ВЕРСИЯ 1.0 ИЮНЬ 2024 Г. 702P08979

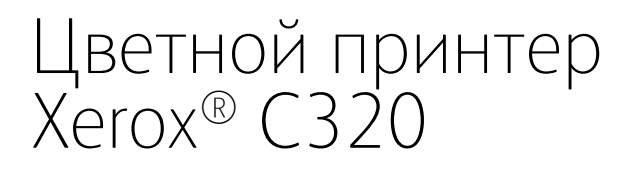

Руководство пользователя

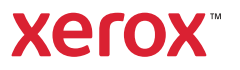

© 2024 Xerox Corporation. Все права защищены. Xerox® является товарным знаком корпорации Xerox Corporation в США и/или других странах.

Логотип Adobe®, Adobe PDF, Flash® и PostScript® являются товарными знаками или зарегистрированными товарными знаками Adobe Systems, Inc.

Apple®, Bonjour®, iPad®, iPhone®, iPod®, iPod touch®, AirPrint® и логотип AirPrint®, Mac®, macOS® и Macintosh® являются товарными знаками или зарегистрированными товарными знаками компании Apple Inc. в США и других странах.

Служба электронной почты Gmail™ и мобильная платформа Android™ являются товарными знаками компании Google, Inc.

PCL® является зарегистрированным товарным знаком компании Hewlett-Packard Corporation в США и/или других странах.

IBM® и AIX® являются товарными знаками International Business Machines Corporation, зарегистрированными в США и/или других странах.

Microsoft®, Windows® и Windows Server® являются зарегистрированными товарными знаками Microsoft Corporation в США и других странах.

Mopria является товарным знаком компании Mopria Alliance.

UNIX® является товарным знаком в США и других странах и предоставляется по лицензии только через посредничество компании X/Open Limited.

Linux® является зарегистрированным товарным знаком Линуса Торвальдса.

Wi-Fi CERTIFIED Wi-Fi Direct® является товарным знаком ассоциации Wi-Fi Alliance.

# Содержание

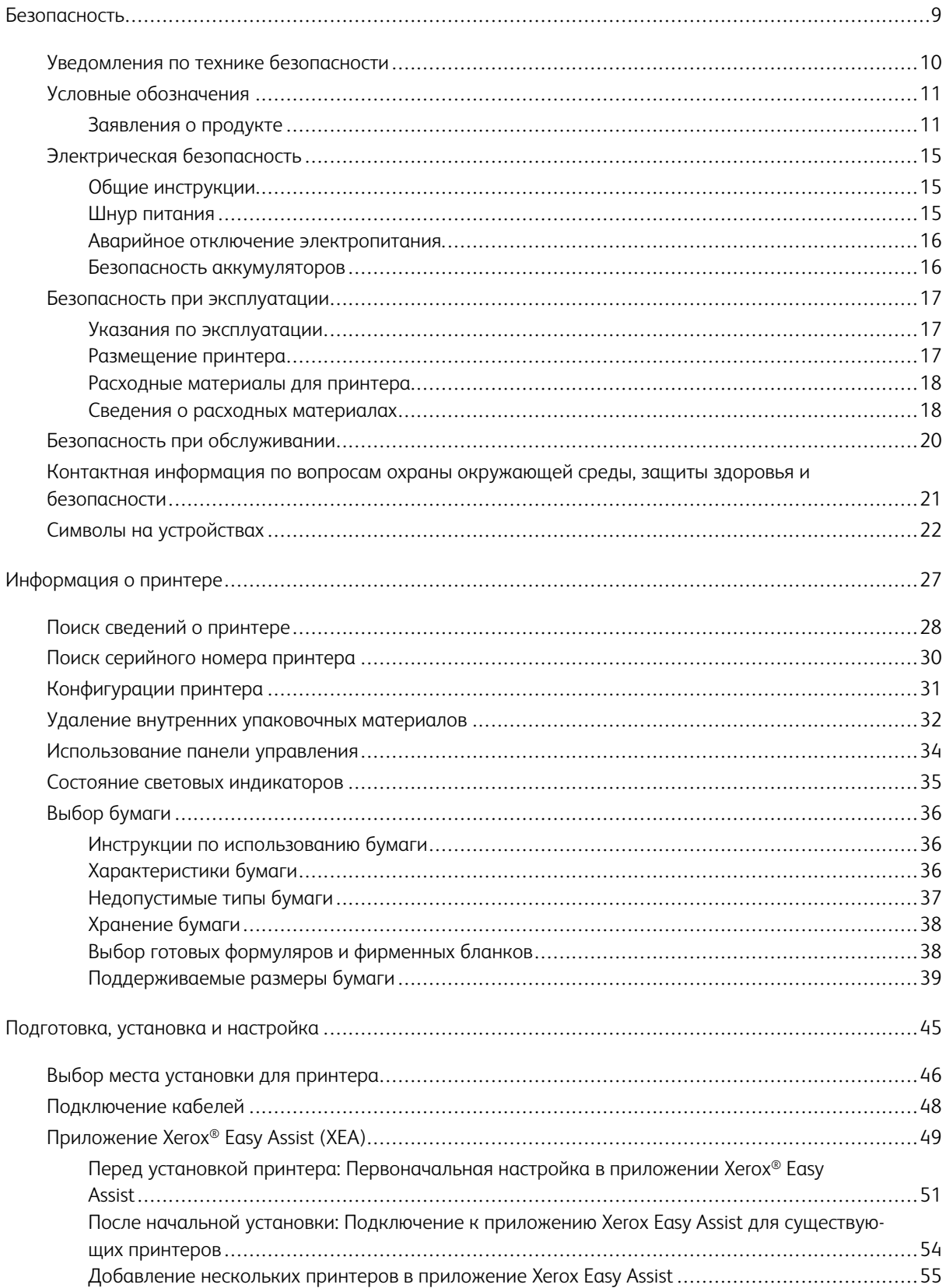

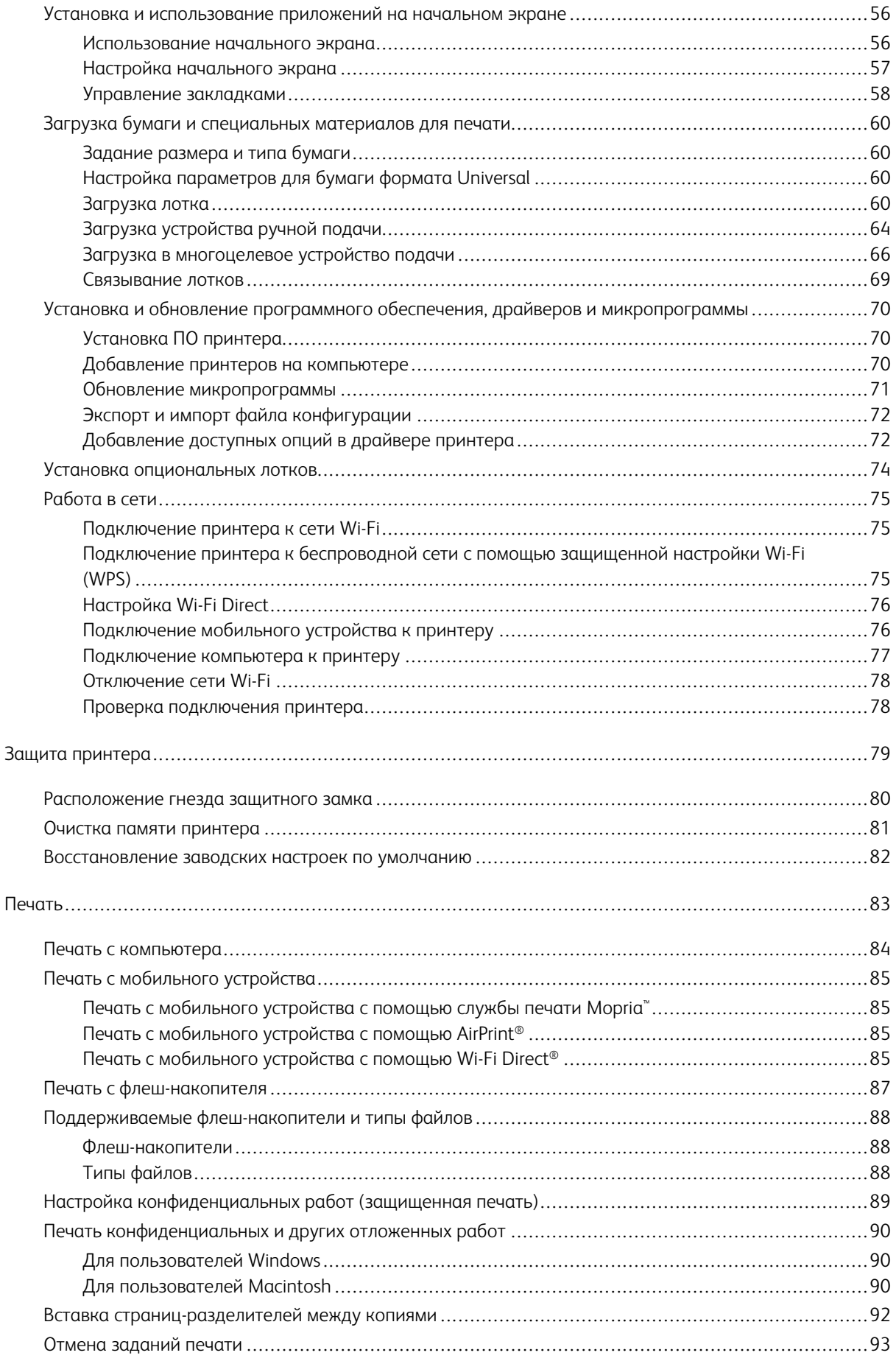

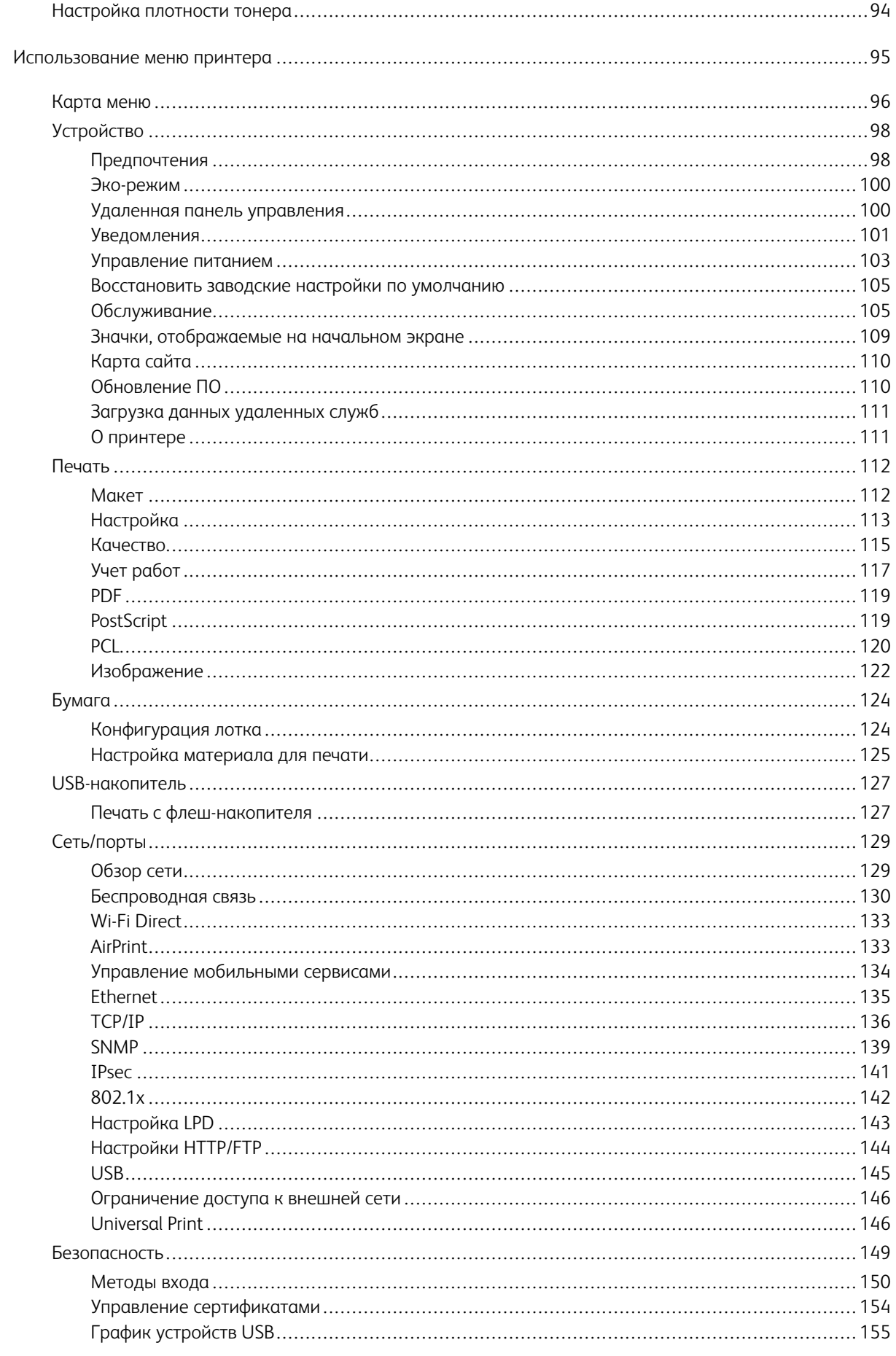

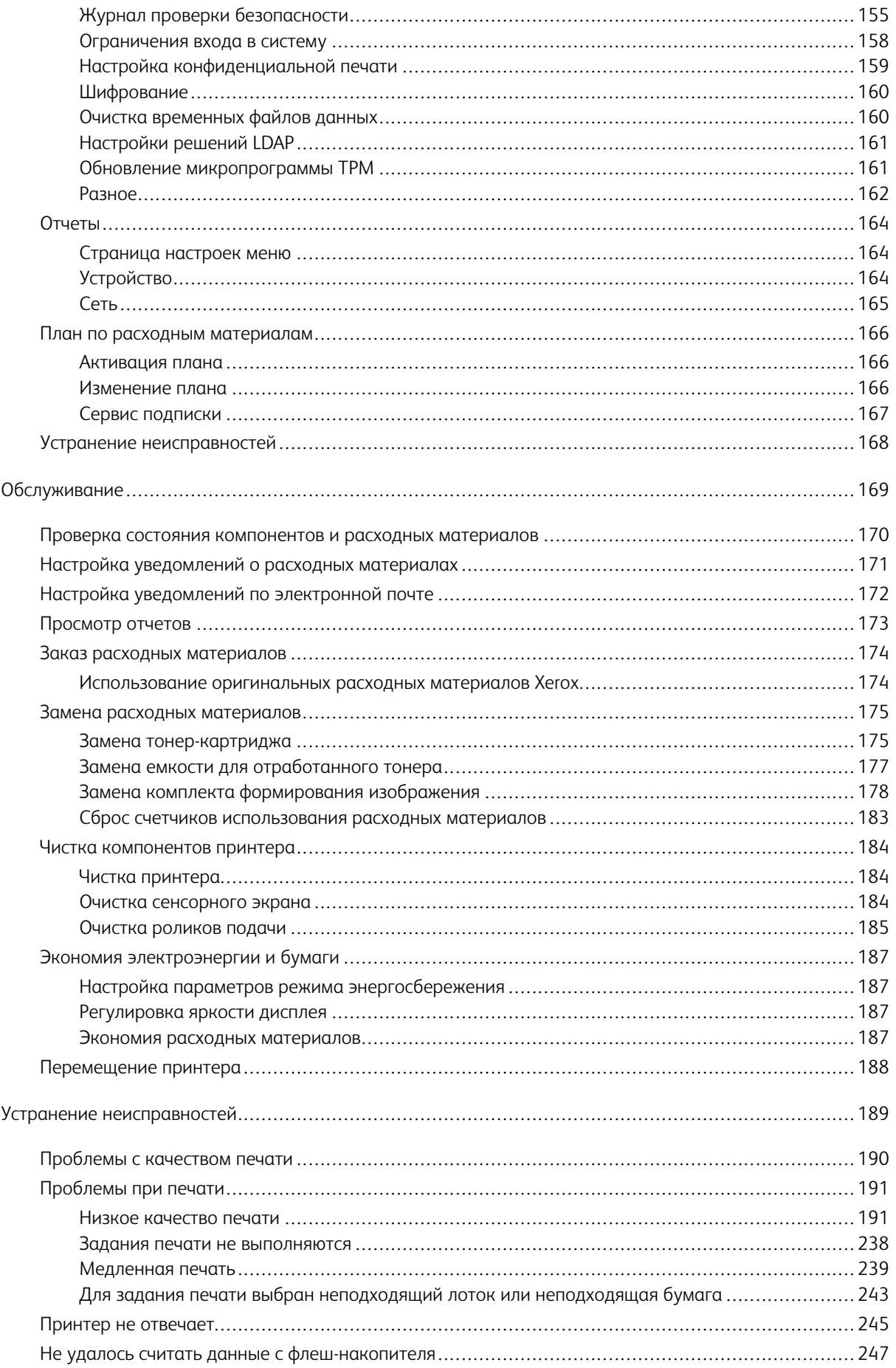

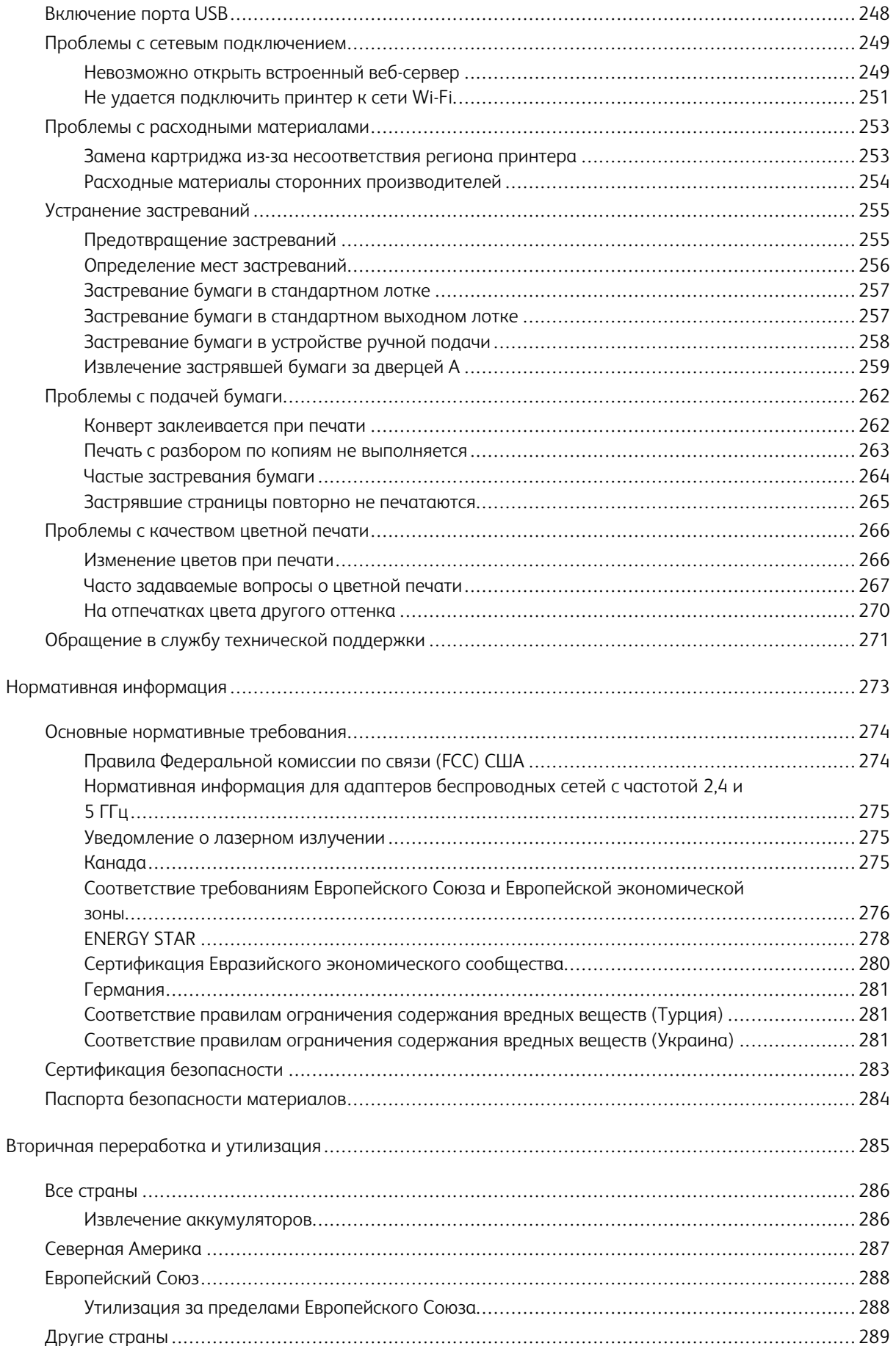

Содержание

# <span id="page-8-0"></span>Безопасность

#### Содержание этой главы:

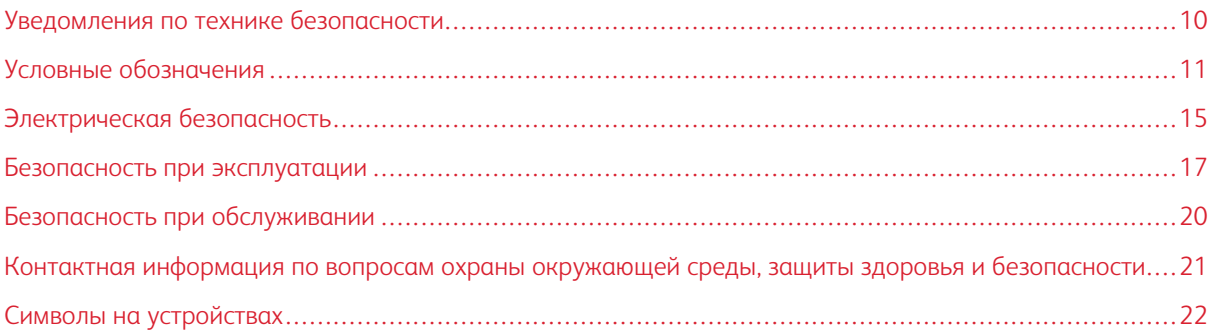

Данный принтер и рекомендуемые расходные материалы разработаны с учетом строгих требований обеспечения безопасности и прошли проверку на соответствие этим требованиям. Точное соблюдение следующих правил обеспечит длительную и безопасную работу вашего принтера Хегох.

#### <span id="page-9-0"></span>Уведомления по технике безопасности

Прежде чем приступать к эксплуатации принтера, внимательно ознакомьтесь с приведенными ниже указаниями. Соблюдение перечисленных указаний позволит обеспечить длительную и безопасную эксплуатацию принтера.

Принтер и расходные материалы Xerox® разработаны с учетом строгих требований техники безопасности и прошли проверку на соответствие этим требованиям, Эти проверки включают проводимые агентствами по безопасности испытания, утверждение и подтверждение соответствия установленным стандартам по электромагнитной совместимости и охране окружающей среды.

Проверка безопасности и воздействия на окружающую среду, а также тестирование рабочих характеристик данного продукта проводились с использованием только материалов Xerox®.

Примечание: Любое несанкционированное изменение, включая добавление новых функций или подключение внешних устройств, может повлиять на соответствие аппарата сертификационным требованиям. Дополнительную информацию можно получить у представителя Хегох.

#### <span id="page-10-0"></span>Условные обозначения

Примечание: В примечаниях приводятся сведения, важные для пользователя.

Предупреждение. Надпись «Предупреждение» указывает на опасность повреждения аппаратного или программного обеспечения устройства.

Внимание! Надпись «Внимание» указывает на возникновение потенциально опасной ситуа- $\sqrt{N}$ ции, в ходе которой есть риск получить травму.

Ниже представлены различные типы предупреждений о необходимости проявить внимательность:

ПРЕДУПРЕЖДЕНИЕ ОБ ОПАСНОСТИ ПОЛУЧЕНИЯ ТРАВМЫ: Риск получения травмы.

ПРЕДУПРЕЖДЕНИЕ ОБ ОПАСНОСТИ ПОРАЖЕНИЯ ТОКОМ: Опасность поражения электрическим током.

ПРЕДУПРЕЖДЕНИЕ ОБ ОПАСНОСТИ ОЖОГА: Риск ожога в случае прикосновения.

ПРЕДУПРЕЖДЕНИЕ ОБ ОПАСНОСТИ ОПРОКИДЫВАНИЯ: Опасность раздавливания.

ПРЕДУПРЕЖДЕНИЕ ОБ ОПАСНОСТИ ЗАЖАТИЯ: Риск защемления между подвижными частями.

 $\sqrt{4}$ 

ПРЕДУПРЕЖДЕНИЕ О ДВИЖУЩИХСЯ ДЕТАЛЯХ: Указывает на риск получения резаных ран или абразивных повреждений от вращающихся частей.

#### <span id="page-10-1"></span>**ЗАЯВЛЕНИЯ О ПРОДУКТЕ**

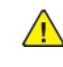

ПРЕДУПРЕЖДЕНИЕ ОБ ОПАСНОСТИ ПОЛУЧЕНИЯ ТРАВМЫ: Во избежание возгорания или поражения электрическим током, подключайте кабель питания к находящейся рядом с изделием и надлежащим образом заземленной электрической розетке с соответствующими характеристиками и беспрепятственным доступом.

ПРЕДУПРЕЖДЕНИЕ ОБ ОПАСНОСТИ ПОЛУЧЕНИЯ ТРАВМЫ: Во избежание поражения электрическим током, следует использовать только кабель питания из комплекта поставки устройства или сменный кабель, одобренный производителем.

ПРЕДУПРЕЖДЕНИЕ ОБ ОПАСНОСТИ ПОЛУЧЕНИЯ ТРАВМЫ: Не используйте с устройством удлинители, сетевые фильтры с несколькими розетками, удлинители с несколькими розетками или ИБП. Максимально допустимая нагрузка такого типа оборудования может быть превышена лазерным принтером и стать причиной возгорания, повреждения имущества или понижения производительности принтера.

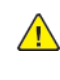

ПРЕДУПРЕЖДЕНИЕ ОБ ОПАСНОСТИ ПОЛУЧЕНИЯ ТРАВМЫ: Не используйте данное устройство со встроенным стабилизатором напряжения. Использование стабилизатора напряжения может стать причиной возгорания, повреждения оборудования или понижения производительности принтера.

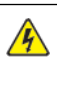

ПРЕДУПРЕЖДЕНИЕ ОБ ОПАСНОСТИ ПОРАЖЕНИЯ ТОКОМ: Во избежание поражения электрическим током, не устанавливайте и не используйте данное устройство рядом с водой или в местах с высокой влажностью.

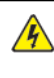

 $\sqrt{N}$  ПРЕДУПРЕЖДЕНИЕ ОБ ОПАСНОСТИ ПОРАЖЕНИЯ ТОКОМ: Во избежание поражения электрическим током, не устанавливайте устройство и не выполняйте никаких электрических или кабельных соединений (питания, факса или телефонной линии) во время грозы.

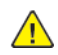

ПРЕДУПРЕЖДЕНИЕ ОБ ОПАСНОСТИ ПОЛУЧЕНИЯ ТРАВМЫ: Не скручивайте, не сгибайте, не ударяйте и не ставьте тяжелые предметы на кабель питания. Не подвергайте кабель питания нагрузке и не допускайте его перетирания. Не защемляйте кабель питания между предметами мебели и стенами. В противном случае возможно возгорание или поражение электрическим током. Регулярно проверяйте кабель питания на наличие признаков подобных проблем. Перед осмотром отсоедините кабель питания от электрической розетки.

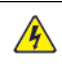

ПРЕДУПРЕЖДЕНИЕ ОБ ОПАСНОСТИ ПОРАЖЕНИЯ ТОКОМ: Во избежание поражения электрическим током, убедитесь в том, что все внешние подключения (например, подключение сети Ethernet или телефона) установлены правильно с использованием соответствующих портов.

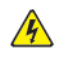

ПРЕДУПРЕЖДЕНИЕ ОБ ОПАСНОСТИ ПОРАЖЕНИЯ ТОКОМ: Во избежание поражения электрическим током, при доступе к плате контроллера либо при установке дополнительного оборудования или устройств памяти после настройки принтера сначала выключите принтер и извлеките вилку шнура питания из розетки. Если к принтеру подключены другие устройства, отключите их, а также отсоедините кабели, идущие к принтеру.

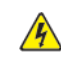

ПРЕДУПРЕЖДЕНИЕ ОБ ОПАСНОСТИ ПОРАЖЕНИЯ ТОКОМ: Во избежание поражения электрическим током, при очистке корпуса принтера сначала отсоедините кабель питания от электророзетки и отсоедините все кабели принтера.

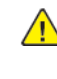

ПРЕДУПРЕЖДЕНИЕ ОБ ОПАСНОСТИ ПОЛУЧЕНИЯ ТРАВМЫ: Если масса принтера превышает 20 кг (44 фунта), то для его безопасного подъема может потребоваться два или более человека.

ПРЕДУПРЕЖДЕНИЕ ОБ ОПАСНОСТИ ПОЛУЧЕНИЯ ТРАВМЫ: Во избежание травм и  $\sqrt{N}$ повреждений принтера, при его перемещении соблюдайте следующие правила:

- Все дверцы и лотки должны быть закрыты.
- Выключите принтер, а затем извлеките шнур питания из розетки.
- Отсоедините от принтера все кабели.
- Если у принтера есть отдельные устанавливаемые на полу опциональные лотки или закрепляемые на нем дополнительные устройства вывода, отсоедините их перед перемещением.
- Если принтер оснащен подставкой на колесиках, аккуратно откатите его на новое место. Следует соблюдать осторожность при пересечении порогов и других препятствий.
- Если принтер без подставки с колесиками, но с опциональными лотками или дополнительными устройствами вывода, уберите дополнительные устройства вывода и снимите принтер с лотков. Не пытайтесь поднимать принтер вместе с любыми дополнительными устройствами.
- Чтобы поднять принтер, всегда удерживайте его за ручки.
- Габариты тележки, используемой для перемещения принтера, должны соответствовать габаритам основания принтера.
- Габариты тележки, используемой для перемещения дополнительных устройств, должны соответствовать габаритам этих устройств.
- Принтер следует удерживать в вертикальном положении.
- Необходимо избегать резких движений.
- Следите за тем, чтобы при опускании принтера пальцы не оказались под принтером.
- Убедитесь, что вокруг принтера имеется свободное пространство.

ПРЕДУПРЕЖДЕНИЕ ОБ ОПАСНОСТИ ОПРОКИДЫВАНИЯ: При установке одного или нескольких дополнительных модулей на принтер или многофункциональный принтер может потребоваться напольная подставка, стойка или другие фиксирующие элементы, помогающие надежно зафиксировать устройство во избежание травм. За дополнительными сведениями о поддерживаемых конфигурациях обращайтесь по месту покупки принтера.

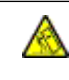

ጴ

ПРЕДУПРЕЖДЕНИЕ ОБ ОПАСНОСТИ ОПРОКИДЫВАНИЯ: Для уменьшения риска нестабильной работы оборудования загружайте каждый лоток отдельно. Остальные лотки держите закрытыми до тех пор, пока они не понадобятся.

ПРЕДУПРЕЖДЕНИЕ ОБ ОПАСНОСТИ ОЖОГА: Детали в принтере могут сильно нагреваться. Для снижения вероятности травмы, вызванной прикосновением к горячей поверхности, подождите, пока поверхность остынет.

ПРЕДУПРЕЖДЕНИЕ ОБ ОПАСНОСТИ ЗАЖАТИЯ: Во избежание риска травмирования от защемления, следует соблюдать осторожность в местах с таким знаком. Травмирования от защемления могут случаться в области движущихся частей, таких как зубчатые передачи, дверцы, лотки и крышки.

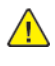

ПРЕДУПРЕЖДЕНИЕ ОБ ОПАСНОСТИ ПОЛУЧЕНИЯ ТРАВМЫ: В изделии используется лазерное излучение. Использование органов управления, выполнение регулировок или любых других действий, не описанных в Руководстве пользователя, может привести к опасному воздействию излучения.

ПРЕДУПРЕЖДЕНИЕ ОБ ОПАСНОСТИ ПОЛУЧЕНИЯ ТРАВМЫ: Литиевая батарейка в данном устройстве не подлежит замене. При неправильном выполнении замены существует опасность взрыва литиевой батарейки. Не перезаряжайте, не разбирайте и не сжигайте литиевую батарейку. Утилизируйте использованные литиевые батарейки в соответствии с указаниями изготовителя батарейки или местными предписаниями.

Это устройство разработано, проверено и признано соответствующим строгим международным стандартам при использовании определенных компонентов данного изготовителя. Обеспечивающие безопасность конструктивные особенности некоторых деталей не всегда являются очевидными. Изготовитель не несет ответственности за последствия применения других запасных частей.

Обслуживание и ремонт, не описанные в документации пользователя, должны выполняться сервисным представителем.

#### Информация об озоне и вентиляции

См. *Факты об озоне* и *Факты о вентиляции* в разделе [Здоровье и безопасность нашей рабочей среды](https://www.xerox.com/en-us/about/ehs/health-and-safety) [— Xerox.](https://www.xerox.com/en-us/about/ehs/health-and-safety)

#### СОХРАНИТЕ ЭТИ ИНСТРУКЦИИ.

#### <span id="page-14-0"></span>Электрическая безопасность

#### <span id="page-14-1"></span>**ОБЩИЕ ИНСТРУКЦИИ**

#### $\Lambda$  Внимание!

- Не вставляйте никаких предметов в щели и отверстия принтера. Прикосновение к электрическим контактам или короткое замыкание могут привести к пожару или поражению электрическим током.
- Не снимайте крышки и ограждения, закрепленные винтами, за исключением случаев установки дополнительного оборудования и выполнения специальных указаний. При выполнении таких операций отключайте питание принтера. Устанавливая дополнительное оборудование, выньте шнур питания из розетки. Кроме устанавливаемого дополнительного оборудования, под этими крышками нет компонентов, подлежащих обслуживанию пользователем.

Угроза вашей безопасности возникает в следующих случаях:

- Шнур питания поврежден или изношен.
- В принтер попала жидкость.
- Принтер намок.
- Принтер дымится или поверхность нагревается больше обычного.
- Принтер издает необычный шум или запах.
- Из-за принтера срабатывает автоматический выключатель, предохранитель или другое защитное устройство.

При возникновении любой из перечисленных ситуаций выполните следующие действия:

- 1. Сразу отключите питание принтера.
- 2. Выньте шнур питания из розетки.
- 3. Обратитесь в уполномоченное сервисное представительство.

#### <span id="page-14-2"></span>**ШНУР ПИТАНИЯ**

Используйте шнур питания, поставляемый с принтером.

Внимание! Во избежание возгорания или поражения электрическим током, не используйте удлинители, сетевые разветвители и переходники.

- Подключайте шнур питания напрямую к правильно заземленной электрической розетке. Убедитесь, что шнур надежно подключен с обоих концов. Если вы не знаете, заземлена ли розетка, попросите специалиста проверить ее.
- Не используйте вилку адаптера с заземлением для подключения принтера к сетевой розетке без контакта заземления.
- Убедитесь, что принтер подключен к сетевой розетке с правильными параметрами электропитания. В случае необходимости обсудите со специалистом режимы питания принтера.
- Не размещайте принтер в таком месте, где на шнур питания могут случайно наступить.
- Не ставьте предметы на шнур питания.
- Не вынимайте вилку шнура питания из розетки, когда выключатель питания находится в положении «включено».
- При повреждении или износе шнура питания замените его.
- Во избежание поражения электрическим током и повреждения шнура питания, при отсоединении его от розетки держитесь за вилку.

Шнур питания подключается через розетку на задней панели принтера. Если требуется полностью отключить электропитание принтера, выньте вилку шнура питания из розетки.

#### <span id="page-15-0"></span>**АВАРИЙНОЕ ОТКЛЮЧЕНИЕ ЭЛЕКТРОПИТАНИЯ**

При возникновении любого из следующих условий немедленно отключите питание принтера и выньте вилку шнура питания от розетки. В следующих случаях необходимо обращаться в авторизованный сервисный центр Xerox:

- Аппарат издает необычные шумы или запахи.
- Шнур питания поврежден или изношен.
- Сработал настенный автоматический выключатель, предохранитель или другие защитные устройства.
- В принтер попала жидкость.
- Принтер намок.
- Произошло повреждение любого компонента принтера.

#### <span id="page-15-1"></span>**БЕЗОПАСНОСТЬ АККУМУЛЯТОРОВ**

Одна или несколько печатных плат в этом принтере содержат литиевый аккумулятор. Не пытайтесь отремонтировать или заменить литиевый аккумулятор самостоятельно. Если аккумулятор неисправен, для устранения проблемы обратитесь в уполномоченное сервисное представительство.

Внимание! В случае неправильной установки аккумулятора на электронной плате существует  $\sqrt{N}$ риск взрыва.

Литиевый аккумулятор в данном принтере содержит перхлораты. Информацию об особом порядке обращения с перхлоратами см. по адресу [https://dtsc.ca.gov/perchlorate/.](https://dtsc.ca.gov/perchlorate/)

#### <span id="page-16-0"></span>Безопасность при эксплуатации

Принтер и расходные материалы разработаны с учетом строгих требований техники безопасности и прошли проверку на соответствие этим требованиям. Они включают в себя проверку и утверждение агентствами по технике безопасности, а также соответствие установленным стандартам охраны окружающей среды.

Соблюдение вами перечисленных условий обеспечит длительную и безопасную работу принтера.

#### <span id="page-16-1"></span>**УКАЗАНИЯ ПО ЭКСПЛУАТАЦИИ**

- Не извлекайте бумагу из лотков в процессе печати.
- Не открывайте дверцы во время печати.
- Не перемещайте принтер во время печати.
- Следите за тем, чтобы руки, волосы, галстук и т. п. не попадали между роликами вывода и подачи.
- Опасные участки принтера закрыты крышками, которые снимаются с помощью инструмента. Не снимайте защитные крышки.
- Запрещается блокировать устройства электрической и механической блокировки.
- Не пытайтесь извлечь бумагу, застрявшую глубоко внутри принтера. Немедленно выключите принтер и обратитесь в местное представительство Xerox.

#### $\bigwedge$  Внимание!

- Металлические поверхности в области фьюзера нагреваются. Извлекая застрявшую бумагу на этом участке, соблюдайте осторожность, чтобы не коснуться металлической поверхности.
- Во избежание опрокидывания, не двигайте аппарат, когда выдвинуты все лотки для бумаги.

#### <span id="page-16-2"></span>**РАЗМЕЩЕНИЕ ПРИНТЕРА**

- Размещайте принтер на ровной, прочной и устойчивой поверхности, которая может выдержать его вес. Сведения о весе вашей модели принтера см. в разделе *Физические характеристики*  Руководства пользователя.
- Не блокируйте и не закрывайте щели и отверстия принтера. Эти отверстия предназначены для вентиляции и предотвращения перегрева принтера.
- Размещайте принтер таким образом, чтобы оставалось достаточно свободного места для работы и обслуживания.
- При установке офисного принтера в проходе или другом похожем месте к пространству вокруг аппарата могут применяться дополнительные требования. Следует убедиться, что выполняются все действующие требования к безопасности на рабочем месте, а также строительные и противопожарные нормативы.
- Принтер не следует устанавливать в пыльных помещениях и пространствах.
- Принтер нельзя хранить и эксплуатировать в условиях чрезвычайно высоких и низких температур или высокой влажности.
- Не размещайте принтер рядом с источником тепла.
- Не размещайте принтер в местах, где он может подвергнуться воздействию прямых солнечных лучей, во избежание повреждения чувствительных к свету компонентов.
- Не размещайте принтер непосредственно на пути потока холодного воздуха из кондиционера.
- Не размещайте принтер в местах, подверженных вибрации.
- Наилучшая производительность принтера обеспечивается на высоте, указанной в разделе *Условия окружающей среды* Руководства пользователя.

#### <span id="page-17-0"></span>**РАСХОДНЫЕ МАТЕРИАЛЫ ДЛЯ ПРИНТЕРА**

- Используйте расходные материалы, предназначенные для этой модели принтера. Использование неподходящих материалов может привести к ухудшению работы принтера и представлять угрозу вашей безопасности.
- Следуйте предупреждениям на маркировке и инструкциям, поставляемым с продуктом, дополнительными узлами и расходными материалами.
- Храните все расходные материалы, соблюдая указания, изложенные на упаковке.
- Храните все расходные материалы в недоступном для детей месте.
- Не бросайте тонер, тонер-картриджи, принт-картриджи и сборники отходов в открытый огонь.

Внимание! При обращении с картриджами соблюдайте осторожность — не допускайте контакта с кожей и глазами. При попадании содержимого картриджа в глаза возможны раздражение и воспаление. Не пытайтесь разбирать картридж — это может повышать риск контакта с кожей или глазами.

Предупреждение. Не рекомендуется использовать расходные материалы других производителей. Гарантийные обязательства, соглашение об обслуживании и гарантия Total Satisfaction Guarantee (Общая гарантия качества) не распространяются на поломки, неправильную работу или снижение качества, вызванные использованием расходных материалов других производителей или использованием расходных материалов Xerox, не предназначенных для этого принтера. Гарантия Total Satisfaction Guarantee (Общая гарантия качества) действует в США и Канаде. В других регионах могут действовать иные гарантийные условия. Для получения дополнительной информации обратитесь к представителю Xerox.

#### <span id="page-17-1"></span>**СВЕДЕНИЯ О РАСХОДНЫХ МАТЕРИАЛАХ**

Внимание! При обращении с картриджами (например, чернильными или для фьюзера) не допускайте их контакта с кожей или глазами. При попадании содержимого картриджа в глаза возможны раздражение и воспаление. Не пытайтесь разобрать картридж. При этом увеличивается риск попадания содержимого в глаза и на незащищенные участки тела.

- Храните все расходные материалы, соблюдая указания, изложенные на упаковке.
- Храните все расходные материалы в недоступном для детей месте.
- Ни в коем случае не бросайте сухие чернила/тонер, картриджи или контейнеры от сухих чернил/ тонера в открытый огонь.

Информацию о программах утилизации расходных материалов Xerox® см. по адресу [www.xerox.com/](https://www.xerox.com/recycling) [recycling](https://www.xerox.com/recycling).

#### <span id="page-19-0"></span>Безопасность при обслуживании

Не выполняйте никаких действий по обслуживанию, не описанных в документации принтера.

- Для чистки используйте только сухую безворсовую ткань.
- Пользуйтесь только рекомендуемыми средствами и материалами.

Внимание! Не применяйте аэрозольные очистители. Аэрозольные очистители при контакте с электромеханическим оборудованием могут быть взрыво- и пожароопасны.

- Не снимайте крышки и ограждения, закрепленные винтами. Под крышками нет деталей, обслуживаемых потребителем.
- Удалите пролитые и высохшие чернила или просыпавшийся тонер щеткой или влажной тряпкой. Сметайте остатки медленно, чтобы при уборке образовалось как можно меньше пыли. Не используйте пылесос. Если без пылесоса не обойтись, используйте устройство, подходящее для удаления горючей пыли, с электромотором с достаточной степенью взрывозащиты и с негорючим шлангом.

Внимание! Металлические поверхности в области фьюзера нагреваются. Извлекая застрявшую бумагу из этой области, старайтесь не прикасаться к металлическим поверхностям.

• Не сжигайте расходные материалы и компоненты, подлежащие регулярной замене. Информацию о программах утилизации расходных материалов Xerox® см. по адресу [www.xerox.com/gwa](https://www.office.xerox.com/cgi-bin/printer.pl?APP=udpdfs&Page=color&PgName=recyclingsupplies).

#### <span id="page-20-0"></span>Контактная информация по вопросам охраны окружающей среды, защиты

#### здоровья и безопасности

Для получения дополнительных сведений по вопросам охраны труда, окружающей среды и техники безопасности, а также относительно данного продукта Xerox и расходных материалов, воспользуйтесь следующими контактными данными:

- Только США и Канада: 1-800-ASK-XEROX (1-800-275-9376)
- Веб-адрес: Охрана окружающей среды и устойчивое развитие Хегох
- Запрос по электронной почте (по всему миру): [EHS-Europe@xerox.com](mailto:EHS-Europe@xerox.com)

Сведения о безопасности продукции для США и Канады см. по адресу: [www.xerox.com/environment](https://www.office.xerox.com/cgi-bin/printer.pl?APP=udpdfs&Page=Color&PgName=environmentna)

# <span id="page-21-0"></span>Символы на устройствах

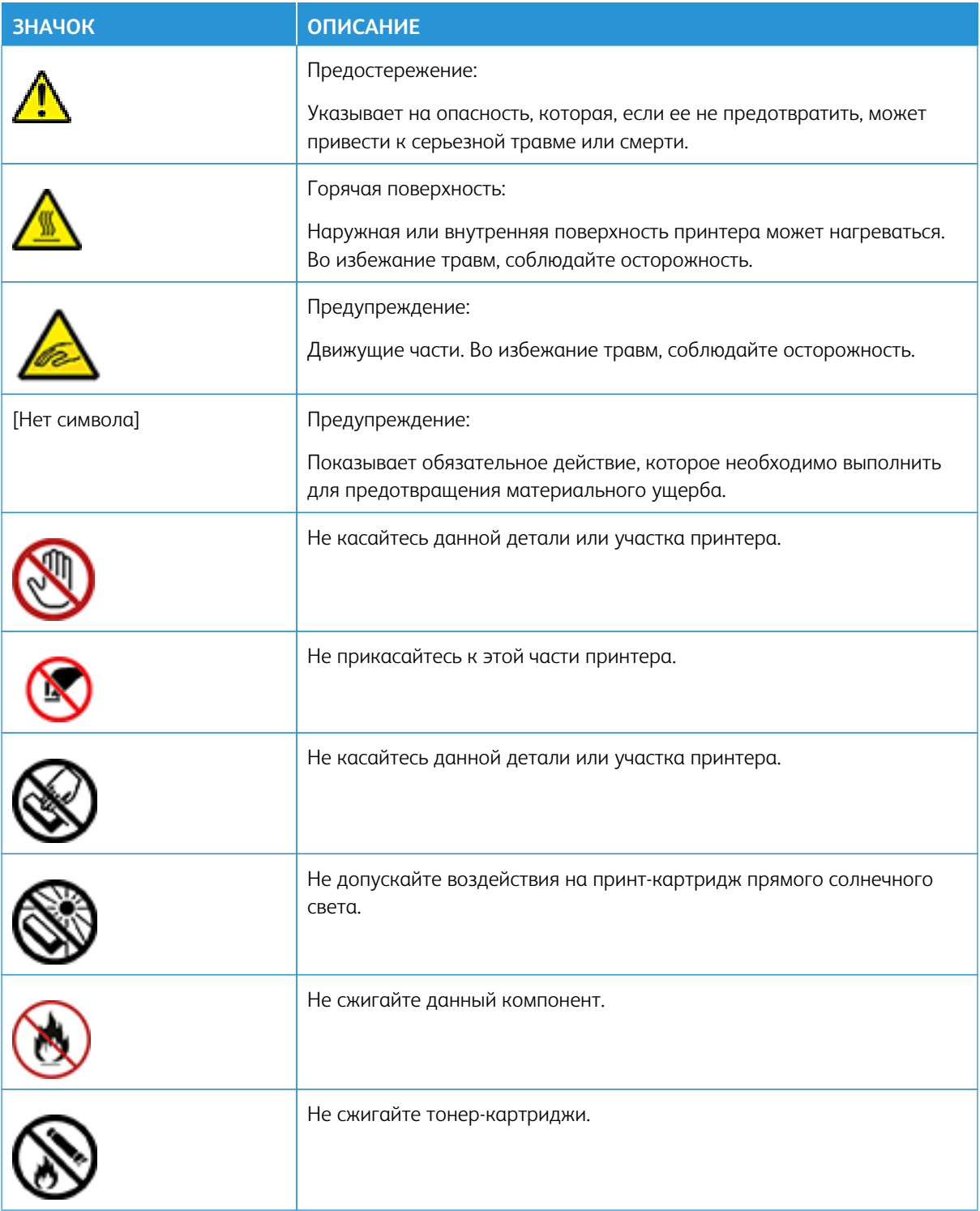

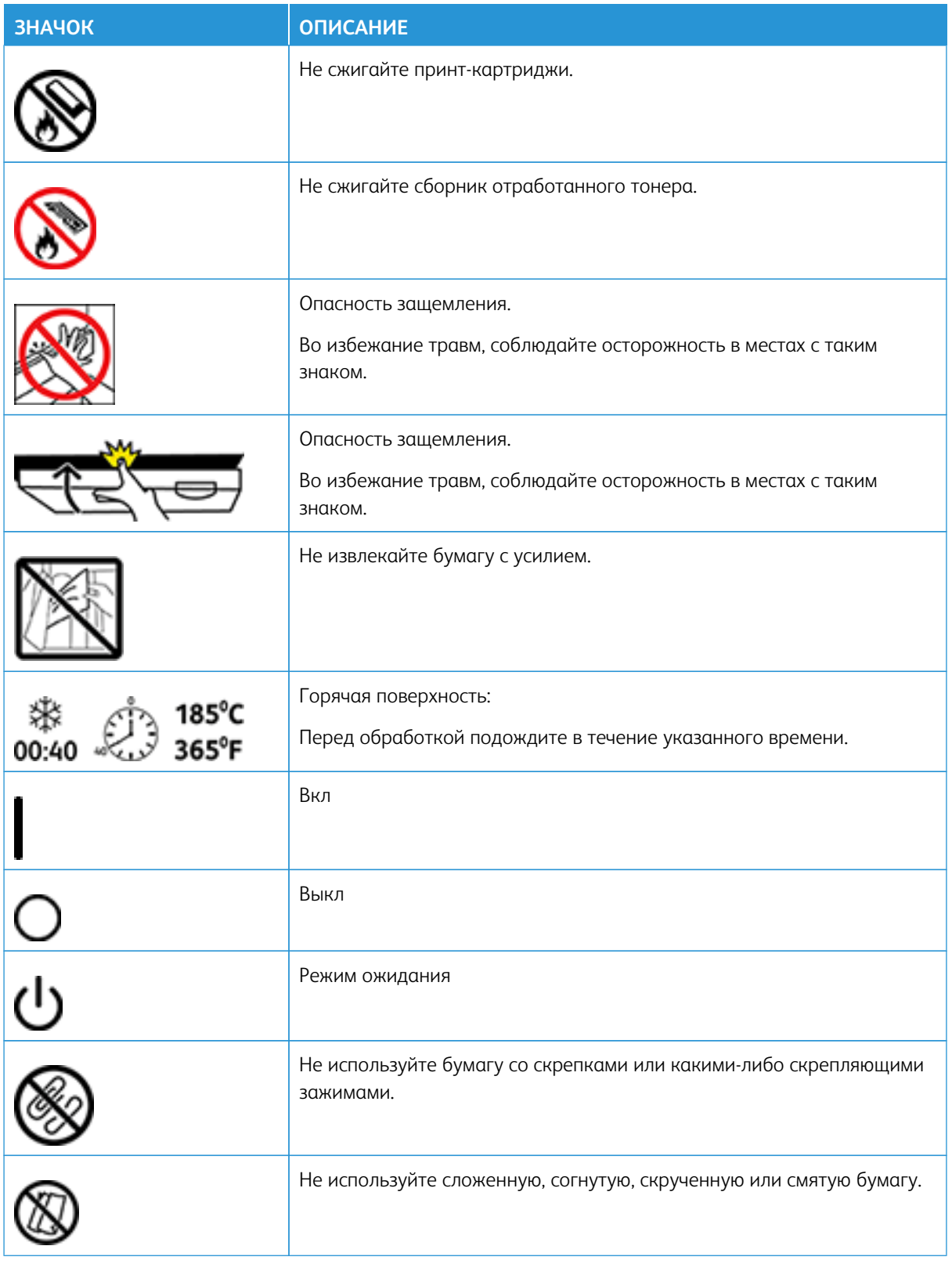

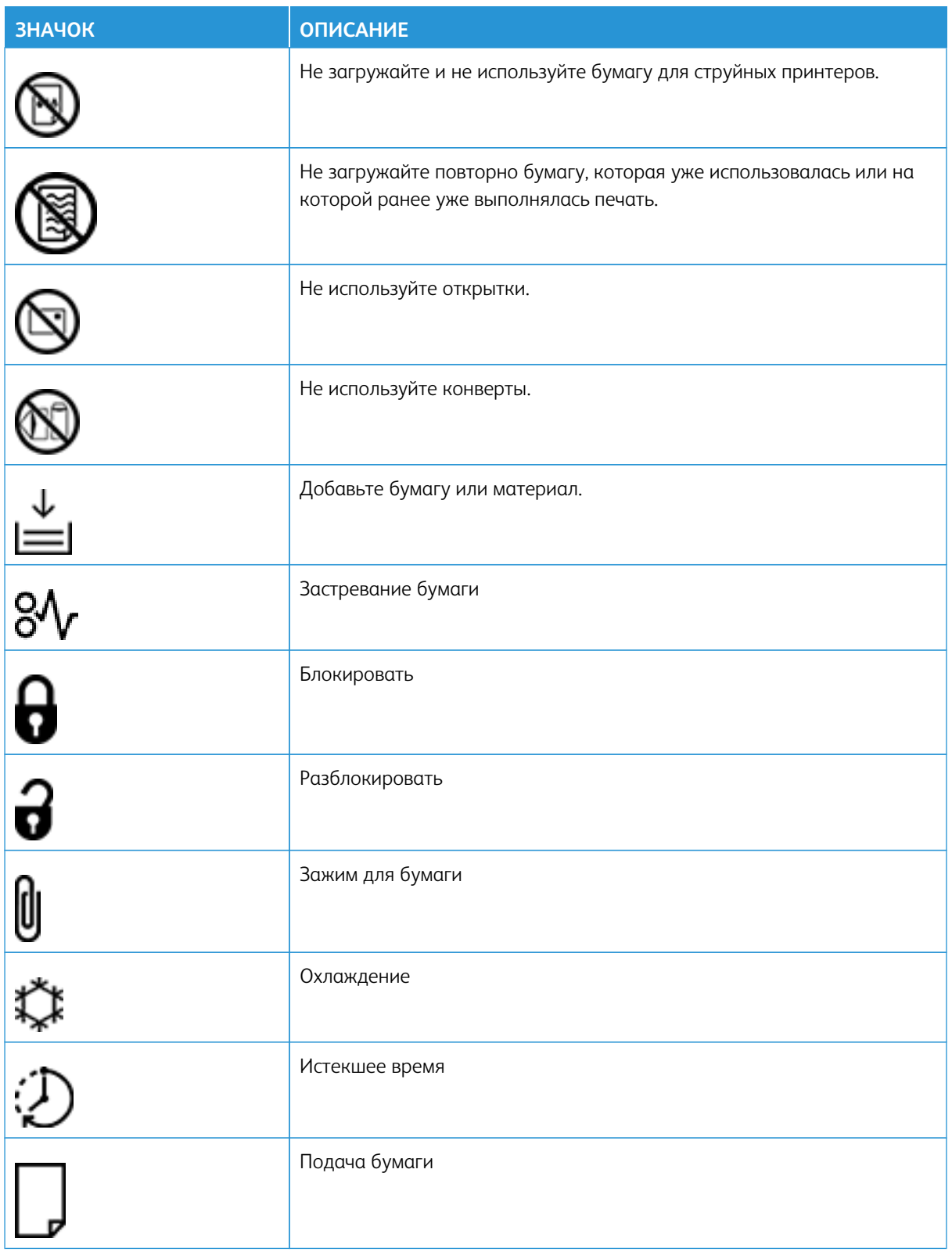

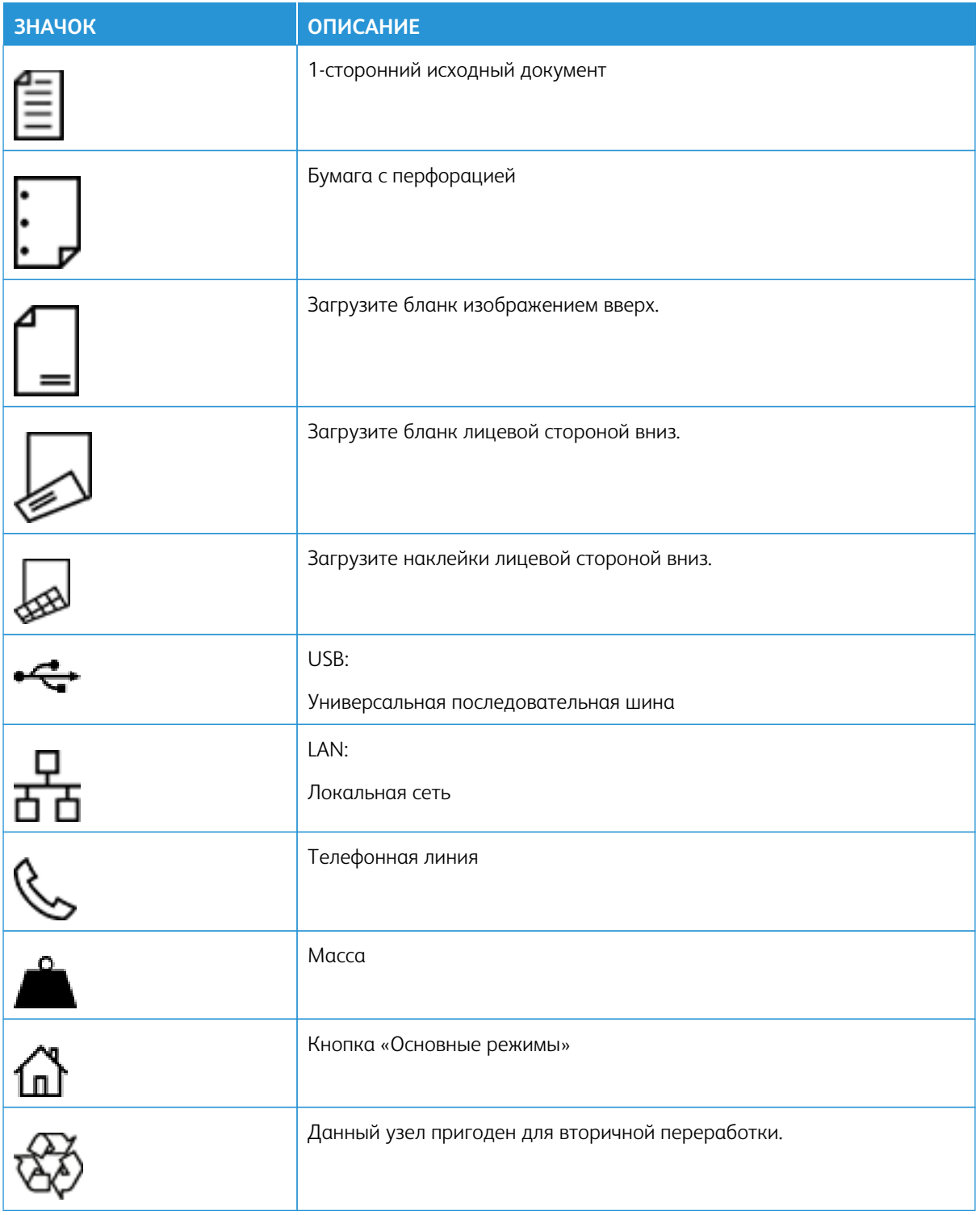

Безопасность

# <span id="page-26-0"></span>Информация о принтере

#### Содержание этой главы:

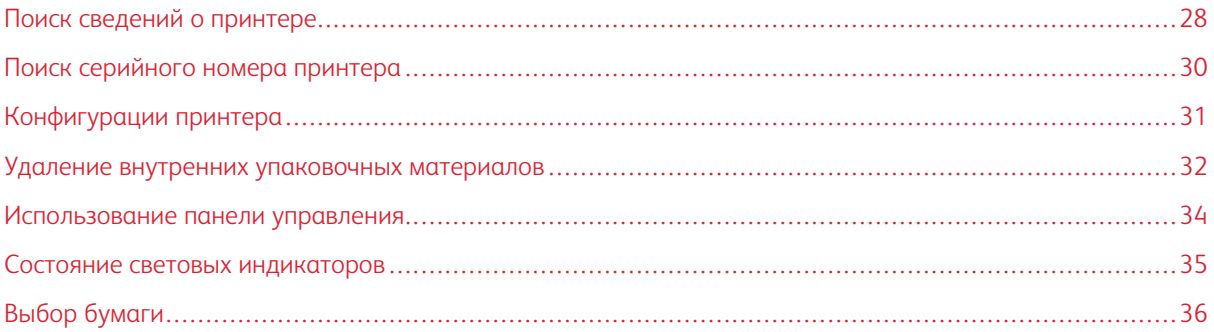

# <span id="page-27-0"></span>Поиск сведений о принтере

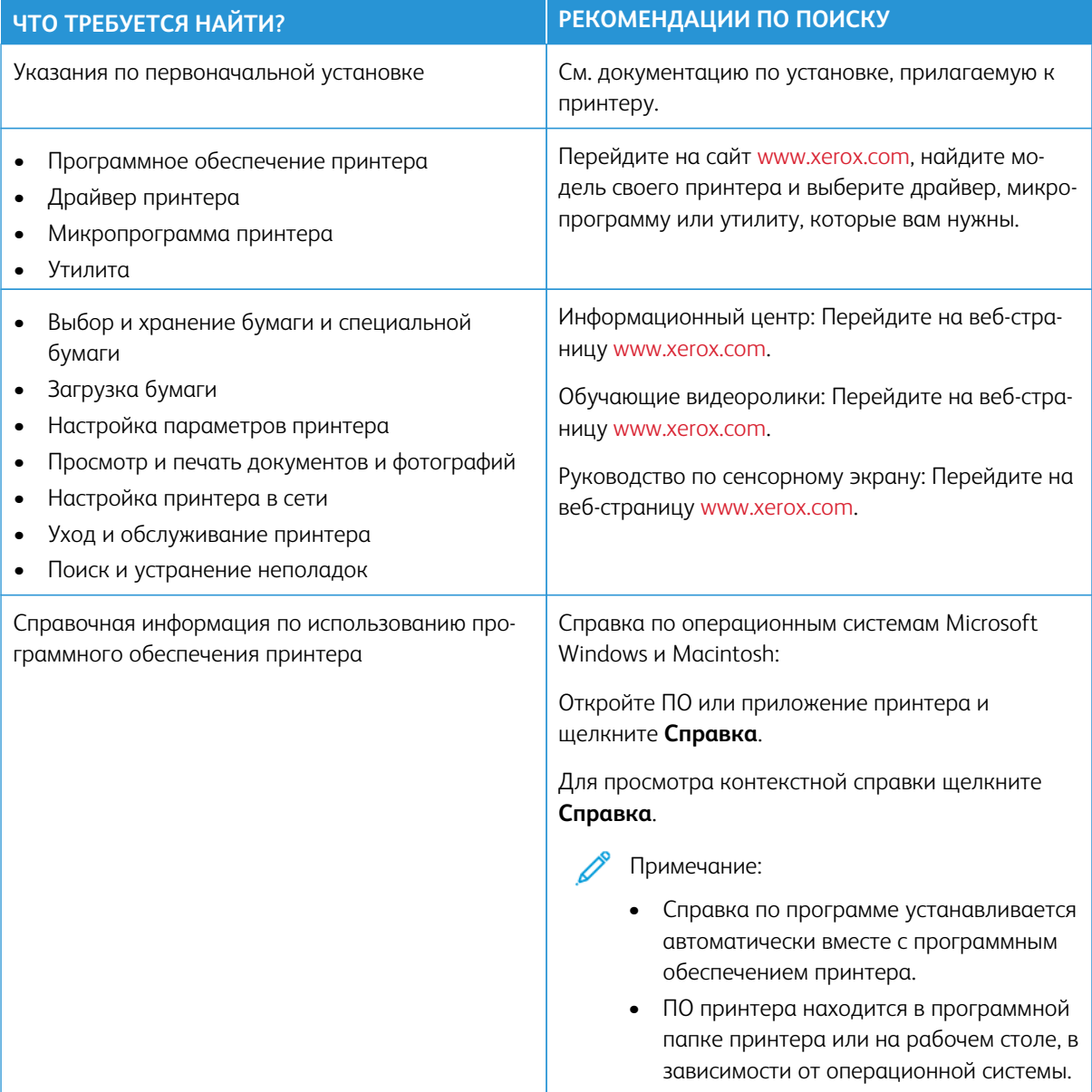

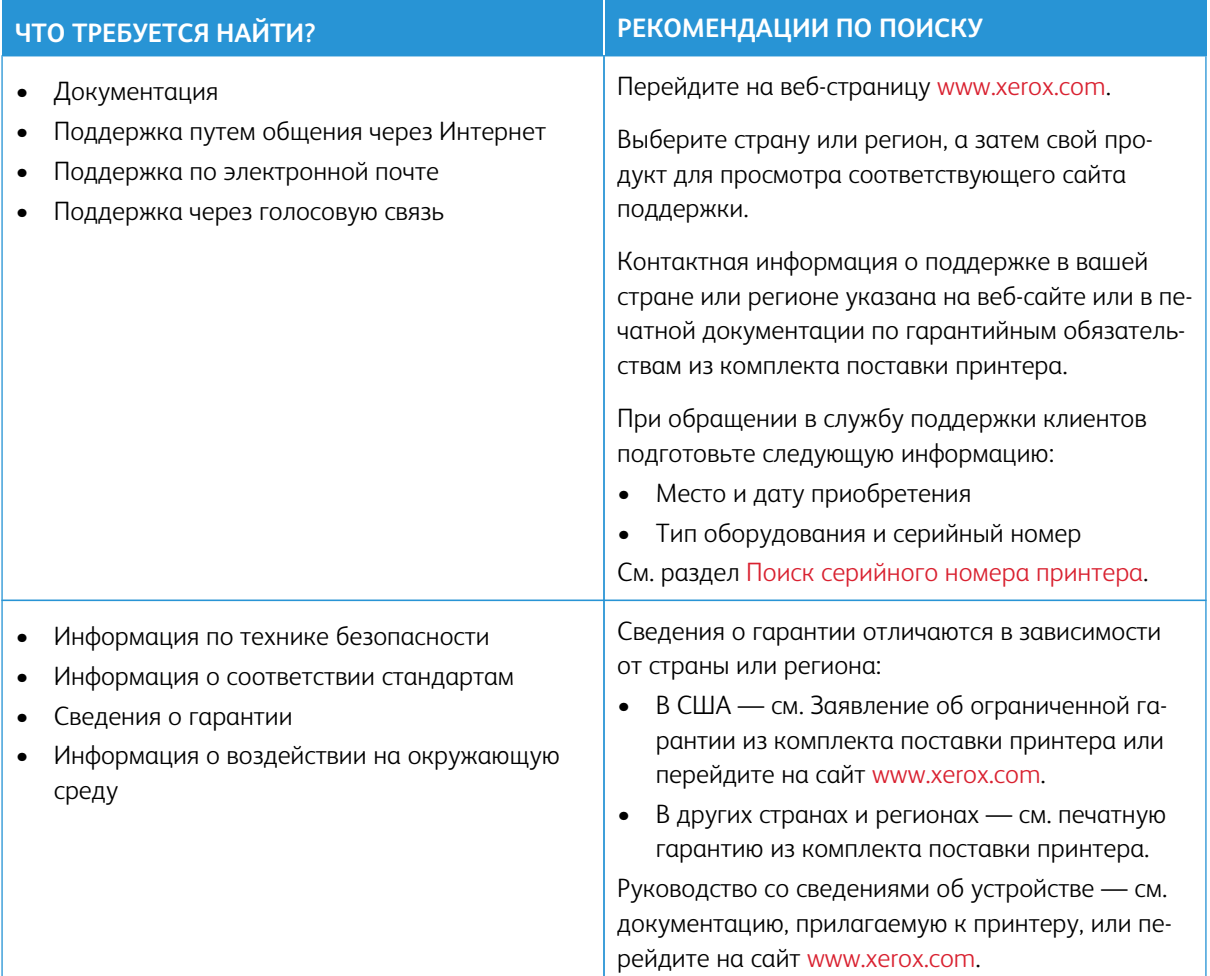

## <span id="page-29-0"></span>Поиск серийного номера принтера

Как найти серийный номер принтера:

- 1. Откройте дверцу A.
- 2. Найдите серийный номер.

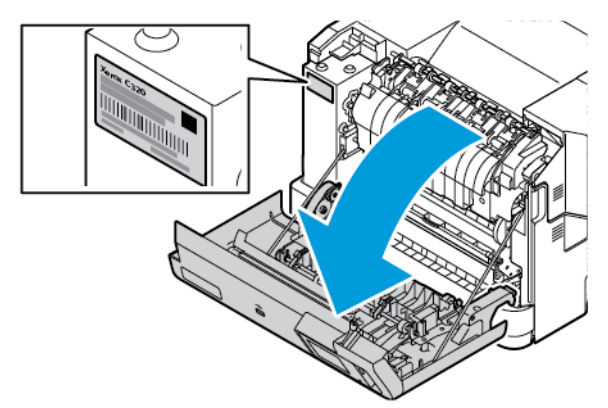

#### <span id="page-30-0"></span>Конфигурации принтера

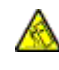

ПРЕДУПРЕЖДЕНИЕ ОБ ОПАСНОСТИ ОПРОКИДЫВАНИЯ: При установке одного или нескольких дополнительных модулей на принтер может потребоваться напольная подставка, стойка или другие фиксирующие элементы, помогающие надежно зафиксировать устройство во избежание травм. Для получения дополнительной информации о поддерживаемых конфигурациях см. [Workplace and Digital Printing Solutions | Xerox](https://www.xerox.com/en-us).

ПРЕДУПРЕЖДЕНИЕ ОБ ОПАСНОСТИ ОПРОКИДЫВАНИЯ: Для уменьшения риска нестабильной работы оборудования загружайте каждый лоток отдельно. Остальные лотки держите закрытыми до тех пор, пока они не понадобятся.

В зависимости от модели принтера, можно добавить опциональный лоток на 550+100 листов. Лоток на 550+100 листов в качестве Лотка 2 состоит из лотка на 550 листов и встроенного многоцелевого устройства подачи на 100 листов.

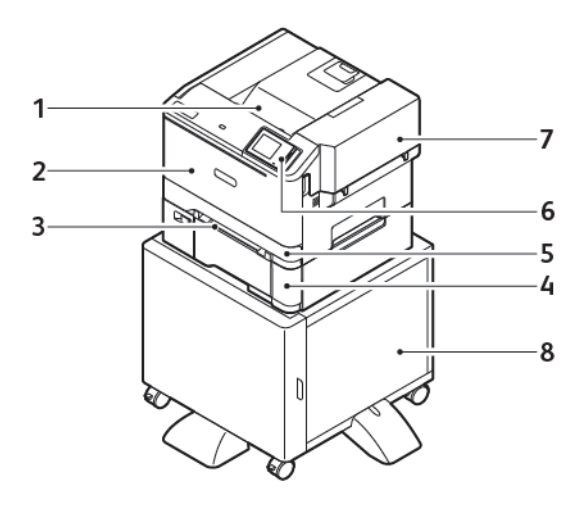

- 1. Стандартный выходной лоток
- 2. Дверца А, передняя дверца
- 3. Устройство ручной подачи
- 4. Лоток 2, опциональный лоток на 550+100 листов
- 5. Лоток 1, стандартный лоток на 250 листов
- 6. Панель управления
- 7. Дверца B, боковая дверца
- 8. Подставка для принтера

#### <span id="page-31-0"></span>Удаление внутренних упаковочных материалов

Принтер поставляется с внутренними упаковочными материалами. Правильно удалите упаковочные материалы.

1. Спереди принтера откройте дверцу A.

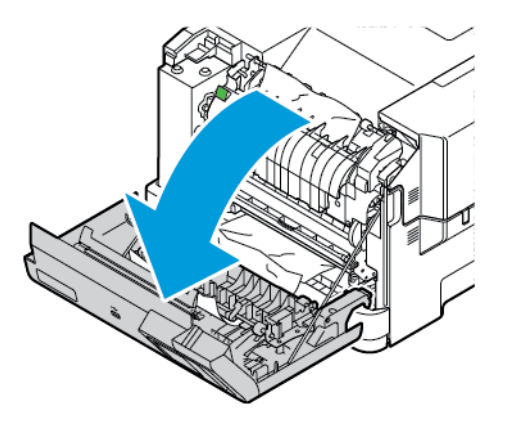

2. Снимите красные пластиковые петли и зажимы.

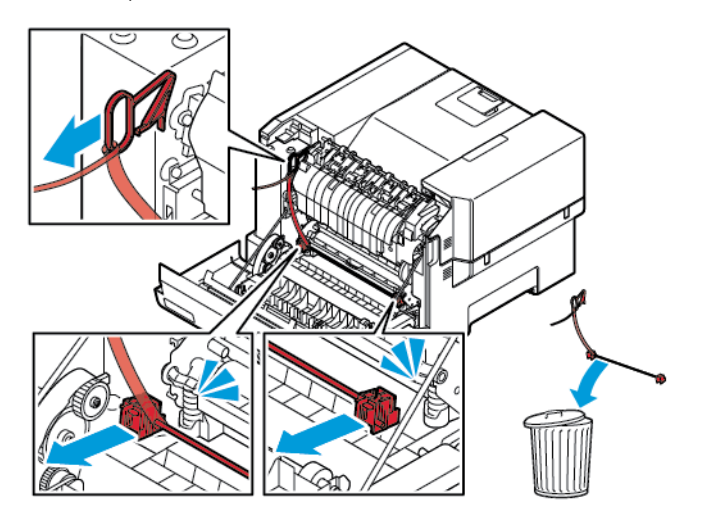

3. Закройте дверцу A.

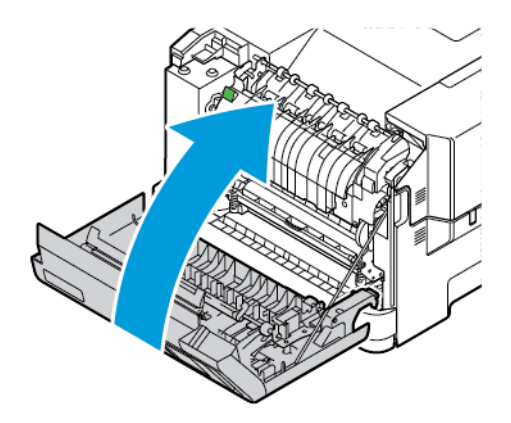

4. С правой стороны принтера откройте дверцу B, а затем удалие кусок картона сверха и красную пластиковую петлю с тонер-картриджа.

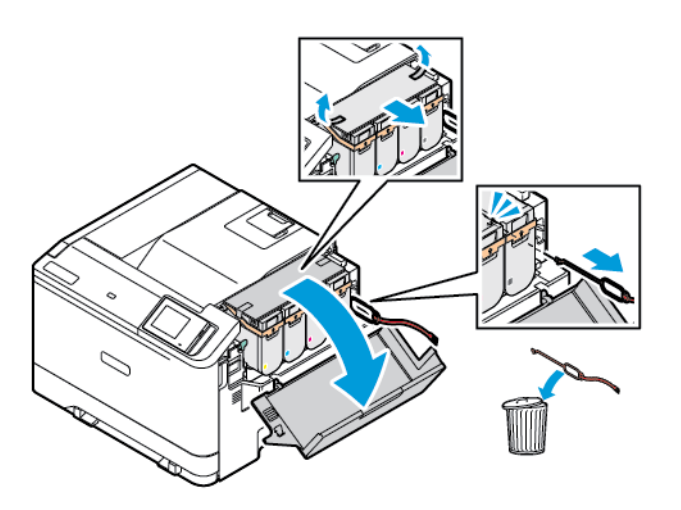

5. Закройте дверцу B.

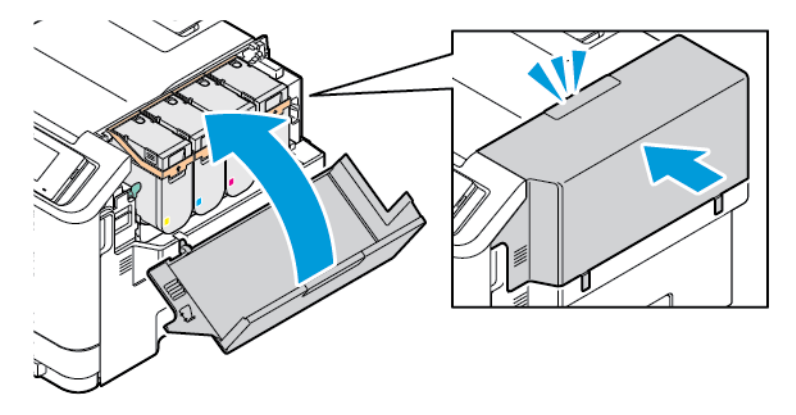

## <span id="page-33-0"></span>Использование панели управления

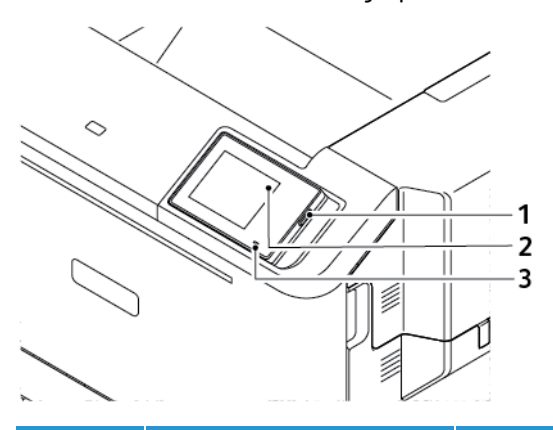

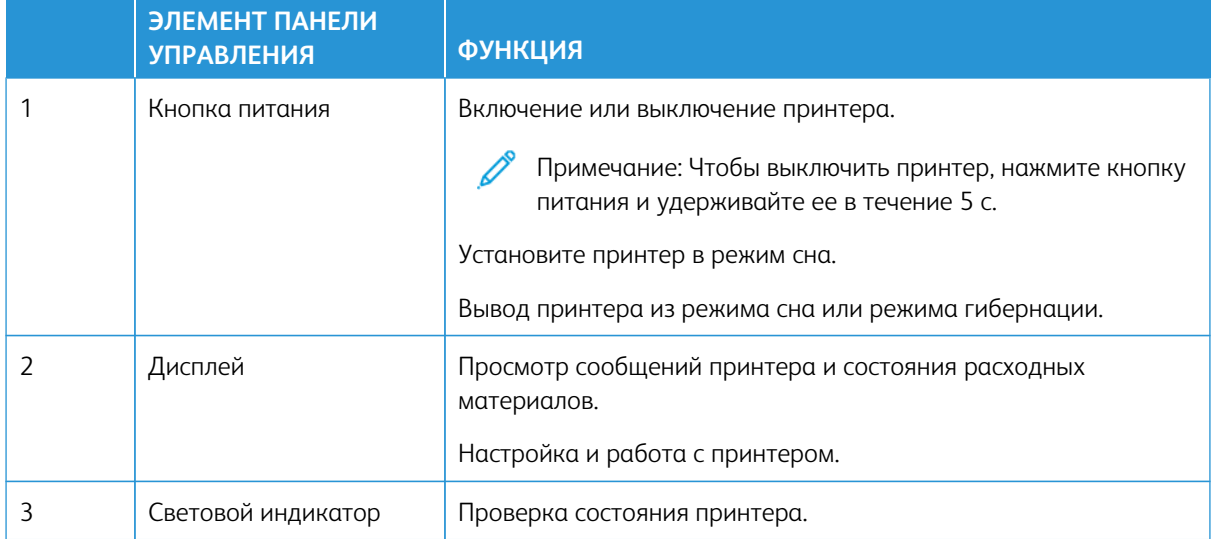

## <span id="page-34-0"></span>Состояние световых индикаторов

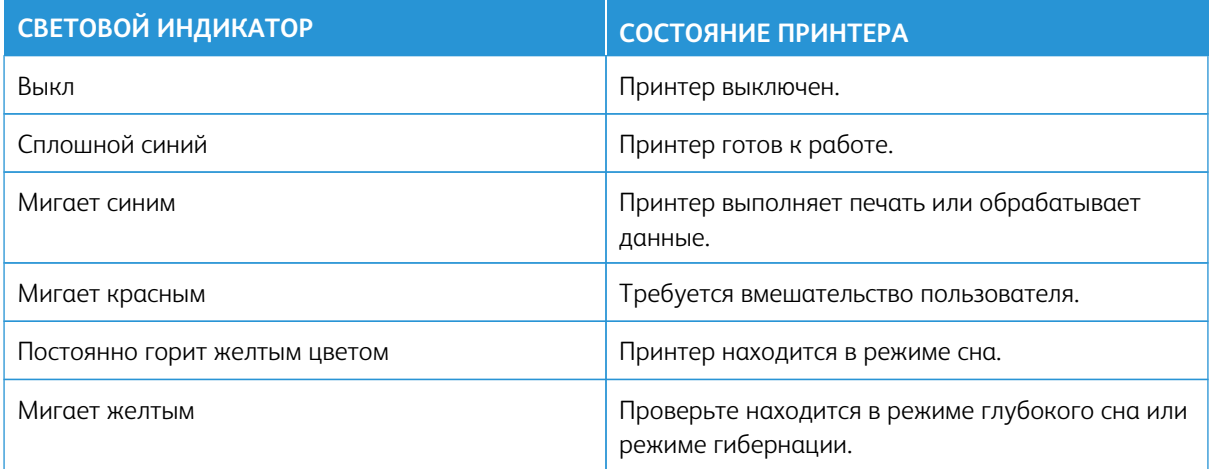

#### <span id="page-35-0"></span>Выбор бумаги

#### <span id="page-35-1"></span>**ИНСТРУКЦИИ ПО ИСПОЛЬЗОВАНИЮ БУМАГИ**

Используйте подходящую бумагу, чтобы избежать замятий и обеспечить бесперебойную работу принтера.

- Обязательно используйте новую и неповрежденную бумагу.
- Перед загрузкой бумаги определяйте, какая сторона листов предназначена для печати. Эта информация обычно указывается на упаковке бумаги.
- Не используйте материалы, разрезанные или обрезанные вручную.
- Не помещайте в один лоток бумагу, различающуюся по размеру, плотности или типу. Смешивание бумаги приводит к застреваниям.
- Не используйте бумагу с покрытием, если она не предназначена для электрофотографической печати.

Более подробную информацию можно получить на веб-сайте по адресу:

- Список рекомендуемых материалов (США): [Список рекомендуемых носителей бумага Xerox® и](https://www.xeroxpaperusa.com/resources/recommended-media-list)  [специальная бумага \(xeroxpaperusa.com\)](https://www.xeroxpaperusa.com/resources/recommended-media-list).
- Список рекомендуемых материалов (Европа): [Рекомендуемая бумага для печати и специальная](https://www.xerox.co.uk/en-gb/printer-supplies/recommended-printer-papers-and-specialty-media)  [бумага — Xerox](https://www.xerox.co.uk/en-gb/printer-supplies/recommended-printer-papers-and-specialty-media).

#### <span id="page-35-2"></span>**ХАРАКТЕРИСТИКИ БУМАГИ**

В этом разделе представлены характеристики бумаги, влияющие на качество и надежность печати. Перед печатью учитывайте следующие факторы.

#### **Плотность**

В лотки может загружаться бумага различной плотности. Бумага плотностью менее 60 г/м2 (16 фнт) может быть недостаточно жесткой для правильной подачи — в результате возможны застревания. См. раздел [Поддерживаемая плотность бумаги](#page-43-0).

#### **Скручивание**

Под скручиванием понимается подверженность бумаги скручиванию по краям. Чрезмерное скручивание может приводить к проблемам при подаче бумаги. Бумага может скручиваться при прохождении через принтер в результате воздействия высоких температур. Вероятность скручивания перед печатью и проблем при подаче возрастает при хранении бумаги без упаковки в условиях повышенной и пониженной температуры или влажности.
#### **Гладкость**

Степень гладкости бумаги напрямую влияет на качество печати. Если бумага слишком шероховатая, на ней плохо закрепляется тонер. Слишком гладкая бумага может вызывать проблемы при подаче или снижение качества печати. Рекомендуется использовать бумагу гладкостью 50 единиц по шкале Шеффилда.

#### **Содержание влаги**

Содержание влаги в бумаге влияет как на качество печати, так и на возможность ее правильной подачи в принтер. До загрузки в принтер бумагу следует хранить в заводской упаковке. Упаковка препятствует проникновению в бумагу влаги, снижающей ее качество.

Перед печатью храните бумагу в оригинальной упаковке в течение 24–48 часов. Условия хранения бумаги должны быть идентичны условиям помещения, в котором установлен принтер. Если условия хранения или транспортировки бумаги значительно отличаются от условий, в которых находится принтер, следует увеличить этот срок на несколько суток. Для слишком плотной бумаги может потребоваться более длительный период выдержки.

#### **Направление волокон бумаги**

Одной из характеристик бумаги является ориентация бумажных волокон на листе. Волокна могут быть расположены либо продольно, т. е. ориентированы по длине листа, либо поперечно, т. е. ориентированы по ширине листа.

Рекомендуемое направление волокон см. в разделе [Поддерживаемая плотность бумаги.](#page-43-0)

#### **Содержание волокон в бумаге**

Бумага высшего качества для ксерокопирования изготавливается из 100-процентной древесной целлюлозы. Такой состав обеспечивает высокую устойчивость бумаги, что способствует снижению частоты возникновения проблем при подаче и повышению качества печати. Бумага, содержащая волокна другого вида (например, хлопковые), может иметь характеристики, затрудняющие работу с бумагой.

#### **НЕДОПУСТИМЫЕ ТИПЫ БУМАГИ**

Для этого принтера не рекомендуются следующие типы бумаги:

- Химически обработанная бумага, предназначенная для копирования без использования копировальной бумаги; такая бумага также сокращенно обозначается CCP или NCR.
- Типографские бланки, содержащие вещества, которые могут загрязнять принтер.
- Типографские бланки, которые могут быть испорчены при нагреве во фьюзере принтера.
- Регистрируемые типографские бланки, требующие точного расположения печати на листе (с точностью более ±2,3 мм / ±0,09 дюйм.), например, бланки для оптического распознавания текста (OCR).

В некоторых случаях для правильной печати таких бланков можно настроить функцию совмещения в программном приложении.

- Бумага с покрытием (бумага для машинописных работ со стираемым покрытием), синтетическая бумага, термобумага.
- Бумага с шероховатыми краями, с шероховатой или глубоко тисненой поверхностью, скрученная бумага.
- Бумага из вторсырья, не соответствующая стандарту EN12281:2002 (европейский).
- Бумага плотностью менее 60 г/м2 (16 фнт).
- Многостраничные бланки и документы.

# **ХРАНЕНИЕ БУМАГИ**

Во избежание замятий и нестабильного качества печати придерживайтесь приведенных ниже рекомендаций по хранению бумаги.

- Подготовьте бумагу к печати, храня ее 24-48 часов в первоначальной упаковке в условиях, идентичных тем, в которых находится принтер.
- Если условия хранения или транспортировки бумаги значительно отличаются от условий, в которых находится принтер, следует увеличить этот срок на несколько суток. Для слишком плотной бумаги может потребоваться более длительный период выдержки.
- Для обеспечения оптимального качества печати бумагу следует хранить при температуре 21 °С (70 ° F) и относительной влажности 40%.
- Большинство производителей наклеек рекомендует выполнять печать при температуре от 18 до 24 ° C (от 65 до 75 °F) и относительной влажности от 40 до 60%.
- Храните бумагу в картонных коробках на стеллажах или полках, только не на полу.
- Отдельные стопки храните на горизонтальной поверхности.
- Ничего не кладите на стопки бумаги.
- Доставайте бумагу из картонных коробок или заводской упаковки непосредственно перед загрузкой в принтер. Картонные коробки и заводская упаковка помогают сохранить бумагу чистой, сухой и ровной.

### **ВЫБОР ГОТОВЫХ ФОРМУЛЯРОВ И ФИРМЕННЫХ БЛАНКОВ**

- Используйте бумагу с продольным расположением волокон.
- Используйте только формуляры и бланки, изготовленные способом офсетной печати с литографических или гравированных клише.
- Не используйте бумагу с шероховатой или тисненой поверхностью.
- Следует использовать красители, которые не взаимодействуют со смолой, содержащейся в тонере. Красители, закрепляемые окислением, и красители на масляной основе удовлетворяют этим требованиям, а латексные красители могут не удовлетворять им.
- Обязательно проверьте печать на формулярах и бланках, прежде чем закупать большие партии. Это позволит определить влияние красителя на формулярах или бланках на качество печати.
- В случае сомнений обратитесь к поставщику бумаги.
- При печати на фирменных бланках загружайте бумагу в ориентации, подходящей для данного принтера.

Более подробную информацию можно получить на веб-сайте по адресу:

- Список рекомендуемых материалов (США): [Список рекомендуемых носителей бумага Xerox® и](https://www.xeroxpaperusa.com/resources/recommended-media-list)  [специальная бумага \(xeroxpaperusa.com\)](https://www.xeroxpaperusa.com/resources/recommended-media-list).
- Список рекомендуемых материалов (Европа): [Рекомендуемая бумага для печати и специальная](https://www.xerox.co.uk/en-gb/printer-supplies/recommended-printer-papers-and-specialty-media)  [бумага — Xerox](https://www.xerox.co.uk/en-gb/printer-supplies/recommended-printer-papers-and-specialty-media).

#### **ПОДДЕРЖИВАЕМЫЕ РАЗМЕРЫ БУМАГИ**

Примечание: Ваша модель принтера может оснащаться лотком на 550+100 листов в качестве Лотка 2, который состоит из лотка на 550 листов и встроенного многоцелевого устройства подачи на 100 листов. В лоток на 550 листов, являющийся частью двойного лотка на 550+100 листов, можно загружать такую же бумагу, как и в лоток на 550 листов. Встроенное многоцелевое устройство подачи поддерживает бумагу другого формата, типа и плотности.

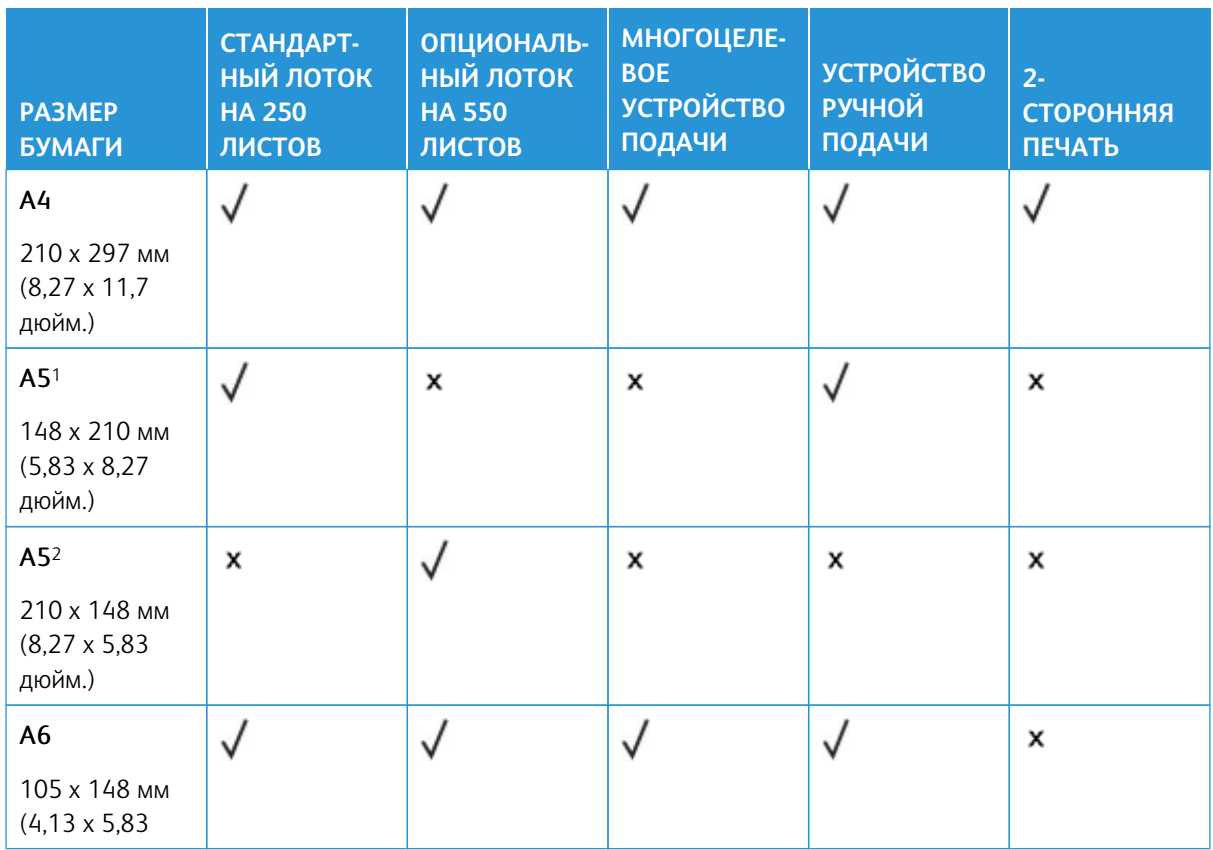

#### **Поддерживаемые размеры бумаги**

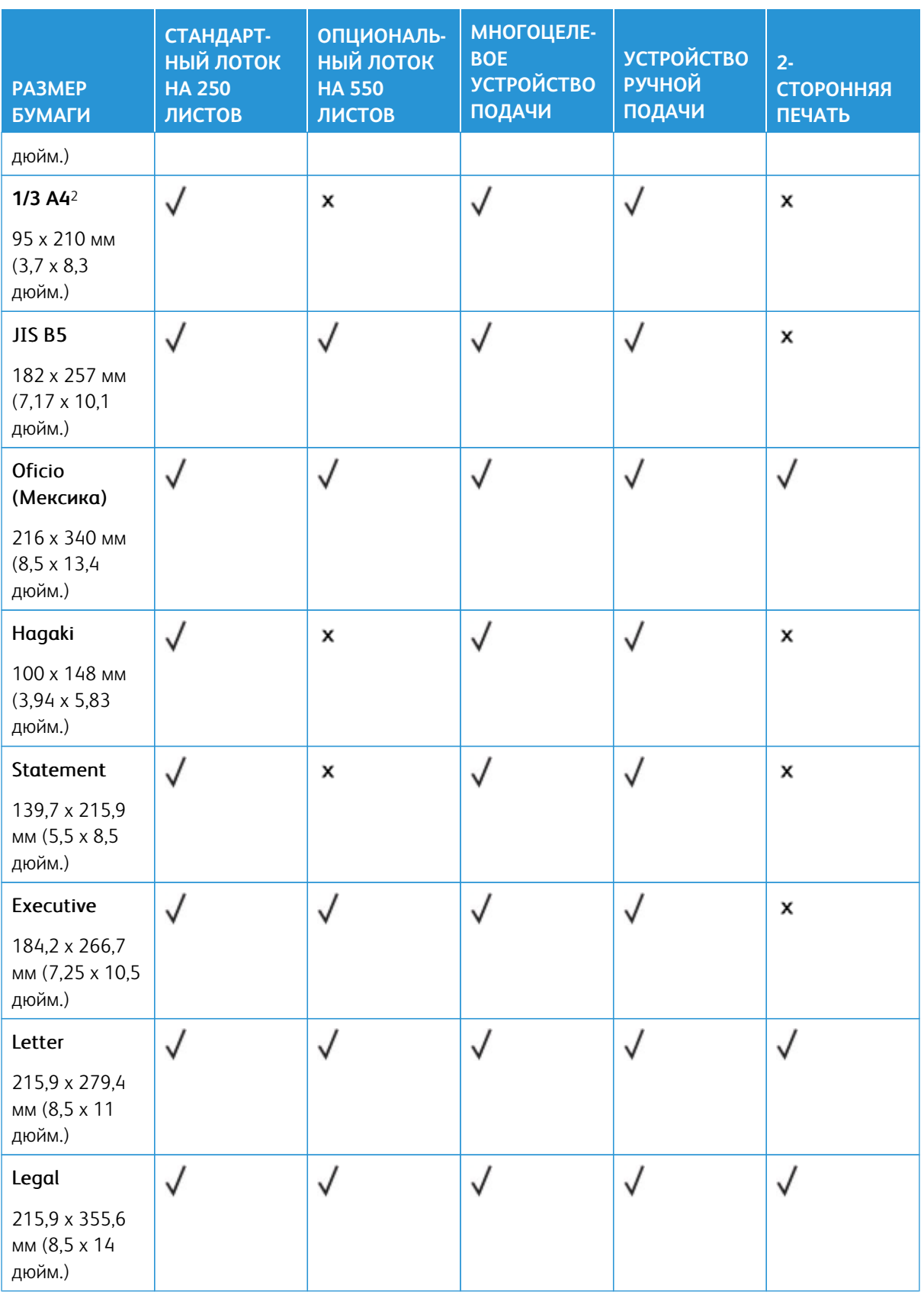

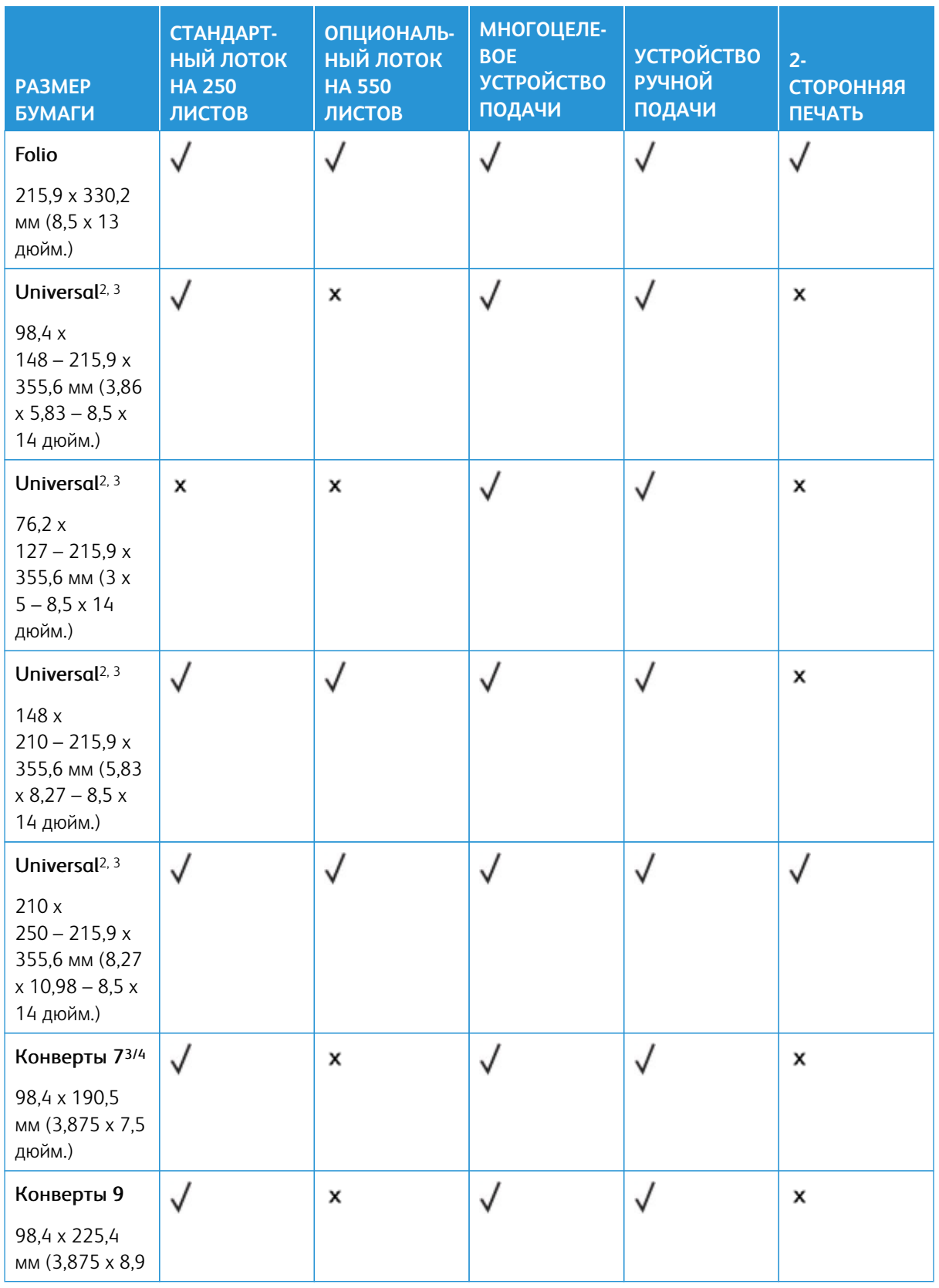

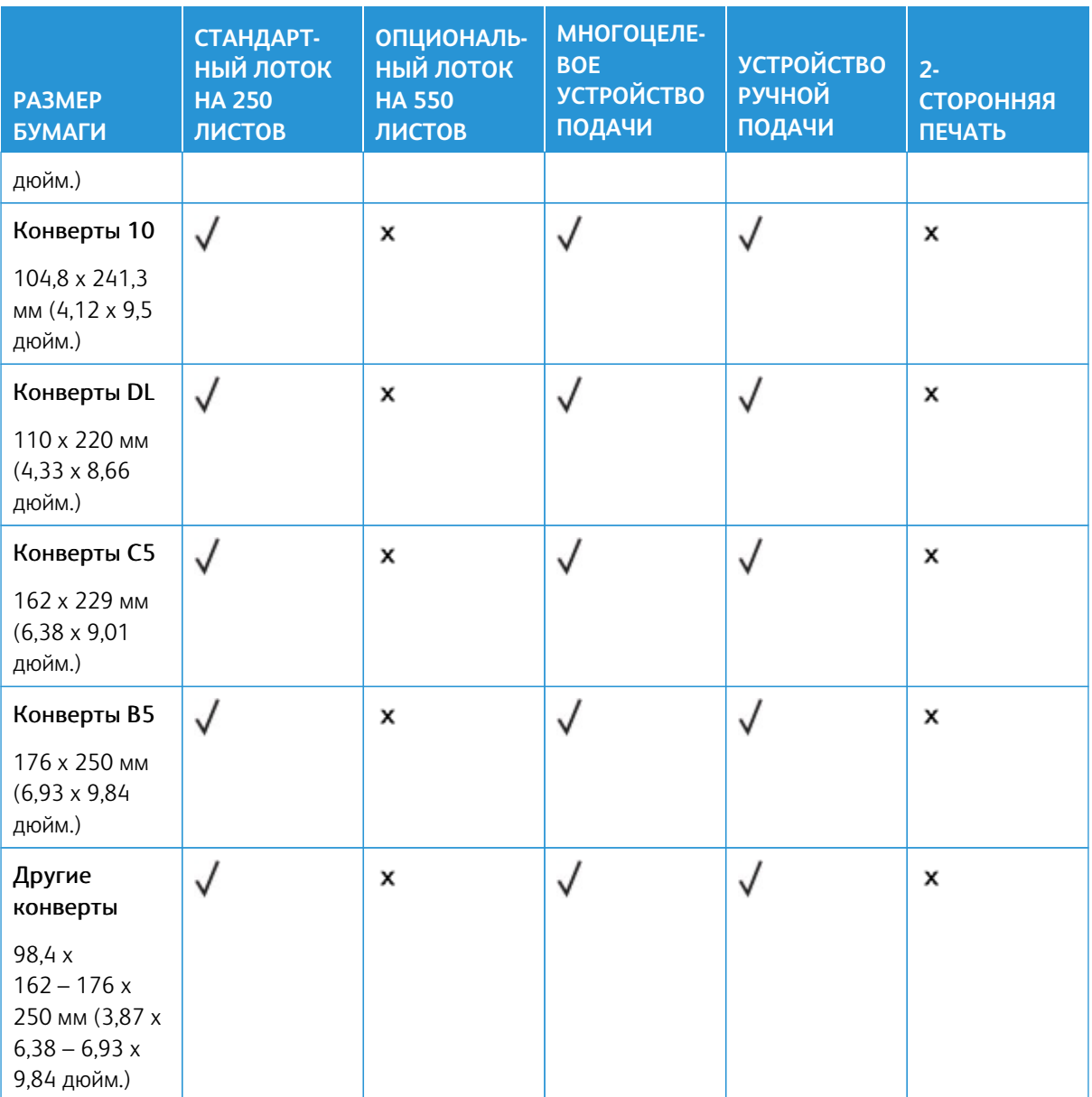

1 Загружайте бумагу этого размера в стандартный лоток, устройство ручной подачи и многоцелевое устройство подачи длинным краем вперед.

2 Загружайте бумагу этого размера в опциональные лотки коротким краем вперед.

3 При выборе параметра Universal странице будет задан размер 215,9 x 355,6 мм (8,5 x 14 дюйм.), за исключением случаев, когда размер задается программным приложением.

4 Загружайте узкоформатную бумагу в принтер узкой стороной вперед.

5 При выборе параметра «Другие конверты» странице будет задан формат 215,9 x 355,6 мм (8,5 x 14 дюйм.), за исключением случаев, когда формат задается программным приложением.

# **Поддерживаемые типы бумаги**

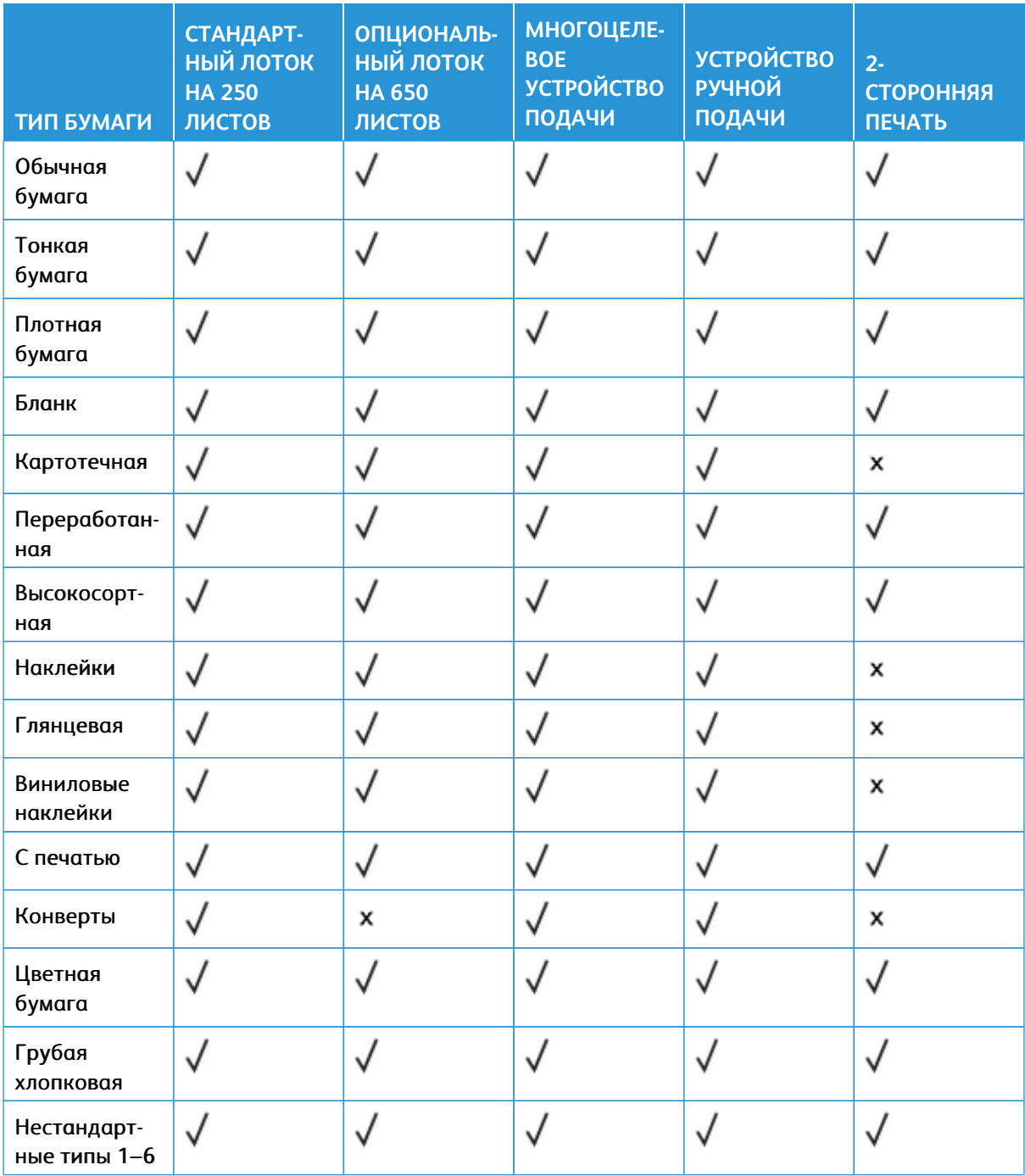

# Примечание:

- Используемая модель принтера может оснащаться опциональным лотком на 550+100 листов, который состоит из лотка на 550 листов и встроенного многоцелевого устройства подачи на 100 листов. В лоток на 550 листов, являющийся частью опционального лотка на 550 +100 листов, можно загружать ту же бумагу, что и в стандартный лоток на 550 листов. Встроенное многоцелевое устройство подачи поддерживает бумагу другого формата, типа и плотности.
- Печать на наклейках, конвертах и карточках всегда выполняется с меньшей скоростью.
- Виниловые наклейки поддерживаются лишь для редкого использования и должны проверяться на приемлемость качества. Некоторые виниловые этикетки надежнее подавать из многоцелевого устройства подачи.

#### <span id="page-43-0"></span>**Поддерживаемая плотность бумаги**

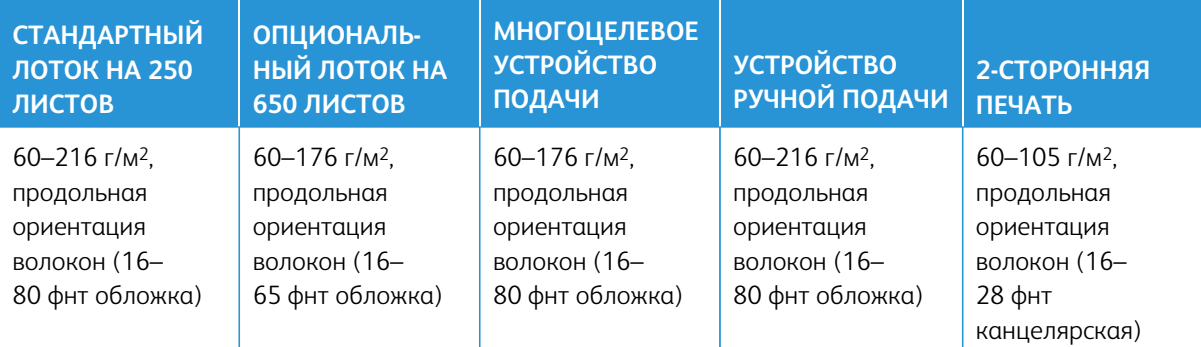

#### Примечание:

- Используемая модель принтера может оснащаться опциональным лотком на 550+100 листов, который состоит из лотка на 550 листов и встроенного многоцелевого устройства подачи на 100 листов. В лоток на 550 листов, являющийся частью опционального лотка на 550 +100 листов, можно загружать ту же бумагу, что и в стандартный лоток на 550 листов. Встроенное многоцелевое устройство подачи поддерживает бумагу другого формата, типа и плотности.
- Если плотность составляет 60–176 г/м2 (16–47 фнт канцелярская), рекомендуется использовать бумагу с продольным расположением волокон.
- Печать на бумаге плотностью менее 75 г/м<sup>2</sup> (20 фнт (канцелярская)) должна выполняться только в режиме «Тонкая бумага» параметра «Тип бумаги». Невыполнение этого требования может вызвать скручивание бумаги, результатом которого могут стать проблемы с подачей бумаги, особенно в условиях повышенной влажности.

# Подготовка, установка и настройка

# Содержание этой главы:

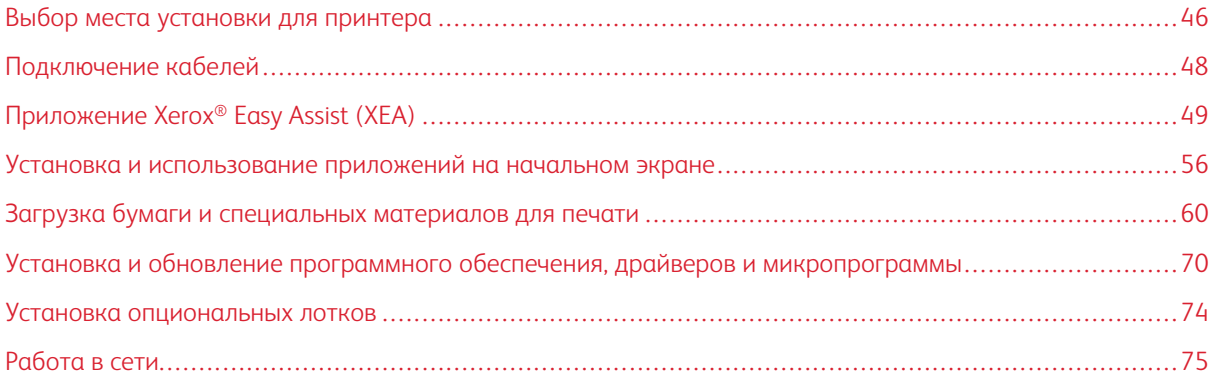

 $\sqrt{4}$ 

# <span id="page-45-0"></span>Выбор места установки для принтера

- Оставьте достаточно места для открытия лотков, крышек и дверец, а также для установки аппаратных компонентов.
- Принтер следует устанавливать вблизи электрической розетки.

ПРЕДУПРЕЖДЕНИЕ ОБ ОПАСНОСТИ ПОЛУЧЕНИЯ ТРАВМЫ: Во избежание возгорания или поражения электрическим током, подключайте кабель питания к находящейся рядом с изделием и надлежащим образом заземленной электрической розетке с соответствующими характеристиками и беспрепятственным доступом.

ПРЕДУПРЕЖДЕНИЕ ОБ ОПАСНОСТИ ПОРАЖЕНИЯ ТОКОМ: Во избежание поражения электрическим током, не устанавливайте и не используйте данное устройство рядом с водой или в местах с высокой влажностью.

- Убедитесь, что циркуляция воздуха отвечает требованиям стандарта ASHRAE 62 в последней редакции или стандарту 156 технического комитета CEN.
- Поверхность должна быть горизонтальной, прочной и устойчивой.
- Принтер следует содержать в следующих условиях:
	- В чистом состоянии, сухом и непыльном месте
	- В принтере не должно оставаться скрепок и зажимов
	- Вдали от непосредственного воздействия воздушных потоков кондиционеров, нагревателей и вентиляторов
	- Не допускается воздействие прямого солнечного света, резких перепадов влажности и температуры
- Обеспечьте рекомендуемый стабильный температурный режим

Рабочая температура: 10–32,2° C (50–90° F)

Температура при хранении: 15,6–32,2° C (60–90° F)

• Обеспечьте наличие рекомендованного свободного пространства вокруг принтера для надлежащей вентиляции:

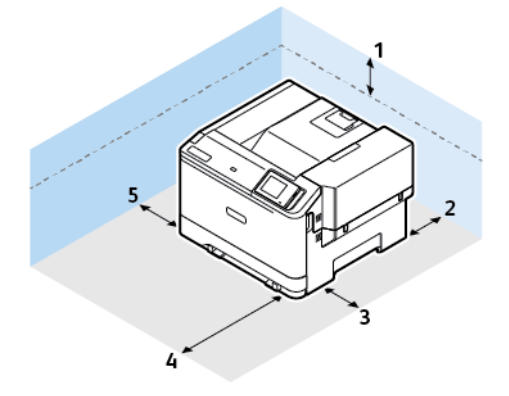

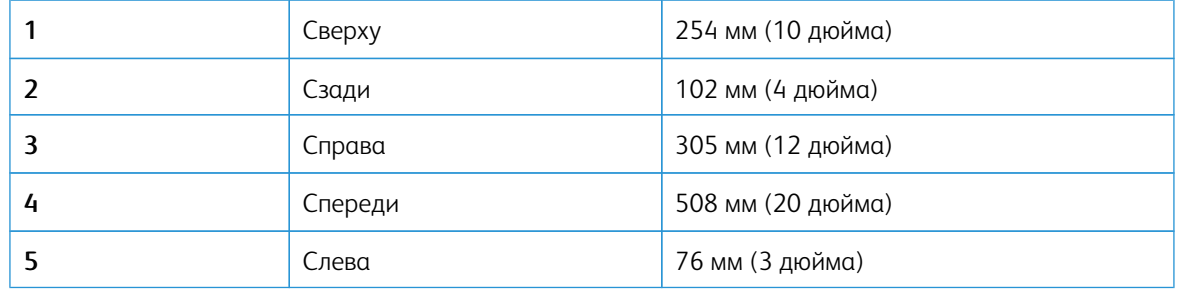

 $\mathscr{O}$ Примечание: Для устранения застреваний и замены тонера и блока формирования изображения необходимо дополнительное пространство с правой стороны (305 мм (12 дюйм.)) и спереди (508 мм (20 дюйм.)) принтера.

# <span id="page-47-0"></span>Подключение кабелей

 $\sqrt{1}$ 

ПРЕДУПРЕЖДЕНИЕ ОБ ОПАСНОСТИ ПОРАЖЕНИЯ ТОКОМ: Во избежание поражения электрическим током, не устанавливайте устройство и не выполняйте никаких электрических или кабельных соединений (питания, факса или телефонной линии) во время грозы.

ПРЕДУПРЕЖДЕНИЕ ОБ ОПАСНОСТИ ПОЛУЧЕНИЯ ТРАВМЫ: Во избежание возгорания или поражения электрическим током, подключайте кабель питания к находящейся рядом с изделием и надлежащим образом заземленной электрической розетке с соответствующими характеристиками и беспрепятственным доступом.

ПРЕДУПРЕЖДЕНИЕ ОБ ОПАСНОСТИ ПОЛУЧЕНИЯ ТРАВМЫ: Во избежание поражения электрическим током следует использовать только кабель питания из комплекта поставки устройства или сменный кабель, одобренный изготовителем.

Предупреждение о возможности повреждения: Во избежание потери данных или некорректной работы принтера не прикасайтесь к кабелю USB, сетевому беспроводному адаптеру, а также к указанным участкам на принтере, когда выполняется печать.

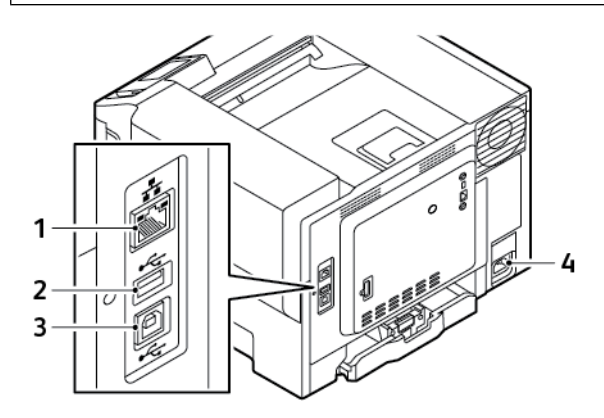

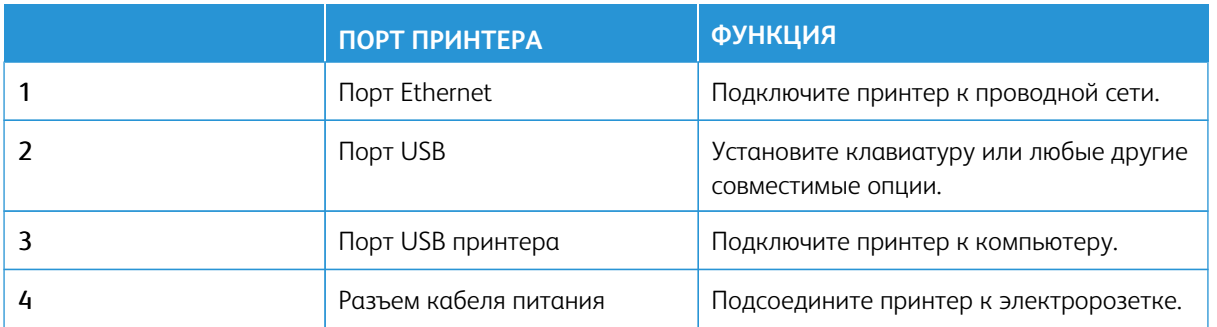

# <span id="page-48-0"></span>Приложение Xerox® Easy Assist (XEA)

Приложение Xerox Easy Assist позволяет получить доступ к принтеру и настроить его со смартфона. Для выполнения начальной настройки или получения доступа к принтеру со своего смартфона скачайте и установите приложение Xerox Easy Assist (XEA) на свое мобильное устройство. Установив приложение Xerox Easy Assist на свой смартфон, вы можете легко настроить новый принтер, управлять его конфигурацией, просматривать предупреждения о требуемых расходных материалах и заказывать их, а также получать оперативную поддержку по устранению неполадок своего принтера.

Чтобы установить приложение Xerox Easy Assist на свой смартфон, необходимо сосканировать QR-код или выполнить поиск приложения в Apple App Store или Google Play Store. Имеется два типа QR-кодов XEA:

- **ОR-код для получения приложения XEA**: Этот OR-код предназначен для начальной установки приложения. Для первой установки приложения Xerox Easy Assist вам следует сосканировать этот QR-код с помощью камеры своего смартфона. Этот QR-код можно найти на упаковочной коробке или в прилагаемом к принтеру *Руководстве по установке*.
- QR-код для подключения мобильного устройства к принтеру: Этот QR-код предназначен для настройки беспроводного сетевого соединения между смартфоном и принтером. Например, для подключения к Wi-Fi Direct. Для принтеров с пользовательским интерфейсом с сенсорным экраном этот QR-код можно найти на панели управления принтера в мастере установки устройства. QR-код предоставляет всю ключевую информацию для подключения вашего смартфона к принтеру без введения вручную какой-либо технической информации. Чтобы подключиться к принтеру, сосканируйте этот QR-код в приложении Xerox Easy Assist. См. раздел [После начальной установки: Подключение к](#page-53-0)  [приложению Xerox Easy Assist для существующих принтеров](#page-53-0).

Если принтер подключен к Интернету, вы можете подключиться к приложению XEA на своем смартфоне, введя IP-адрес принтера.

Основные функции приложения Xerox Easy Assist:

#### Настроить новый принтер

Если у вас есть QR-код или IP-адрес, вы можете настроить новый принтер Xerox с помощью приложения Xerox Easy Assist. На экране Мои принтеры в приложении коснитесь значка **+**, а затем нажмите **Распаковать новый принтер**. Следуйте указаниям в приложении.

Дополнительную информацию см. в [Добавление нескольких принтеров в приложение Xerox Easy](#page-54-0) [Assist.](#page-54-0)

#### Уведомления

Приложение Xerox Easy Assist может уведомлять вас о любых ошибках или проблемах в принтере. Чтобы просмотреть сообщение об ошибке, коснитесь значка **колокольчика**.

#### Состояние принтера

Здесь отображается информация о принтере (например, готовность принтера, уровень тонера и состояние каждого лотка для бумаги). Для просмотра дополнительной информации о состоянии принтера нажмите значок **(i)**. Если у вас есть зарегистрированный поставщик, то чтобы заказать новый тонер, выберите значок **Тонер**, а затем нажмите **Заказать**.

#### Заказ расходных материалов

Заказать детали и расходные материалы можно через приложение Xerox Easy Assist. При низком

уровне тонера для заказа нового тонера нажмите **Заказ расходных материалов**. Вы можете добавить своего поставщика расходных материалов и заказывать у него расходные материалы. Если при нажатии кнопки **Заказ расходных материалов** в приложении не добавлен собственный поставщик, вам будет предложено создать поставщика. В появившемся окне нажмите **Добавить поставщика** и следуйте инструкциям. В соответствии с инструкциями, вы перейдете в **Настройки устройства > Профиль поставщика**. На странице Профиль поставщика заполните данные о своем поставщике, такие как имя, контактная информация, номер телефона и URL-адрес сайта. После завершения настройки собственного поставщика расходных материалов нажмите **Купить**. Вы будете перенаправлены на веб-страницу своего поставщика расходных материалов.

**Xerox Retail Store** — это вариант по умолчанию для заказа расходных материалов непосредственно в Xerox. Также на странице Заказ расходных материалов можно просмотреть План расходных материалов и Журнал расходных материалов своего принтера.

#### Печать

С помощью приложения Xerox Easy Assist вы можете выполнить задание печати. В приложении выберите свой принтер, а затем нажмите **Печать**. Выберите документ, который нужно распечатать с мобильного устройства, и подтвердите настройки печати, а затем нажмите **Печать**.

#### Настройки устройства

Вы можете просматривать и редактировать настройки принтера на вкладке **Настройки устройства**. Если вы не задали пароль во время начальной настройки, для просмотра или редактирования существующих настроек принтера необходимо задать пароль. Вкладка **Настройки устройства** содержит следующую информацию:

- **Об устройстве**
- **Язык**
- **Настройка Wi-Fi**
- **Измерения**
- **Дата и время**
- **Звук**
- **Энергосбережение**
- **Профиль поставщика**
- **Факс** (при наличии)
- **Пароль администратора**

#### Центр поддержки

С помощью приложения Xerox Easy Assist вы можете запрашивать поддержку и находить решения проблем, связанных с принтером. **Центр поддержки** включает в себя следующие услуги:

• **Самообслуживание**: Чтобы получить доступ к этой функции в приложении, выберите свой принтер, затем нажмите **Центр поддержки > Самообслуживание**. Опция «Самообслуживание»

перенаправит вас на новую страницу CareAR Instruct. Вы можете скачать, изучить и найти сведения о принтере с помощью приложения CareAR Instruct.

- **Чат**: Чтобы получить доступ к этой функции в приложении, выберите свой принтер, а затем нажмите **Центр поддержки > Чат**. Он подключит вас к живому чат-боту агента поддержки Xerox.
- **Сайт принтера**: Чтобы получить доступ к этой функции в приложении, выберите свой принтер, а затем нажмите **Центр поддержки > Сайт принтера**. Вы будете перенаправлены на новую страницу Дополнительные настройки принтера. Вы можете просмотреть полную конфигурацию принтера и получить доступ к сайту принтера. На странице Дополнительные настройки принтера также имеется опция **Поделиться ссылкой**. Чтобы IP-адрес принтера и другие сведения были отправлены на ваш зарегистрированный адрес электронной почты, нажмите **Поделиться ссылкой**.
- **Настроить компьютер**: Чтобы получить доступ к этой функции в приложении, выберите свой принтер, а затем нажмите **Центр поддержки > Настроить компьютер**. Вы можете скачать драйверы печати и сканирования для своего принтера через приложение Xerox Easy Assist. В поле Адрес электронной почты введите свой зарегистрированный адрес электронной почты, а затем коснитесь значка **+**, чтобы добавить свой адрес электронной почты. Приложение отправит по вашему адресу электронной почты быструю ссылку для скачивания и установки драйверов печати и сканирования.
- **Печать тестовой страницы**: Чтобы получить доступ к этой функции в приложении, выберите свой принтер, а затем нажмите **Центр поддержки > Печать тестовой страницы**. Вы можете распечатать тестовую страницу с полезной информацией о вашем принтере и убедиться, что все настройки верны.
- **Экологичность**: Чтобы получить доступ к этой функции в приложении, выберите свой принтер, а затем нажмите **Центр поддержки > Экологичность**. Вы будете перенаправлены на новую страницу Работа Xerox в области экологичности. Вы можете просмотреть информацию об управлении отходами, защите здоровья и безопасности, а также других инициативах. Вы можете получить доступ к веб-странице Экологичность Xerox [\(Охрана окружающей среды и устойчивое развитие —](https://www.xerox.com/en-us/about/ehs)  [Xerox\)](https://www.xerox.com/en-us/about/ehs) в браузере по умолчанию на мобильном устройстве.

#### Удалить принтер

Вы можете удалить принтер из приложения Xerox Easy Assist. В приложении выберите принтер, а затем нажмите **Удалить из моих принтеров**.

# **ПЕРЕД УСТАНОВКОЙ ПРИНТЕРА: ПЕРВОНАЧАЛЬНАЯ НАСТРОЙКА В ПРИЛОЖЕНИИ XEROX ® EASY ASSIST**

Чтобы выполнить первоначальную настройку и установить приложение Xerox Easy Assist в первый раз, выполните следующие действия:

- 1. Для первоначальной настройки при первом включении принтера появляется экран начальной настройки. На панели управления принтера выполните следующие действия:
	- a. Выберите свой **Язык**, а затем нажмите **Далее**.

Появится экран мобильного приложения Xerox Easy Assist.

b. Чтобы использовать свое мобильное устройство для настройки и управления принтером, нажмите **Да**.

Появится экран для подтверждения типа вашего мобильного устройства. Выберите один из следующих вариантов:

- **iOS**: Выберите этот вариант для установки приложения Xerox Easy Assist на iPhone.
- **Android**: Выберите этот вариант для установки приложения Xerox Easy Assist на мобильное устройство Android.
- **У меня уже есть приложение**: Выберите этот вариант, если вы уже установили приложение Xerox Easy Assist на свое мобильное устройство.
- 2. Если вы выбрали вариант iOS или Android, появится экран, который поможет вам скачать приложение. На панели управления нажмите опцию **Показать QR-код**.

Появится экран с QR-кодом. Чтобы установить приложение, сосканируйте QR-код камерой своего смартфона.

- 3. Скачайте и установите приложение Xerox Easy Assist на свой смартфон:
	- Для телефонов Android: Перейдите в Google Play Store и найдите приложение Xerox Easy Assist.
	- Для iOS или iPhone: Перейдите в Apple App Store и найдите приложение Xerox Easy Assist.
- 4. При первой установке приложения на свой смартфон выберите для Лицензионного соглашения с конечным пользователем (EULA) опцию **Принимаю**.

Примечание: Приложение Xerox Easy Assist содержит инструкции, которые помогут вам в распаковке принтера из упаковочной коробки. Чтобы посмотреть полезное видео о распаковке принтера, сосканируйте QR-код с упаковочной коробки или из прилагаемого к принтеру *Руководства по установке* с помощью камеры смартфона. Примите Лицензионное соглашение с конечным пользователем (EULA), а затем следуйте инструкциям в приложении.

5. Чтобы настроить новый принтер из приложения XEA на смартфоне, на экране Добавить принтер выберите **Распаковать новый принтер**. Следуйте указаниям, которые появятся в приложении.

Появляется страница Выбрать модель принтера.

6. Выберите свой принтер в списке действительных принтеров.

Появляется окно приветствия для приложения Xerox Easy Assist.

- 7. Выберите один из вариантов:
	- **Помочь мне в распаковке принтера**: Выберите эту опцию, чтобы просмотреть инструкции, которые помогут вам в распаковке принтера из упаковочной коробки.
	- **Я распаковал(-а) свой принтер**: Выберите эту опцию, чтобы подключить приложение XEA к принтеру.
- 8. В приложении нажмите **Я распаковал(-а) принтер**.
- 9. Для подключения к принтеру в приложении появляются следующие опции:
	- Ручное подключение:
		- Сканировать QR-код: Эта опция позволяет вам подключаться к принтеру путем сканирования QR-кода. В приложении нажмите Сканировать QR-код, а затем следуйте инструкциям в приложении. На панели управления принтера для подключения к приложению выберите опцию Показать QR-код. Затем появится QR-код. Сосканируйте QR-код через приложение Xerox Easy Assist. Следуйте указаниям, которые появятся в приложении.

Когда подключение настроено, ваш смартфон и принтер временно используют одну и ту же беспроводную сеть.

- Ввести IP-адрес: Эта опция позволяет вам подключаться к принтеру путем ввода IP-адреса принтера. Подключите принтер к сети или Интернету с помощью кабеля Ethernet. Чтобы узнать IP-адрес принтера, следуйте инструкциям в приложении. Найдя IP-адрес, нажмите Ввести IP-адрес. Введите IP-адрес принтера в поле Добавить принтер приложения ХЕА, а затем нажмите ОК.
- Быстрое подключение поиск устройств: Когда принтер подключен к Интернету через быстрое подключение, приложение ХЕА выполняет поиск ближайших принтеров.
- 10. С помощью приложения Xerox Easy Assist настройте основные параметры и зарегистрируйте принтер в сети.

Общие настройки включают пароль администратора, подключение, измерения, дату и время, звук, настройки энергосбережения и многое другое.

Примечание: Убедитесь, что ваш смартфон подключен к той же беспроводной или проводной сети, что и принтер, и они могут обмениваться данными после завершения настройки.

11. Чтобы завершить начальную настройку в приложении, введите необходимую информацию о своем принтере, а затем выберите Завершить настройку.

Появится экран приветствия.

Когда начальная настройка завершена, с помощью приложения Xerox Easy Assist вы можете выполнить следующие действия:

- Настройка нового принтера
- Проверка состояния принтера
- Заказ расходных материалов
- Скачивание драйверов печати и сканирования
- $\bullet$  Печать
- Получение поддержки в отношении поиска и устранения неисправностей
- Доступ к сайту принтера
- Доступ к информации по вопросам охраны окружающей среды, защиты здоровья и безопасности
- Удаление принтера из списка Мои принтеры приложения ХЕА

Информацию о функциях приложения Xerox Easy Assist см. в разделе Приложение Xerox® Easy Assist (XEA).

# <span id="page-53-0"></span>ПОСЛЕ НАЧАЛЬНОЙ УСТАНОВКИ: ПОДКЛЮЧЕНИЕ К ПРИЛОЖЕНИЮ XEROX EASY ASSIST ДЛЯ СУЩЕСТВУЮЩИХ ПРИНТЕРОВ

Чтобы установить и использовать приложение Xerox Easy Assist (XEA) для принтера, который уже установлен и подключен к вашей сети, вы можете найти QR-код на панели управления.

#### Подключение с помощью QR-кода:

- 1. Скачайте приложение Xerox Easy Assist (XEA) в Apple App Store или Google Play Store.
- 2. На странице Добавить принтер нажмите Подключиться к существующему принтеру.
- 3. Выберите свой принтер в списке действительных принтеров.
- 4. Приложение ищет принтеры в вашей сети. Вы можете пропустить этот процесс. Для подключения с помощью QR-кода нажмите Пропустить, а затем Добавить принтер.
- 5. На экране Подключиться к существующему принтеру нажмите Сканировать QR-код. Выберите один из вариантов:
	- Помогите мне найти QR-код: Выберите эту опцию и следуйте инструкциям по поиску QR-кода на панели управления принтером.
	- Я готов(-а) к сканированию: Выберите эту опцию, когда вы нашли QR-код на панели управления принтером и готовы отсканировать его через приложение.
- 6. На панели управления принтера коснитесь строки состояния в верхней части начального экрана, чтобы получить доступ к Центру уведомлений.
- 7. В Центре уведомлений, нажмите значок ОR-кода Подключено к сети. Откроется новое окно для подключения к мобильному приложению Xerox Easy Assist, в котором отображается QR-код подключения.
- 8. Отсканируйте QR-код с помощью приложения XEA. При этом ваш принтер добавляется в список Мои принтеры в приложении ХЕА.

# Подключение с помощью IP-адреса:

- 1. Скачайте приложение Xerox Easy Assist (XEA) в Apple App Store или Google Play Store.
- 2. На странице Добавить принтер нажмите Подключиться к существующему принтеру.
- 3. Выберите свой принтер в списке действительных принтеров.
- 4. Приложение ищет принтеры в вашей сети. Вы можете пропустить этот процесс. Для подключения с помощью IP-адреса нажмите Пропустить, а затем нажмите Добавить принтер.
- 5. В разделе Подключиться к существующему принтеру нажмите Ввести IP-адрес. Выберите один из вариантов:
	- Помогите мне найти IP-адрес: Выберите эту опцию и следуйте инструкциям, чтобы найти IPадрес принтера на панели управления.
	- Ввести IP-адрес: Выберите эту опцию, когда вы нашли IP-адрес принтера и готовы ввести его в приложение.
- 6. На панели управления принтера см. IP-адрес в строке состояния в верхней части начального экрана принтера.
- 7. Введите IP-адрес на экране Добавить принтер приложения XEA, затем нажмите **OK**. При этом ваш принтер добавляется в список Мои принтеры в приложении XEA.

#### <span id="page-54-0"></span>**ДОБАВЛЕНИЕ НЕСКОЛЬКИХ ПРИНТЕРОВ В ПРИЛОЖЕНИЕ XEROX EASY ASSIST**

Если ваш принтер уже настроен в вашей сети и работа мастера начальной настройки завершена, с помощью приложения XEA вы можете добавить непосредственно в список Мои принтеры несколько принтеров. Вы можете увидеть состояние принтера, получить драйверы печати и получить поддержку чат-бота. Для добавления принтеров, уже имеющихся в сети, откройте главную страницу приложения XEA на своем смартфоне. На экране Мои принтеры нажмите значок **+** или **Добавить** в верхней части экрана. См. следующие опции:

- Настройка нового принтера: Чтобы настроить новый принтер из приложения XEA на смартфоне, на экране Добавить принтер выберите **Распаковать новый принтер**. Следуйте инструкциям, которые появляются на панели управления принтера и в вашем мобильном устройстве.
- Добавление существующего принтера: Чтобы добавить уже существующий принтер, подключенный к сети, на экране Добавить принтер выберите **Подключиться к существующему принтеру**. Следуйте инструкциям, которые появляются на панели управления принтера и в вашем мобильном устройстве.

Вы можете добавить принтер с помощью любого из следующих методов:

- **QR-код**: Чтобы сосканировать QR-код принтера с помощью сканера приложения XEA, нажмите **QRкод**. Для поиска QR-кода принтера см. [После начальной установки: Подключение к приложению](#page-53-0)  [Xerox Easy Assist для существующих принтеров](#page-53-0).
- **IP-адрес**: Для подключения к принтеру посредством ручного ввода IP-адреса нажмите **IP-адрес**. Введите IP-адрес принтера, а затем нажмите **OK**. См. раздел [После начальной установки:](#page-53-0) [Подключение к приложению Xerox Easy Assist для существующих принтеров.](#page-53-0)
- Поиск ближайших сетевых принтеров: Если ваш смартфон подключен к той же беспроводной или проводной сети, что и принтер, то для поиска приложением ближайших принтеров выберите Быстрое подключение.
	- Если приложение найдет принтер, вы можете выбрать принтер и сразу добавить его.
	- Если приложение не может найти принтер, который вы ищете, вы можете добавить принтер, введя его IP-адрес.

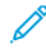

Примечание: Если принтер и мобильное устройство не могут обмениваться данными, убедитесь, что они находятся в одной сети.

# <span id="page-55-0"></span>Установка и использование приложений на начальном экране

# **ИСПОЛЬЗОВАНИЕ НАЧАЛЬНОГО ЭКРАНА**

 $\mathscr{O}$ Примечание: Начальный экран может отличаться в зависимости от пользовательских параметров настройки экрана, административной настройки и активных встроенных решений.

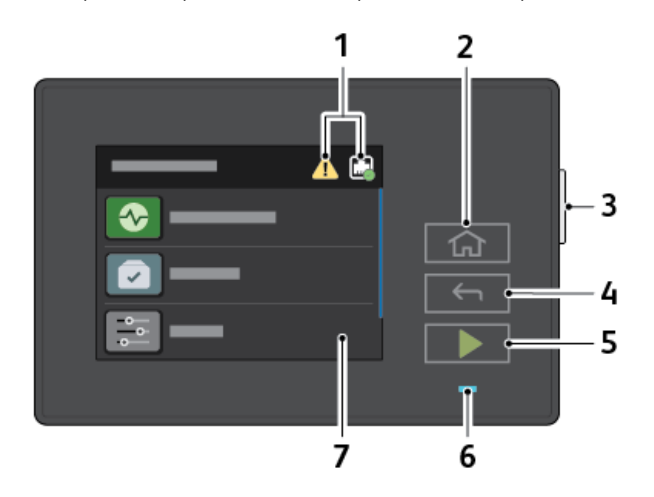

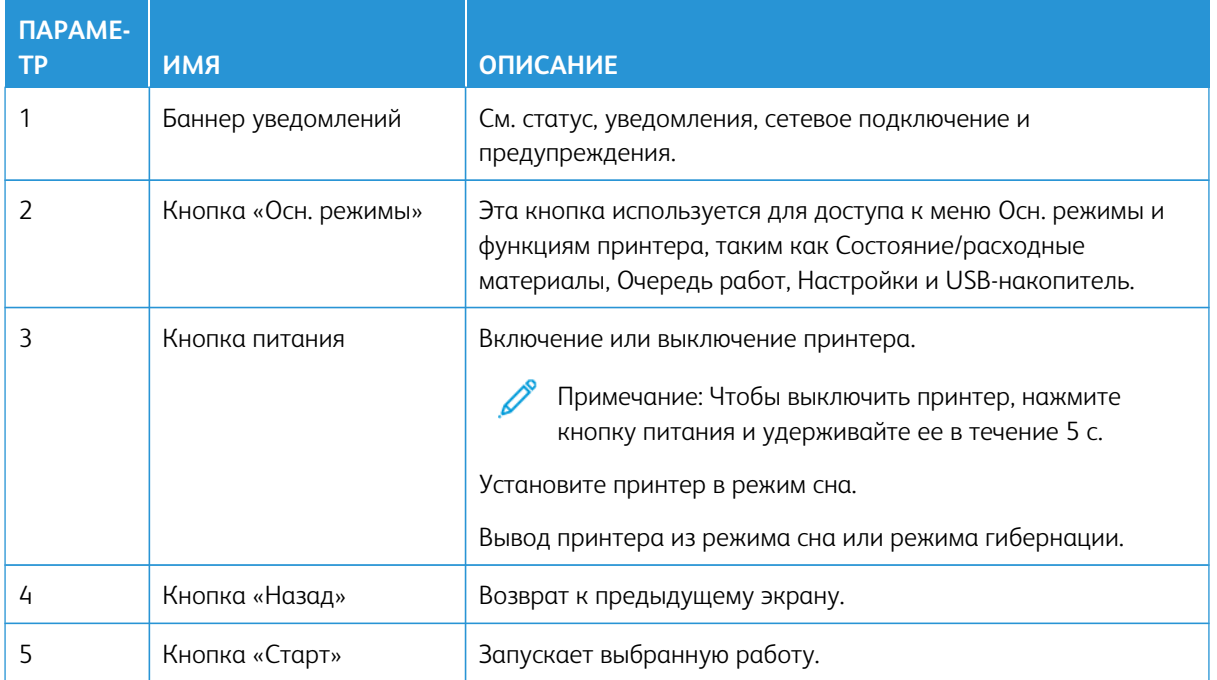

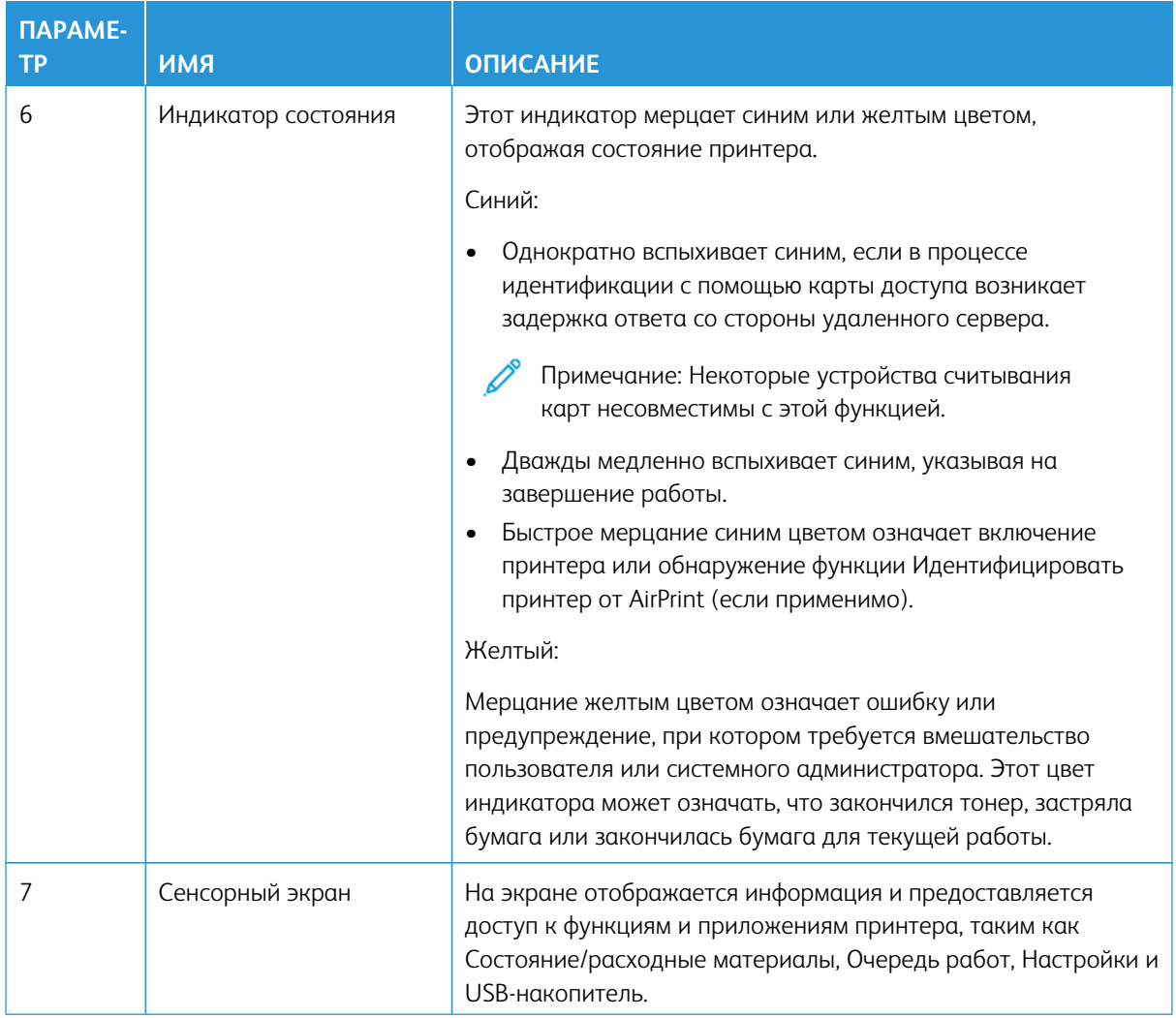

### НАСТРОЙКА НАЧАЛЬНОГО ЭКРАНА

- 1. Откройте браузер и в поле адреса введите IP-адрес принтера.
	- IP-адрес принтера указан на начальном экране. IP-адрес отображается в виде четырех наборов цифр, разделенных точками, например 123.123.123.123.
	- Если используется прокси-сервер, временно отключите его, чтобы обеспечить правильную загрузку веб-страницы.
- 2. Щелкните Настройки > Устройство > Значки, отображаемые на начальном экране.
- 3. Выполните одно или следующих действий.
	- Чтобы добавить значок на начальный экран, установите флажок, а затем щелкните Сохранить.
	- Чтобы удалить значок с начального экрана, снимите флажок, а затем щелкните Сохранить.

# УПРАВЛЕНИЕ ЗАКЛАДКАМИ

#### <span id="page-57-0"></span>Создание закладок

Используйте закладки для печати часто используемых документов, хранящихся на серверах или в интернете.

- 1. Откройте браузер и в поле адреса введите IP-адрес принтера.
	- IP-адрес принтера указан на начальном экране. IP-адрес отображается в виде четырех наборов цифр, разделенных точками, например 123.123.123.123.
	- Если используется прокси-сервер, временно отключите его, чтобы обеспечить правильную загрузку веб-страницы.
- 2. Щелкните Закладки > Добавить закладку и введите имя закладки.
- 3. Выберите тип протокола адреса и выполните одно из следующих действий:
	- Для протоколов HTTP и HTTPS введите URL-адрес для закладки.
	- Для протокола HTTPS следует указать имя хоста вместо IP-адреса. Например, введите адрес вебсайт.com/пример.pdf вместо адреса 123.123.123.123/пример.pdf. Убедитесь, что имя хоста соответствует значению общего имени (CN) в сертификате сервера. Подробнее о получении значения CN в сертификате сервера см. в справке браузера.
	- Для протокола FTP введите FTP-адрес. Например, сервер/каталог. Введите порт FTP. По умолчанию для передачи команд используется порт 21.
	- Для протокола SMB введите адрес сетевой папки. Например, сервер/каталог/имя файла.pdf. Введите имя сетевого домена.
	- При необходимости выберите тип проверки подлинности для FTP и SMB.

Для ограничения доступа к закладке введите PIN-код.

Примечание: Приложение поддерживает следующие типы файлов: PDF, JPEG, TIFF и веб-страницы на основе HTML. Другие типы файлов, например XLXS и DOCX, поддерживаются только на некоторых моделях принтеров.

#### 4. Щелкните Сохранить.

#### Создание папок

- 1. Откройте браузер и в поле адреса введите IP-адрес принтера.
	- IP-адрес принтера указан на начальном экране. IP-адрес отображается в виде четырех наборов цифр, разделенных точками, например 123.123.123.123.
	- Если используется прокси-сервер, временно отключите его, чтобы обеспечить правильную загрузку веб-страницы.
- 2. Щелкните Закладки > Добавить папку и введите имя папки.

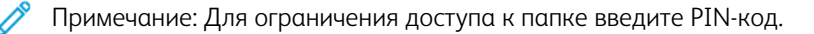

# 3. Щелкните **Сохранить**.

Примечание: Вы можете создавать папки и закладки в них. О создании закладок см. [Создание](#page-57-0)  [закладок.](#page-57-0)

<span id="page-59-0"></span>Загрузка бумаги и специальных материалов для печати

#### **ЗАДАНИЕ РАЗМЕРА И ТИПА БУМАГИ**

- 1. на панели управления нажмите **Настройки > Бумага > Конфигурация лотка > Размер/тип бумаги**, а затем выберите источник бумаги.
- 2. Задайте формат и тип бумаги.

#### **НАСТРОЙКА ПАРАМЕТРОВ ДЛЯ БУМАГИ ФОРМАТА UNIVERSAL**

- 1. На начальном экране нажмите **Настройки > Бумага > Настройка материала для печати > Настройка формата Universal**.
- 2. Настройте параметры.

# **ЗАГРУЗКА ЛОТКА**

ПРЕДУПРЕЖДЕНИЕ ОБ ОПАСНОСТИ ОПРОКИДЫВАНИЯ: Для уменьшения риска нестабильной работы оборудования следите за тем, чтобы лоток был закрыт, пока не потребуется его открыть.

1. Извлеките лоток.

Примечание: Не извлекайте лоток из принтера во время работы принтера во избежание застревания бумаги.

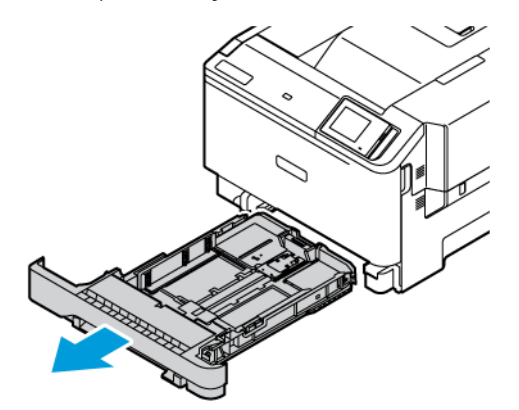

2. Установите направляющие по размеру загружаемой бумаги.

Примечание: Метки форматов на днище лотка упрощают настройку направляющих.

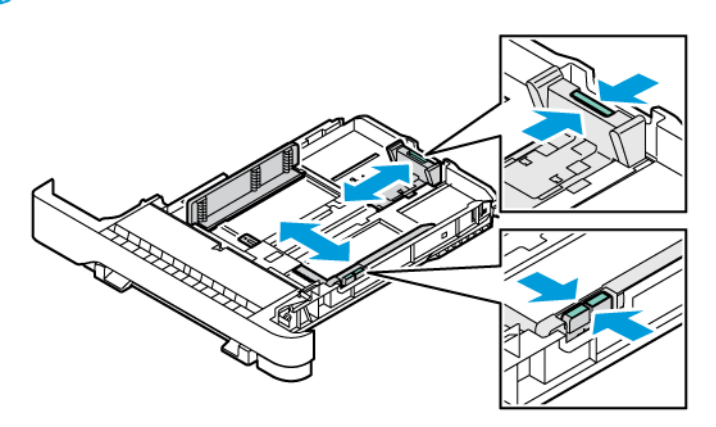

3. Перед загрузкой изогните стопку бумаги в разные стороны, пролистайте ее и выровняйте края.

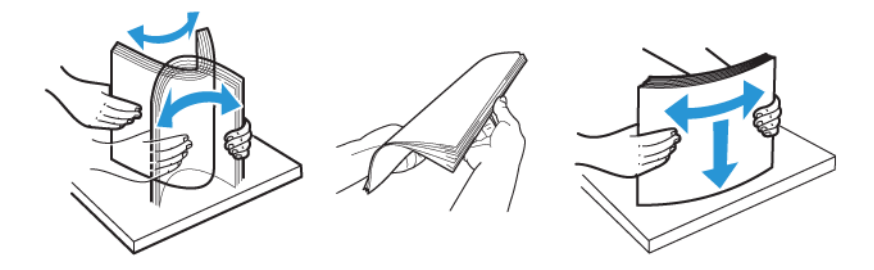

4. Загружайте бланки стороной для печати вверх и нижним краем вперед.

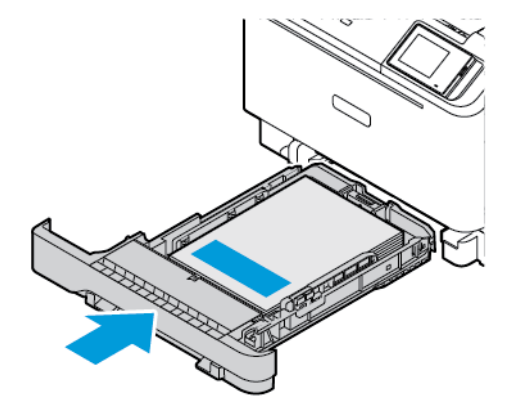

5. Во избежание сбоев при подаче, высота стопки не должна превышать отметку уровня максимальной загрузки бумаги.

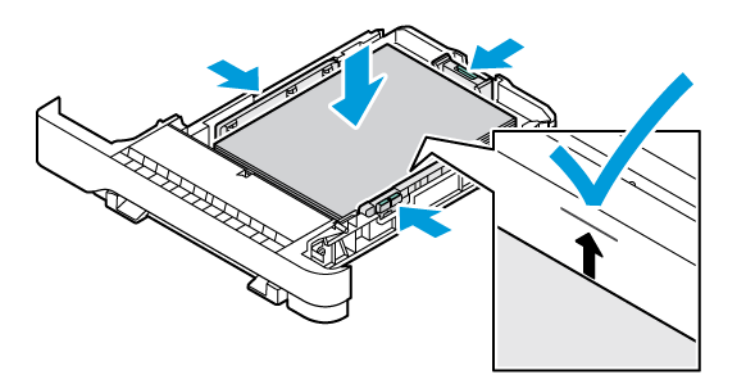

- 6. Вставьте лоток.
- 7. Загружайте конверты с клапаном по длинной стороне закрытым клапаном вниз. Держите клапаны с правой стороны. Во избежание застревания, расправьте конверты.

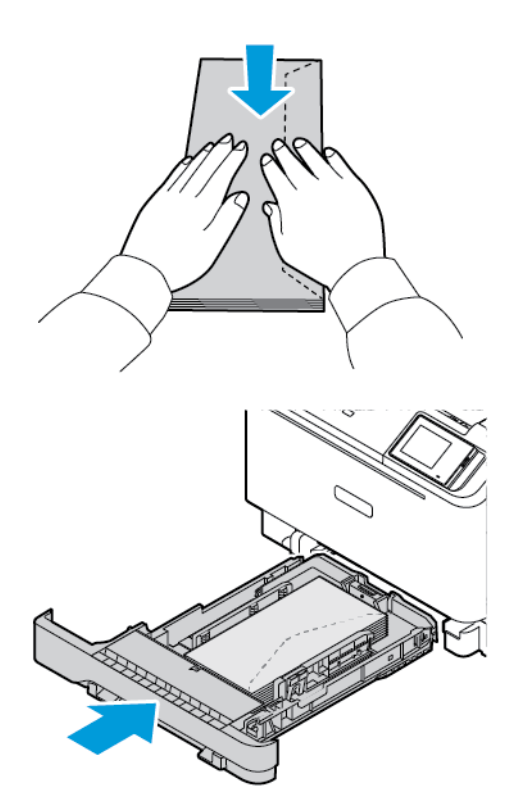

8. Загрузите бумагу в лоток с перфорацией с левой стороны лотка.

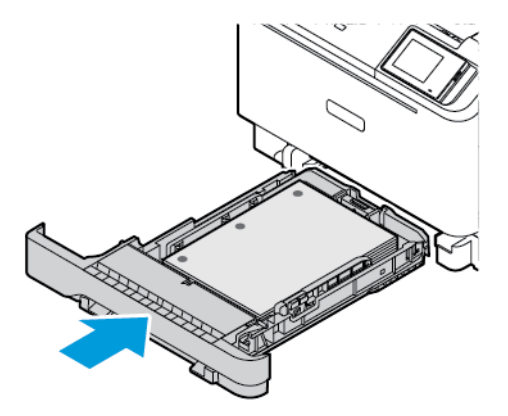

9. Загрузите наклейки лицевой стороной вверх в лоток, а затем отрегулируйте направляющие бумаги по длине и ширине по размеру наклеек. Убедитесь в том, что высота стопки ниже указателя максимального уровня бумаги.

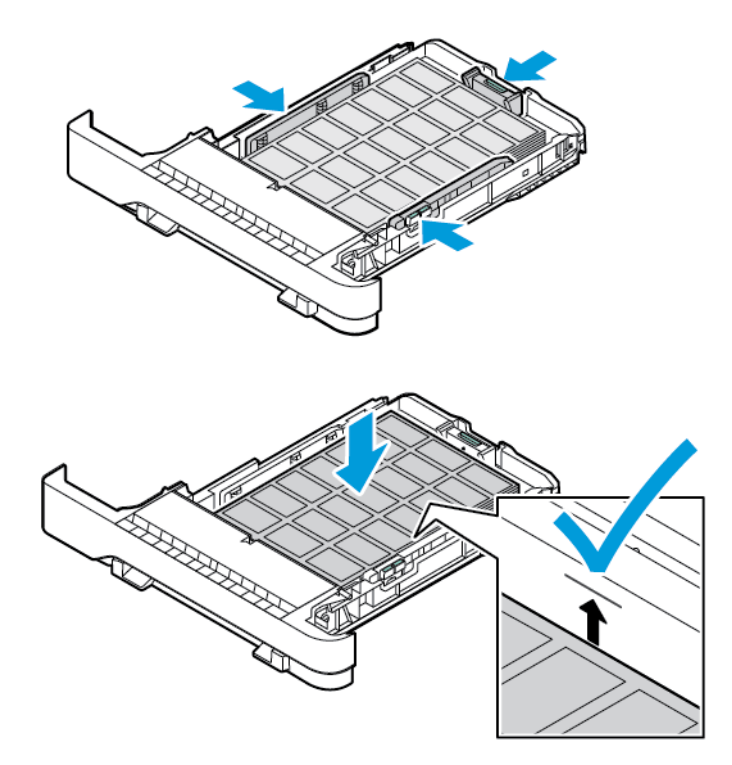

10. Закройте лоток.

# **ЗАГРУЗКА УСТРОЙСТВА РУЧНОЙ ПОДАЧИ**

1. Установите направляющие по ширине загружаемой бумаги. Убедитесь, что направляющие прилегают к бумаге достаточно плотно, но не слишком плотно, чтобы не вызывать сгибания бумаги.

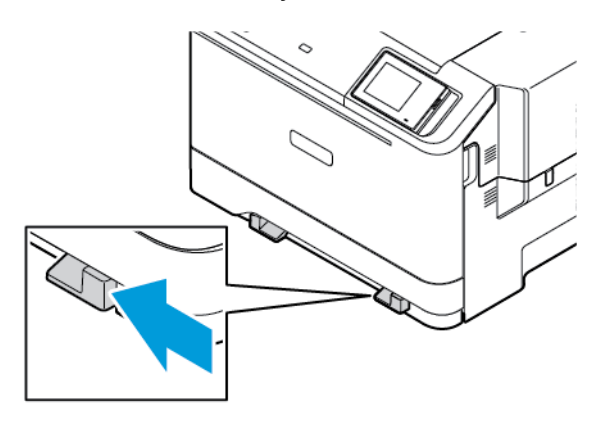

- 2. Вставьте лист бумаги стороной для печати вниз. Убедитесь, что бумага загружена ровно, во избежание перекосов или кривых отпечатков.
	- При односторонней печати загружайте бланки стороной для печати вниз и верхней частью вперед.

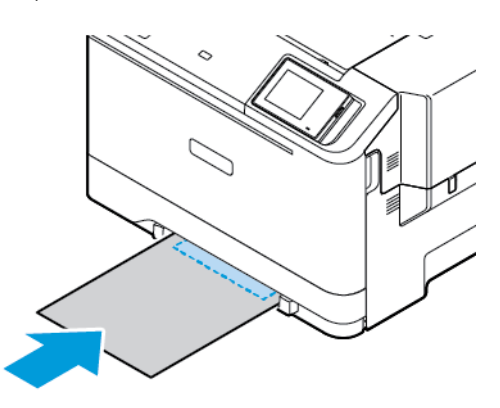

• При двусторонней печати вкладывайте бланки стороной для печати вверх нижней частью вперед.

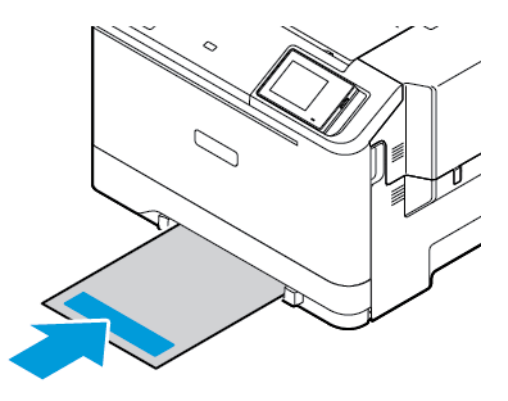

• Вкладывайте конверты клапаном вверх, прижимая их к правой стороне направляющей бумаги.

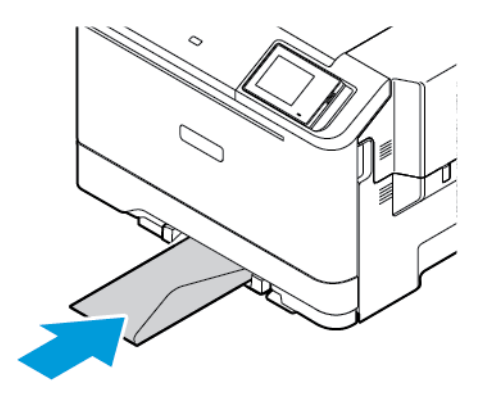

• Загрузите бумагу с перфорацией на левой стороне лотка.

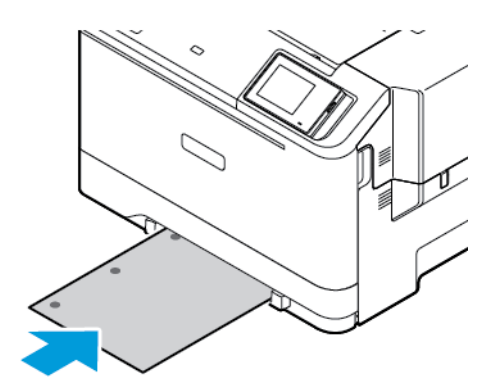

Загрузите бумагу в лоток с перфорацией с левой стороны лотка.

3. Подавайте бумагу, пока ее передний край не начнет затягивать внутрь.

Предупреждение. Для предотвращения замятия бумаги загружайте ее в устройство ручной подачи без усилий.

# **ЗАГРУЗКА В МНОГОЦЕЛЕВОЕ УСТРОЙСТВО ПОДАЧИ**

- 1. Откройте многоцелевое устройство подачи.
	- Примечание: Многоцелевое устройство подачи доступно только при установке опционального лотка на 550+100 листов.

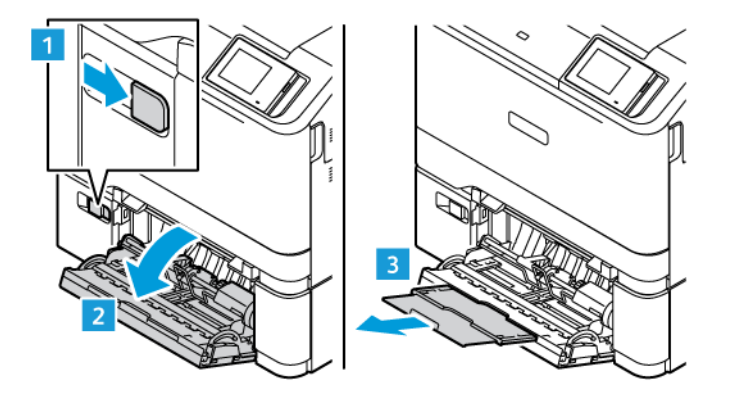

2. Установите направляющую по формату загруженной бумаги.

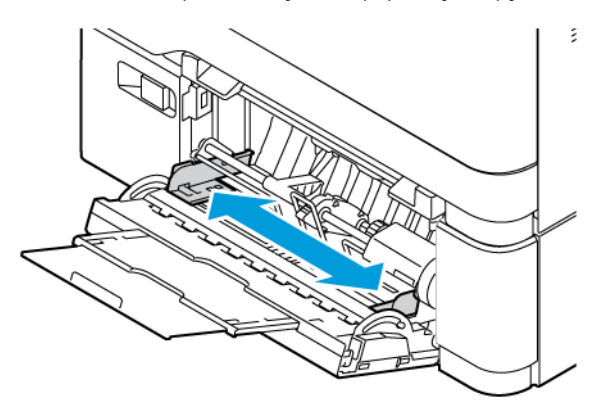

3. Перед вкладыванием стопки бумаги согните ее в разные стороны, пролистайте и выровняйте края.

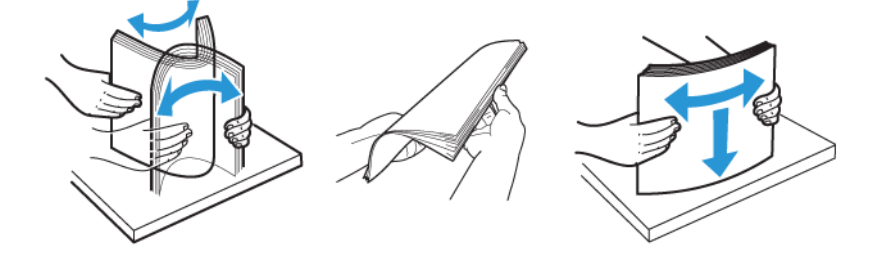

- 4. Вложите бумагу.
	- При односторонней печати загружайте бланки стороной для печати вниз верхней частью вперед

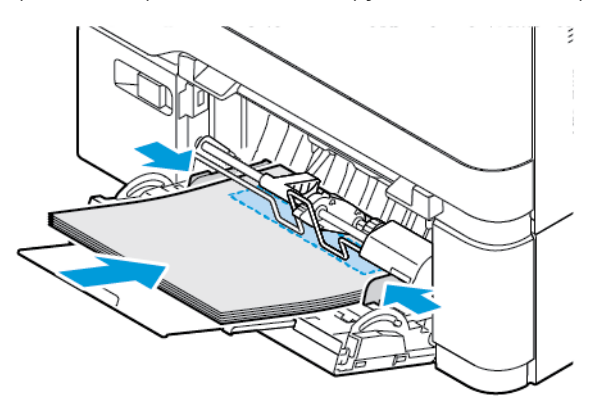

• При двусторонней печати загружайте бланки стороной для печати вверх нижней частью вперед

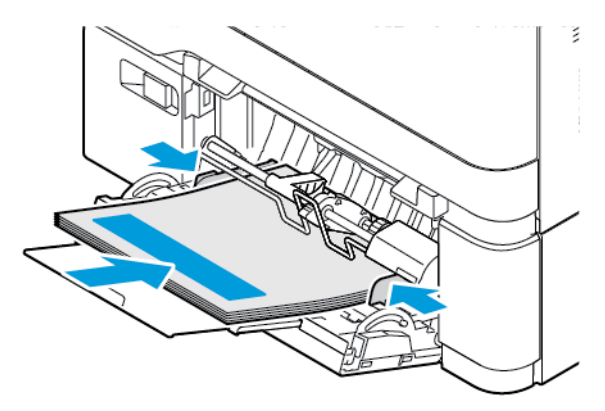

• Вкладывайте конверты клапаном вверх, прижимая к правой стороне направляющей бумаги

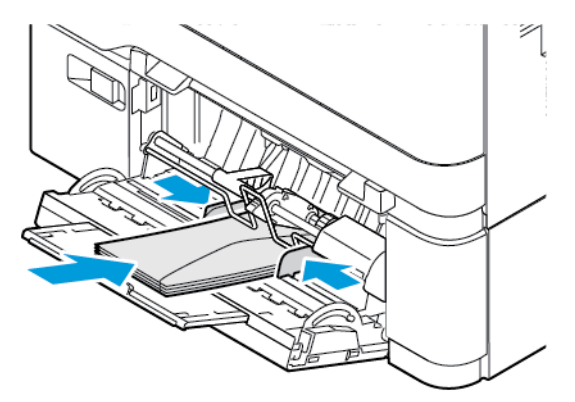

ПРЕДУПРЕЖДЕНИЕ ОБ ОПАСНОСТИ ОПРОКИДЫВАНИЯ: Запрещается печатать на k конвертах с марками, застежками, защелками, окнами, рельефным покрытием и самоклеящимися полосками.

• Загрузите бумагу в лоток с перфорацией с левой стороны лотка.

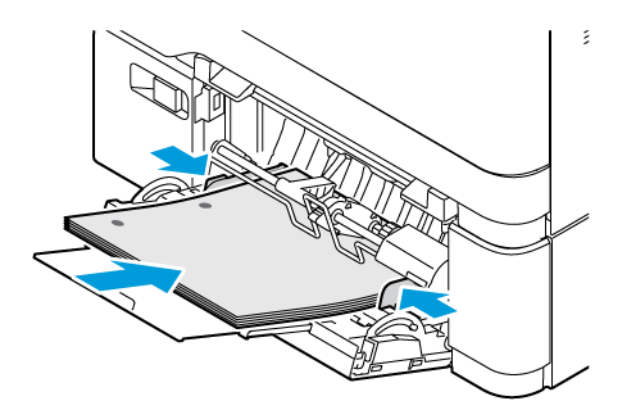

• Загрузите наклейки изображением вниз в лоток, а затем отрегулируйте направляющие бумаги по длине и ширине по размеру наклеек.

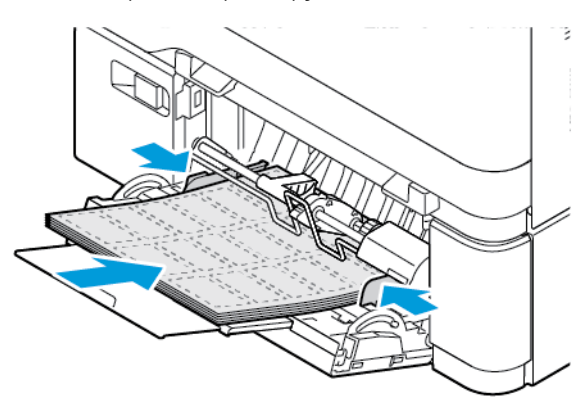

5. В меню «Бумага» на панели управления задайте размер и тип бумаги, загруженной в многоцелевое устройство подачи.

#### **СВЯЗЫВАНИЕ ЛОТКОВ**

- 1. На начальном экране нажмите **Настройки > Бумага > Конфигурация лотка**, а затем выберите источник бумаги.
- 2. Установите формат и тип бумаги в связываемых лотках.
- 3. На начальном экране нажмите **Настройки > Устройство > Обслуживание > Меню конфигурации > Конфигурация лотка > Связь лотков**.
- 4. Нажмите **Автоматически**.

Чтобы отменить связывание лотков, убедитесь в отсутствии лотков с бумагой одинакового размера и типа.

Предупреждение. Температура фьюзера зависит от заданного типа бумаги. Во избежание проблем с печатью установите формат бумаги в соответствии с бумагой в лотке.

# <span id="page-69-0"></span>Установка и обновление программного обеспечения, драйверов и

# микропрограммы

# <span id="page-69-1"></span>**УСТАНОВКА ПО ПРИНТЕРА**

Примечание: Драйвер печати входит в пакет установки программного обеспечения.

Примечание: Для компьютеров Macintosh с mac OS версии 10.7 или более поздней не требуется устанавливать драйвер для печати на принтере с поддержкой AirPrint. Если потребуются пользовательские функции печати, загрузите драйвер печати.

- 1. Получите копию установочного пакета программы.
	- С компакт-диска с программным обеспечением из комплекта поставки принтера.
	- Перейдите на веб-страницу [www.xerox.com.](https://www.support.xerox.com/)
- 2. Запустите программу установки и следуйте указаниям на экране компьютера.

Примечание: Понижение версии микропрограммы не допускается.

# **ДОБАВЛЕНИЕ ПРИНТЕРОВ НА КОМПЬЮТЕРЕ**

Сначала выполните одно из следующих действий:

- Подключите принтер и компьютер к одной сети. Сведения о подключении принтера к сети см. в разделе [Подключение принтера к сети Wi-Fi](#page-74-1)
- Подключите компьютер к принтеру. См. раздел [Подключение компьютера к принтеру.](#page-76-0)
- Подключите принтер к компьютеру USB-кабелем. См. раздел [Подключение кабелей.](#page-47-0)

Примечание: USB-кабель приобретается отдельно.

#### **Для пользователей Windows**

- 1. Установите драйвер принтера на компьютере. См. раздел [Установка ПО принтера](#page-69-1).
- 2. Откройте папку принтеров, а затем щелкните **Добавить принтер или сканер**.
- 3. В зависимости от подключения принтера выполните следующее:
	- Выберите принтер в списке и щелкните **Добавить устройство**.
	- Щелкните **Показать принтеры Wi-Fi Direct**, выберите принтер, а затем щелкните **Добавить устройство**.
	- Щелкните **Требуемый принтер отсутствует в списке**, а затем в окне «Добавить принтер» выполните следующие действия:
	- Выберите **Добавить принтер, используя адрес или имя хоста TCP/IP**, а затем щелкните **Далее**.
	- Введите IP-адрес принтера или имя хоста в поле «Имя хоста или IP-адрес», а затем щелкните **Далее**.
	- IP-адрес принтера указан на начальном экране. IP-адрес отображается в виде четырех наборов цифр, разделенных точками, например 123.123.123.123.
	- Если используется прокси-сервер, временно отключите его, чтобы обеспечить правильную загрузку веб-страницы.
	- Выберите драйвер принтера, а затем щелкните **Далее**.
	- Выберите **Использовать установленный драйвер принтера (рекомендуется)**, а затем щелкните **Далее**.
	- Введите имя принтера, а затем щелкните **Далее**.
	- Выберите опцию совместного использования принтера, а затем щелкните **Далее**.
	- Щелкните **Готово**.

#### **Для пользователей Macintosh**

- 1. На компьютере откройте раздел **Принтеры и сканеры**.
- 2. Щелкните **+**, а затем выберите принтер.
- 3. В меню «Использование» выберите драйвер принтера. Чтобы использовать драйвер печати Macintosh, выберите **AirPrint** или **Secure AirPrint**. Если потребуются пользовательские функции печати, выберите драйвер печати. Информацию об установке драйвера см. в разделе [Установка ПО принтера.](#page-69-1)
- 4. Добавьте принтер.

### **ОБНОВЛЕНИЕ МИКРОПРОГРАММЫ**

Для улучшения работы принтера и устранения проблем регулярно обновляйте микропрограмму принтера.

Подробнее об обновлении микропрограммы можно узнать у представителя службы поддержки.

- 1. Откройте браузер и в поле адреса введите IP-адрес принтера.
	- IP-адрес принтера указан на начальном экране. IP-адрес отображается в виде четырех наборов цифр, разделенных точками, например 123.123.123.123.
	- Если используется прокси-сервер, временно отключите его, чтобы обеспечить правильную загрузку веб-страницы.
- 2. Шелкните Настройки > Устройство > Обновление ПО.
- 3. Выберите одно из следующих действий:
	- Щелкните Проверить сейчас > Я соглашаюсь, начать обновление.
	- Чтобы загрузить флеш-файл, выполните следующие действия:
	- 1. Перейдите к файлу обновления микропрограммы.
	- Примечание: Обязательно распакуйте zip-файл ПО.
	- 2. Щелкните Загрузить > Начать.

#### ЭКСПОРТ И ИМПОРТ ФАЙЛА КОНФИГУРАЦИИ

Настройки конфигурации принтера можно экспортировать в текстовый файл, а затем импортировать его для применения настроек на другом принтере.

- 1. Откройте веб-браузер и в поле адреса введите IP-адрес принтера.
	- IP-адрес принтера указан на начальном экране. IP-адрес отображается в виде четырех наборов цифр, разделенных точками, например 123.123.123.123.
	- Если используется прокси-сервер, временно отключите его, чтобы обеспечить правильную загрузку веб-страницы.
- 2. На встроенном веб-сервере выберите Экспорт настроек или Импорт настроек.
- 3. Следуйте указаниям на экране.
- 4. Если принтер поддерживает приложения, выполните следующее:
	- а. Щелкните Приложения, выберите приложение и щелкните Настроить.
	- b. Щелкните Экспорт или Импорт.

### ДОБАВЛЕНИЕ ДОСТУПНЫХ ОПЦИЙ В ДРАЙВЕРЕ ПРИНТЕРА

#### Для пользователей Windows

- 1. В разделе Управление печатью откройте папку Все принтеры.
- 2. Выберите принтер, который нужно обновить, а затем выполните одно из следующих действий:
	- Для Windows 7 или более поздней версии выберите Управление > Свойства принтера, а затем вкладку Настройки устройства или Конфигурация, в зависимости от типа драйвера принтера.
	- Проверьте или измените опции.
3. Выберите **OK**, чтобы принять опции.

### **Для пользователей Macintosh**

- 1. В «Параметрах системы» в меню Apple перейдите к своему принтеру и выберите **Опции и расходные материалы**.
- 2. Перейдите к списку аппаратных опций и добавьте все установленные опции.
- 3. Примените изменения.

### Установка опциональных лотков

Внимание! Во избежание поражения электрическим током, при доступе к плате контроллера либо при установке дополнительного оборудования или устройств памяти после настройки принтера сначала выключите принтер и извлеките вилку шнура питания из розетки. Если к принтеру подключены другие устройства, отключите их, а также отсоедините кабели, идущие к принтеру.

- 1. Выключите принтер.
- 2. Выньте вилку шнура питания из электророзетки и отсоедините шнур от принтера.
- 3. Распакуйте опциональный лоток и удалите все упаковочные материалы.
- 4. Совместите опциональный лоток с принтером и опустите принтер на место.

ПРЕДУПРЕЖДЕНИЕ ОБ ОПАСНОСТИ ПОЛУЧЕНИЯ ТРАВМЫ: Если вес принтера более 20 кг (44 фнт), для его безопасного перемещения может потребоваться не менее двух человек.

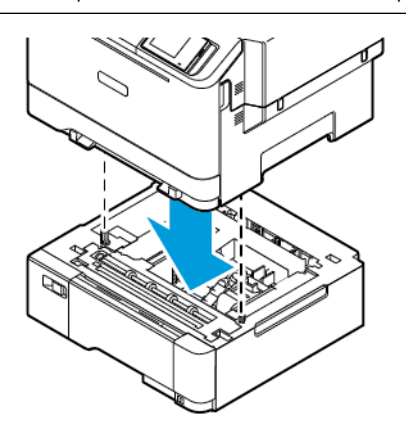

Примечание: Если вы устанавливаете опциональные лотки на 550 листов, поместите их под опциональным лотком на 550+100 листов.

5. Подсоедините шнур питания к принтеру и розетке.

ПРЕДУПРЕЖДЕНИЕ ОБ ОПАСНОСТИ ПОЛУЧЕНИЯ ТРАВМЫ: Во избежание возгорания или поражения электрическим током, подключайте кабель питания к находящейся рядом с изделием и надлежащим образом заземленной электрической розетке с соответствующими характеристиками и беспрепятственным доступом.

#### 6. Включите принтер.

Добавьте лоток в драйвере принтера, чтобы сделать его доступным для работ печати. См. раздел [Добавление доступных опций в драйвере принтера](#page-71-0).

## Работа в сети

#### **ПОДКЛЮЧЕНИЕ ПРИНТЕРА К СЕТИ WI-FI**

Убедитесь, что для параметра «Активный адаптер» установлено значение «Авто». На начальном экране нажмите **Настройки > Сеть/порты > Обзор сети > Активный адаптер**.

#### **Использование мастера настройки беспроводной связи принтера**

Перед использованием мастера обязательно обновите микропрограмму принтера. Дополнительную информацию см. в [Обновление микропрограммы.](#page-70-0)

- 1. На начальном экране выберите Настроить сейчас.
- 2. Выберите сеть Wi-Fi и введите пароль для доступа к сети.
- 3. Нажмите кнопку Готово.

#### **Использование меню «Настройки» в принтере**

- 1. На начальном экране выберите **Настройки > Сеть/порты > Беспроводная связь > Настройка на панели принтера > Выбрать сеть**.
- 2. Выберите сеть Wi-Fi и введите пароль для доступа к сети.

 $\mathscr{D}$  Примечание: На моделях принтеров с поддержкой Wi-Fi во время начальной настройки появляется окно с настройкой сети Wi-Fi.

# **ПОДКЛЮЧЕНИЕ ПРИНТЕРА К БЕСПРОВОДНОЙ СЕТИ С ПОМОЩЬЮ ЗАЩИЩЕННОЙ НАСТРОЙКИ WI-FI (WPS)**

Перед началом работы убедитесь, что:

- Точка доступа (беспроводной маршрутизатор) совместима со стандартом WPS или сертифицирована по этому стандарту. Подробнее см. прилагаемую к точке доступа документацию.
- На принтере установлен адаптер беспроводной сети. Дополнительные сведения приводятся в инструкции, прилагаемой к адаптеру.
- Для параметра «Активный адаптер» установлено значение «Автовыбор». На начальном экране нажмите **Настройки > Сеть/порты > Обзор сети > Активный адаптер**.

#### **Использование метода нажатия кнопки**

- 1. На начальном экране нажмите **Настройки > Сеть/порты > Беспроводная связь > Настройка защищенной Wi-Fi > Запуск нажатием кнопки**.
- 2. Следуйте указаниям на дисплее.

#### Использование PIN-кода

- 1. На начальном экране выберите Настройки > Сеть/порты > Беспроводная связь > Настройка защищенной Wi-Fi > Запуск метода с PIN-кодом.
- 2. Скопируйте восьмизначный PIN-код WPS.
- 3. Откройте браузер и в поле адреса введите IP-адрес своей точки доступа.
	- Чтобы узнать IP-адрес, см. прилагаемую к точке доступа документацию.
	- Если используется прокси-сервер, временно отключите его, чтобы обеспечить правильную загрузку веб-страницы.
- 4. Откройте параметры WPS. Подробнее см. прилагаемую к точке доступа документацию.
- 5. Введите восьмизначный PIN-код и сохраните изменения.

#### <span id="page-75-0"></span>**НАСТРОЙКА WI-FI DIRECT**

Wi-Fi Direct — это одноранговая технология на базе Wi-Fi, с помощью которой беспроводные устройства подключаются непосредственно к принтеру с поддержкой Wi-Fi Direct без использования точки доступа (беспроводного маршрутизатора).

- 1. На начальном экране выберите Настройки > Сеть/порты > Wi-Fi Direct.
- 2. Настройте параметры.
	- Включить Wi-Fi Direct: принтер может создать собственную сеть Wi-Fi Direct.
	- Имя Wi-Fi Direct: присвоение сети Wi-Fi Direct имени.
	- Пароль Wi-Fi Direct: присвоение пароля для внедрения функций безопасности при одноранговом соединении через беспроводную сеть.
	- Показать пароль на странице настроек: отображение пароля на странице сетевых параметров.
	- Автоматически принимать запросы Push Button: принтер может автоматически принимать запросы на подключение.

Примечание: Автоматический прием запросов нажатием кнопки не гарантирован.

- По умолчанию пароль сети Wi-Fi Direct не отображается на экране принтера. Чтобы вывести его, задействуйте значок считывания пароля. На панели управления принтера выберите Настройки > Безопасность > Разное > Включить пароль/показать PIN-код.
- Чтобы узнать пароль сети Wi-Fi Direct, не выводя его на экране принтера, на панели управления принтера выберите Настройки > Отчеты > Сеть > Страница настройки сети.

#### <span id="page-75-1"></span>ПОДКЛЮЧЕНИЕ МОБИЛЬНОГО УСТРОЙСТВА К ПРИНТЕРУ

Перед подключением своего мобильного устройства убедитесь, что Wi-Fi Direct настроен. См. раздел Настройка Wi-Fi Direct.

#### **Подключение с помощью Wi–Fi Direct для мобильных устройств Android**

Примечание: Эти инструкции относятся только к мобильным устройствам Android.

- 1. На мобильном устройстве перейдите в меню настроек.
- 2. Включите **Wi-Fi**, а затем выберите **Wi-Fi Direct**.
- 3. Выберите имя Wi-Fi Direct принтера.
- 4. Подтвердите подключение на панели управления принтера.

#### **Подключение с помощью Wi–Fi Direct для мобильных устройств iOS**

Примечание: Эти инструкции относятся только к мобильным устройствам iOS.

- 1. На мобильном устройстве перейдите в меню настроек.
- 2. Щелкните значок беспроводной связи, а затем выберите имя принтера Wi-Fi Direct. Перед именем Wi-Fi Direct добавляется строка DIRECT-xy, где x и y — это два случайных символа.
- 3. Введите пароль сети Wi-Fi Direct.

После отключения от сети Wi-Fi Direct подключите свое мобильное устройство к прежней сети.

#### **Подключение по Wi-Fi**

- 1. На мобильном устройстве перейдите в меню настроек.
- 2. Нажмите **Wi-Fi** и выберите имя принтера Wi-Fi Direct.

Примечание: Перед именем Wi-Fi Direct добавляется строка DIRECT-xy (где x и y — это два случайных символа).

3. Введите пароль Wi-Fi Direct.

#### **ПОДКЛЮЧЕНИЕ КОМПЬЮТЕРА К ПРИНТЕРУ**

Перед подключением компьютера убедитесь, что Wi-Fi Direct настроен. См. раздел [Настройка Wi-Fi Direct](#page-75-0).

#### **Для пользователей Windows**

- 1. Откройте папку принтеров, а затем щелкните **Добавить принтер или сканер**.
- 2. Щелкните **Показать принтеры Wi-Fi Direct**, а затем выберите имя принтера Wi-Fi Direct.
- 3. Запомните восьмизначный PIN-код принтера, который отображается на экране.
- 4. Введите PIN-код на компьютере. Если драйвер принтера еще не установлен, Windows скачает соответствующий драйвер.

#### Для пользователей Macintosh

- 1. Щелкните значок беспроводной связи, а затем выберите имя принтера Wi-Fi Direct. Перед именем Wi-Fi Direct добавляется строка DIRECT-ху (где х и у - это два случайных символа).
- 2. Введите пароль Wi-Fi Direct. После отключения от сети Wi-Fi Direct подключите компьютер к прежней сети.

### **ОТКЛЮЧЕНИЕ СЕТИ WI-FI**

- 1. На начальном экране выберите Настройки > Сеть/порты > Обзор сети > Активный адаптер > Стандартная сеть.
- 2. Следуйте указаниям на дисплее.

#### ПРОВЕРКА ПОДКЛЮЧЕНИЯ ПРИНТЕРА

- 1. На начальном экране нажмите Настройки > Отчеты > Сеть > Страница сетевых параметров.
- 2. Проверьте первый раздел этой страницы и убедитесь в том, что в поле «Состояние» указано значение «Подключен».

Если в поле «Состояние» указано значение «Не подключен», то возможно, точка подключения к локальной сети неактивна, либо неисправен или отключен сетевой кабель. Обратитесь за помощью к администратору.

# Защита принтера

## Содержание этой главы:

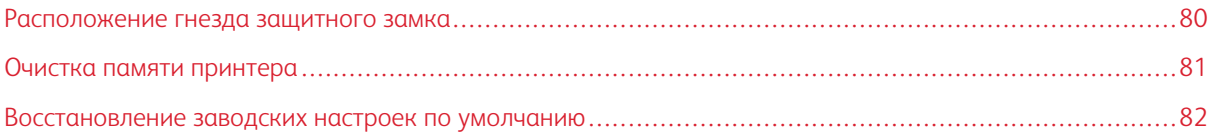

# <span id="page-79-0"></span>Расположение гнезда защитного замка

На принтере можно установить защитный замок. В указанном месте прикрепите защитный замок, совместимый с большинством портативных компьютеров.

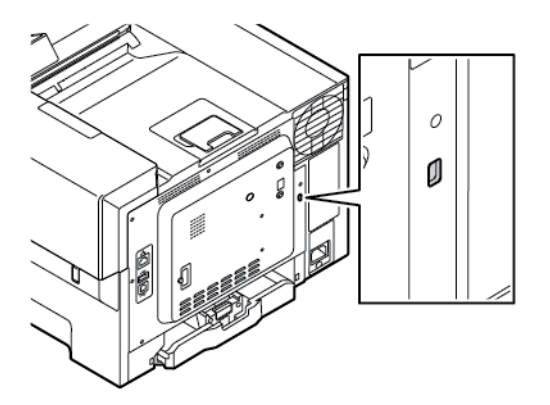

#### <span id="page-80-0"></span>Очистка памяти принтера

Чтобы очистить энергонезависимую память или буферизованные данные принтера, выключите его.

Чтобы очистить энергонезависимую память или отдельные параметры, параметры устройства и сети, параметры безопасности и встроенные решения, выполните следующие действия:

- 1. На начальном экране выберите Настройки > Устройство > Обслуживание > Очистка при простое > Очистить энергонезависимую память.
- 2. В разделе Стереть память принтера установите флажок Очистить всю энергонезависимую память и нажмите ОК.
- 3. Нажмите Запуск первоначальной установки или Оставить принтер в автономном режиме, а затем Далее.
- 4. Начните работу.

Примечание: Этот процесс также уничтожает ключ шифрования, который используется для защиты пользовательских данных. При уничтожении ключа шифрования восстановление данных НАВОЗМОЖНО.

# <span id="page-81-0"></span>Восстановление заводских настроек по умолчанию

- 1. На начальном экране выберите **Настройки > Устройство > Восстановить заводские настройки по умолчанию**.
- 2. Нажмите **Восстановить настройки** и выберите настройки, которые вы хотите восстановить.
- 3. Нажмите **Восстановить**.
- 4. Начните работу.

# Печать

## Содержание этой главы:

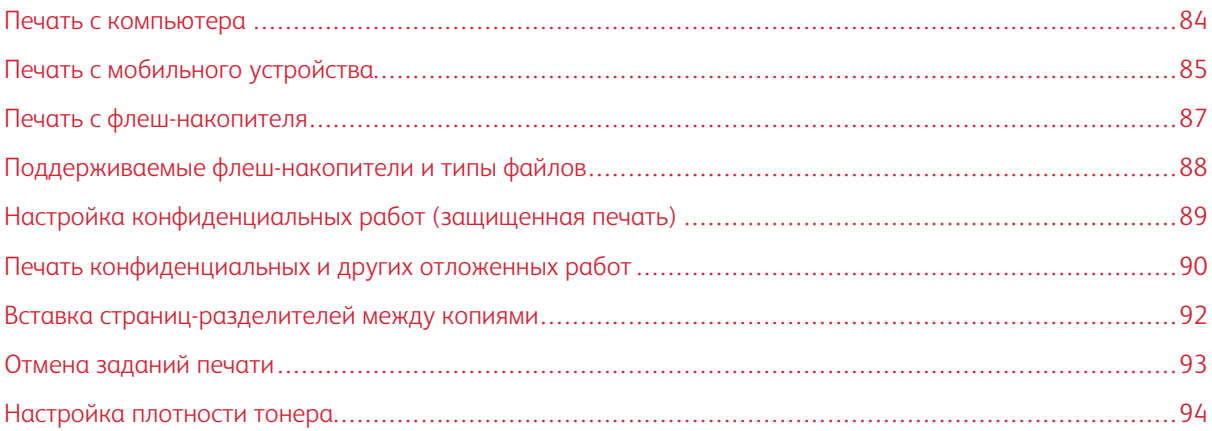

## <span id="page-83-0"></span>Печать с компьютера

Примечание: Для этикеток, открыток и конвертов перед печатью документа следует установить формат и тип бумаги на принтере.

- 1. Из окна документа, предназначенного для печати, откройте диалоговое окно «Печать».
- 2. При необходимости настройте параметры.
- 3. Распечатайте документ.

### <span id="page-84-0"></span>Печать с мобильного устройства

Информацию о печати со смартфона с помощью приложения Xerox® Easy Assist App см. в [Приложение](#page-48-0) [Xerox® Easy Assist \(XEA\).](#page-48-0)

#### **ПЕЧАТЬ С МОБИЛЬНОГО УСТРОЙСТВА С ПОМОЩЬЮ СЛУЖБЫ ПЕЧАТИ MOPRIA ™**

Служба печати Mopria — это решение мобильной печати для мобильных устройств с ОС Android™ версии 5.0 или выше. С ее помощью можно выполнять печать на любом принтере с поддержкой Mopria.

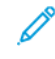

Примечание: Убедитесь, что вы скачали приложение «Служба печати Mopria» в магазине Google Play и включили его на мобильном устройстве.

- 1. С вашего мобильного устройства с ОС Android запустите совместимое приложение или выберите документ в диспетчере файлов.
- 2. Нажмите **Другие опции**, а затем **Печать**.
- 3. Выберите принтер и настройте параметры, если это необходимо.
- 4. Нажмите **Печать**.

#### ПЕЧАТЬ С МОБИЛЬНОГО УСТРОЙСТВА С ПОМОЩЬЮ AIRPRINT<sup>®</sup>

Программа AirPrint — это решение мобильной печати, которое позволяет выполнять печать непосредственно с устройства Apple на любом принтере с поддержкой AirPrint.

Примечание:

- Убедитесь, что устройство Apple и принтер подключены к одной сети. Если в сети несколько беспроводных концентраторов, убедитесь, что оба устройства подключены к одной подсети.
- Это приложение совместимо только с некоторыми устройствами Apple.
- 1. На мобильном устройстве выберите документ в диспетчере файлов или запустите совместимое приложение.
- 2. Нажмите **Общий ресурс**, а затем **Печать**.
- 3. Выберите принтер и настройте параметры, если это необходимо.
- 4. Распечатайте документ.

#### ПЕЧАТЬ С МОБИЛЬНОГО УСТРОЙСТВА С ПОМОЩЬЮ WI-FI DIRECT<sup>®</sup>

Wi-Fi Direct — это служба печати, с помощью которой можно выполнять печать на любом принтере с поддержкой Wi-Fi Direct.

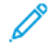

Примечание: Убедитесь, что мобильное устройство подключено к принтеру по Wi-Fi Direct. См. раздел [Подключение мобильного устройства к принтеру.](#page-75-1)

1. С вашего мобильного устройства запустите совместимое приложение или выберите документ в диспетчере файлов.

#### 2. Нажмите **Другие опции**, а затем **Печать**.

- 3. Выберите принтер и настройте параметры, если это необходимо.
- 4. Распечатайте документ.

## <span id="page-86-0"></span>Печать с флеш-накопителя

1. Вставьте флеш-накопитель.

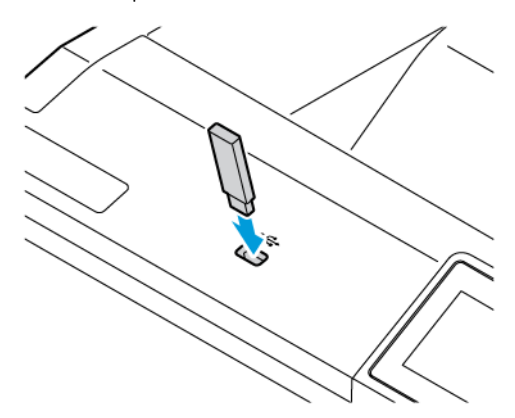

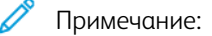

- Если при подключении флеш-накопителя выводится сообщения об ошибке, этот накопитель не считывается принтером.
- Если при подключении флеш-накопителя на принтере обрабатываются задания печати, на дисплее отображается сообщение Занят.
- 2. На дисплее выберите документ для печати.

При необходимости настройте параметры печати.

3. Распечатайте документ.

Чтобы распечатать другие документы, коснитесь USB-накопитель.

Предупреждение. Во избежание потери данных или некорректной работы принтера не касайтесь флеш-накопителя или принтера в указанной области при выполнении печати, чтении или записи на устройство памяти.

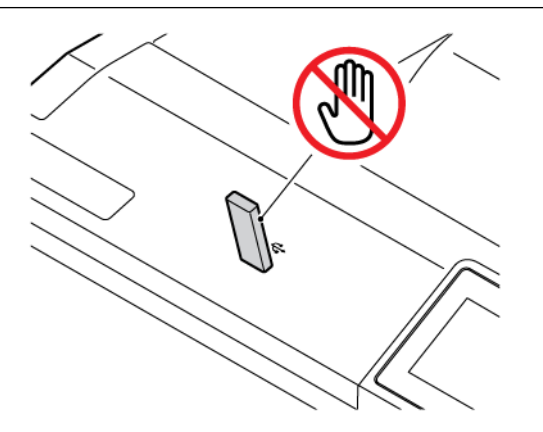

## <span id="page-87-0"></span>Поддерживаемые флеш-накопители и типы файлов

#### **ФЛЕШ-НАКОПИТЕЛИ**

- Lexar JumpDrive S70 (16 ГБ и 32 ГБ)
- SanDisk Cruzer Micro (16 ГБ и 32 ГБ)
- PNY Attache (16 ГБ и 32 ГБ)

#### $\mathscr{O}$ Примечание:

- На принтере предусмотрена поддержка высокоскоростных флеш-накопителей с высокоскоростной передачей данных.
- Флеш-накопители должны быть с поддержкой файловой системы FAT (File Allocation Tables).

### **ТИПЫ ФАЙЛОВ**

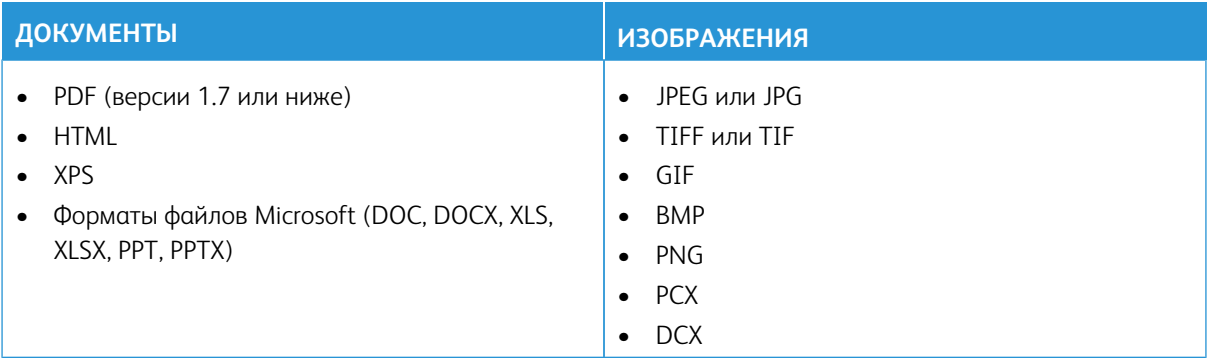

# <span id="page-88-0"></span>Настройка конфиденциальных работ (защищенная печать)

- 1. На начальном экране нажмите **Настройки > Безопасность > Настройка конфиденциальной печати**.
- 2. Настройте параметры.

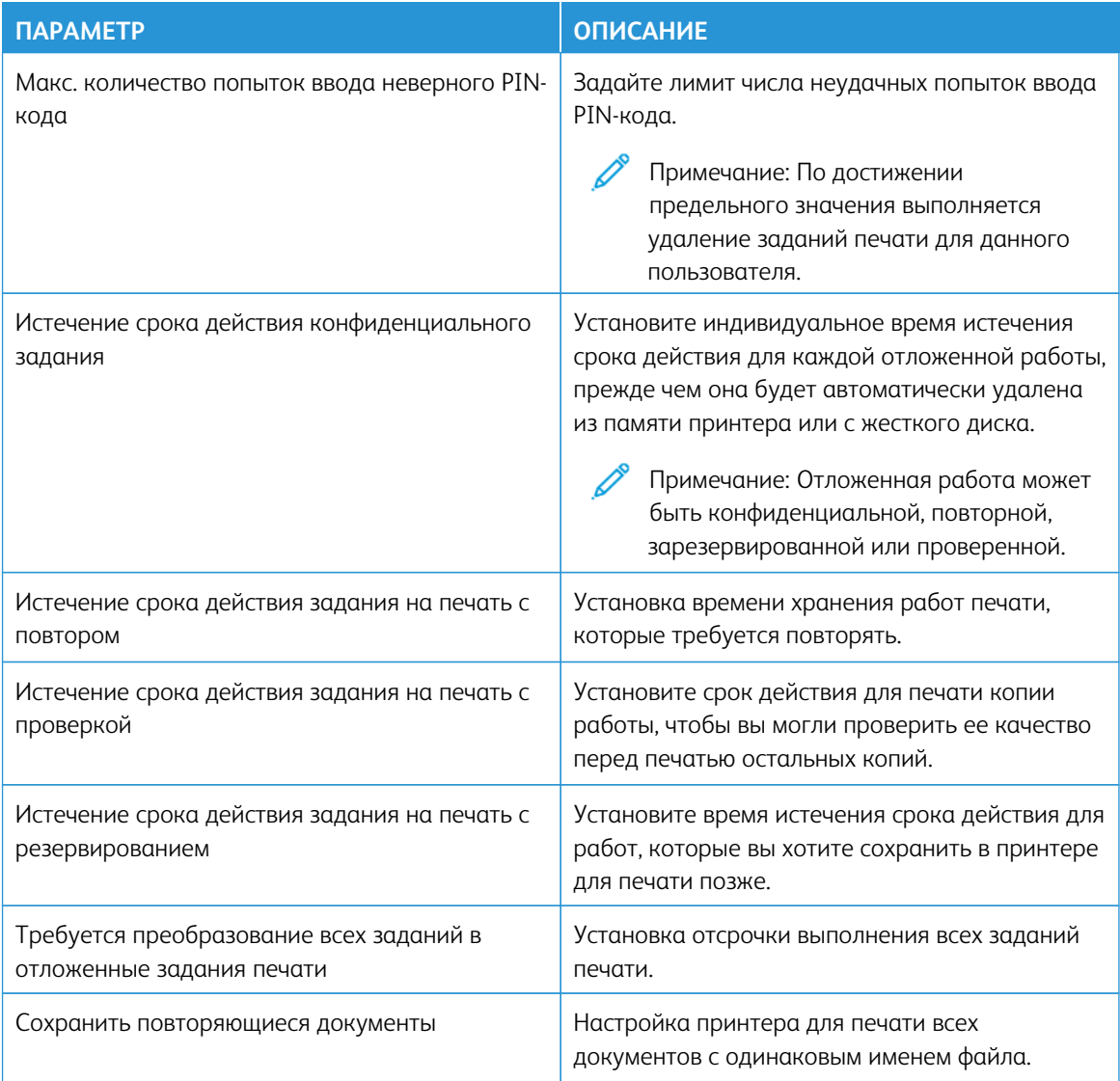

## <span id="page-89-0"></span>Печать конфиденциальных и других отложенных работ

#### **ДЛЯ ПОЛЬЗОВАТЕЛЕЙ WINDOWS**

Для использования драйвера принтера выполните следующие действия:

- 1. Открыв документ, щелкните **Файл > Печать**.
- 2. Выберите принтер, а затем щелкните **Свойства > Предпочтения > Опции > Настройка**.
- 3. Выберите **Удерживать после печати**.
- 4. Выберите **Удерживать после печати**, а затем назначьте имя пользователя.
- 5. Выберите тип задания печати (конфиденциальное, с повтором, с резервированием или с проверкой).

При выборе варианта **Конфиденциальные** защитите работу печати с помощью персонального идентификационного номера (PIN).

- 6. Нажмите **ОК** или **Печать**.
- 7. На начальном экране принтера активируйте задание печати.
	- Для работ конфиденциальной печати нажмите **Отложенные работы**, выберите имя пользователя, **Конфиденциальные**, введите PIN-код, выберите работу печати, сконфигурируйте настройки и нажмите **Печать**
	- Для других работ печати нажмите **Отложенные работы**, выберите имя пользователя и работу печати, сконфигурируйте настройки и нажмите **Печать**.

#### **ДЛЯ ПОЛЬЗОВАТЕЛЕЙ MACINTOSH**

#### **Включение функции AirPrint**

- 1. При открытом документе выберите **Файл > Печать**.
- 2. Выберите принтер и в раскрывающемся списке после меню «Ориентация» выберите **Печать PINкода**.
- 3. Включите опцию **Печать с PIN-кодом** и введите четырехзначный PIN-код.
- 4. Щелкните **Печать**.
- 5. На начальном экране принтера активируйте задание печати. Нажмите **Отложенные задания > выберите имя своего компьютера > Конфиденциально > введите PIN-код > выберите задание печати > Печать**.

#### **Использование драйвера принтера**

- 1. При открытом документе выберите **Файл > Печать**.
- 2. Выберите принтер и в раскрывающемся списке после меню «Ориентация» выберите **Удерживать после печати**.
- 3. Выберите опцию **Конфиденциальная печать** и введите четырехзначный PIN-код.
- 4. Щелкните **Печать**.
- 5. На начальном экране принтера активируйте задание печати. Нажмите **Отложенные задания > выберите имя своего компьютера > Конфиденциально > введите PIN-код > выберите задание печати > Печать**.

# <span id="page-91-0"></span>Вставка страниц-разделителей между копиями

- 1. На начальном экране выберите **Настройки > Печать > Макет > Страницы-разделители > Между копиями**.
- 2. Распечатайте документ.

# <span id="page-92-0"></span>Отмена заданий печати

- 1. На начальном экране нажмите **Отмена работы**.
- 2. Выберите задание для отмены.

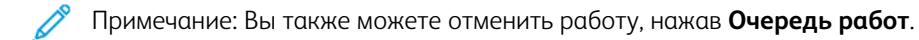

# <span id="page-93-0"></span>Настройка плотности тонера

- 1. На начальном экране выберите **Настройки > Печать > Качество > Плотность тонера**.
- 2. Выберите настройку.

# Использование меню принтера

## Содержание этой главы:

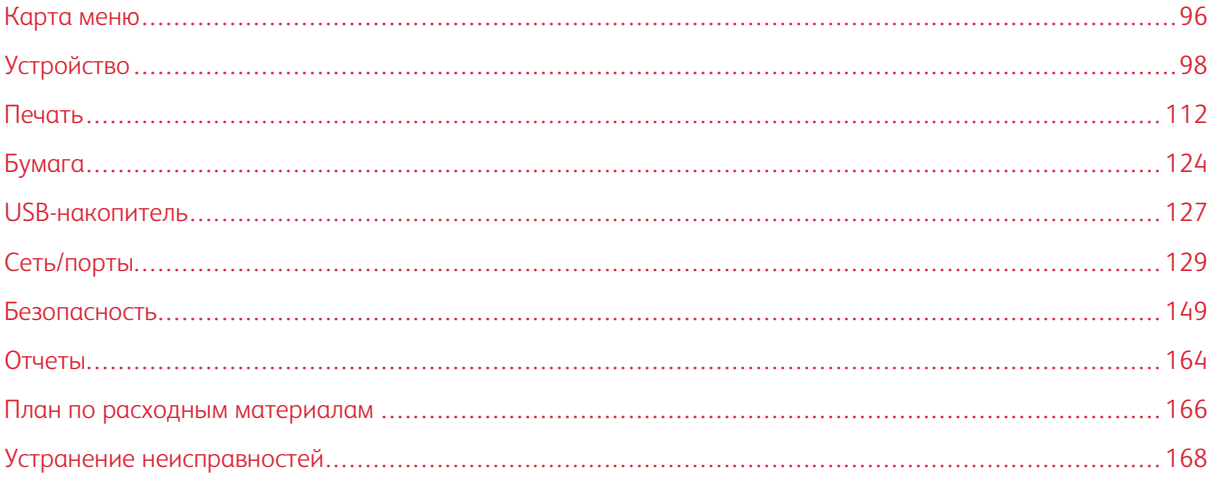

# <span id="page-95-0"></span>Карта меню

На панели управления выберите **Настройки** для доступа к опциям меню.

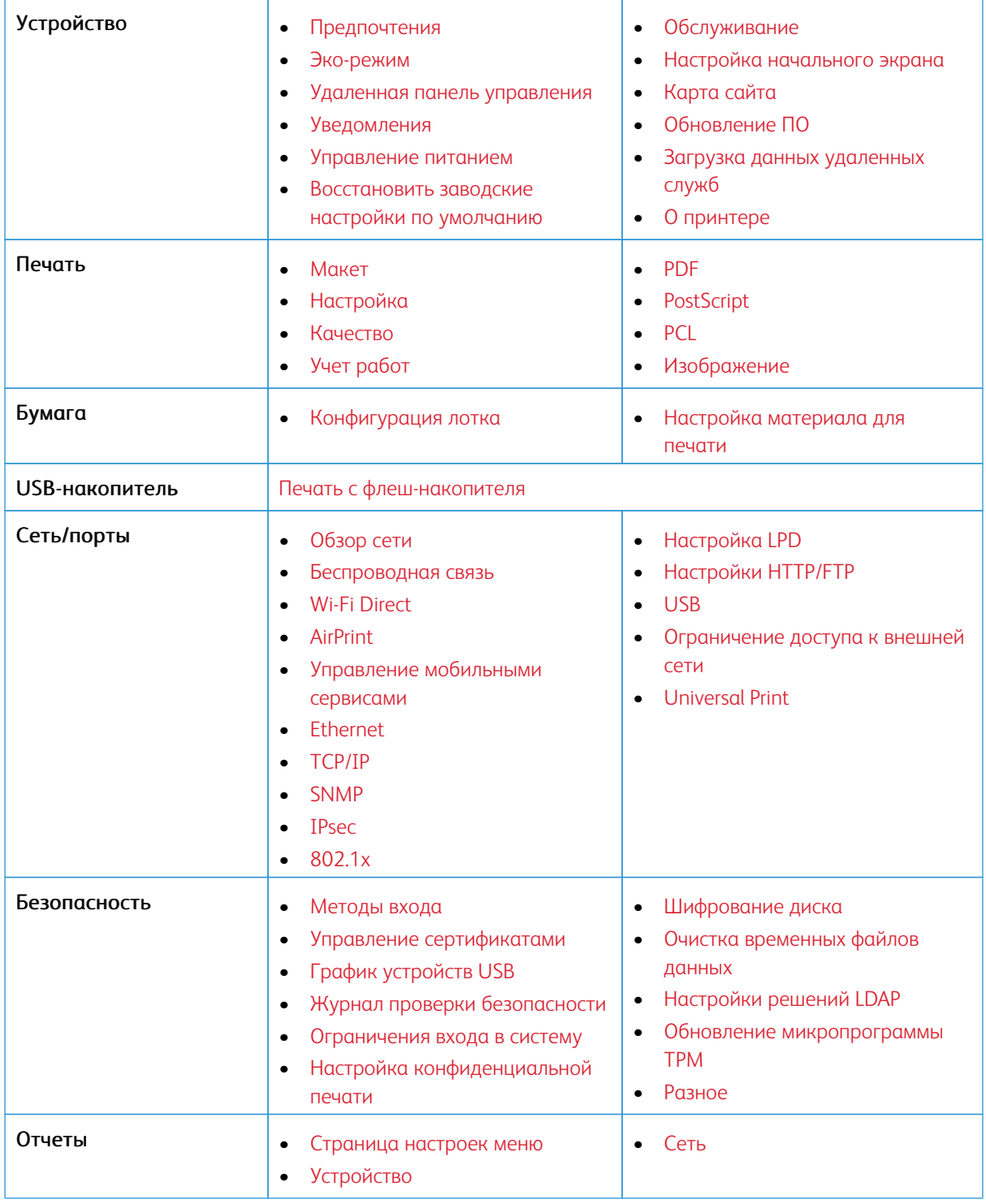

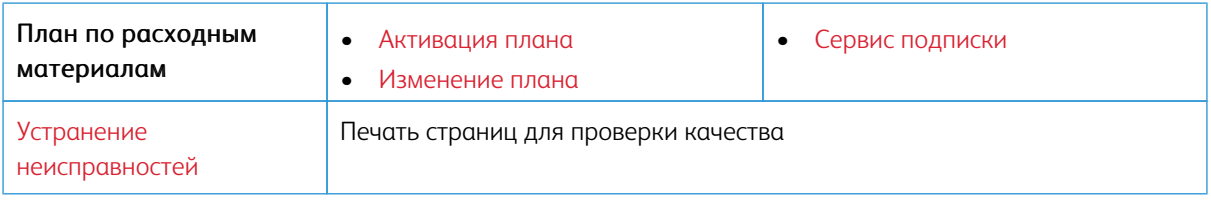

# <span id="page-97-0"></span>Устройство

Внимание: Некоторые функции являются функциями системного администратора, а параметры скрыты от просмотра. Для получения дополнительной информации перейдите на сайт [www.xerox.](https://www.support.xerox.com/en-us) [com](https://www.support.xerox.com/en-us) для просмотра *Руководства администратора встроенного веб-сервера* и драйверов для своего принтера.

Примечание: Некоторые опции меню отображаются только во встроенном веб-сервере.

## <span id="page-97-1"></span>**ПРЕДПОЧТЕНИЯ**

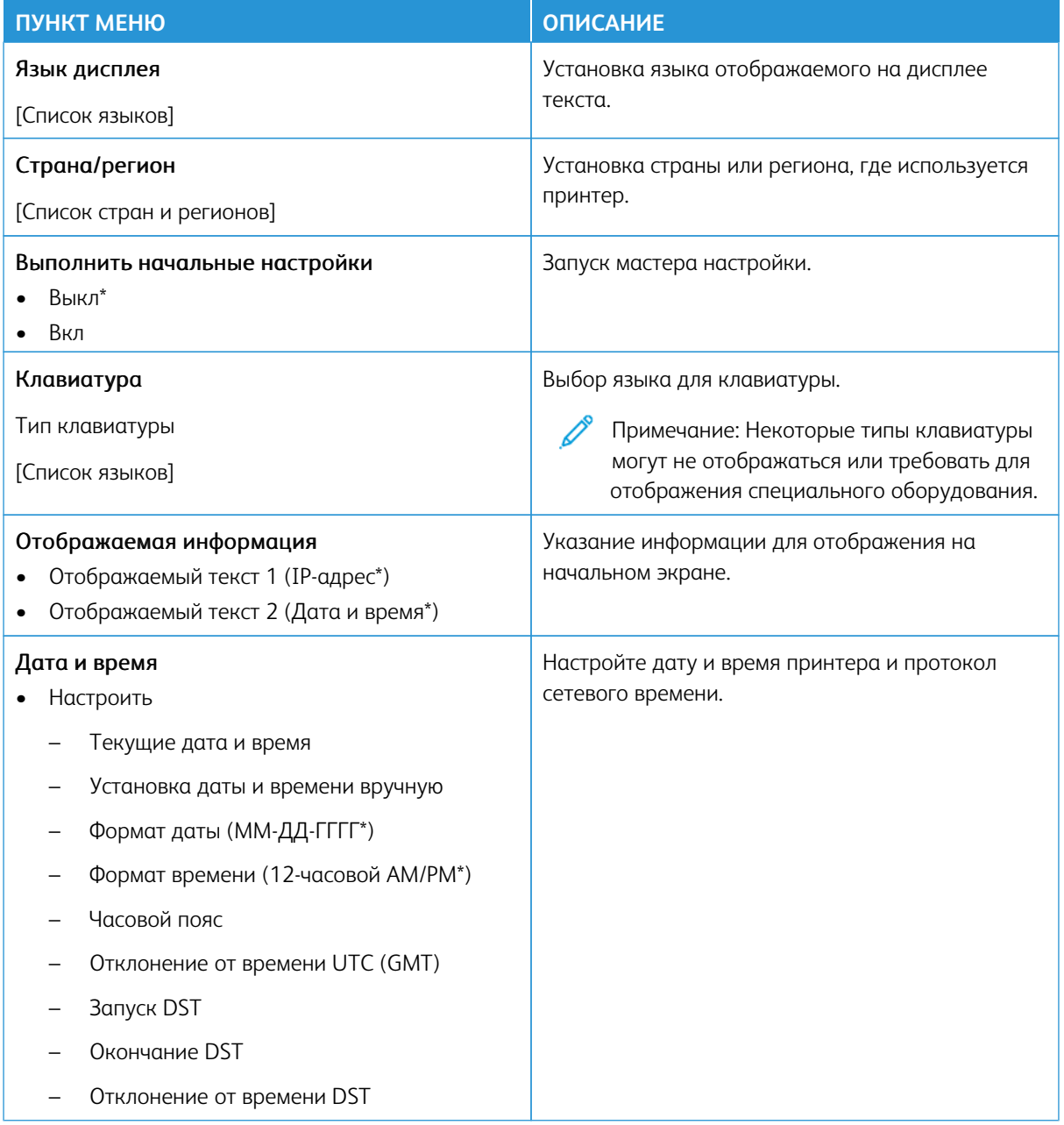

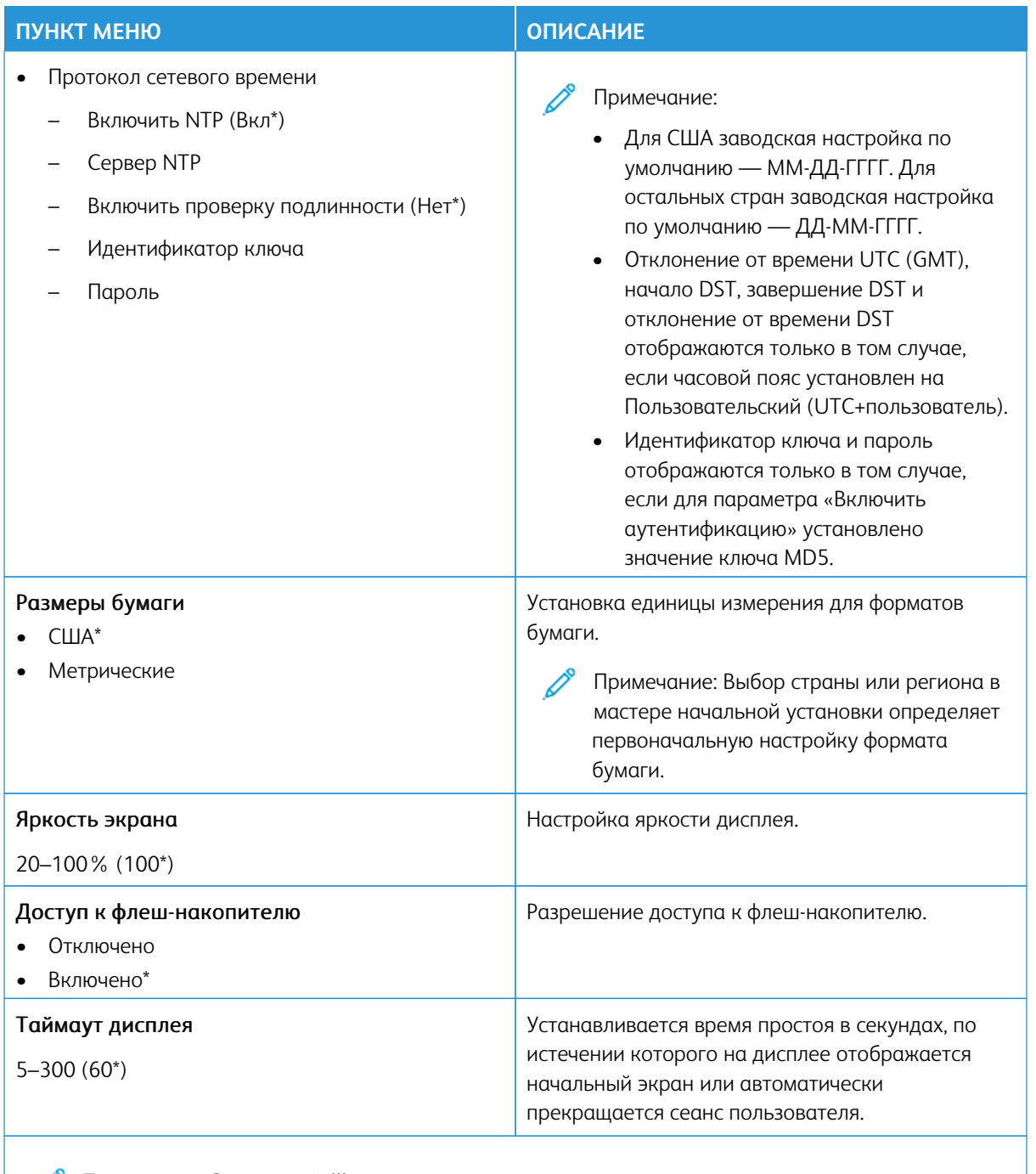

Примечание: Звездочкой (\*) отмечены заводские настройки по умолчанию.

### <span id="page-99-0"></span>**ЭКО**- **РЕЖИМ**

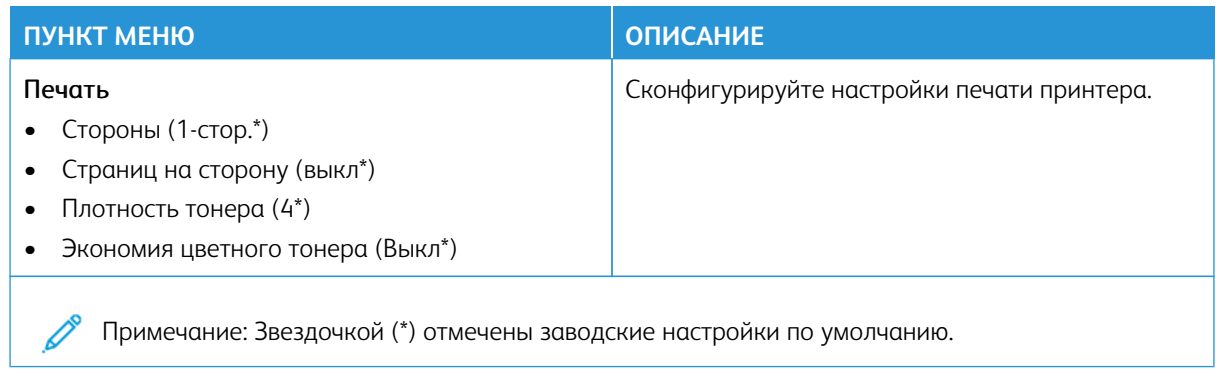

## <span id="page-99-1"></span>**УДАЛЕННАЯ ПАНЕЛЬ УПРАВЛЕНИЯ**

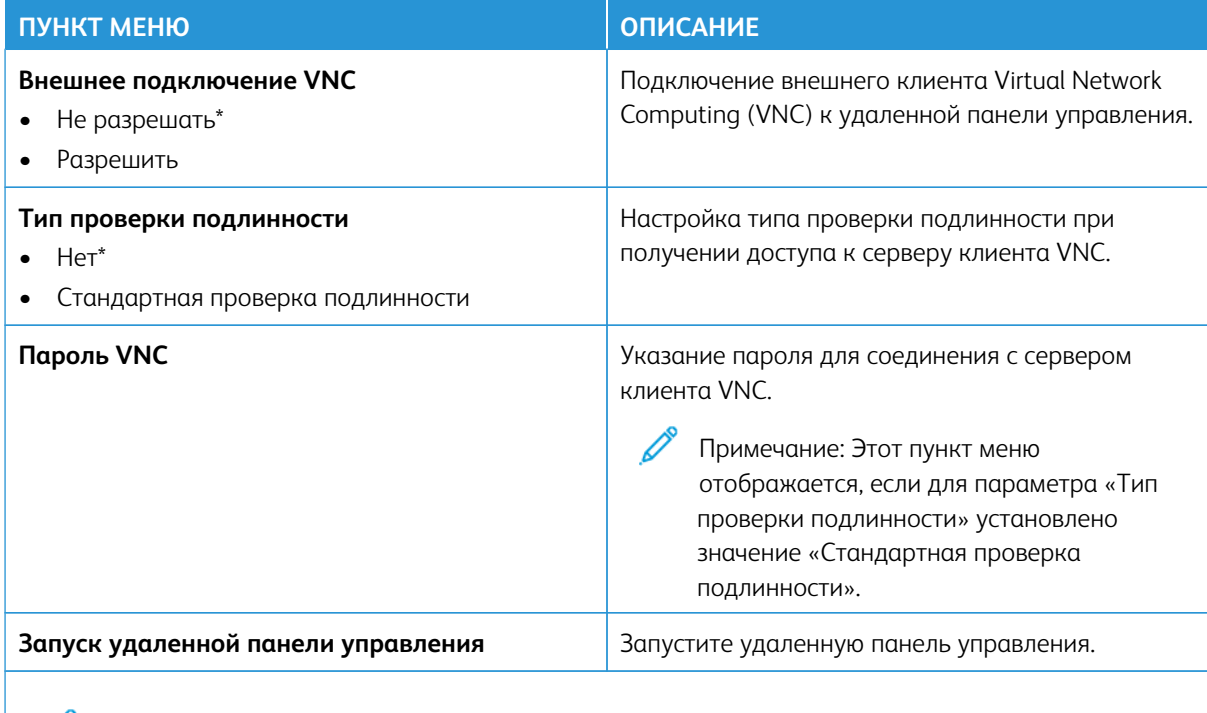

Примечание: Звездочкой (\*) отмечены заводские настройки по умолчанию.

## <span id="page-100-0"></span>**УВЕДОМЛЕНИЯ**

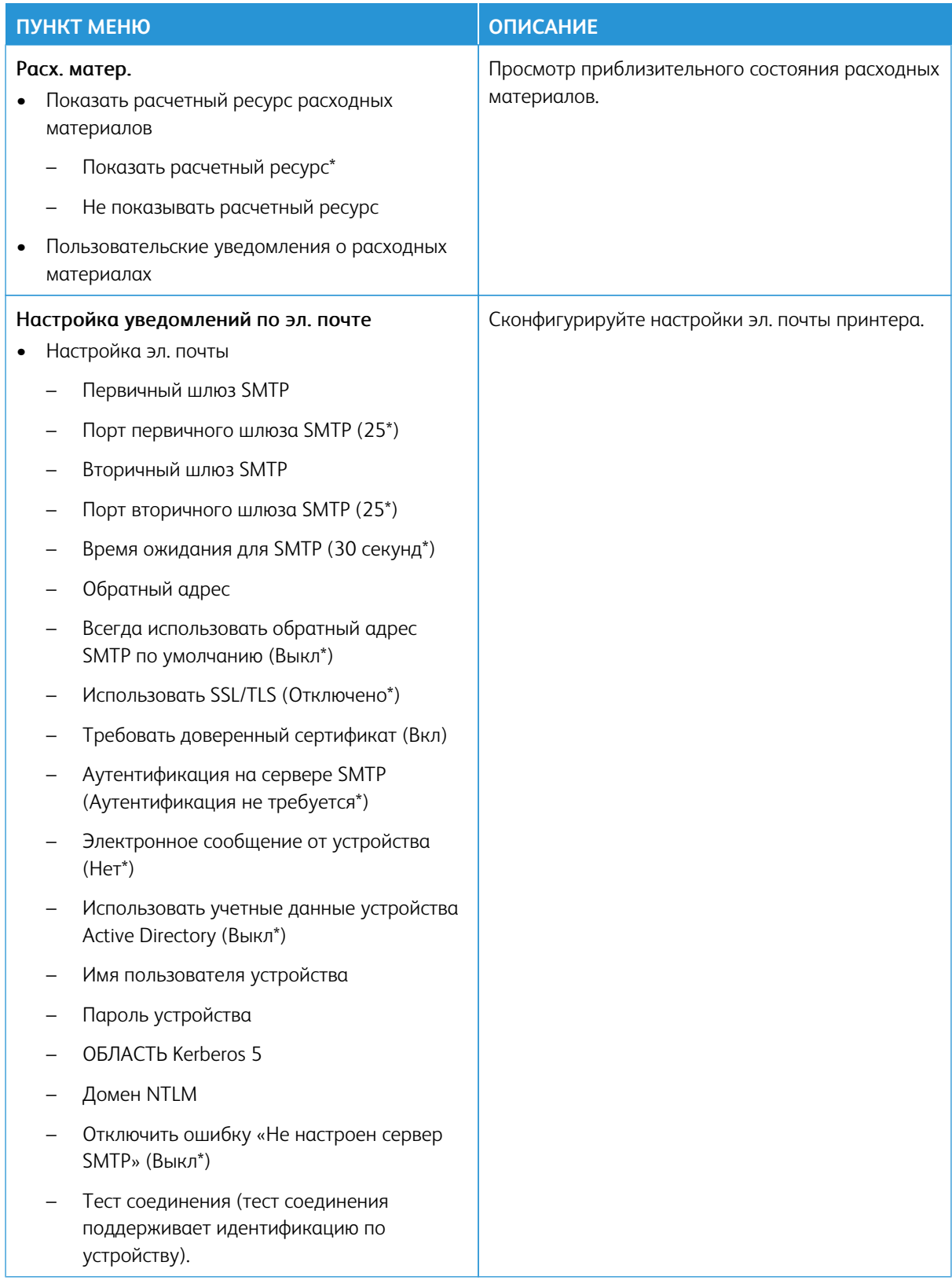

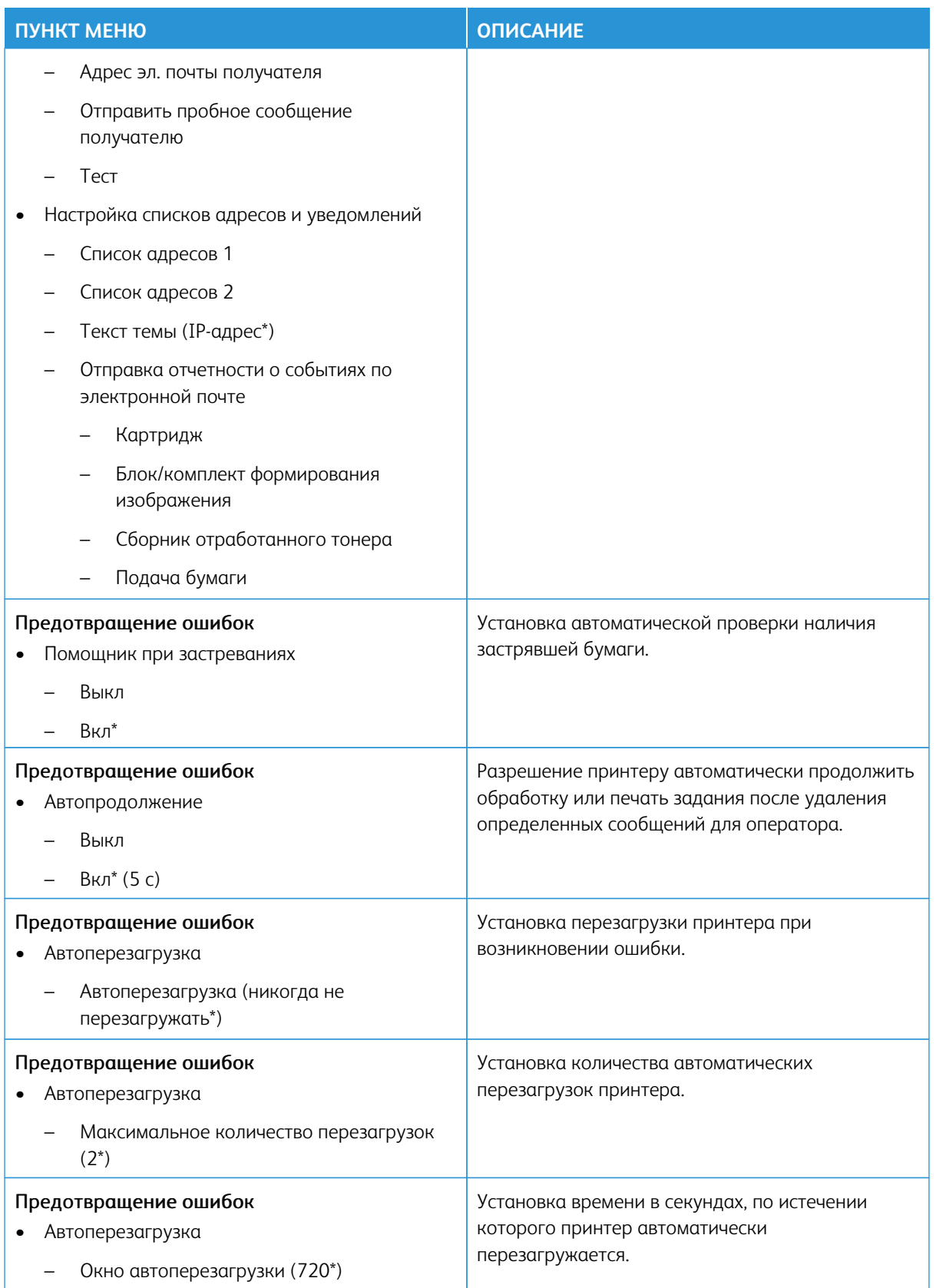

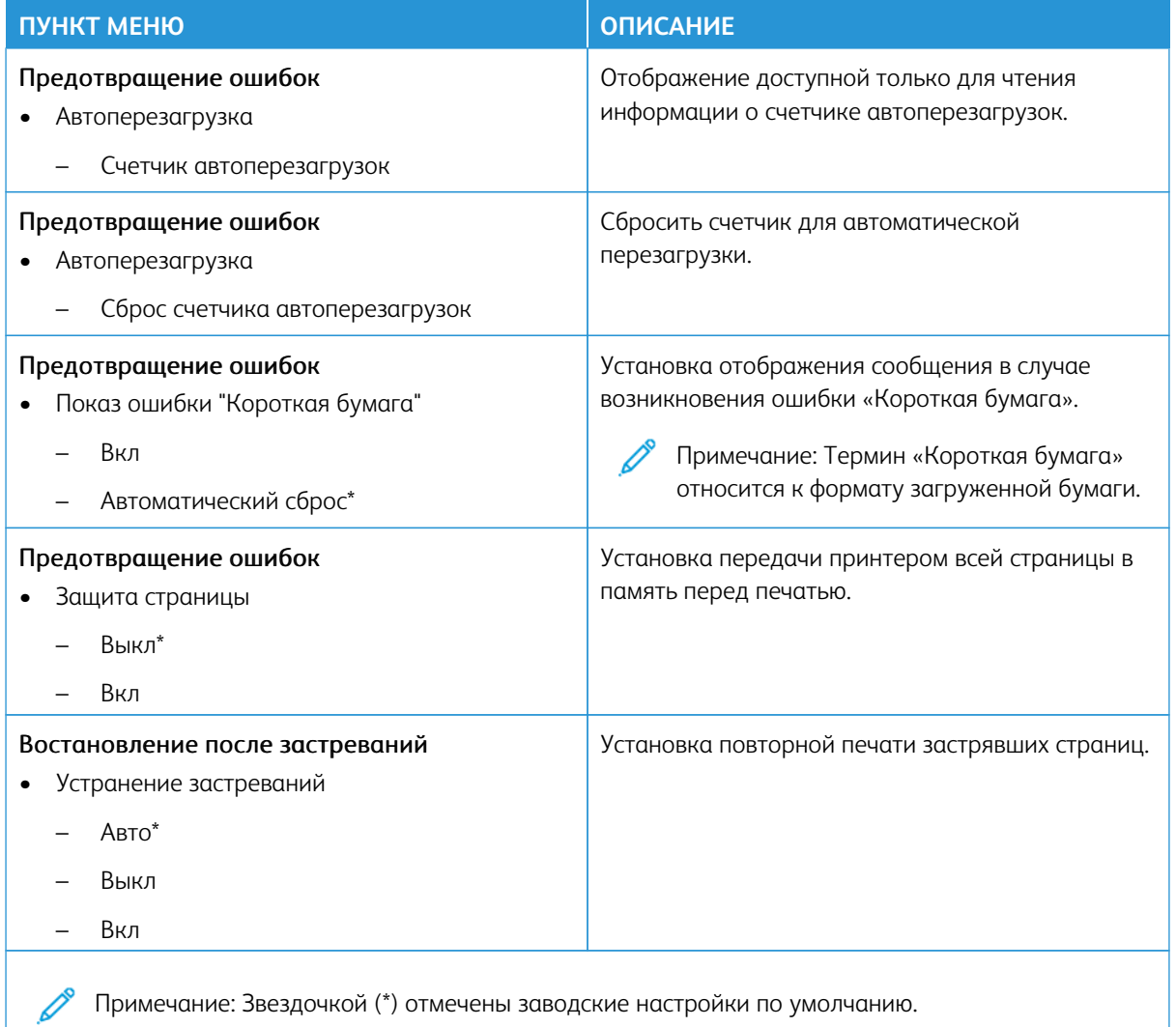

## <span id="page-102-0"></span>**УПРАВЛЕНИЕ ПИТАНИЕМ**

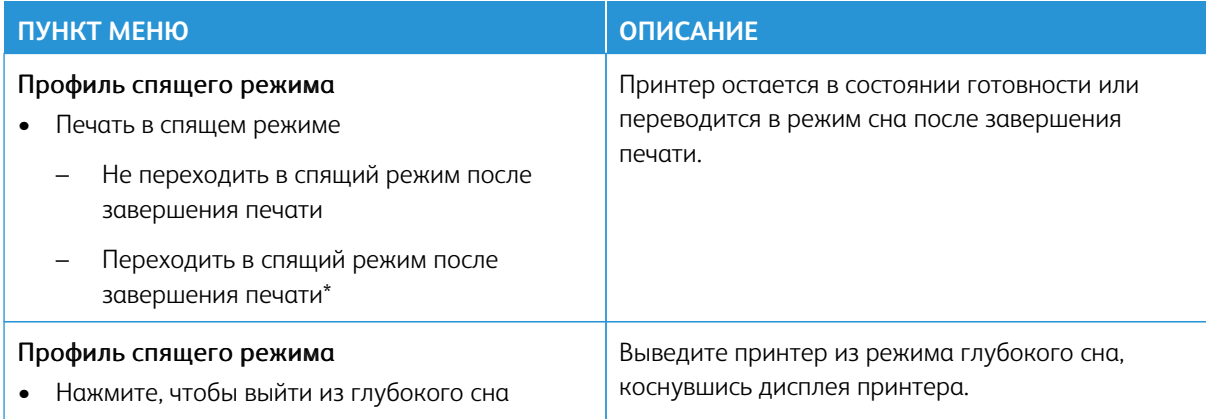

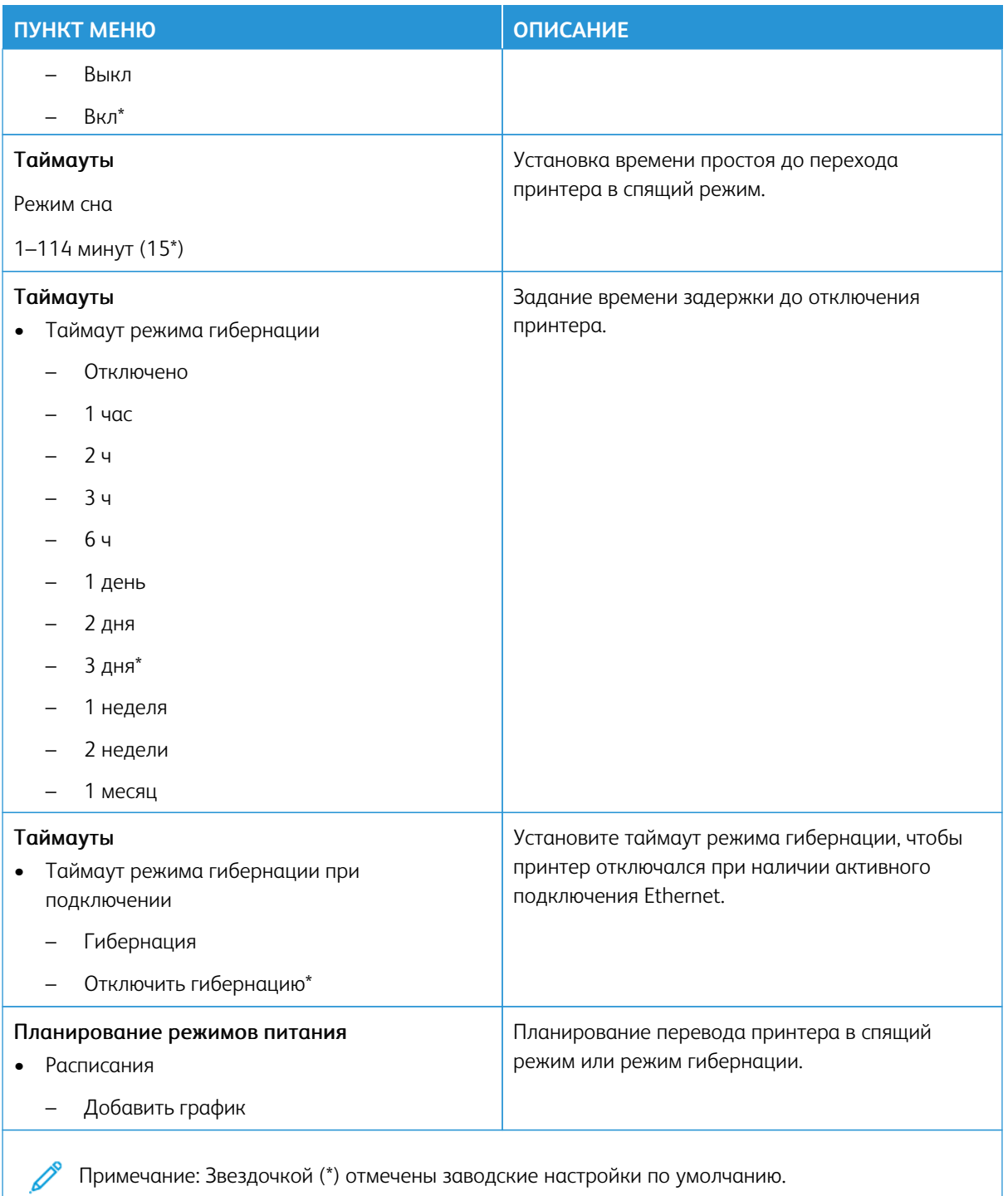

# <span id="page-104-0"></span>**ВОССТАНОВИТЬ ЗАВОДСКИЕ НАСТРОЙКИ ПО УМОЛЧАНИЮ**

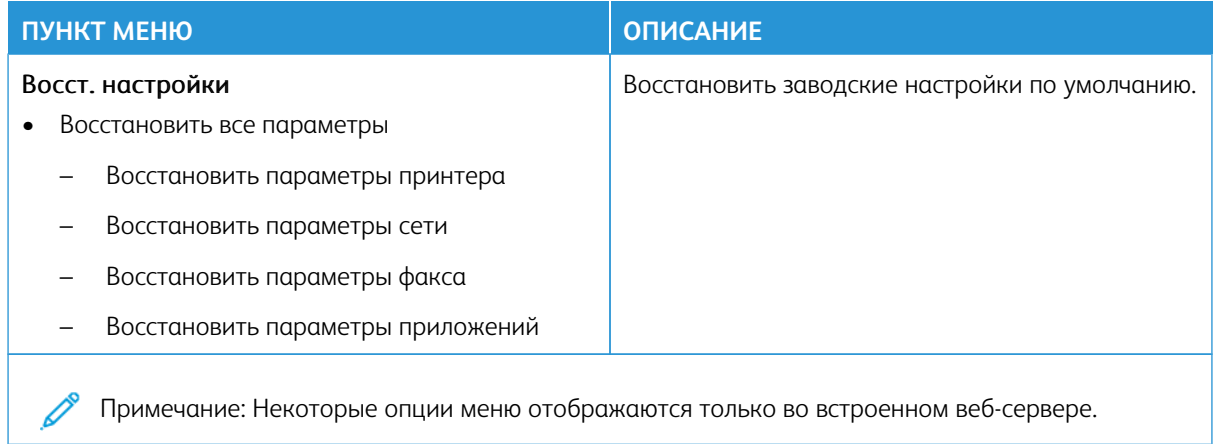

#### <span id="page-104-1"></span>**ОБСЛУЖИВАНИЕ**

#### **Меню конфигурации**

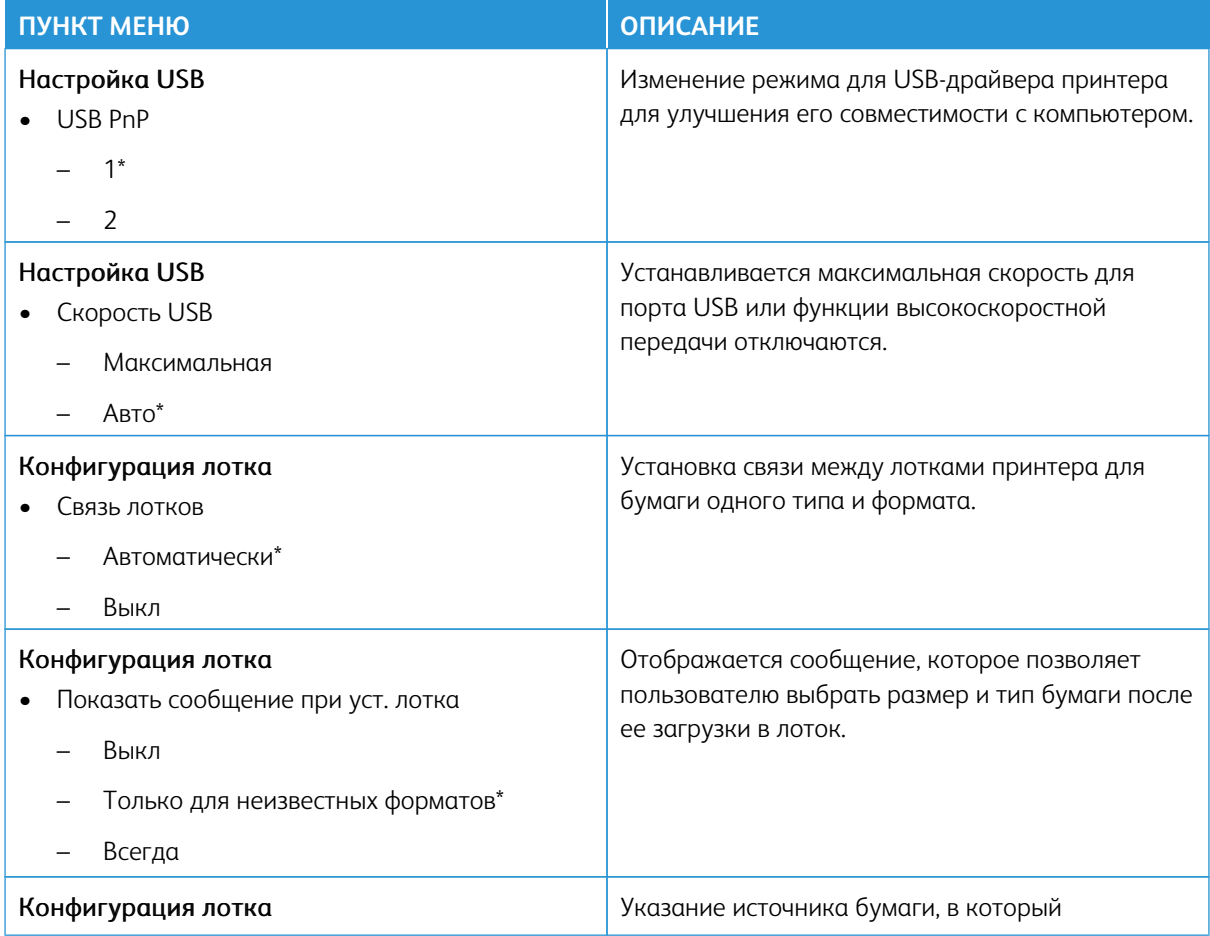

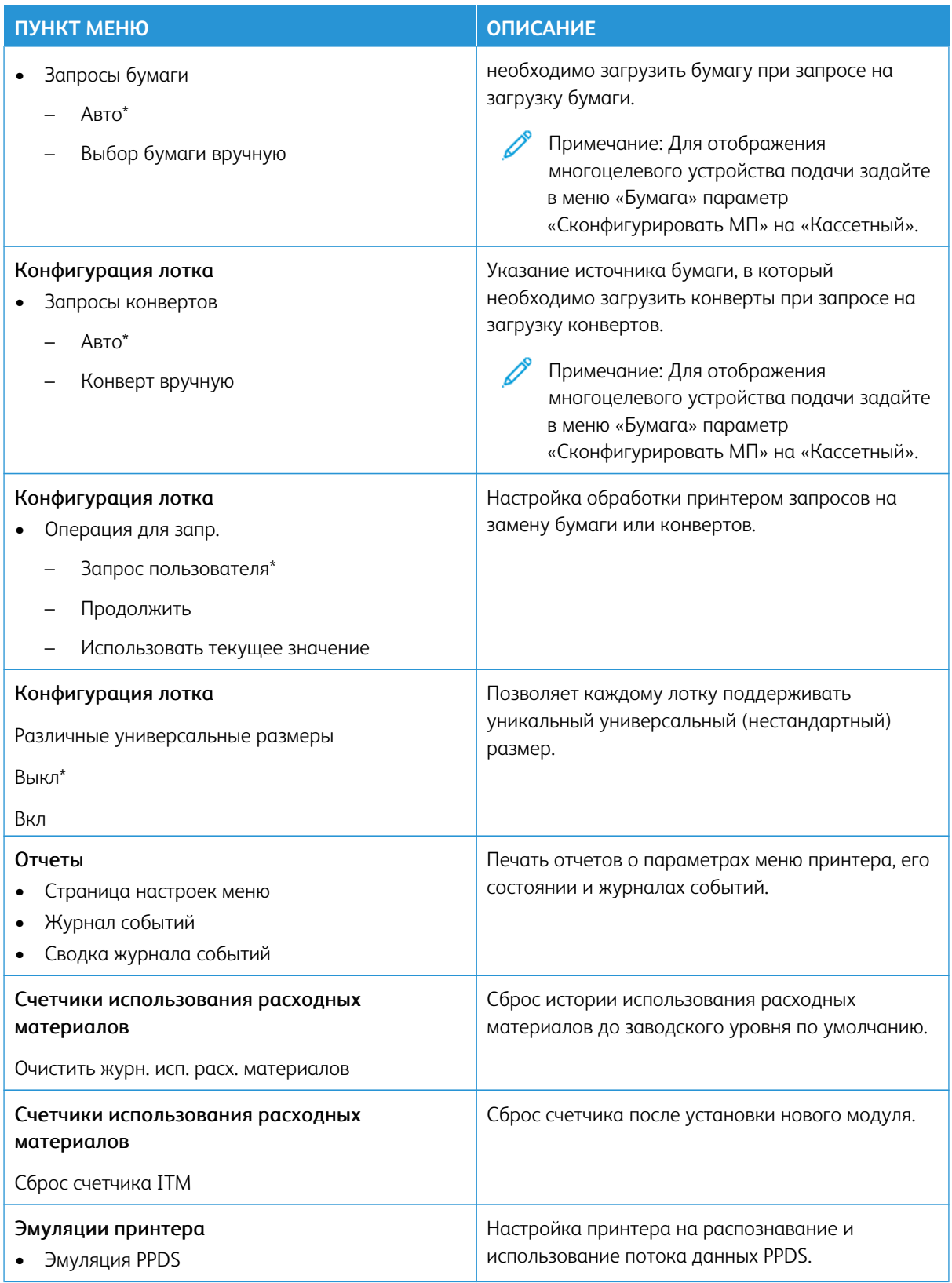

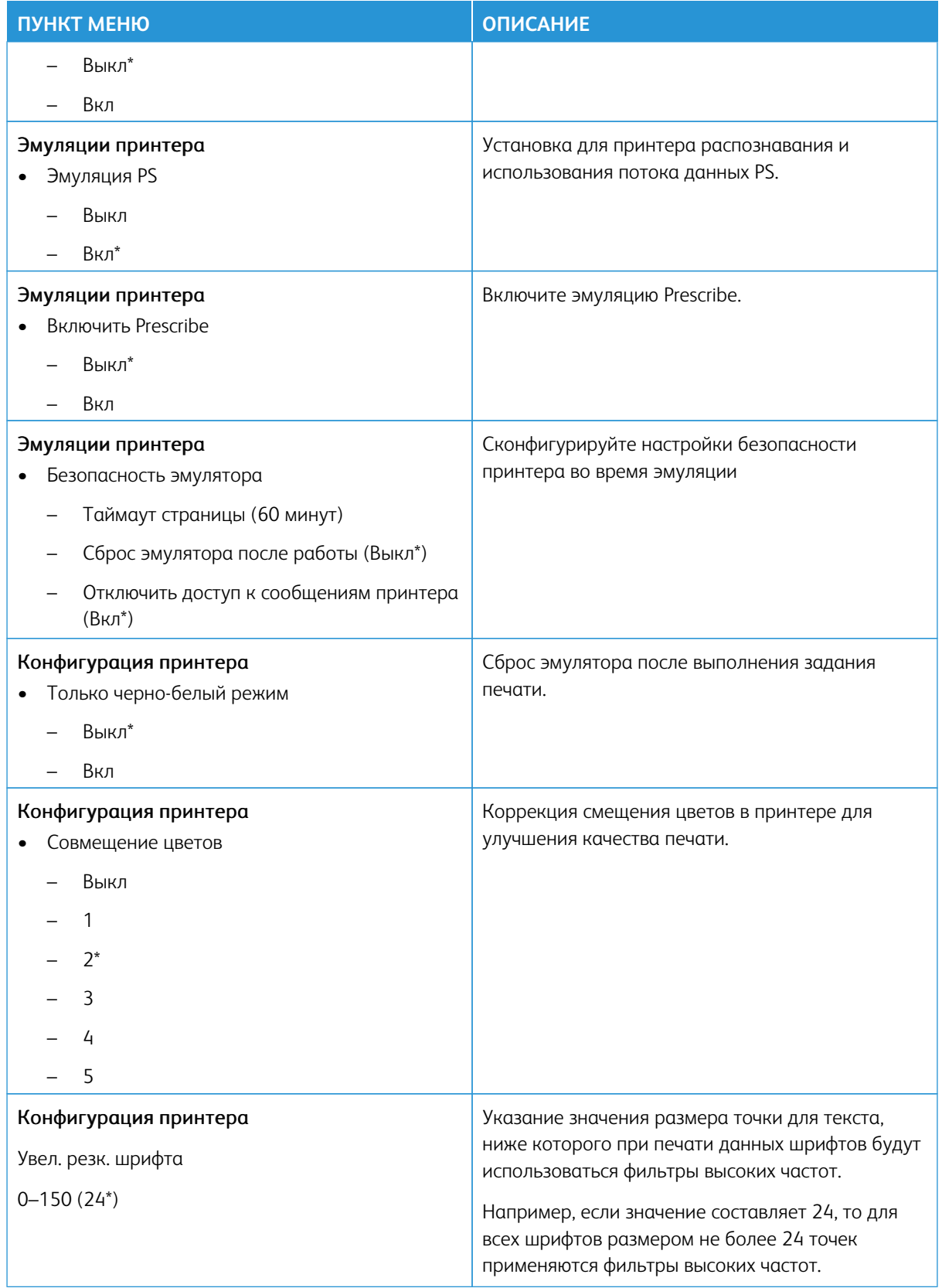

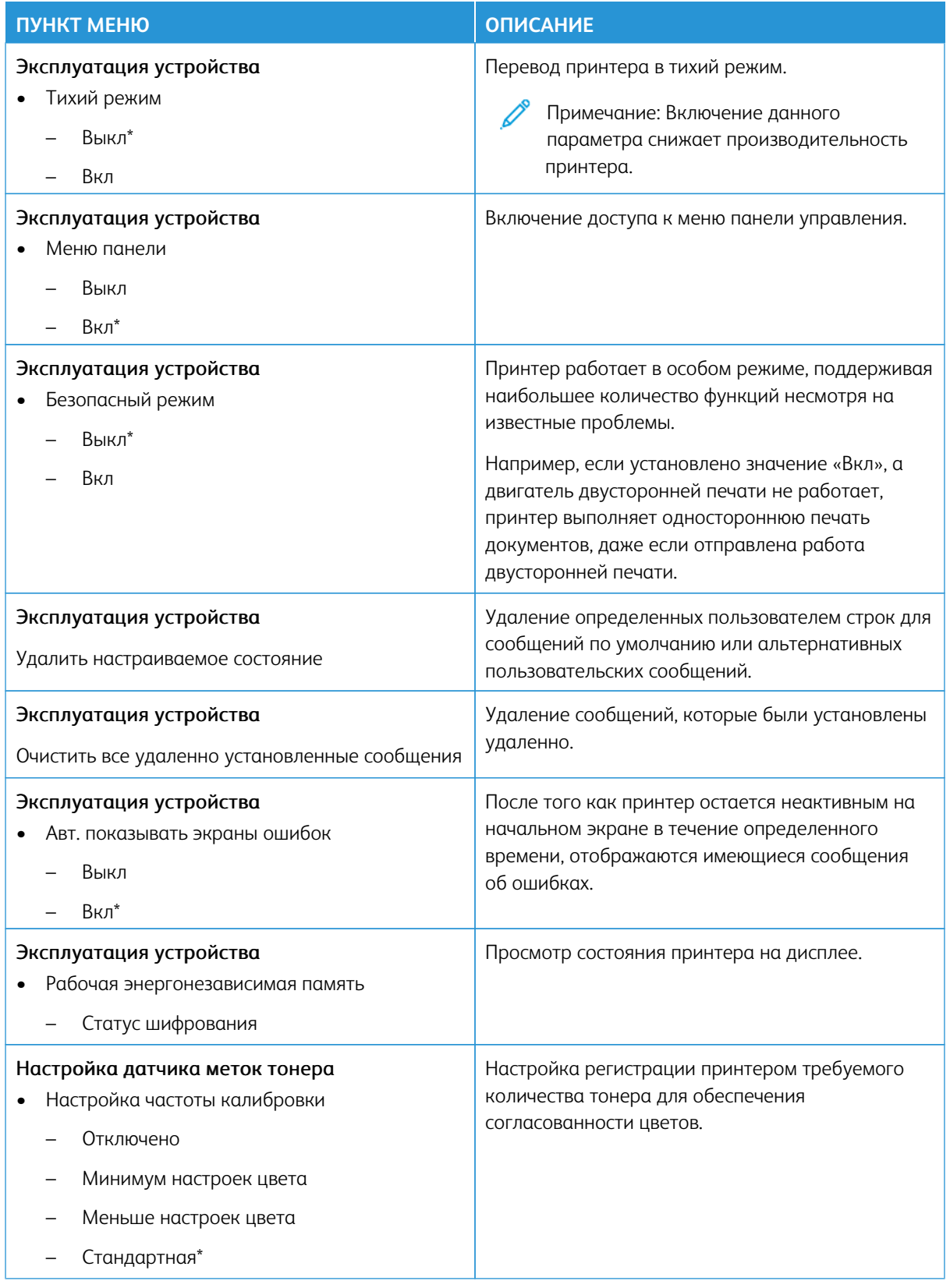
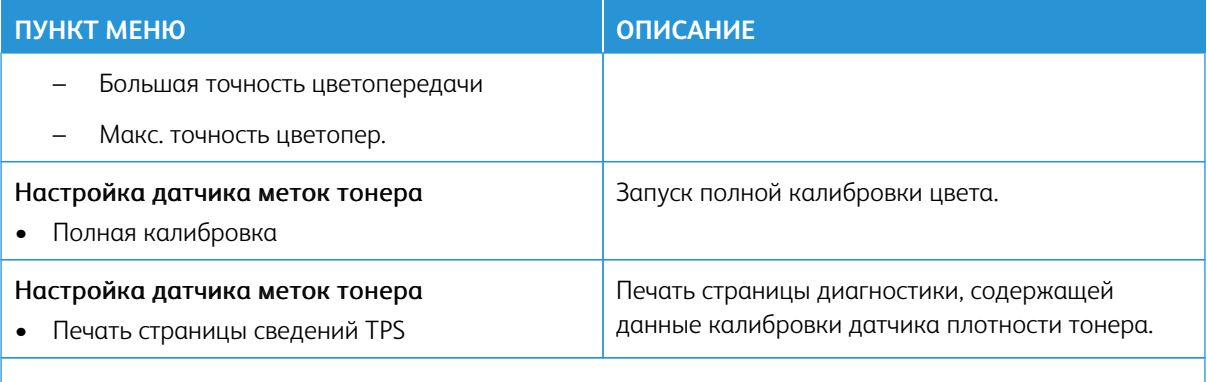

P Примечание: Звездочкой (\*) отмечены заводские настройки по умолчанию.

#### **Очистка при простое**

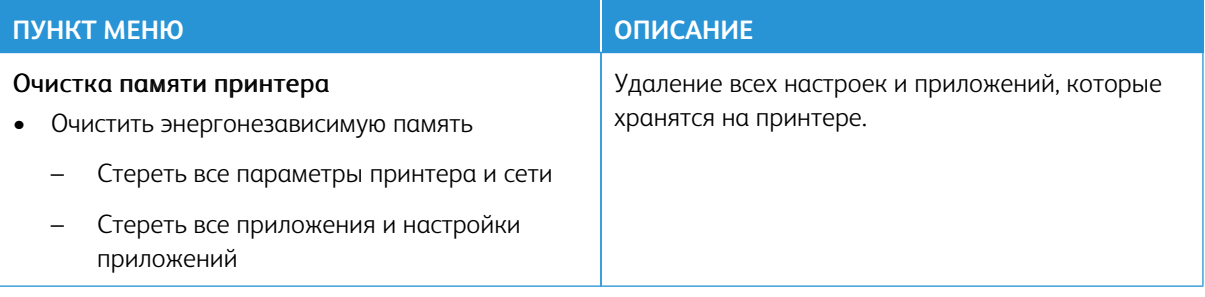

#### **ЗНАЧКИ, ОТОБРАЖАЕМЫЕ НА НАЧАЛЬНОМ ЭКРАНЕ**

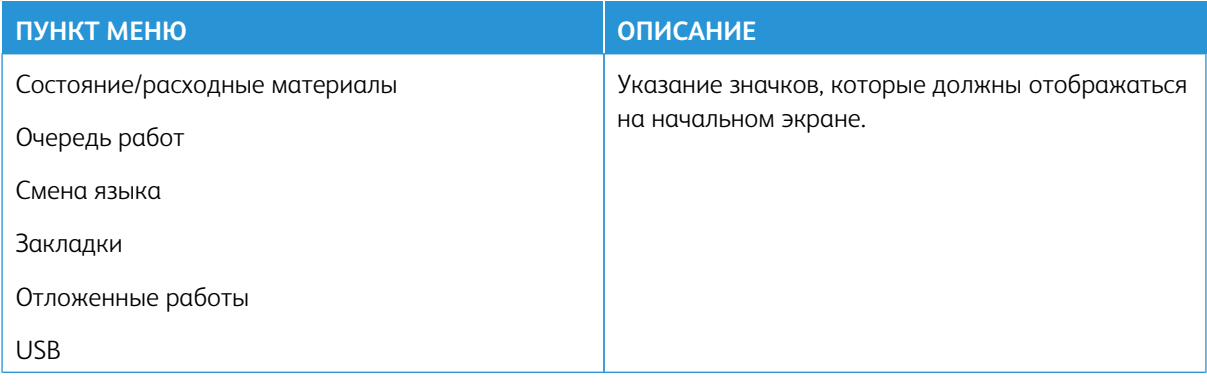

# **КАРТА САЙТА**

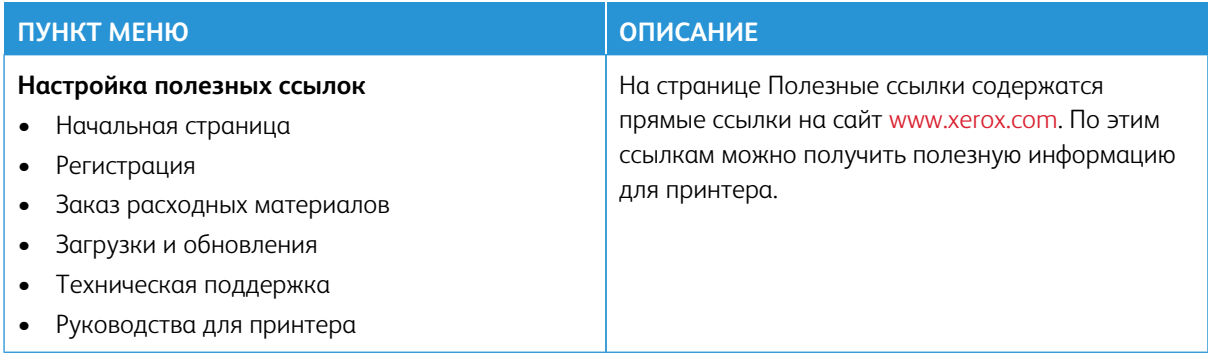

# **ОБНОВЛЕНИЕ ПО**

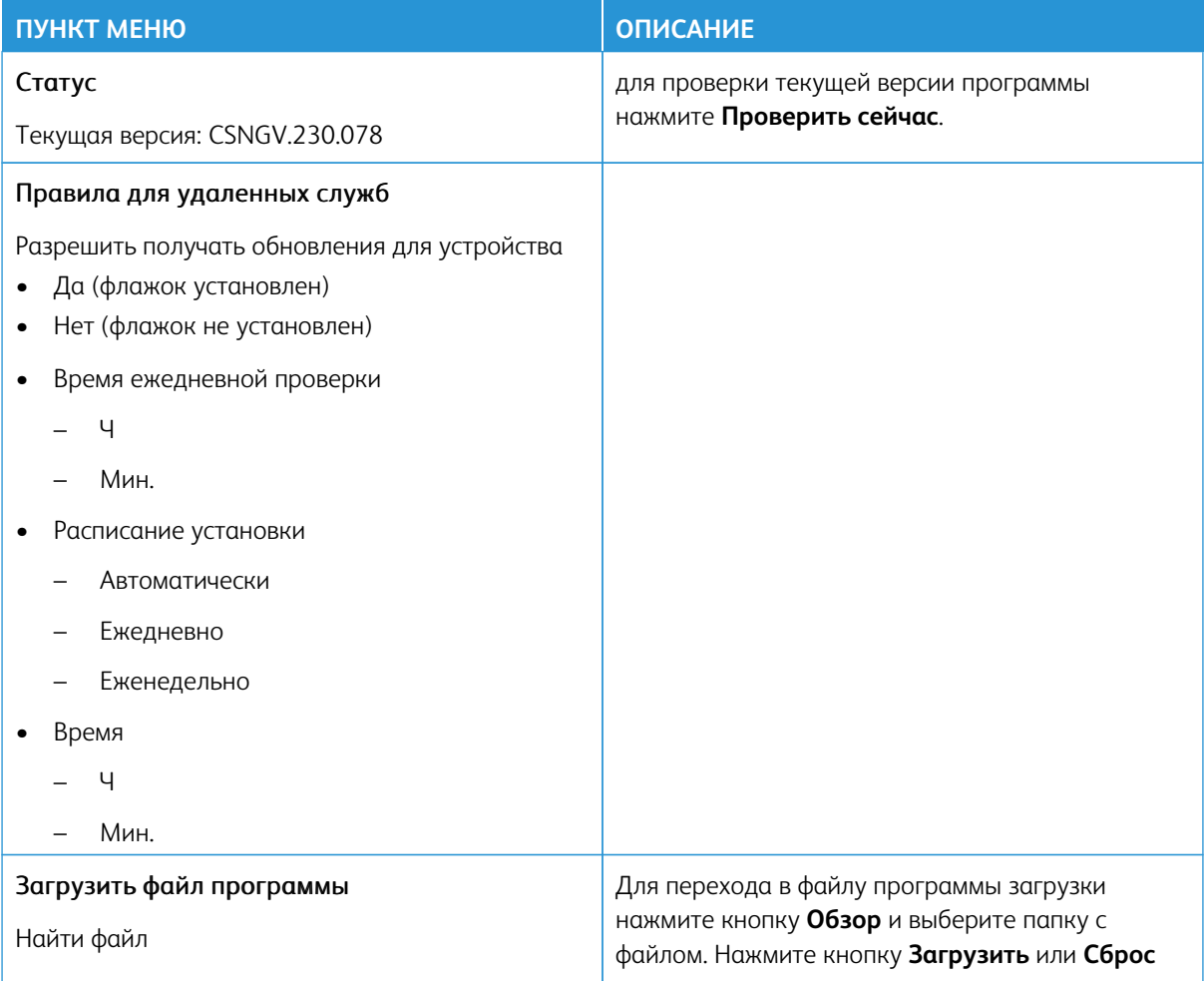

# **ЗАГРУЗКА ДАННЫХ УДАЛЕННЫХ СЛУЖБ**

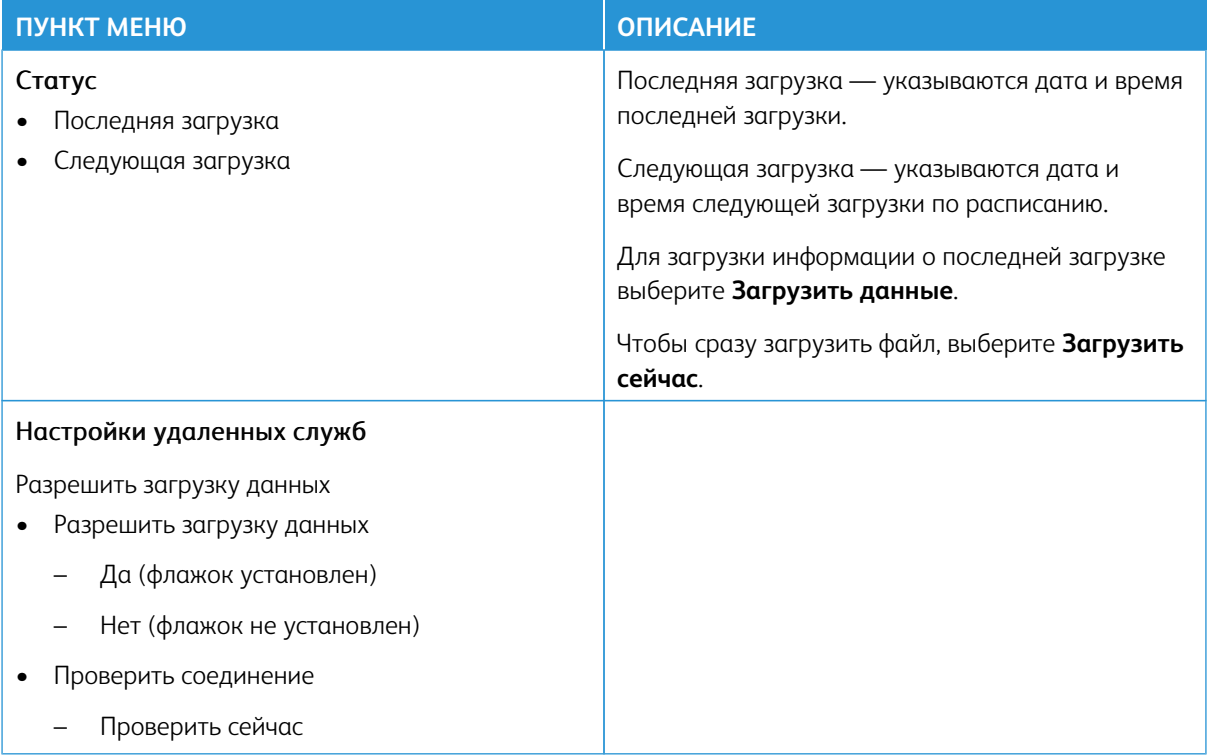

### **О ПРИНТЕРЕ**

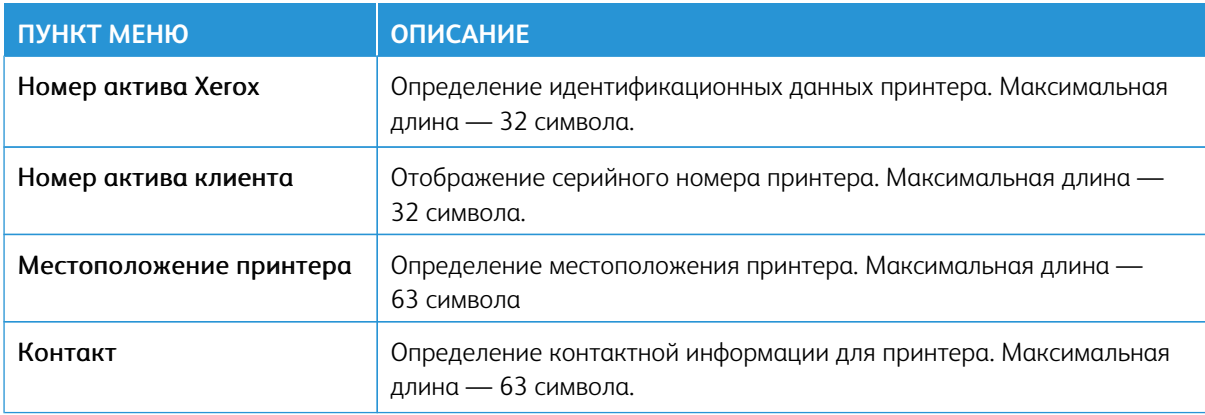

# Печать

Внимание: Некоторые функции являются функциями системного администратора, а параметры скрыты от просмотра. Для получения дополнительной информации перейдите на сайт [www.xerox.](https://www.support.xerox.com/en-us)  [com](https://www.support.xerox.com/en-us) для просмотра *Руководства администратора встроенного веб-сервера* и драйверов для своего принтера.

Примечание: Некоторые опции меню отображаются только во встроенном веб-сервере.

#### **МАКЕТ**

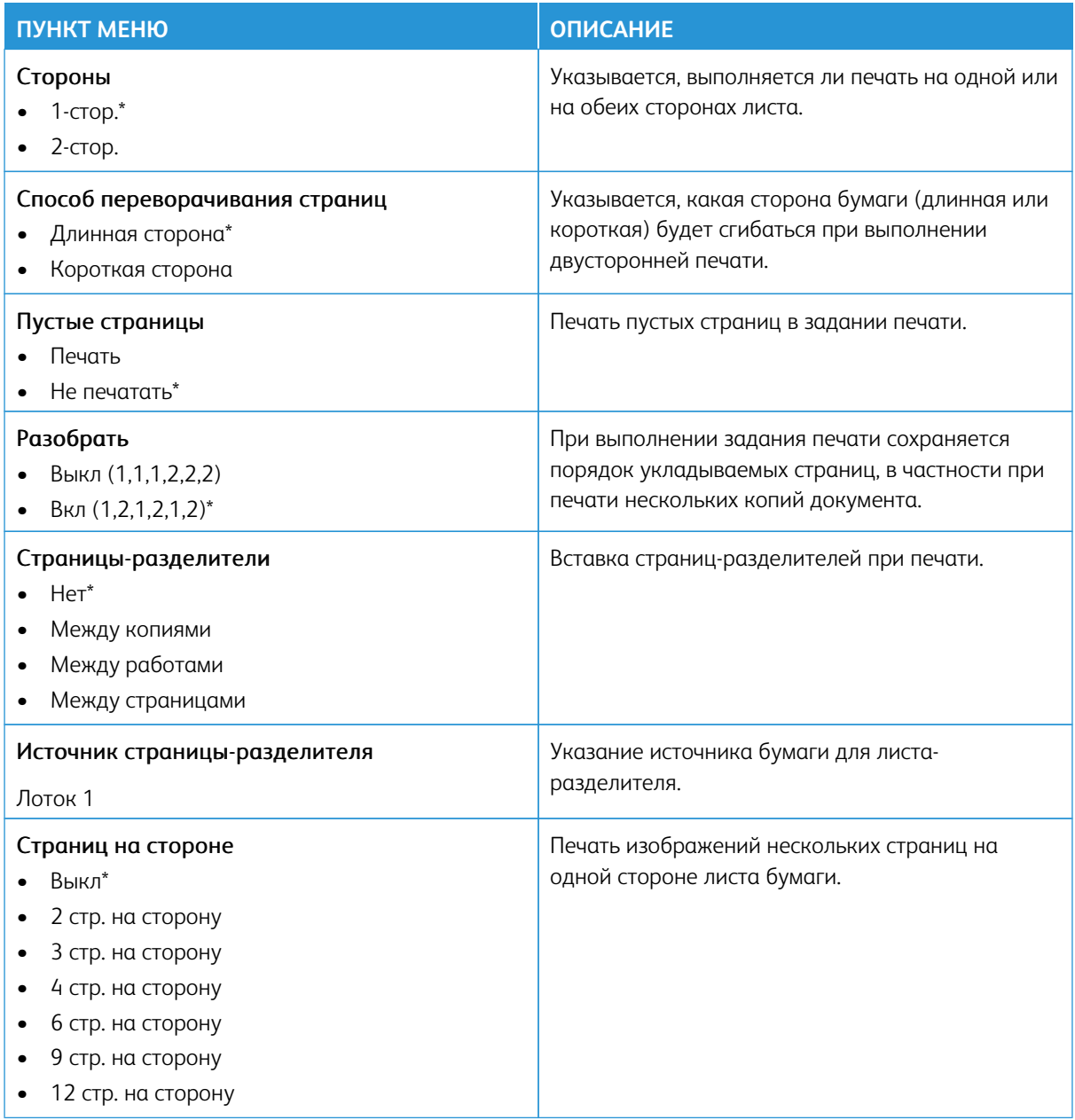

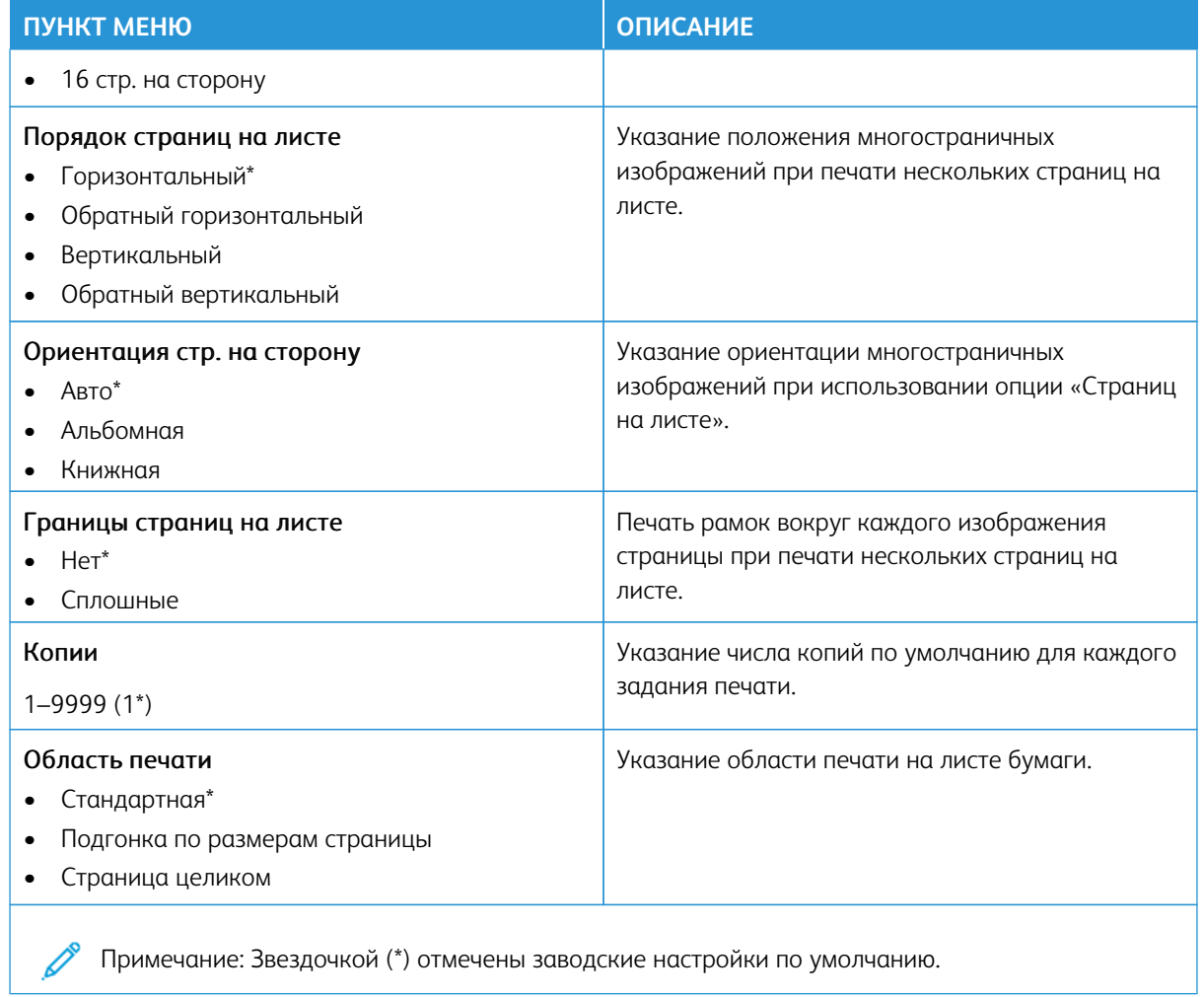

# **НАСТРОЙКА**

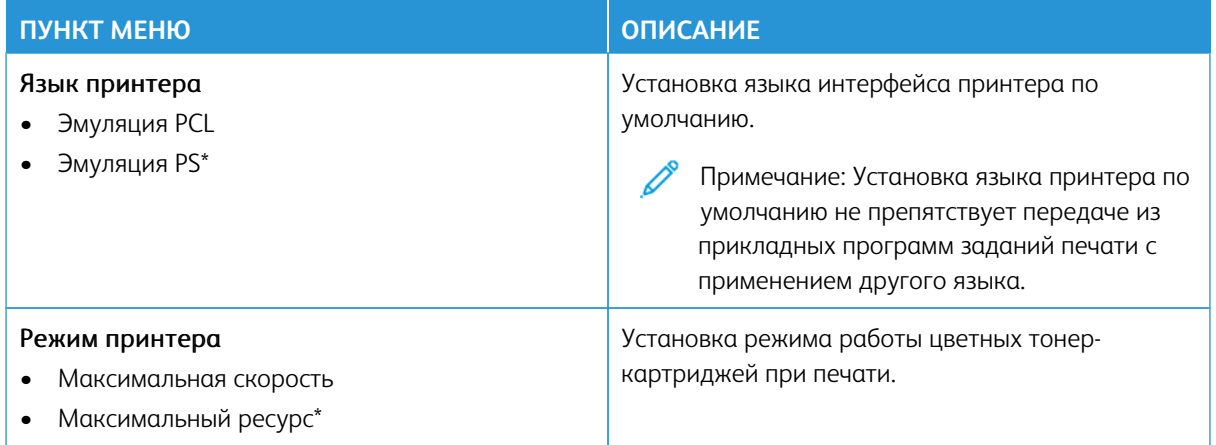

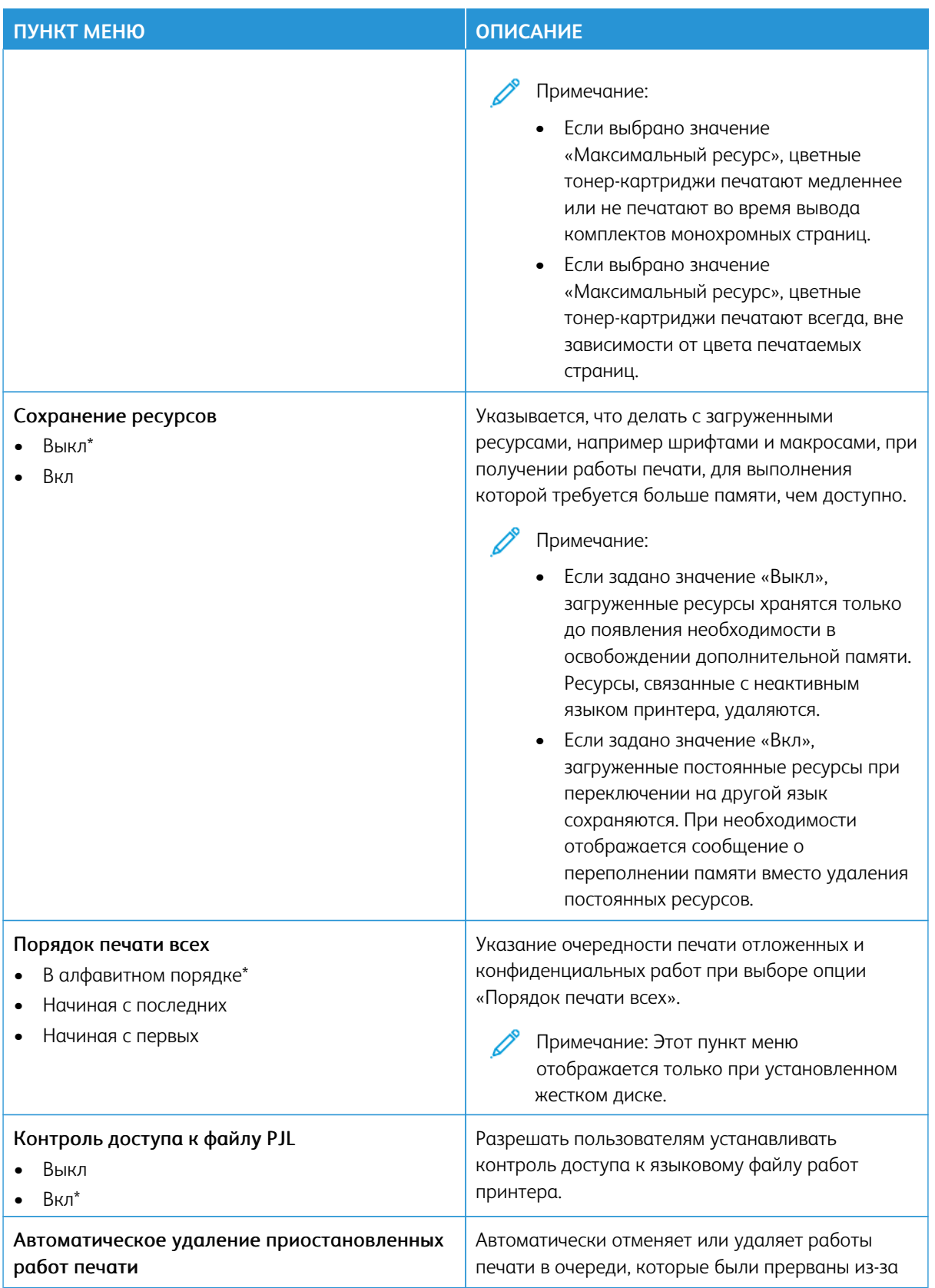

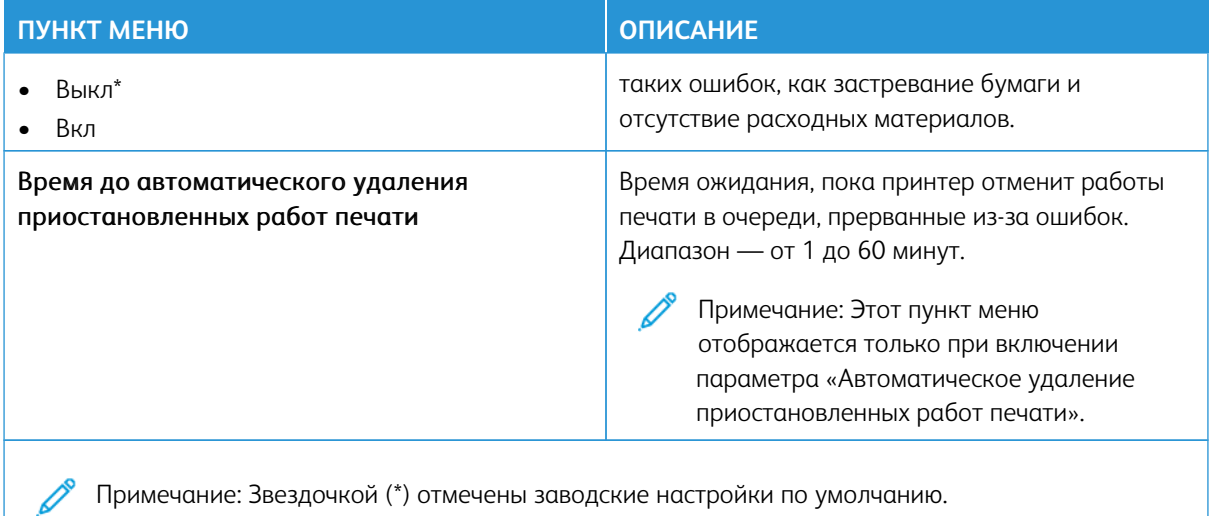

### **КАЧЕСТВО**

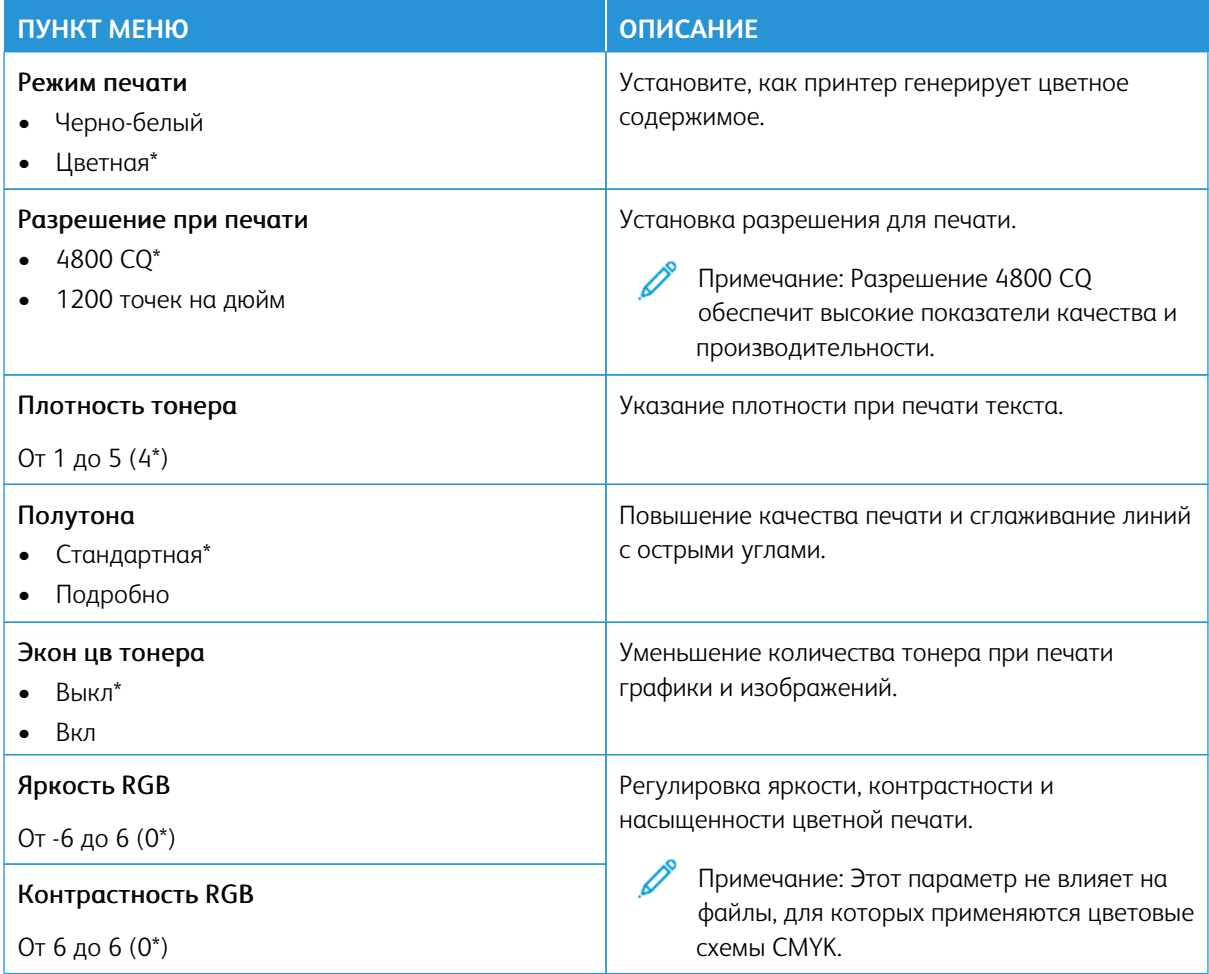

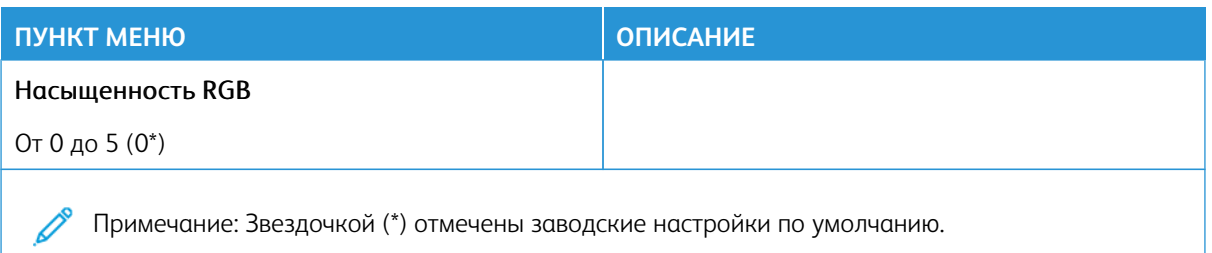

# Доп. парам. обр. изобр.

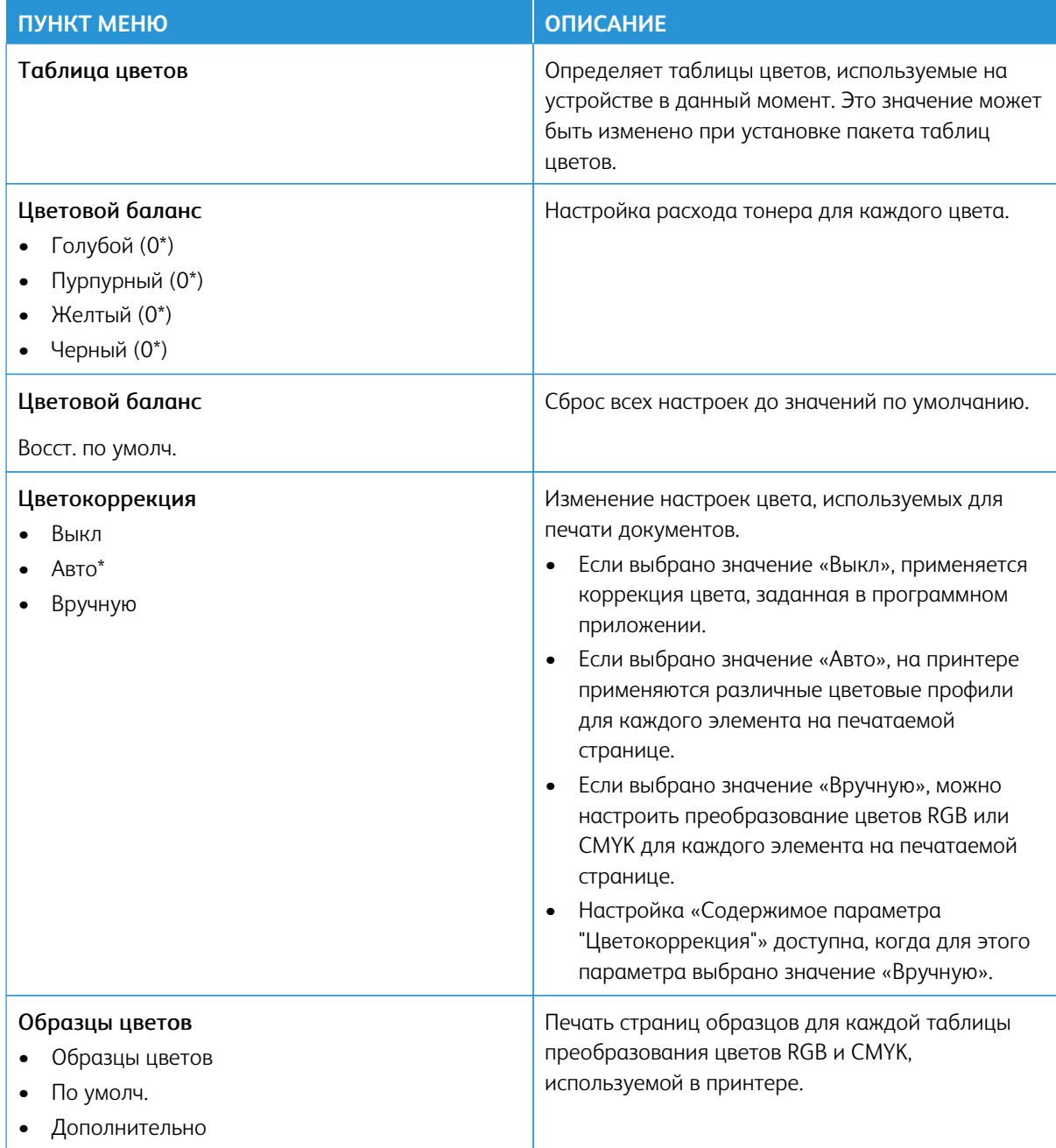

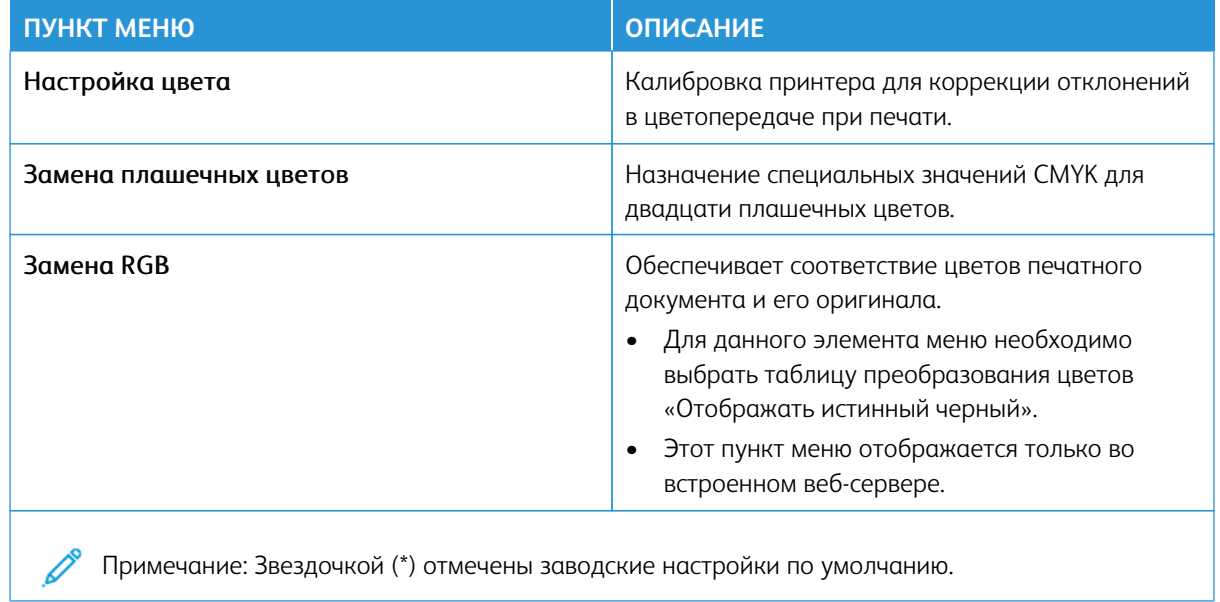

#### **УЧЕТ РАБОТ**

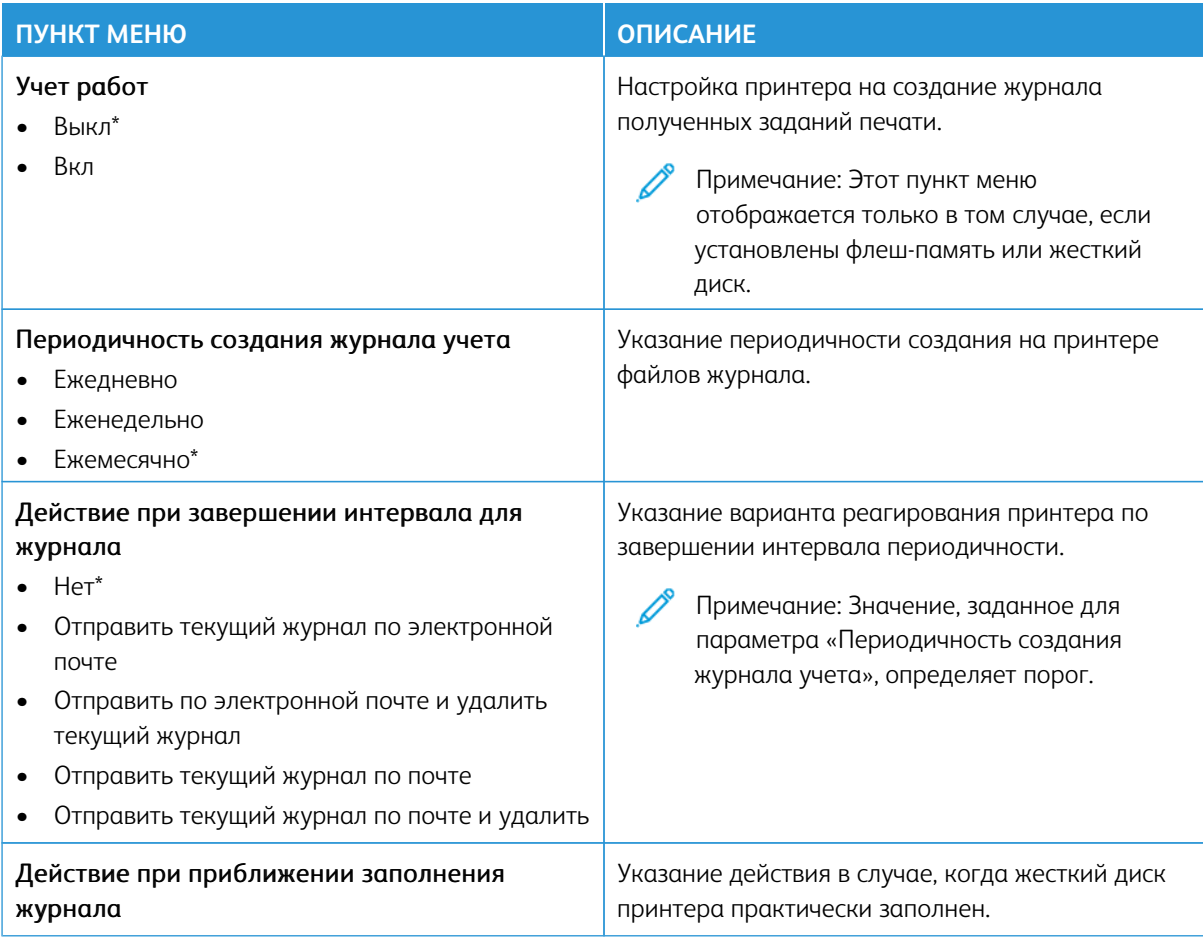

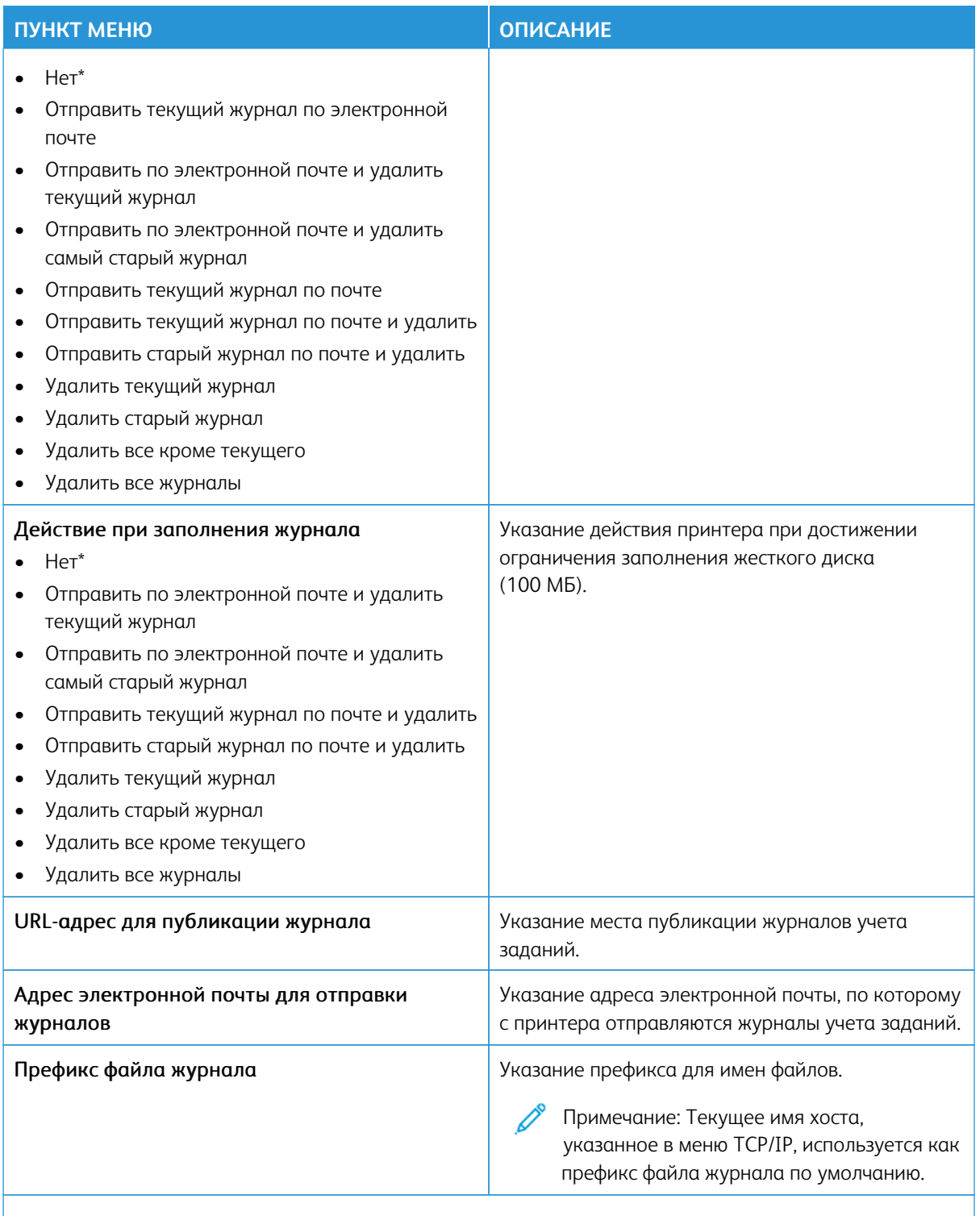

Примечание: Звездочкой (\*) отмечены заводские настройки по умолчанию.

Ø

#### **PDF**

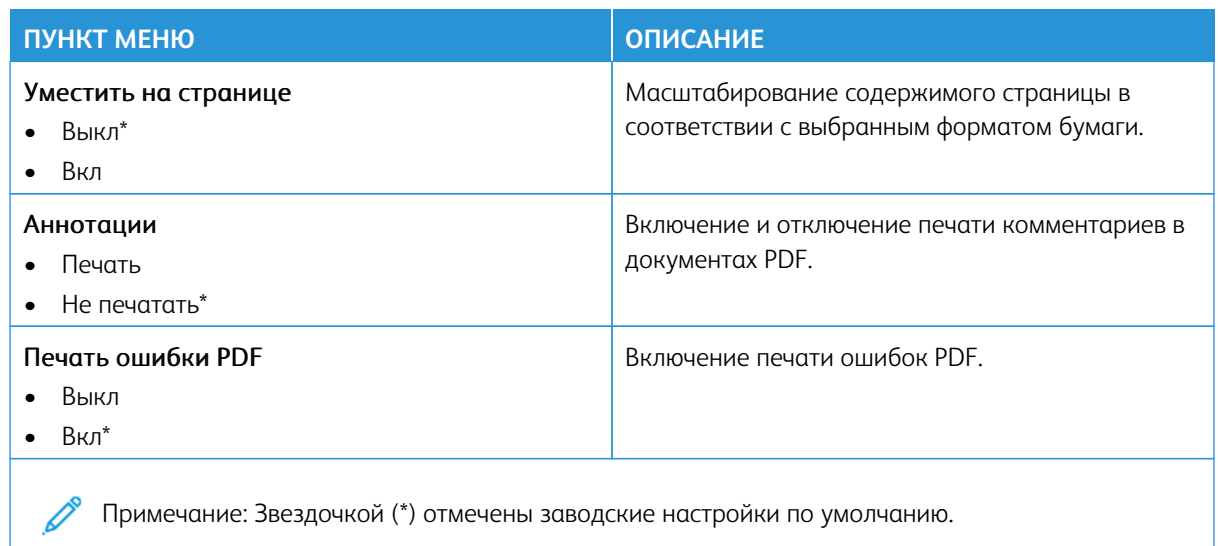

#### **POSTSCRIPT**

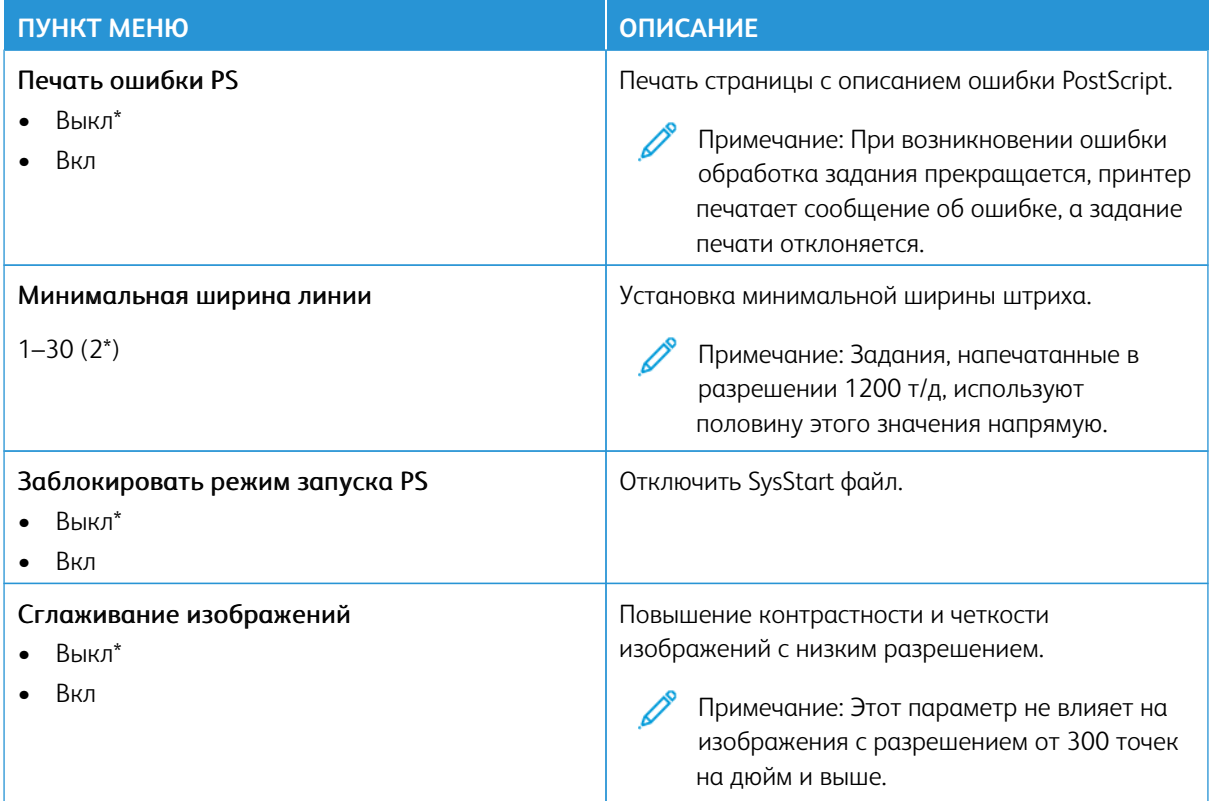

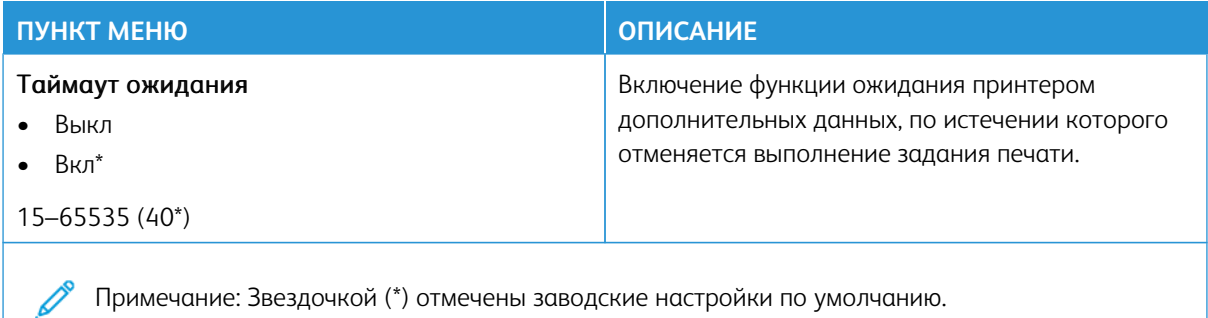

# **PCL**

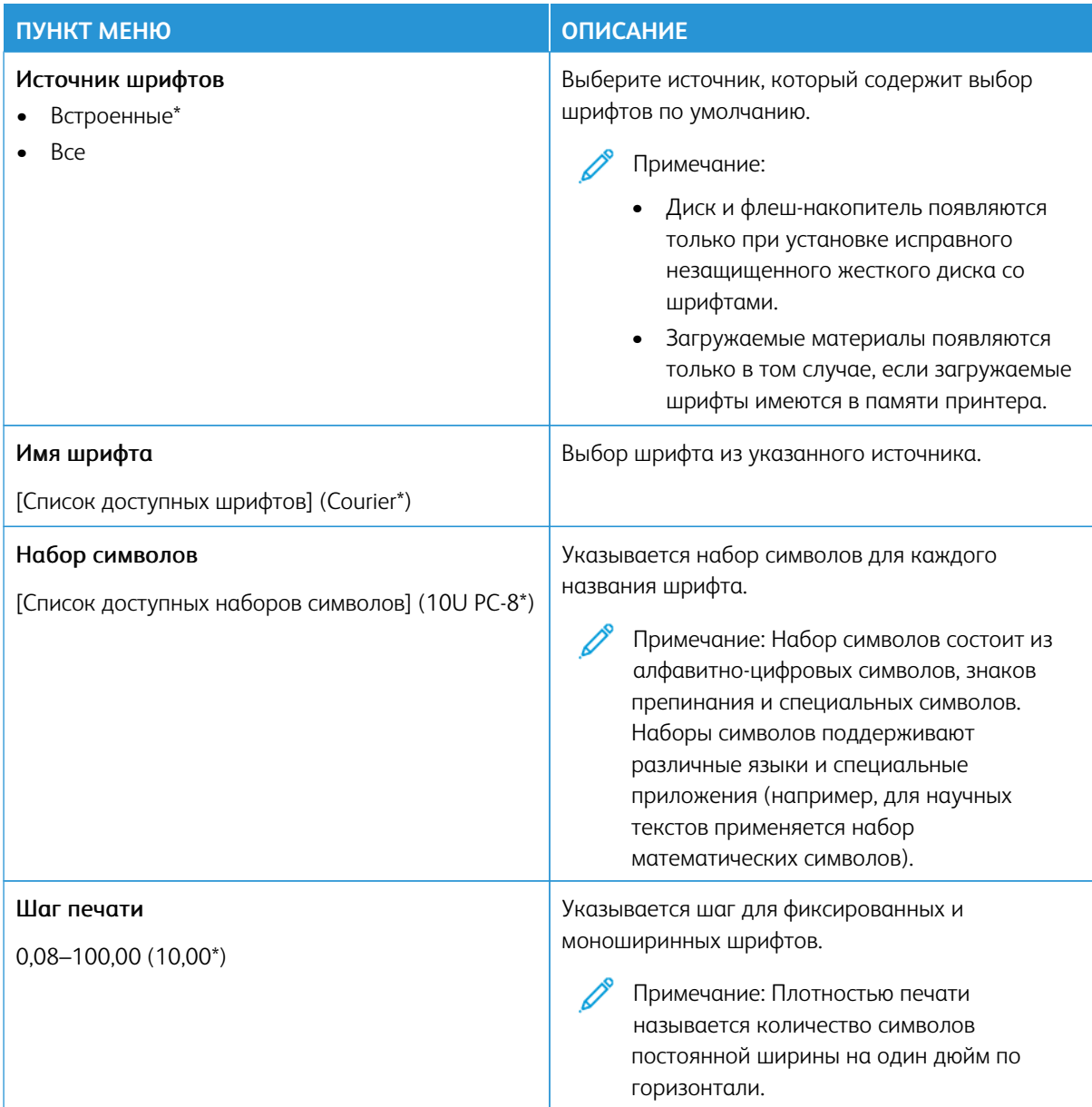

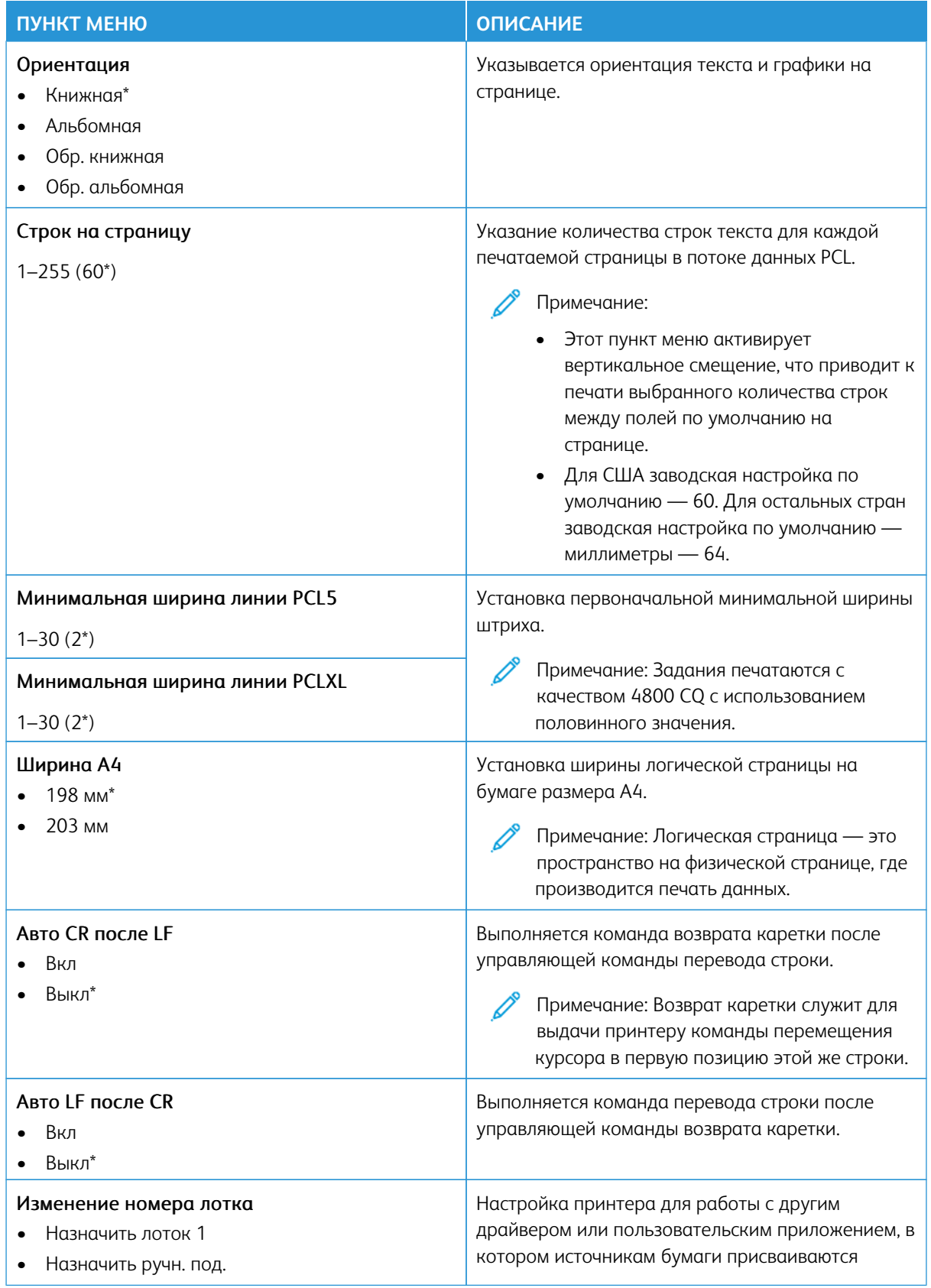

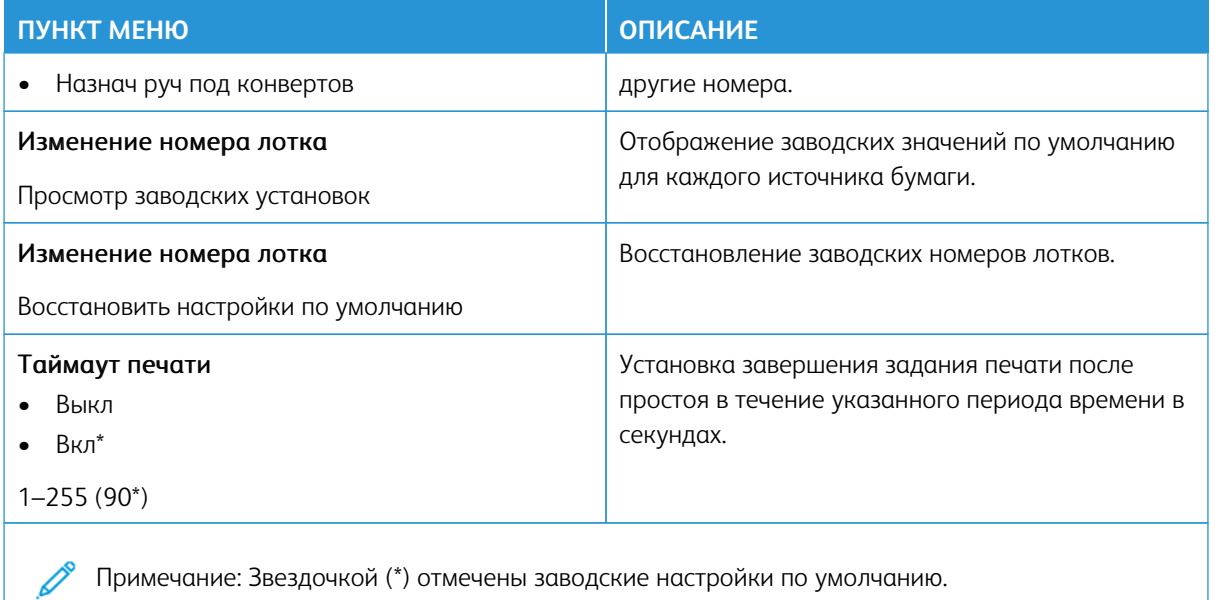

#### **ИЗОБРАЖЕНИЕ**

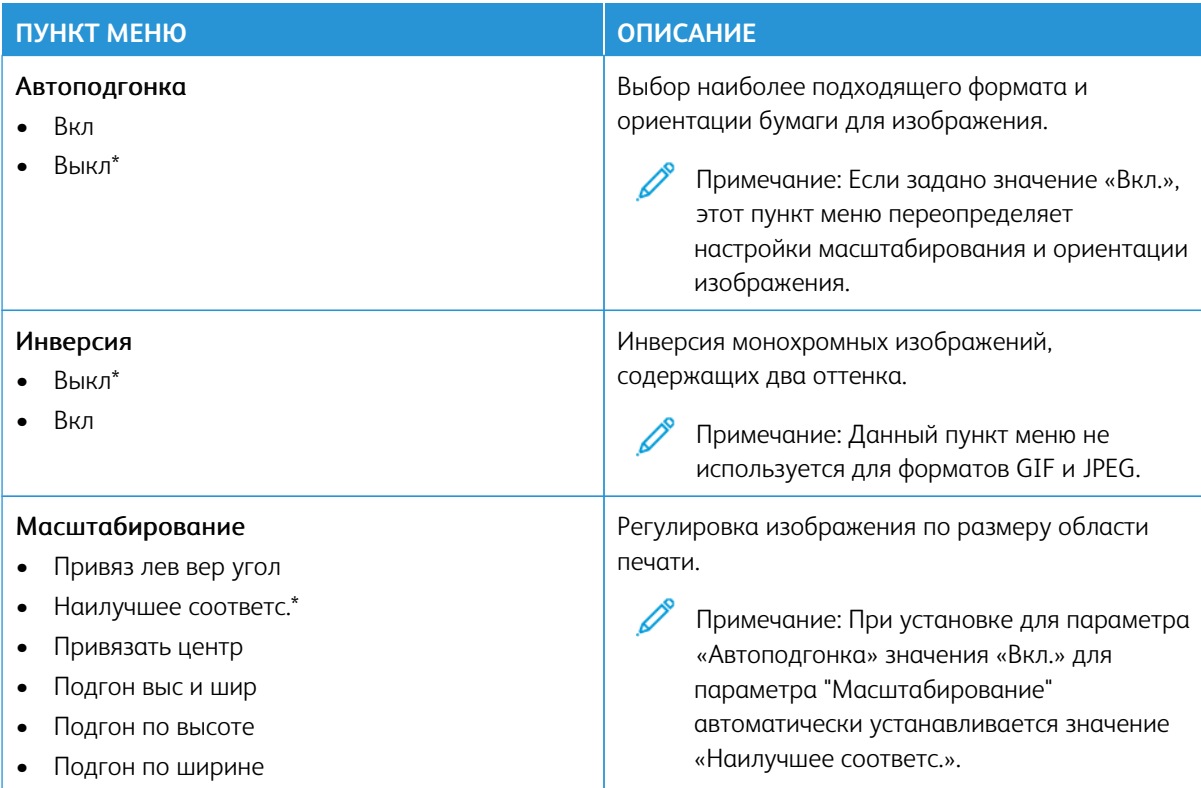

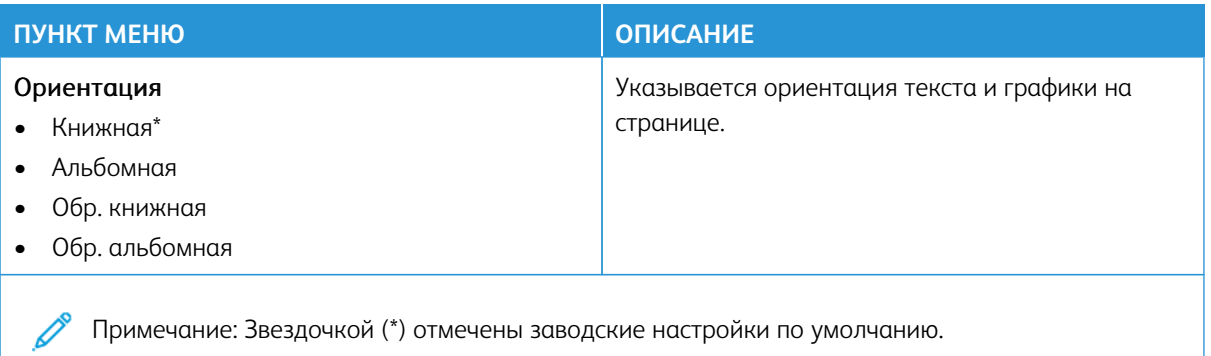

# Бумага

Внимание: Некоторые функции являются функциями системного администратора, а параметры скрыты от просмотра. Для получения дополнительной информации перейдите на сайт [www.xerox.](https://www.support.xerox.com/en-us) [com](https://www.support.xerox.com/en-us) для просмотра *Руководства администратора встроенного веб-сервера* и драйверов для своего принтера.

Примечание: Некоторые опции меню отображаются только во встроенном веб-сервере.

# **КОНФИГУРАЦИЯ ЛОТКА**

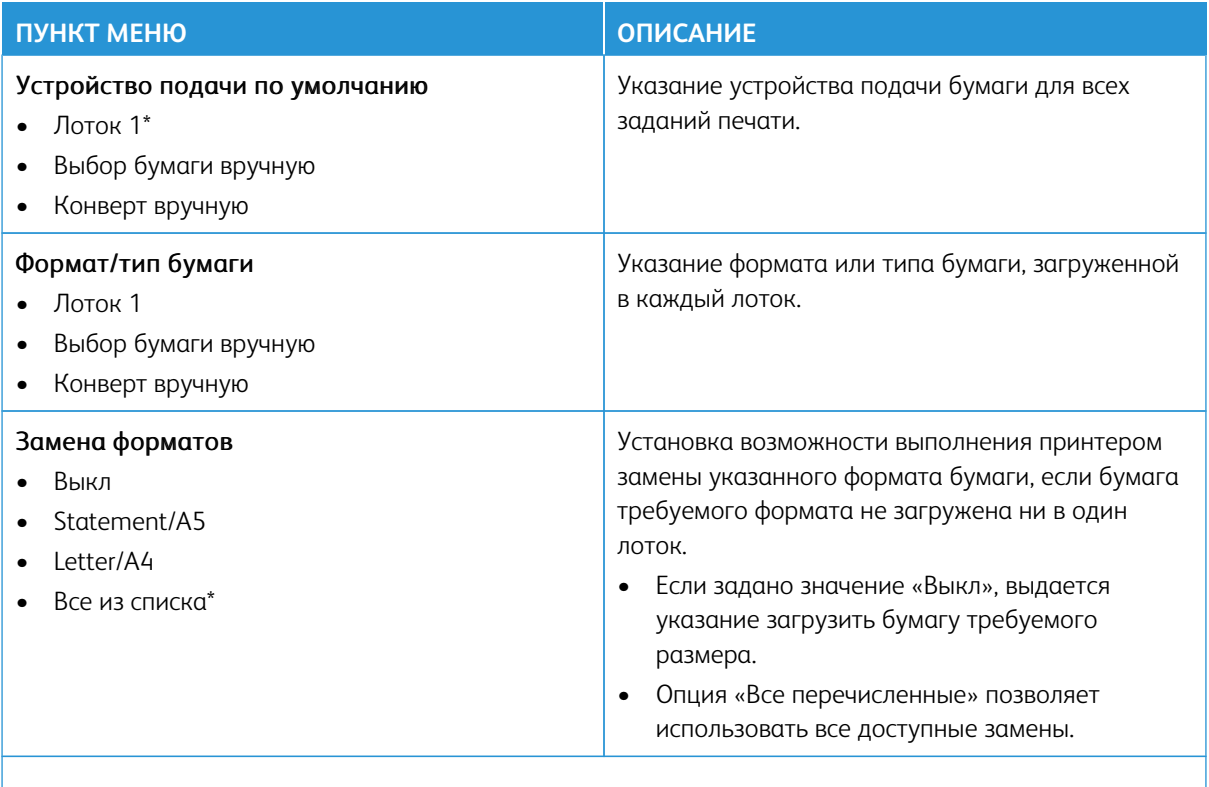

Примечание: Звездочкой (\*) отмечены заводские настройки по умолчанию.

# **НАСТРОЙКА МАТЕРИАЛА ДЛЯ ПЕЧАТИ**

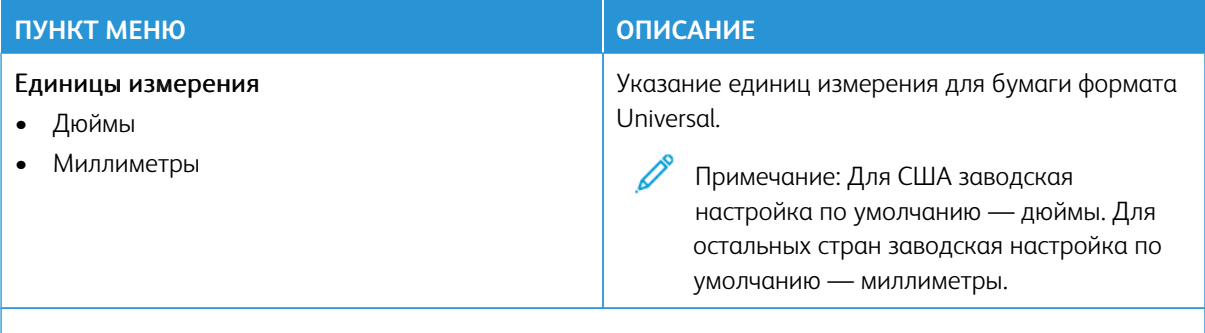

Примечание: Некоторые опции меню отображаются только во встроенном веб-сервере.

#### **Настройка формата Universal**

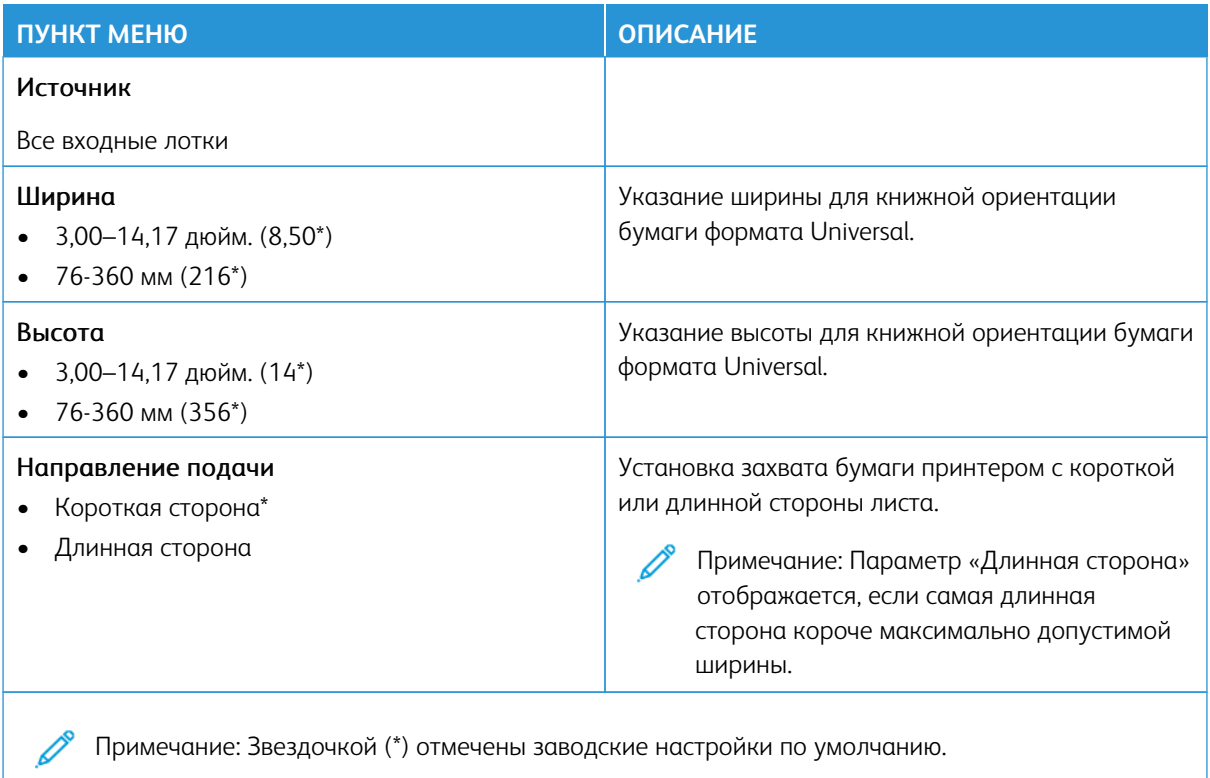

# **Типы материалов**

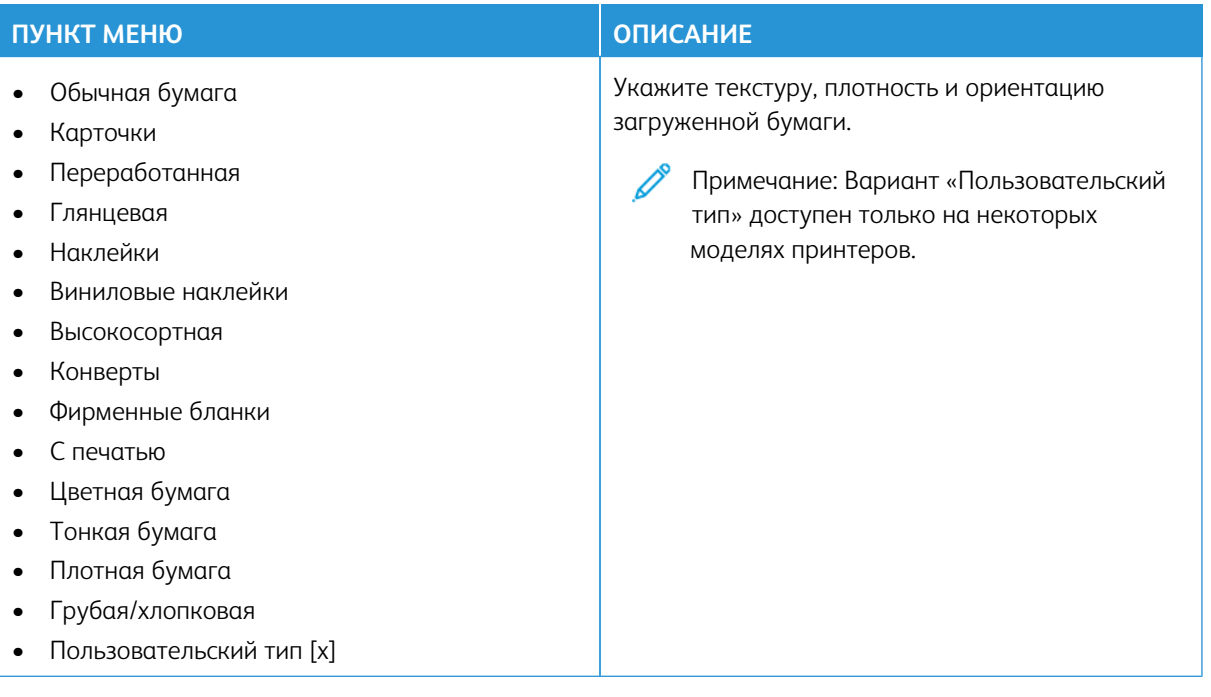

# USB-накопитель

Внимание: Некоторые функции являются функциями системного администратора, а параметры скрыты от просмотра. Для получения дополнительной информации перейдите на сайт [www.xerox.](https://www.support.xerox.com/en-us)  [com](https://www.support.xerox.com/en-us) для просмотра *Руководства администратора встроенного веб-сервера* и драйверов для своего принтера.

Примечание: Некоторые опции меню отображаются только во встроенном веб-сервере.

### **ПЕЧАТЬ С ФЛЕШ-НАКОПИТЕЛЯ**

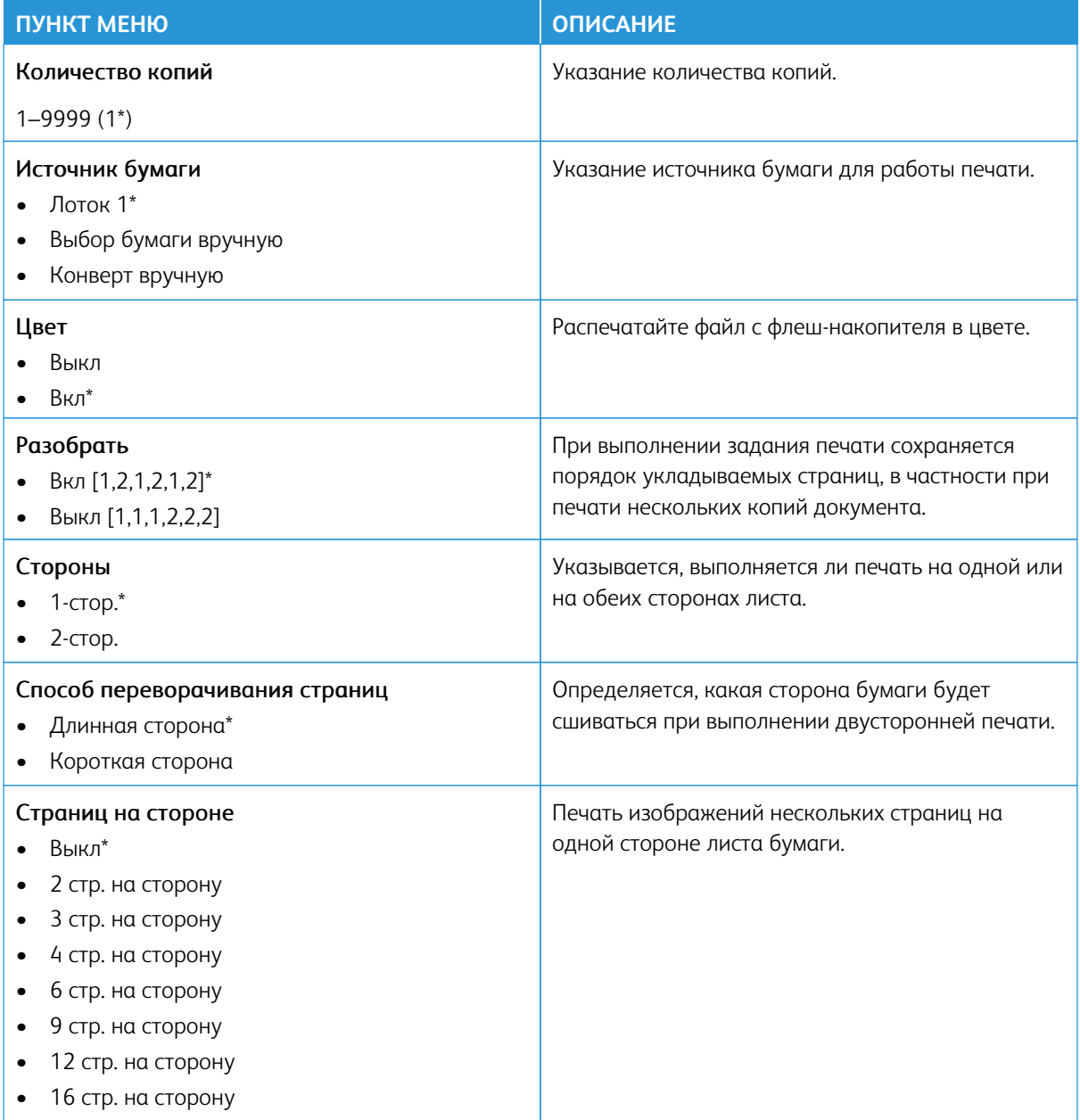

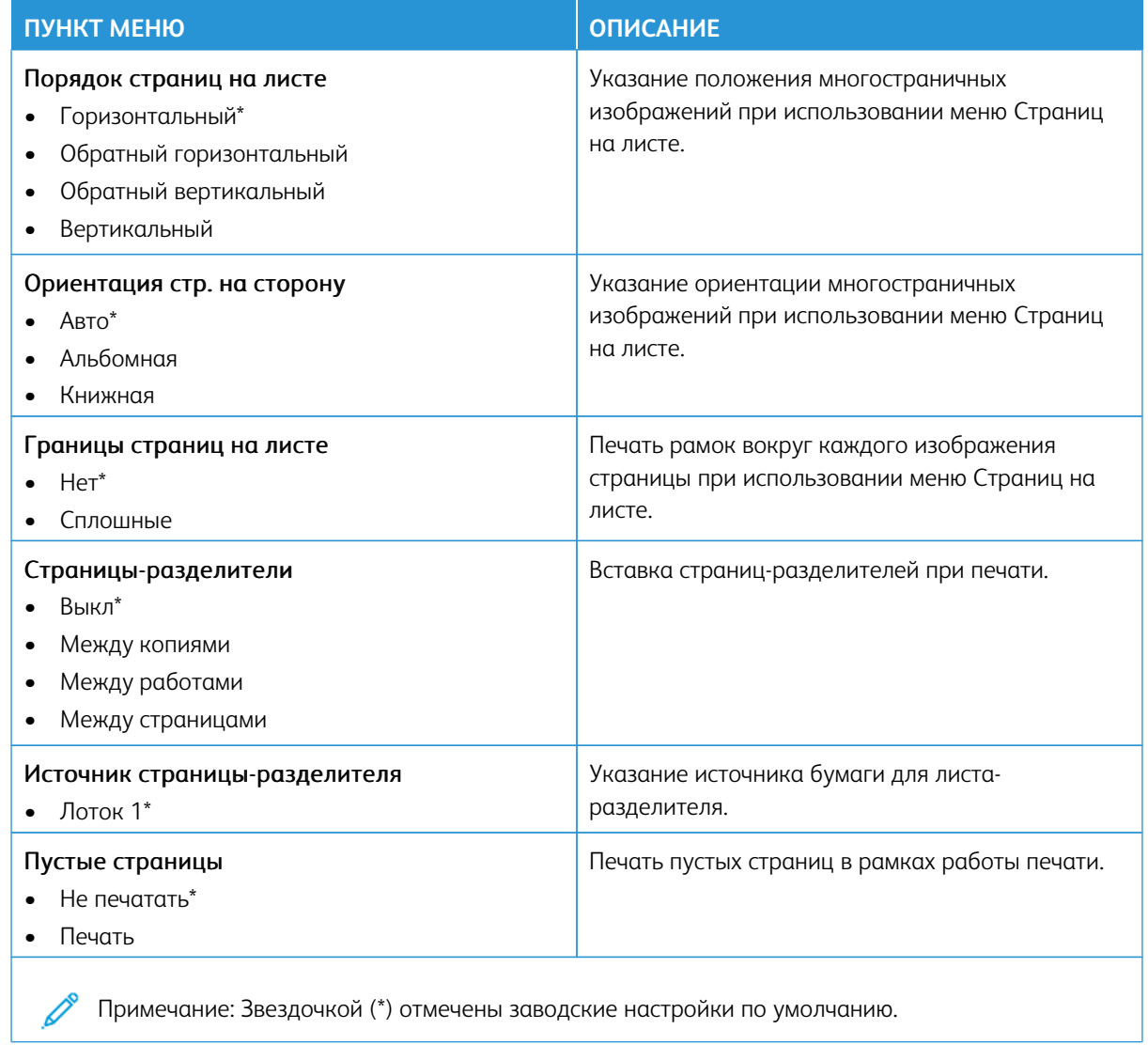

# Сеть/порты

Внимание: Некоторые функции являются функциями системного администратора, а параметры скрыты от просмотра. Для получения дополнительной информации перейдите на сайт www.xerox. сот для просмотра Руководства администратора встроенного веб-сервера и драйверов для своего принтера.

Примечание: Некоторые опции меню отображаются только во встроенном веб-сервере.

#### **ОБЗОР СЕТИ**

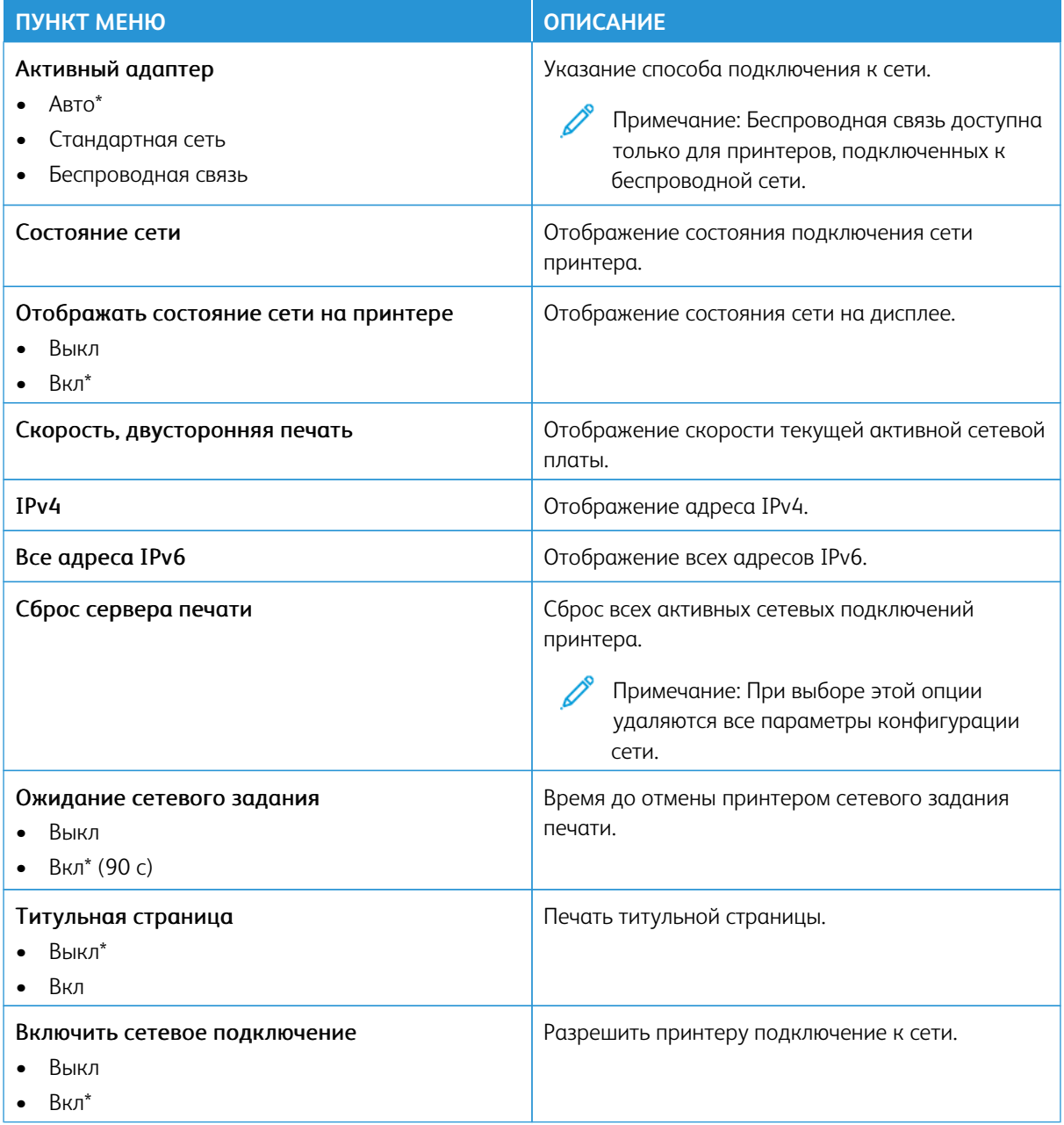

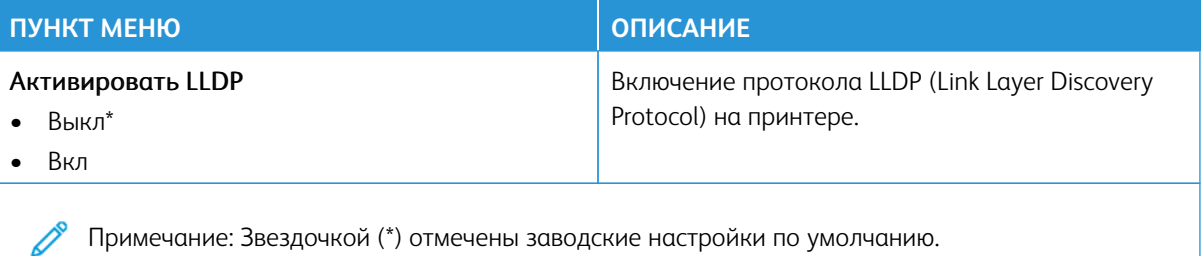

#### **БЕСПРОВОДНАЯ СВЯЗЬ**

 $\mathscr{O}$ Примечание: Это меню доступно только в случае подключения принтеров к сети Wi-Fi или для принтеров, оснащенных адаптером беспроводной сети.

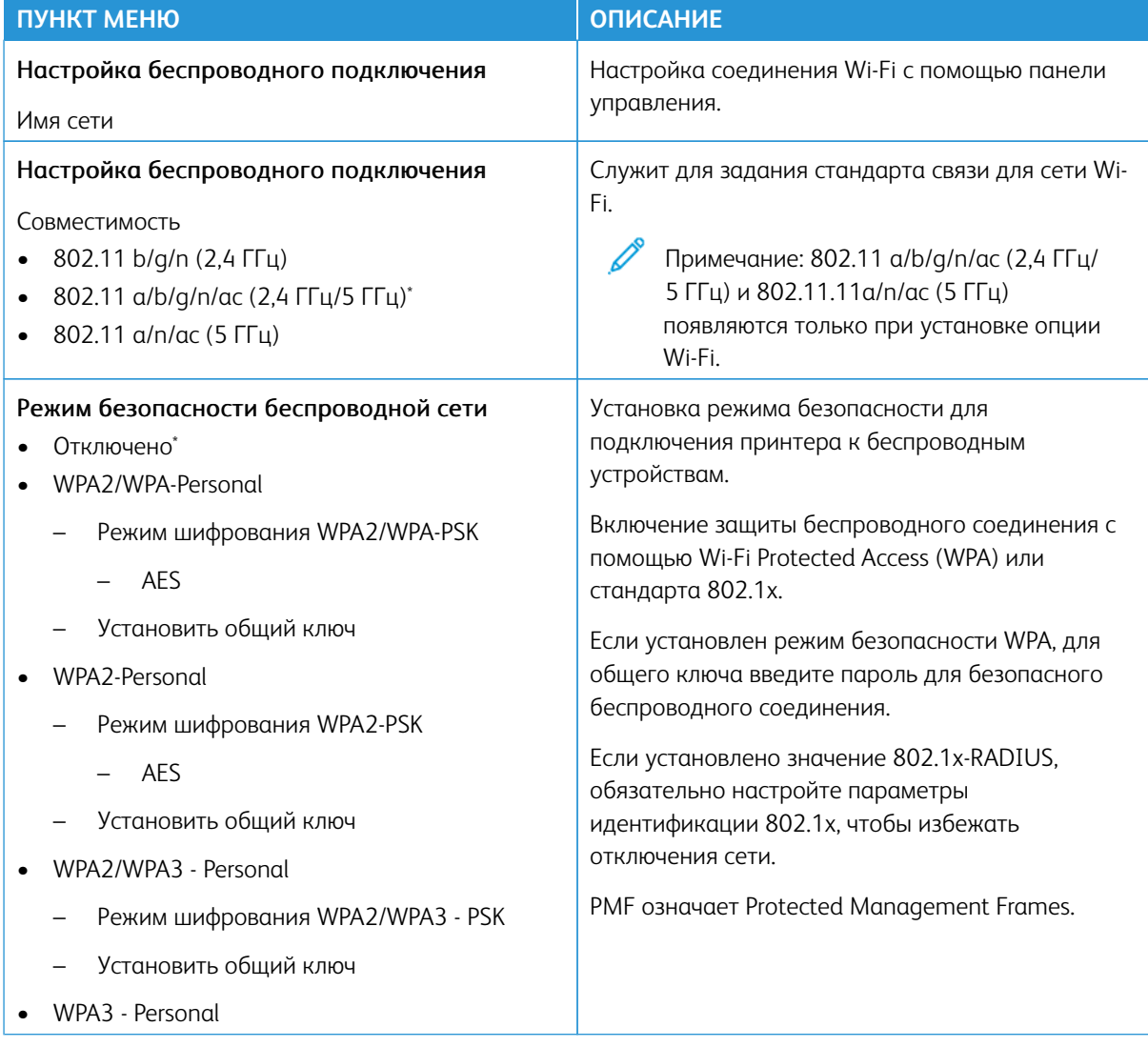

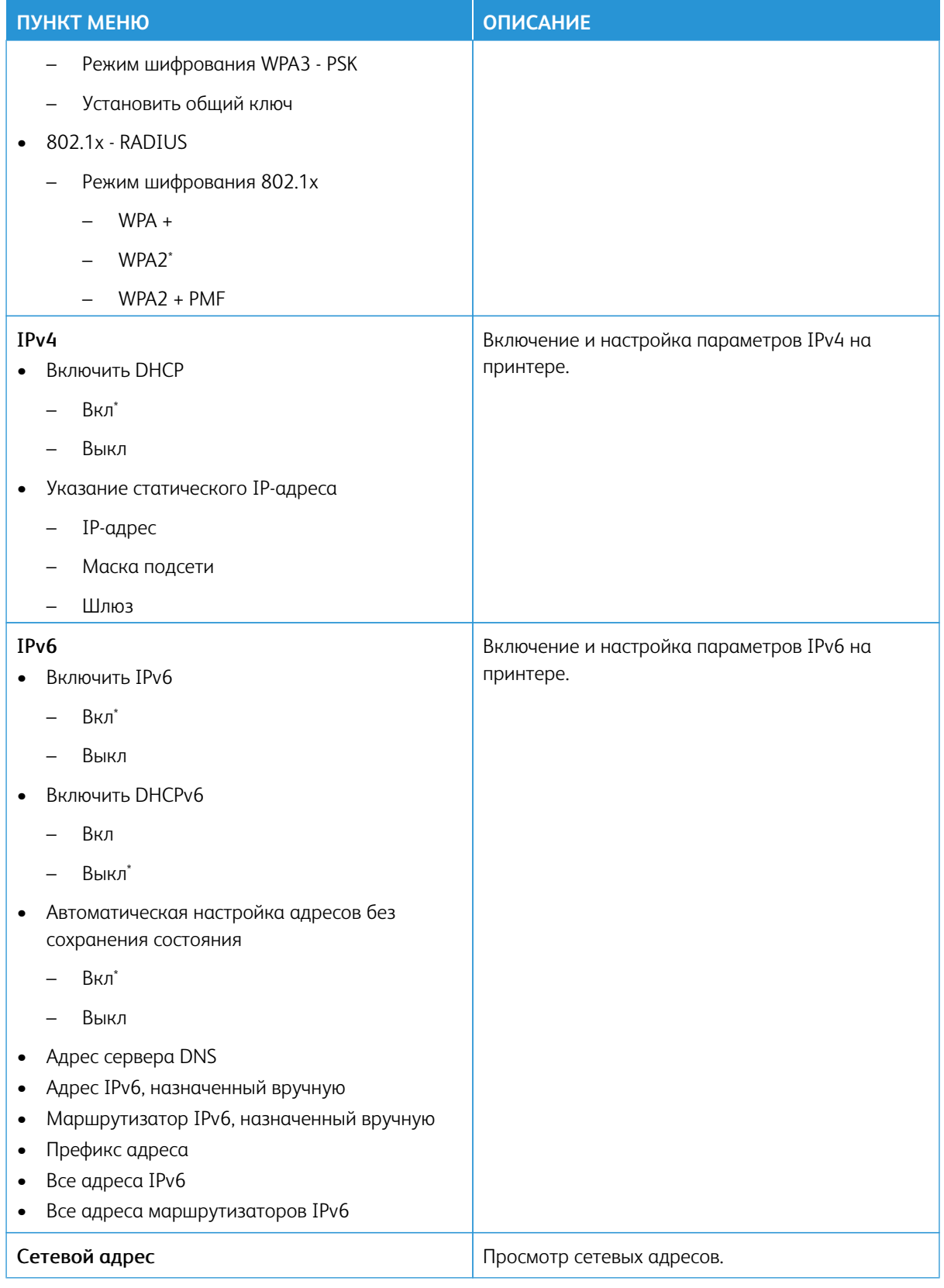

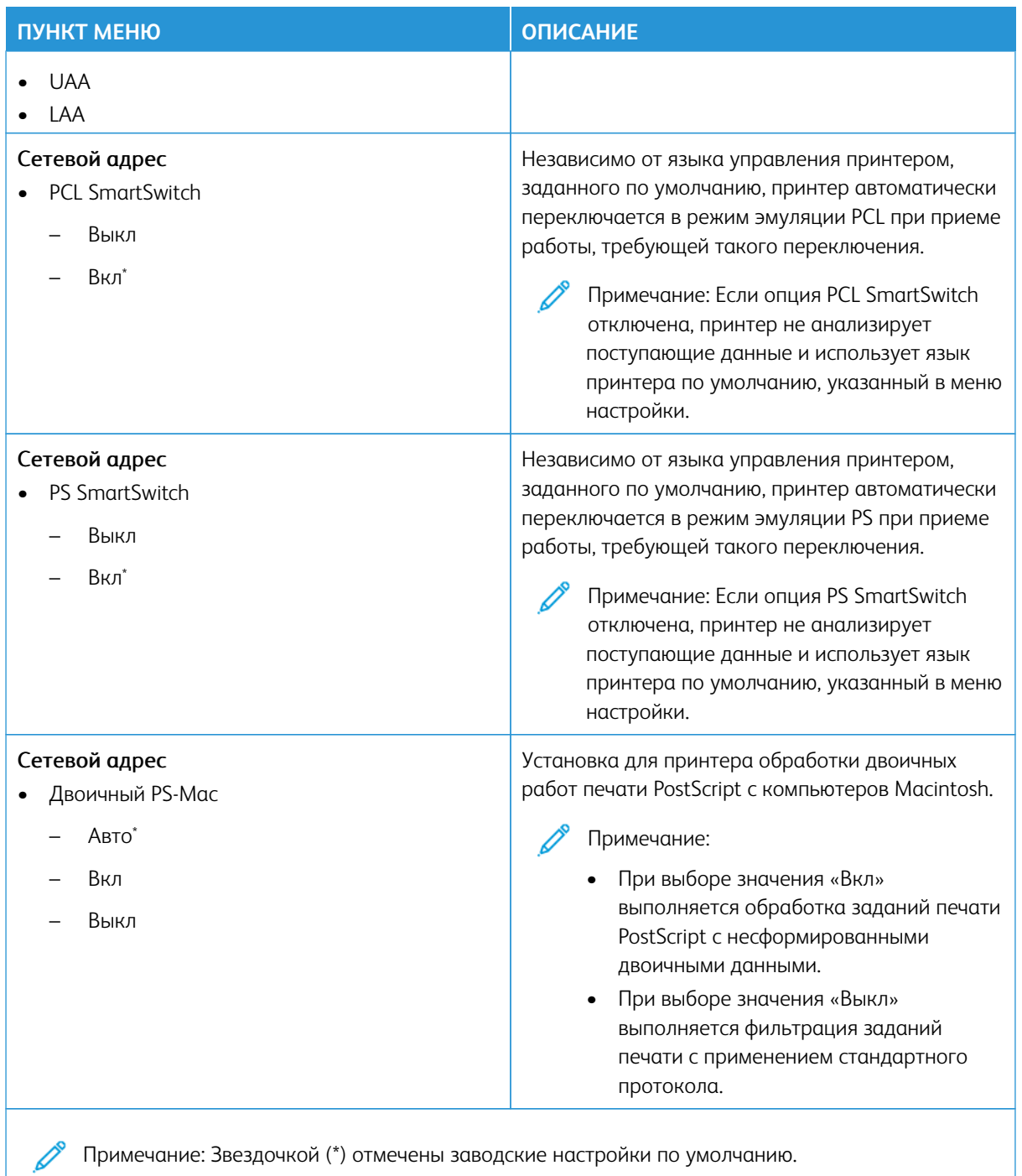

## **WI-FI DIRECT**

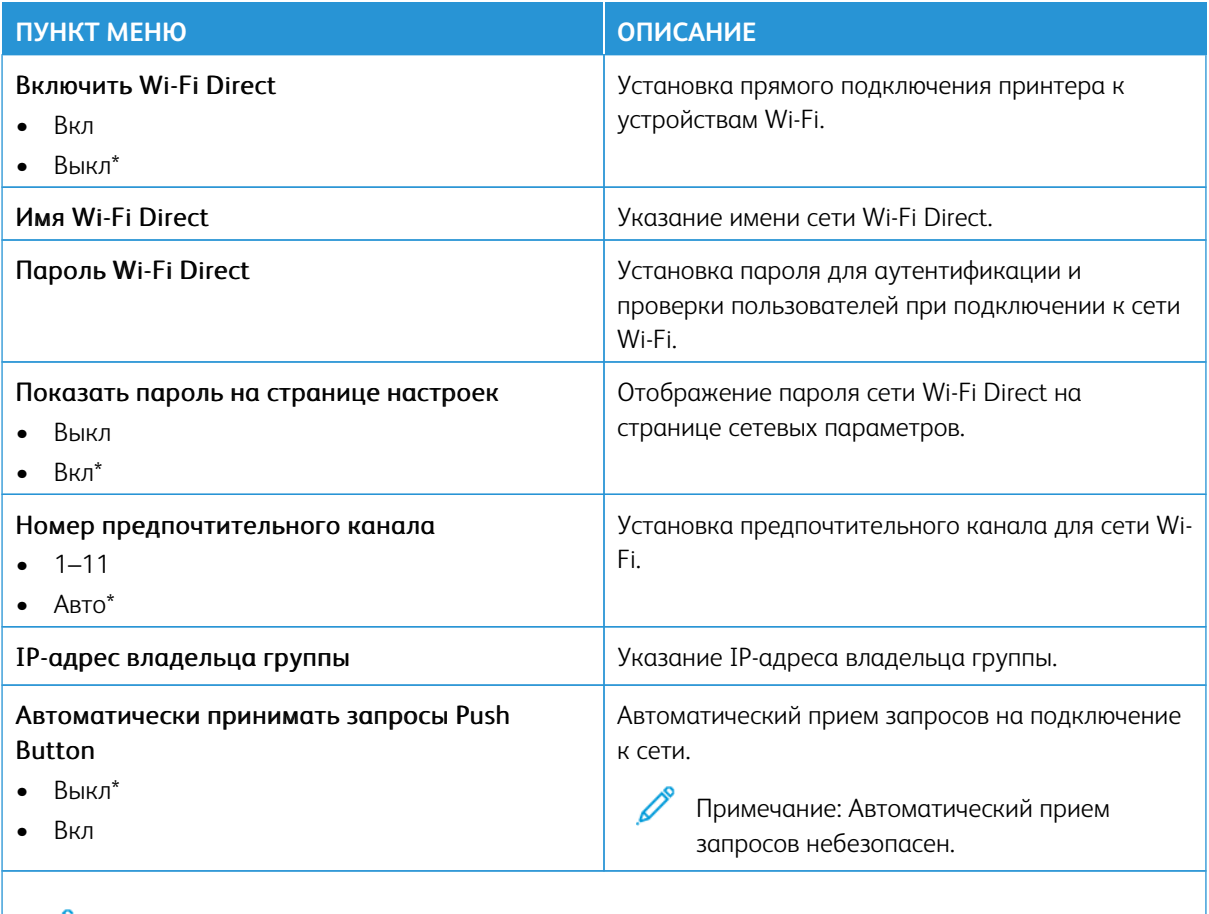

Примечание: Звездочкой (\*) отмечены заводские настройки по умолчанию.

## **AIRPRINT**

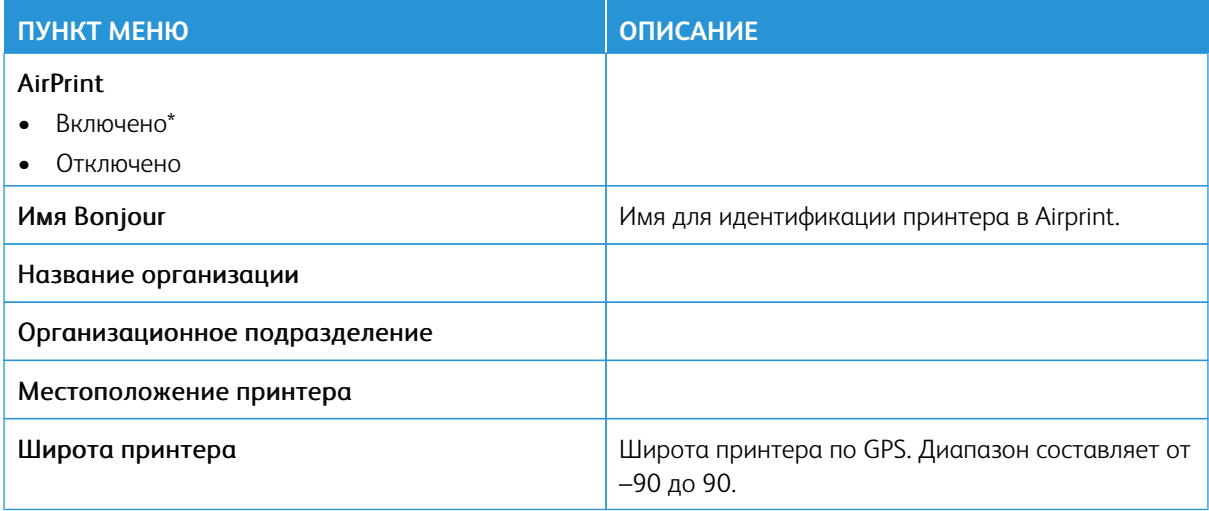

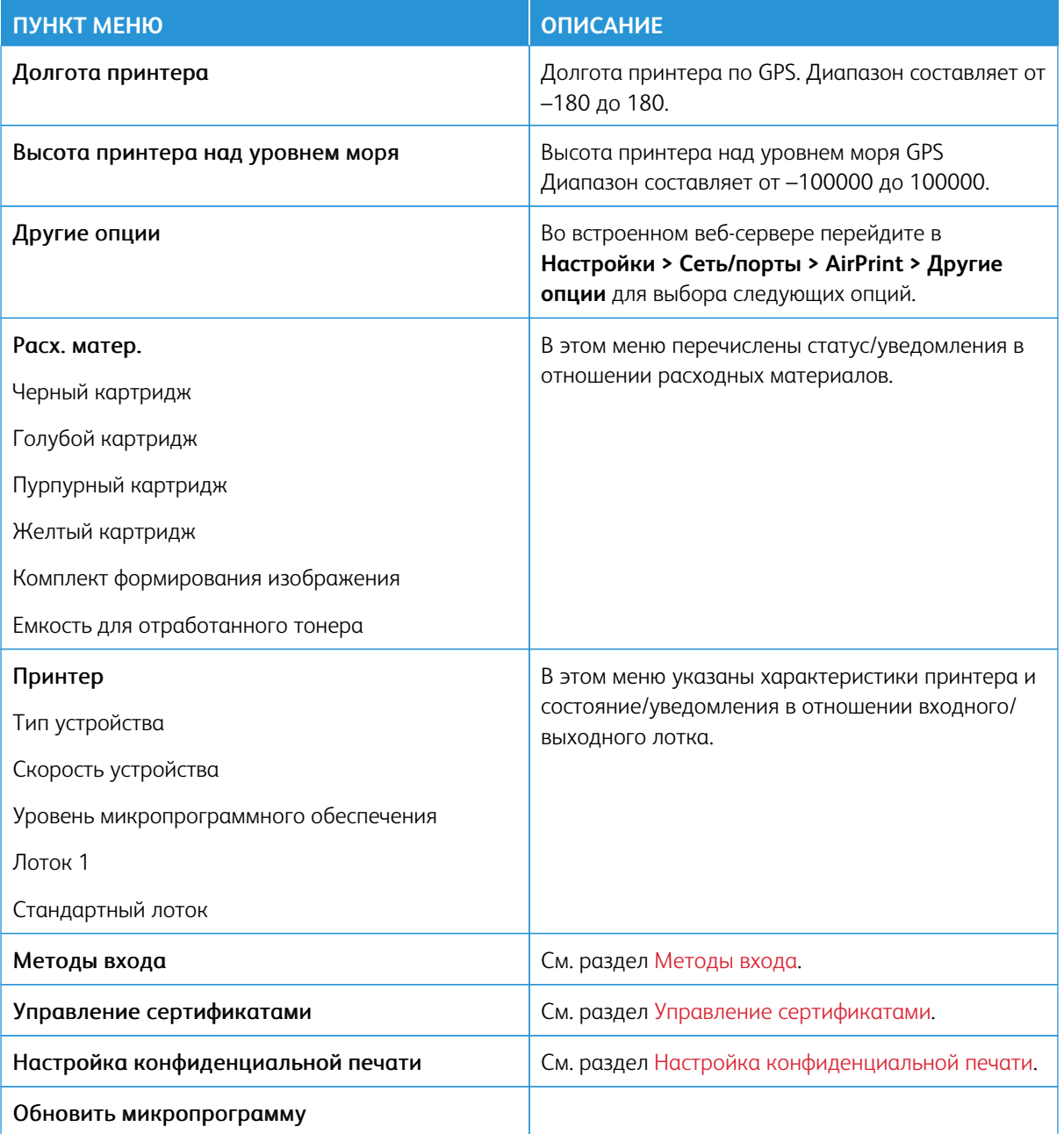

# **УПРАВЛЕНИЕ МОБИЛЬНЫМИ СЕРВИСАМИ**

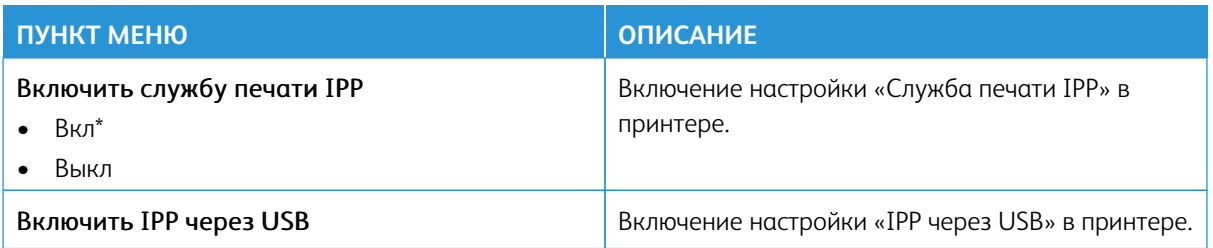

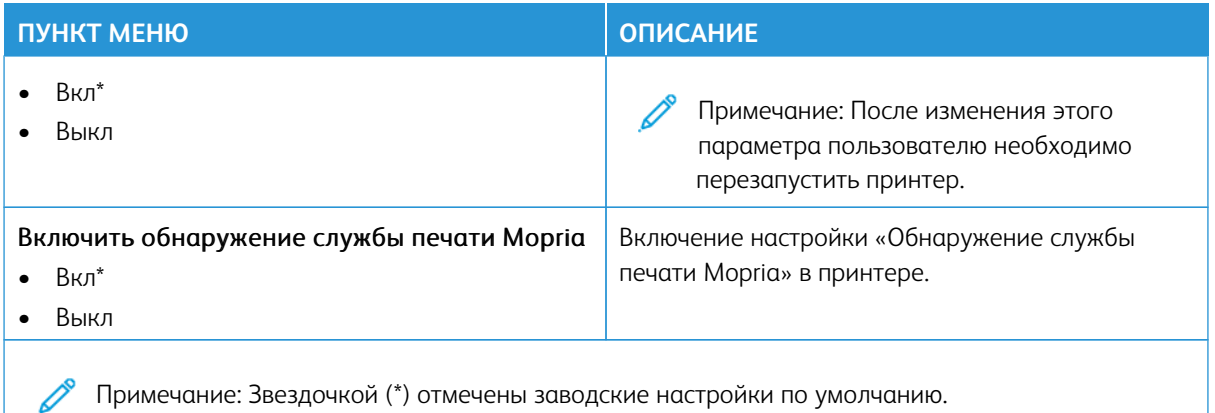

#### **ETHERNET**

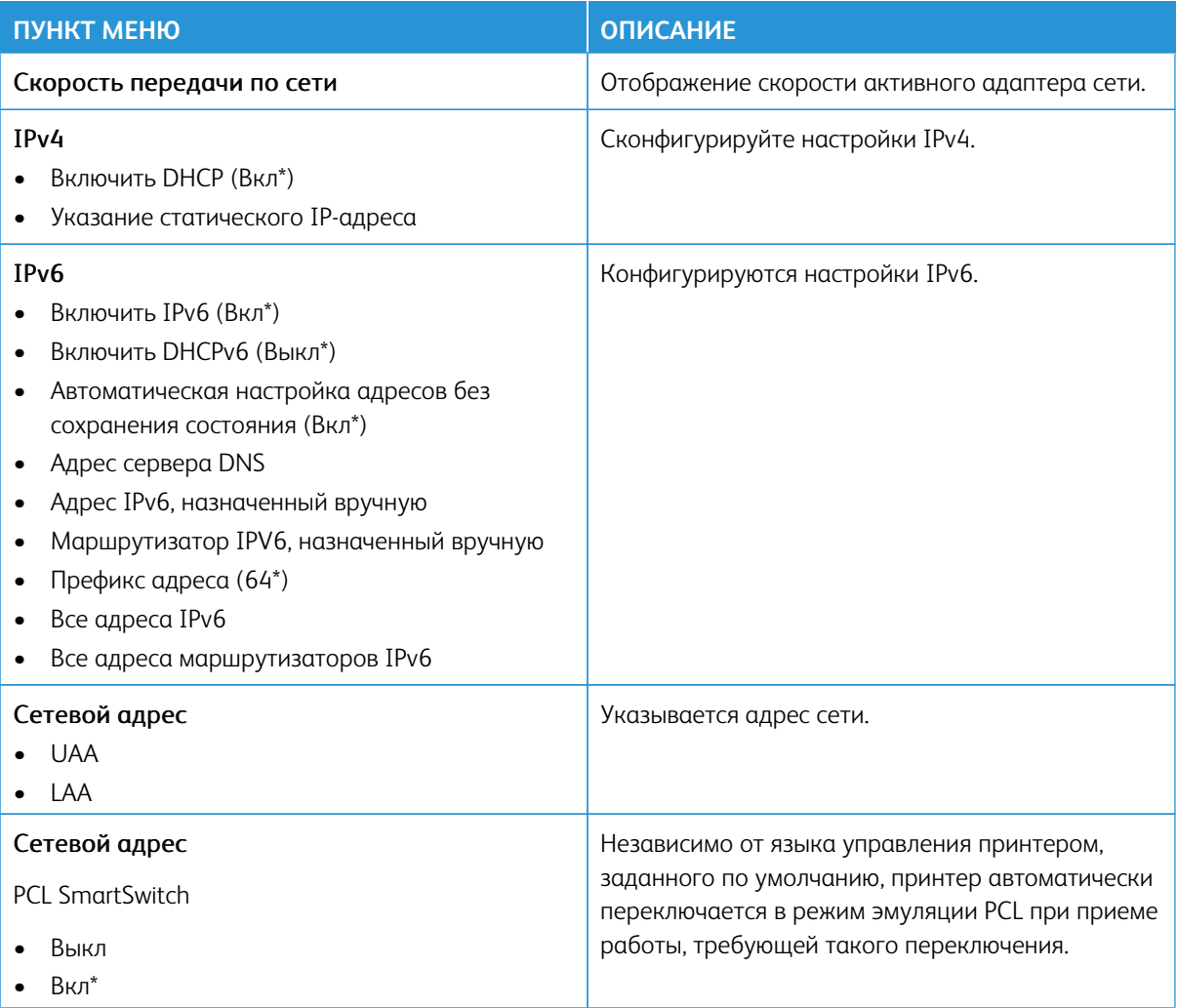

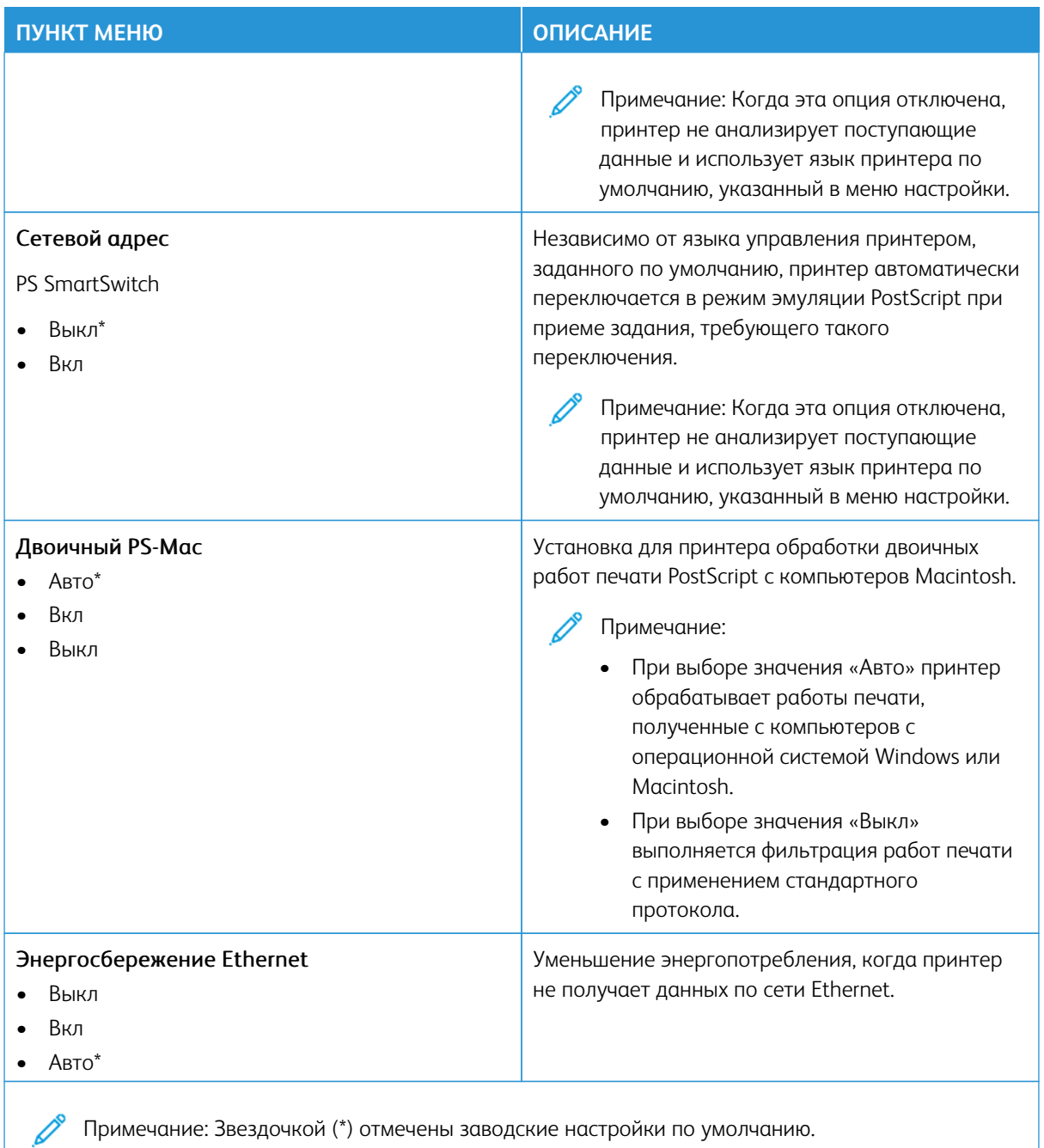

# TCP/IP

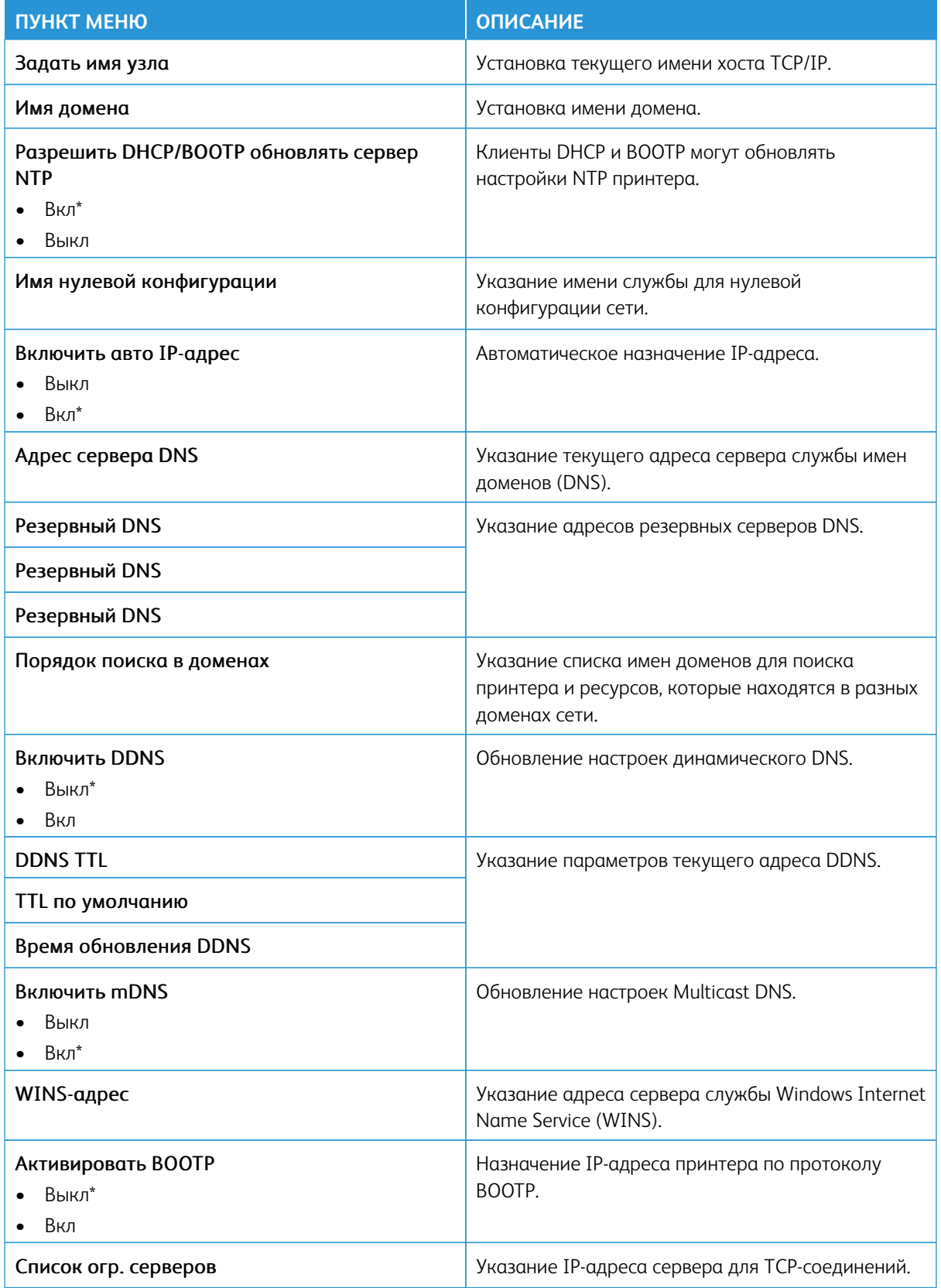

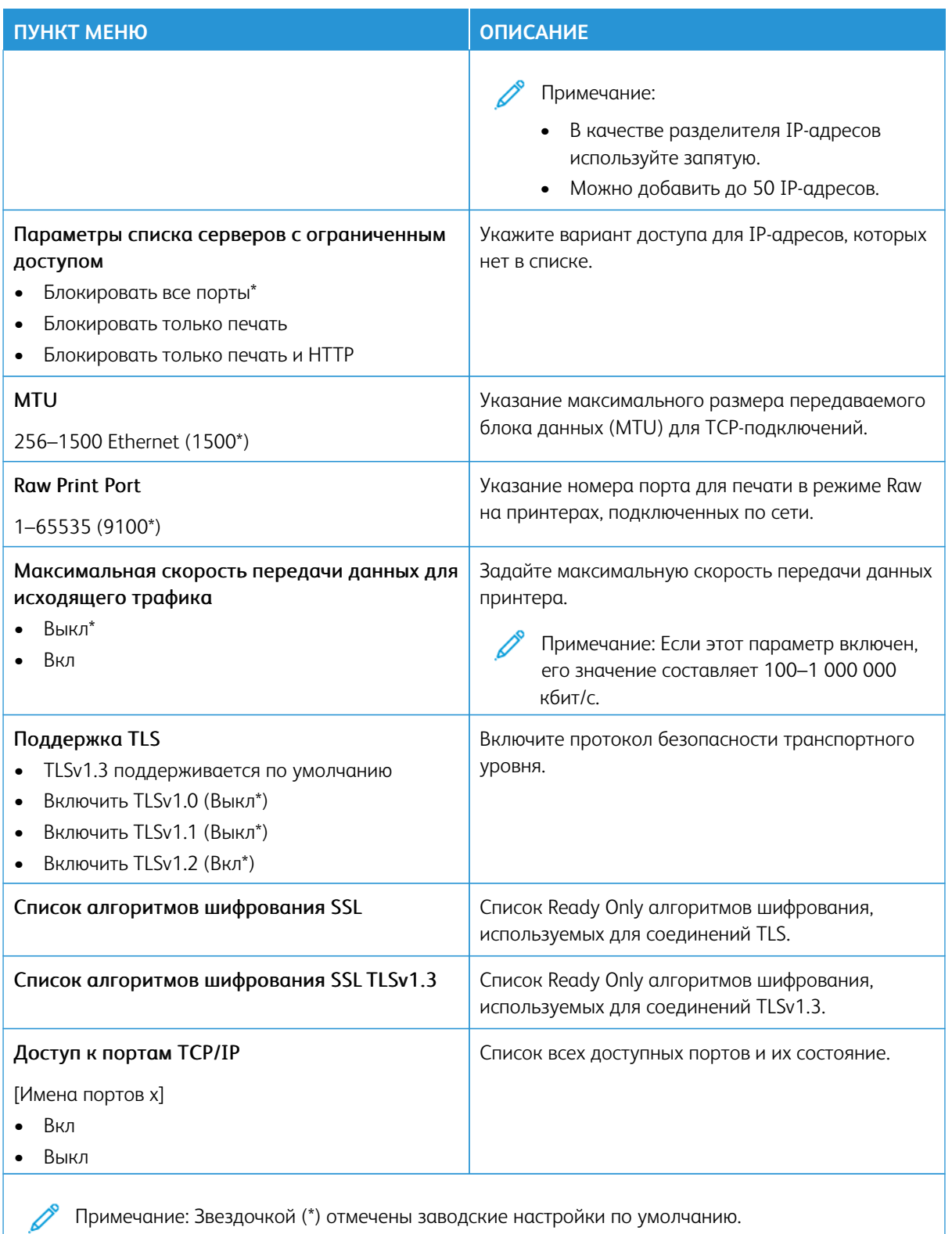

# **SNMP**

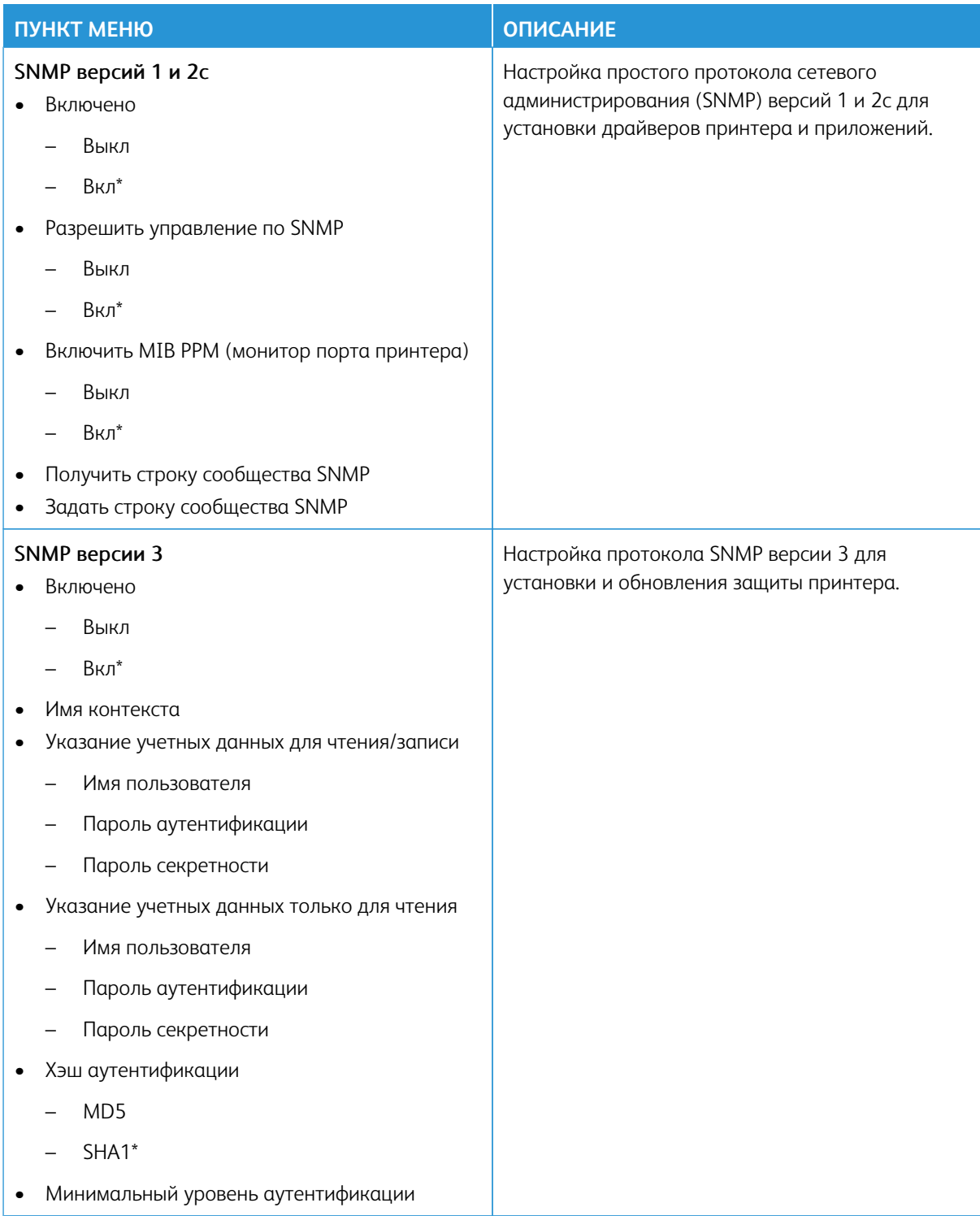

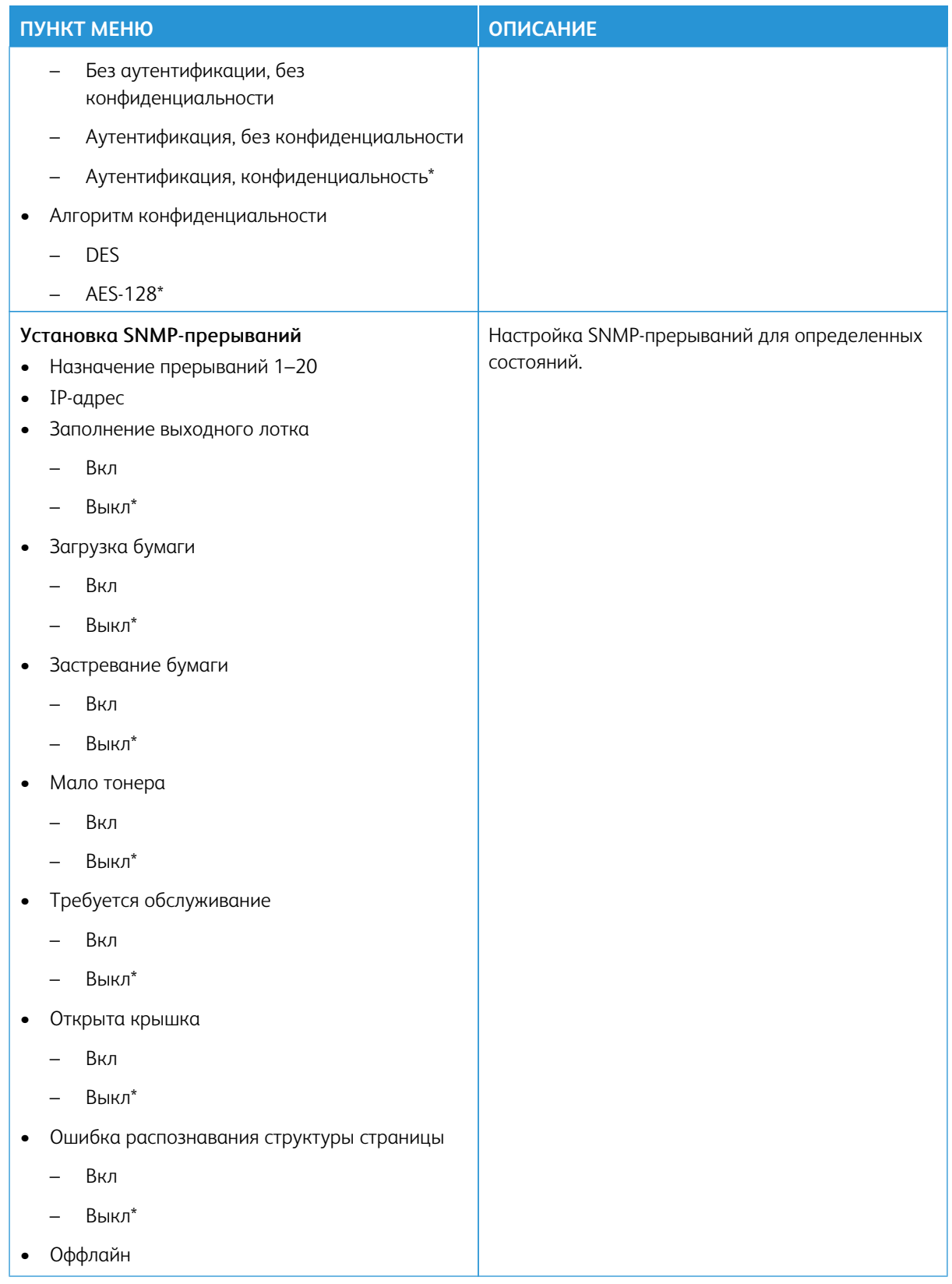

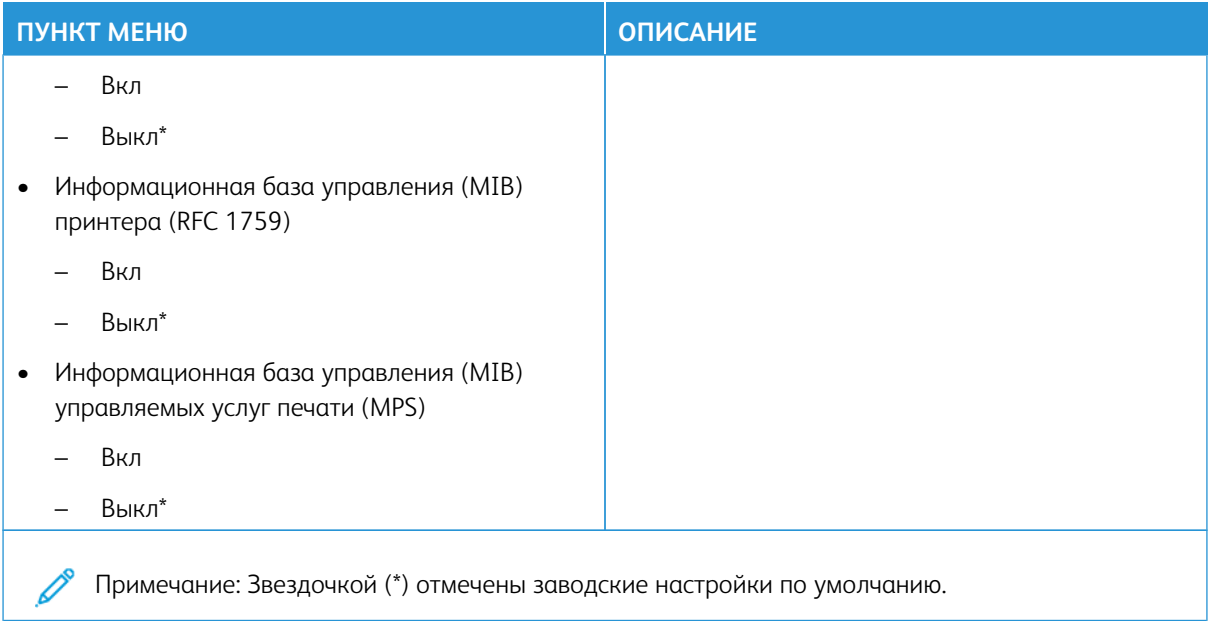

# **IPSEC**

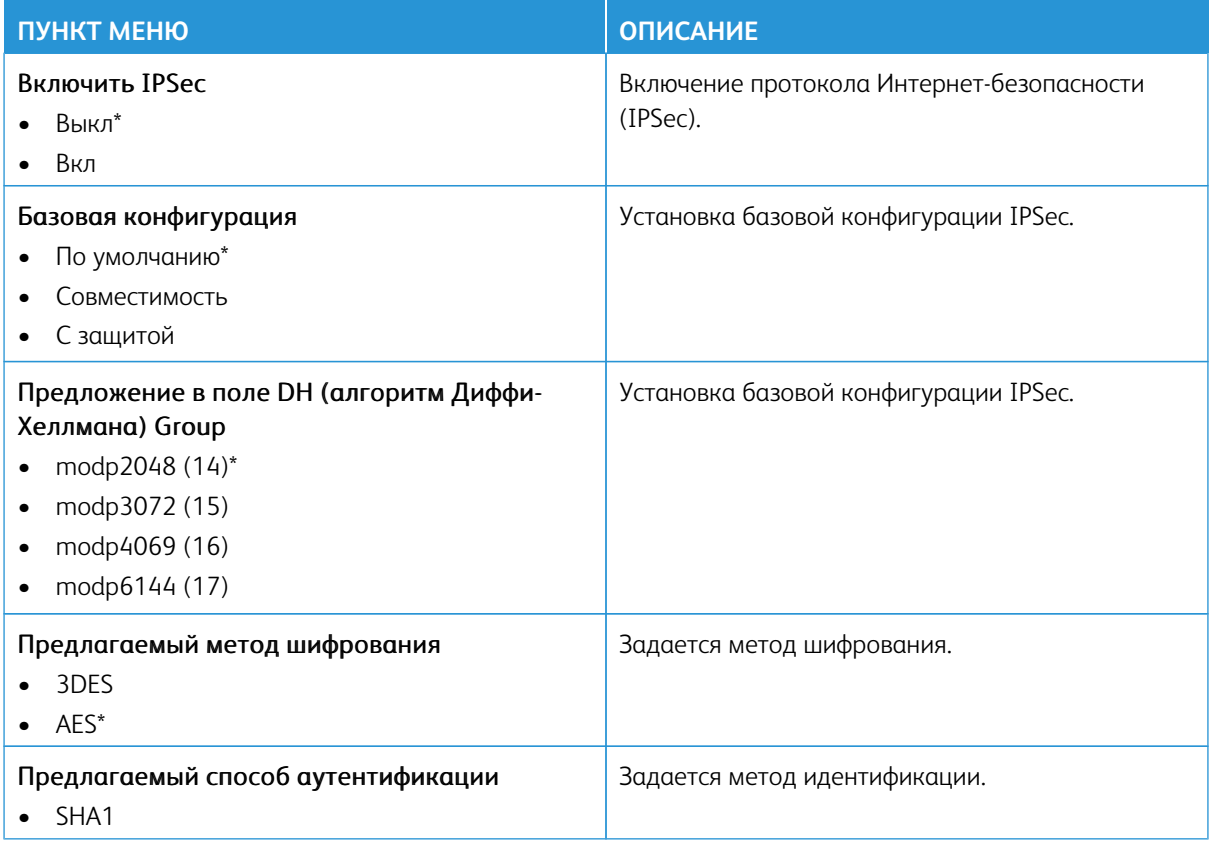

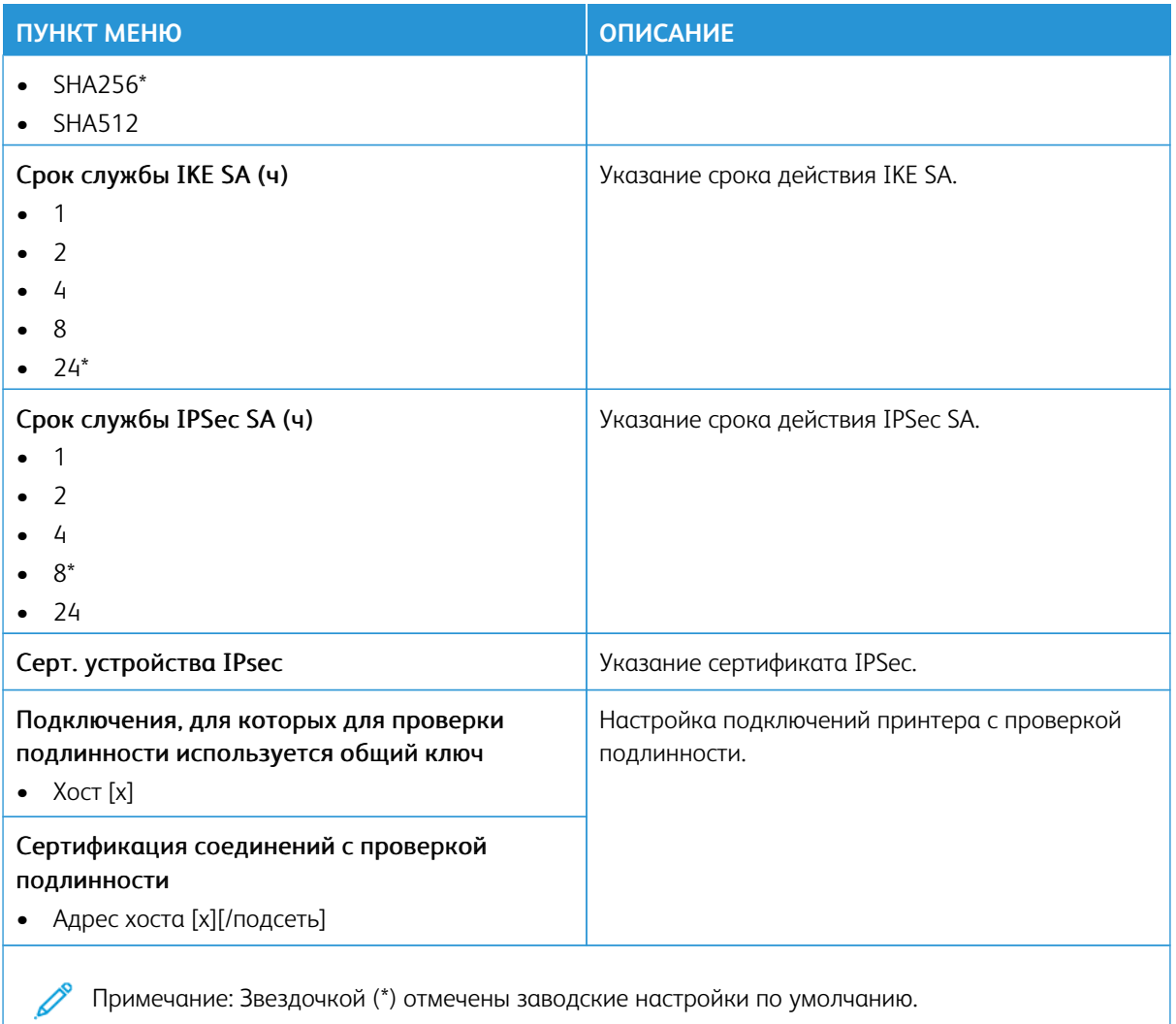

# **802.1X**

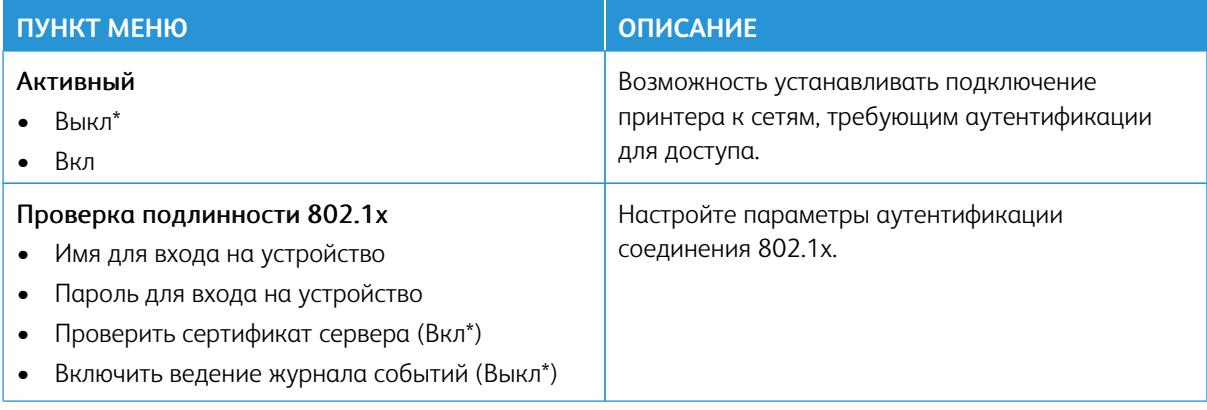

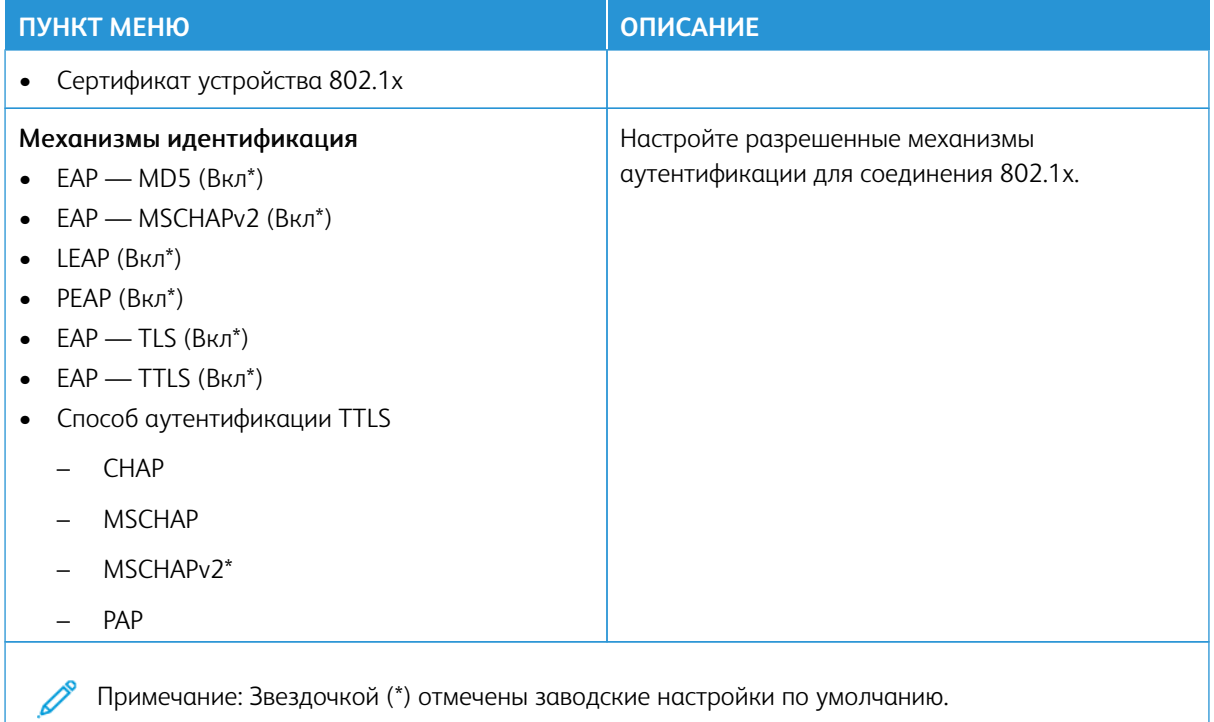

# **НАСТРОЙКА LPD**

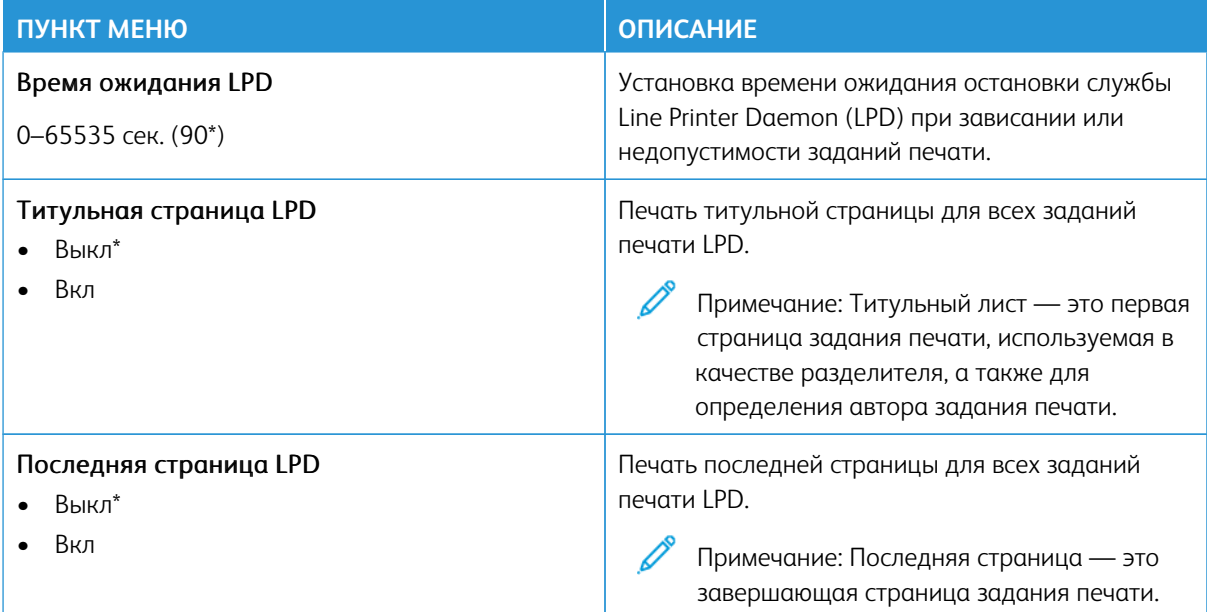

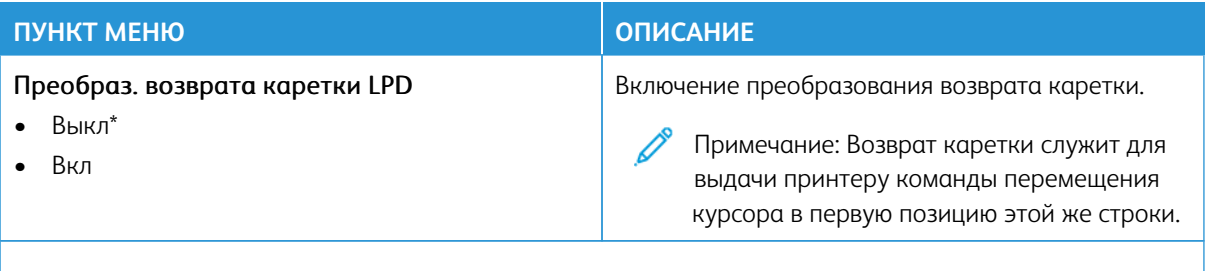

Примечание: Звездочкой (\*) отмечены заводские настройки по умолчанию. P

# **НАСТРОЙКИ HTTP/FTP**

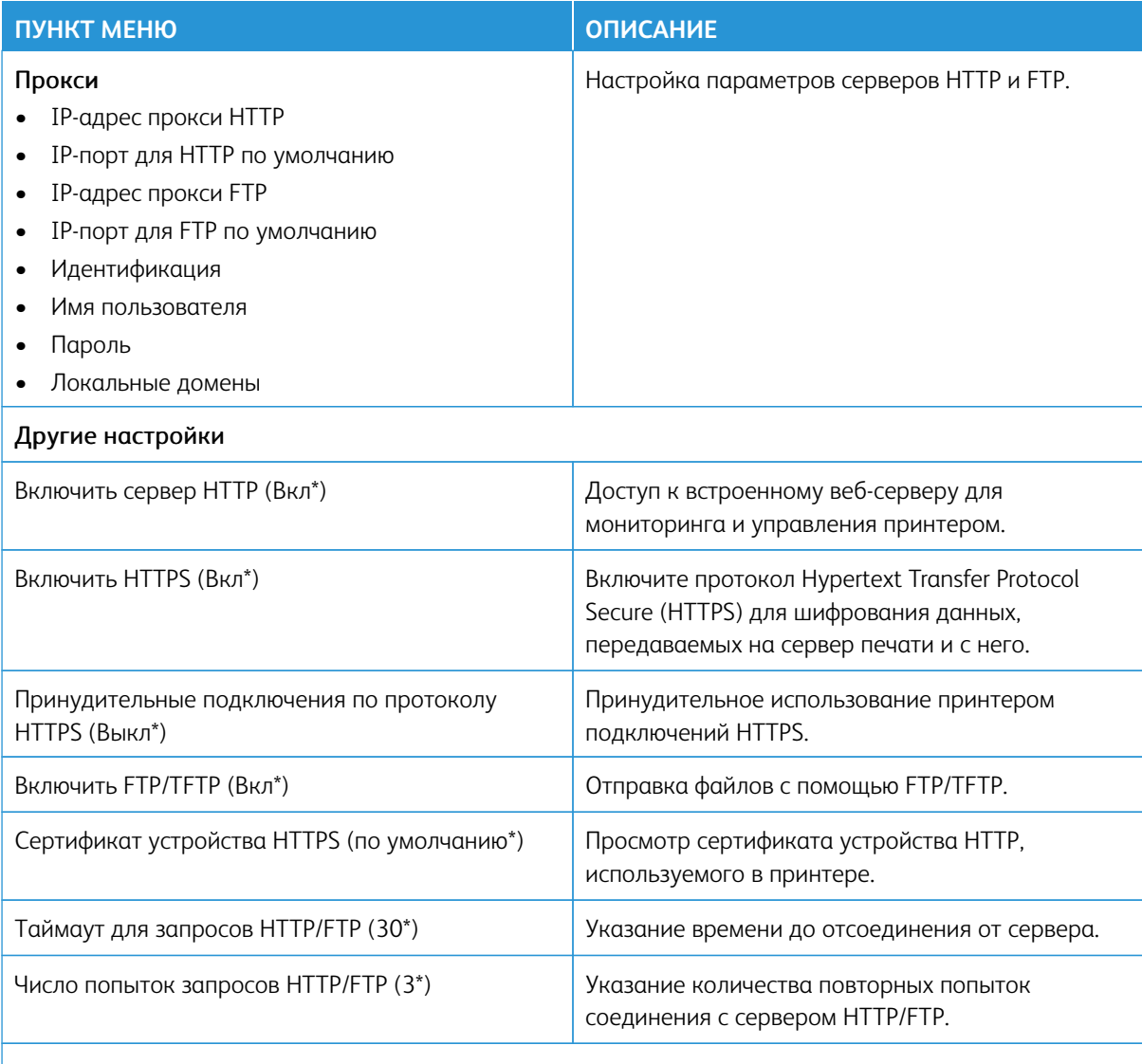

P Примечание: Звездочкой (\*) отмечены заводские настройки по умолчанию.
#### **USB**

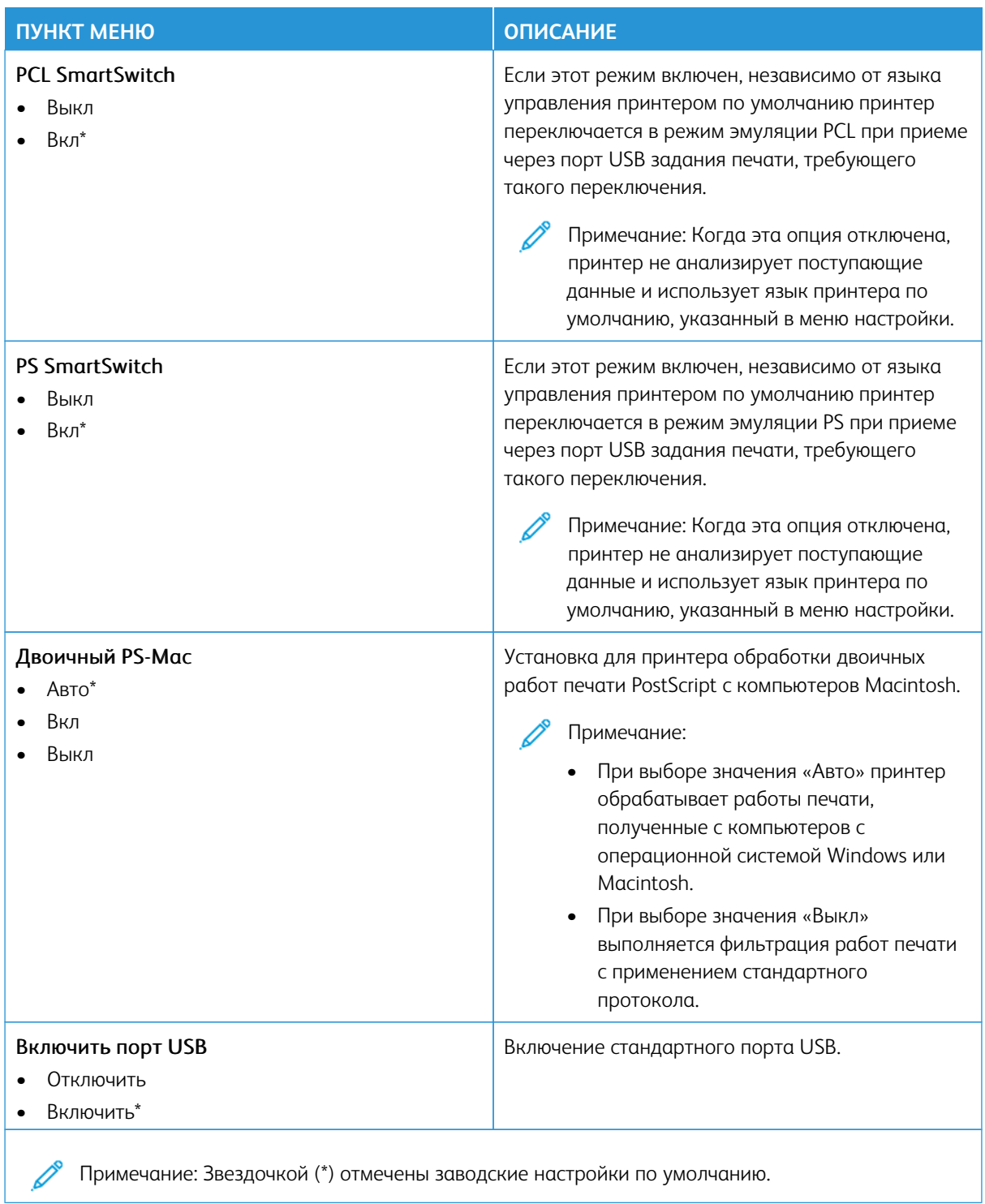

## **ОГРАНИЧЕНИЕ ДОСТУПА К ВНЕШНЕЙ СЕТИ**

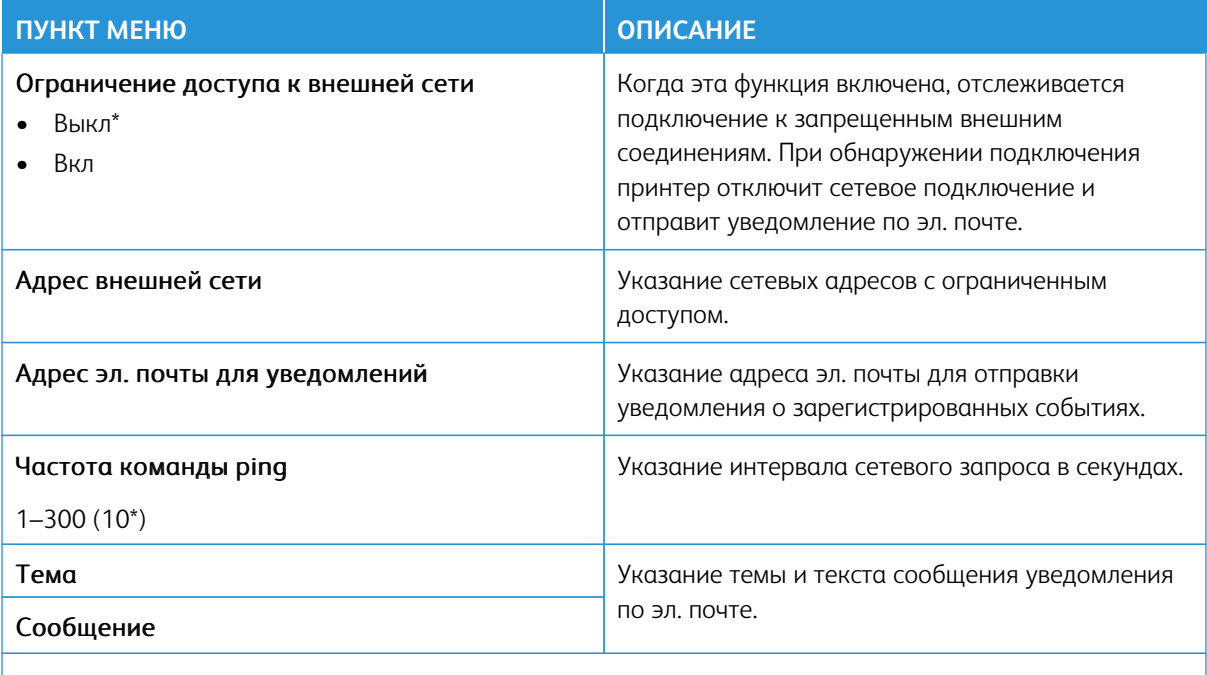

Примечание: Звездочкой (\*) отмечены заводские настройки по умолчанию.

#### **UNIVERSAL PRINT**

Universal Print — это облачный протокол печати, который предлагает простое и безопасное решение по печати для пользователей Microsoft® 365. Universal Print позволяет администраторам управлять принтерами без использования локальных серверов печати. Universal Print позволяет пользователям получать доступ к облачным принтерам без драйверов печати.

Вы можете использовать страницу Universal Print, чтобы зарегистрировать свое устройство Xerox® для использования Universal Print.

#### Необходимые условия

- Учетная запись Microsoft Azure AD
- Клиент Windows 10 версии 1903 или выше

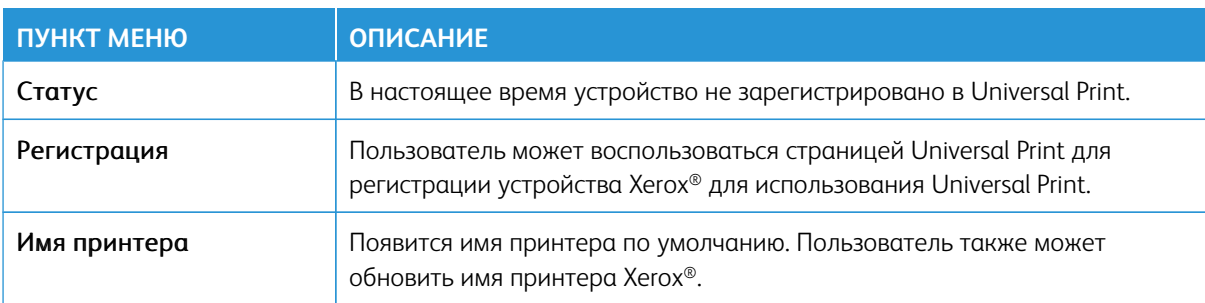

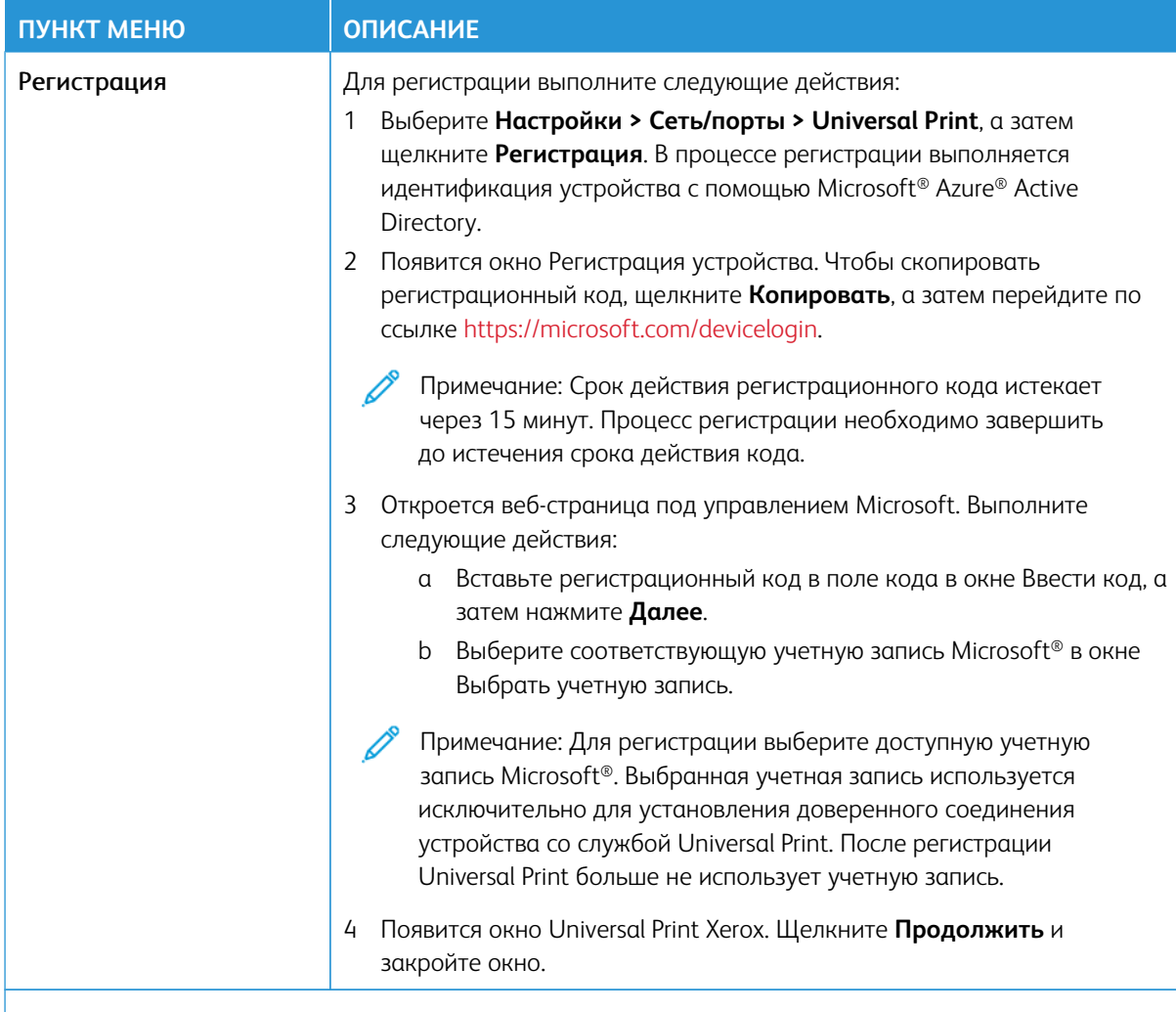

Примечание: Дополнительные сведения приведены в *Руководстве администратора*   $\mathscr{O}$ *встроенного веб-сервера* 

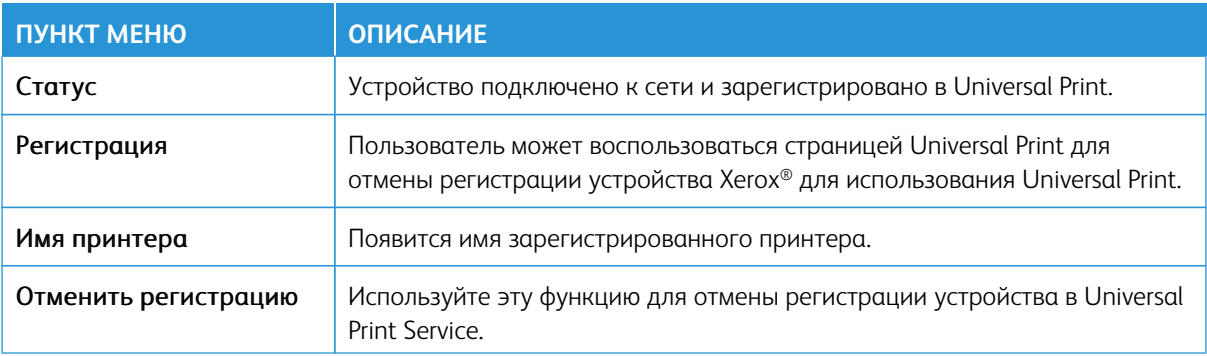

#### **Дополнительная информация о Universal Print**

Чтобы добавить принтер из Windows Server:

- 1. Перейдите в **Настройки > Принтеры и сканеры**, а затем щелкните **Добавить принтер или сканер**.
- 2. Выберите принтер из списка принтеров и щелкните **Добавить устройство**. Если принтера нет в списке, выполните следующие действия:
	- a. Перейдите в раздел **Поиск принтеров в моей организации**.
	- b. Введите зарегистрированное имя в текстовое поле и нажмите **Поиск**. Когда принтер появится в списке, нажмите **Добавить устройство**.

Примечание: Windows 11 поддерживает печать с защитой PIN-кодом. Например, для защиты отпечатка можно использовать 4-значный PIN-код от 0 до 9.

# Безопасность

Внимание: Некоторые функции являются функциями системного администратора, а параметры скрыты от просмотра. Для получения дополнительной информации перейдите на сайт [www.xerox.](https://www.support.xerox.com/en-us)  [com](https://www.support.xerox.com/en-us) для просмотра *Руководства администратора встроенного веб-сервера* и драйверов для своего принтера.

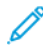

Примечание: Некоторые опции меню отображаются только во встроенном веб-сервере.

# **МЕТОДЫ ВХОДА**

## **Общее**

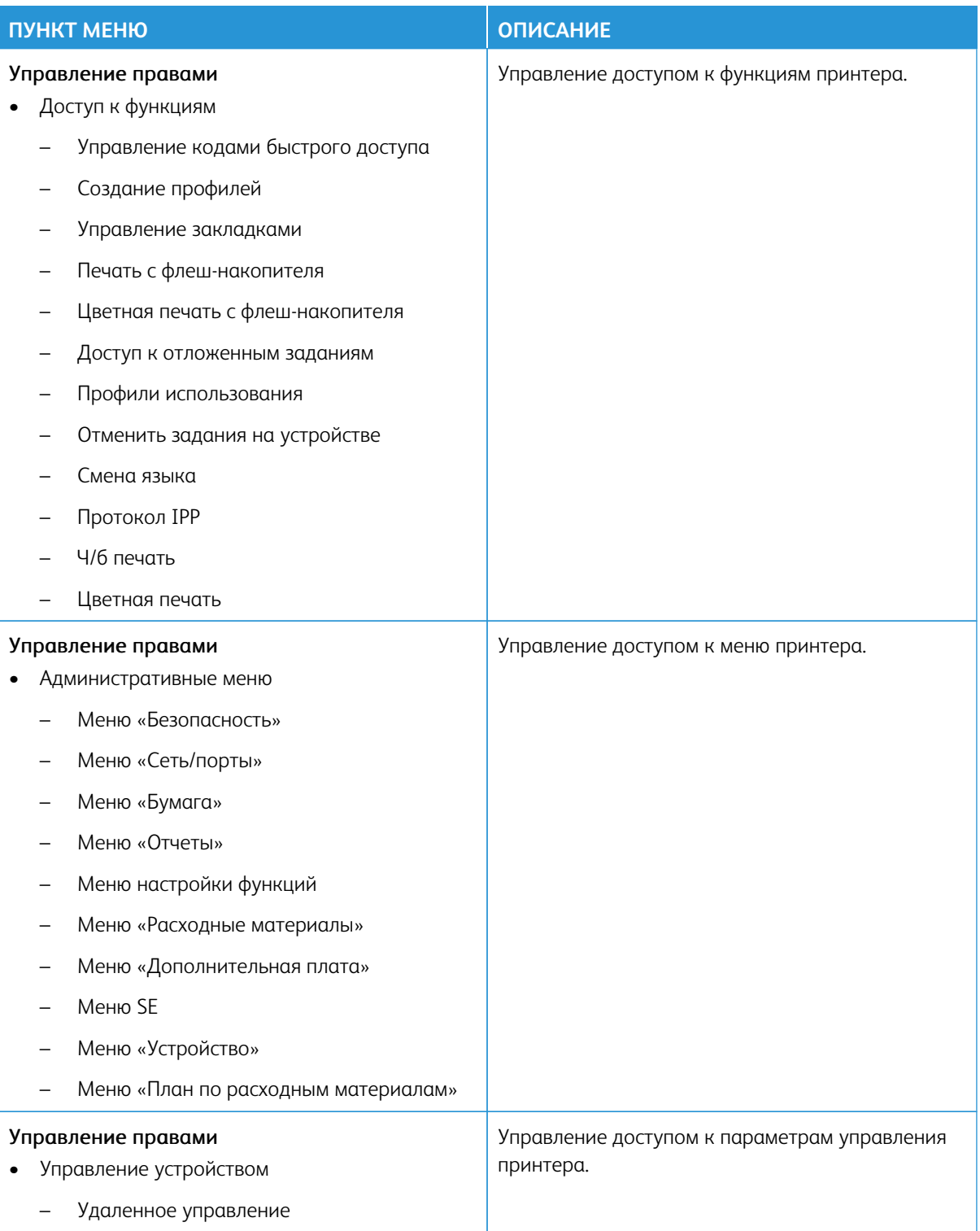

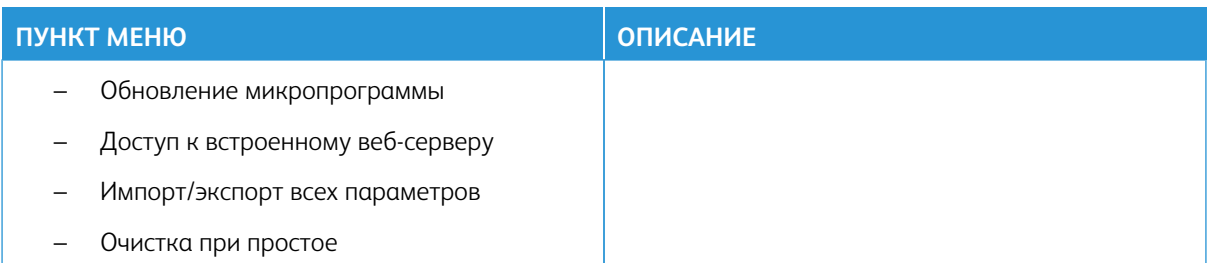

# **Локальные учетные записи**

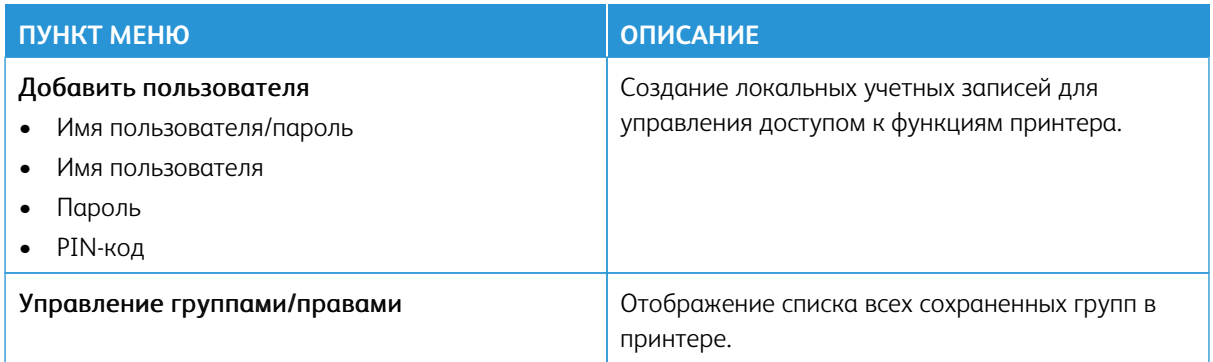

## **Сетевые учетные записи**

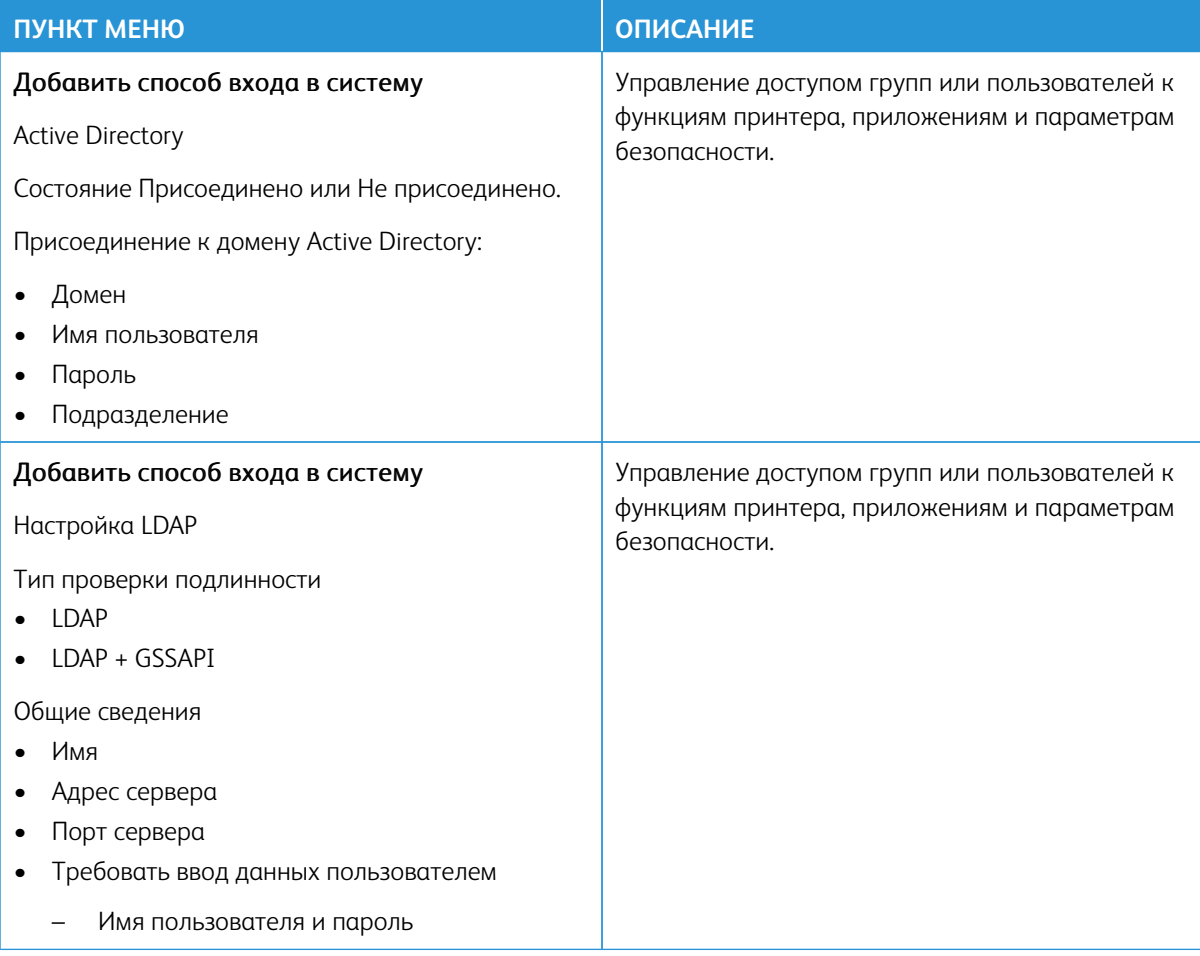

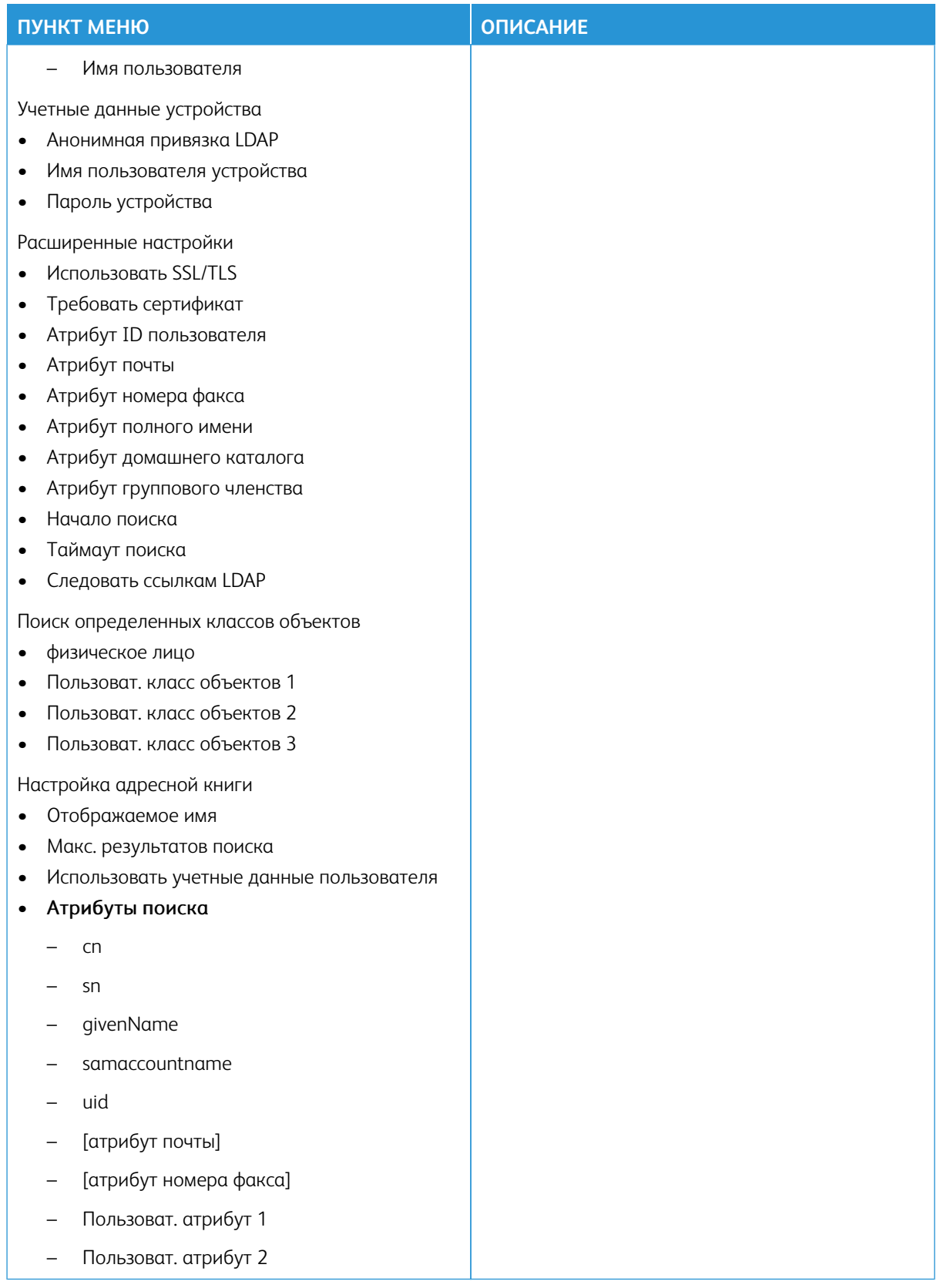

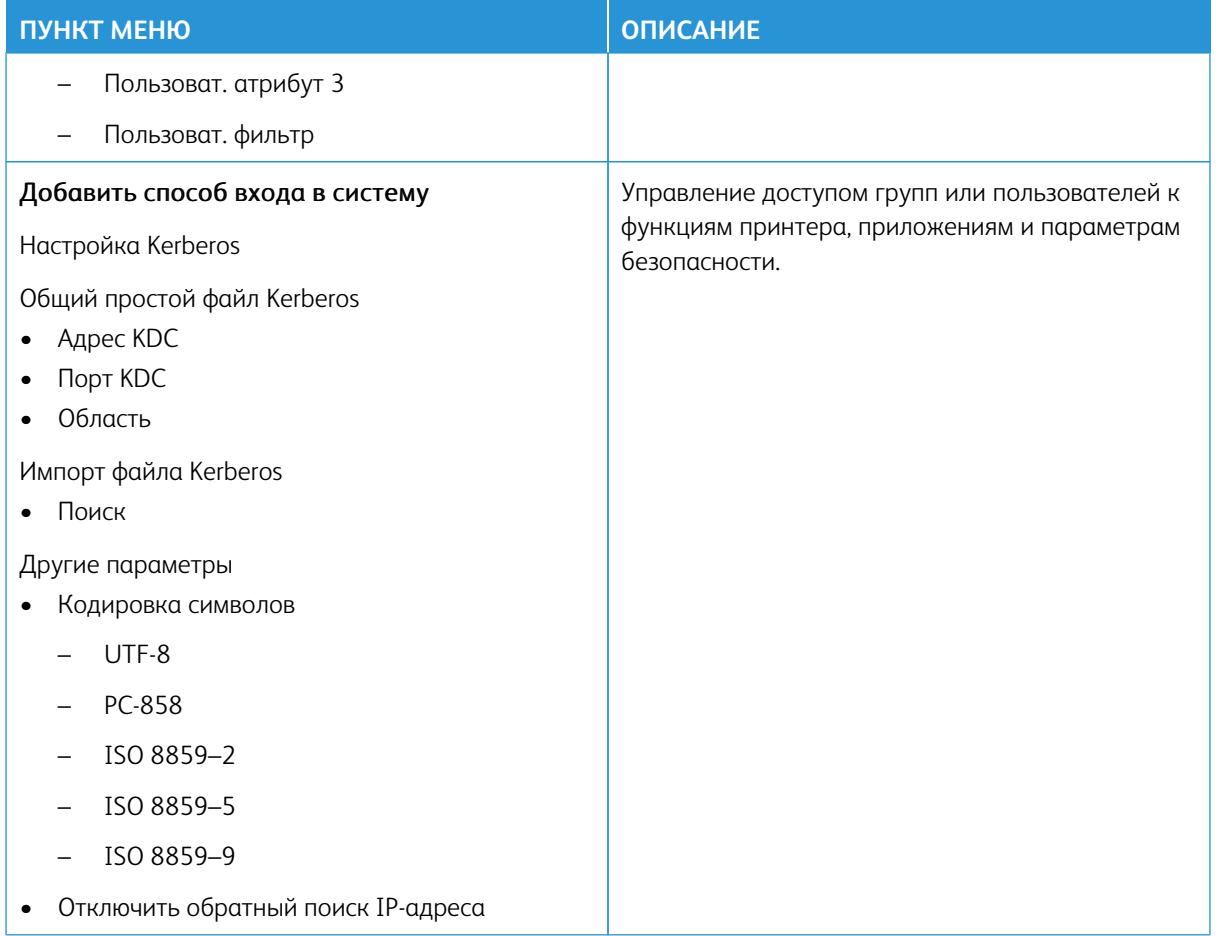

#### **Дополнительные методы входа в систему**

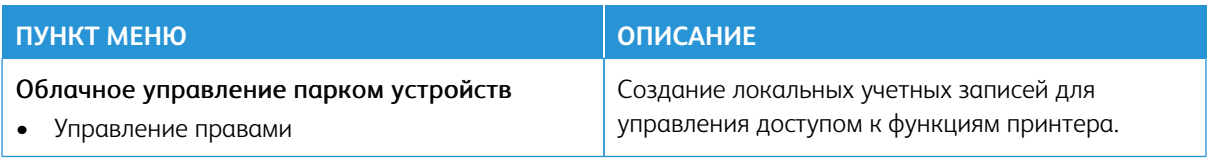

#### **УПРАВЛЕНИЕ СЕРТИФИКАТАМИ**

Внимание: Управление сертификатами — это функция системного администратора. Иногда эта опция скрыта от просмотра. Для получения дополнительной информации перейдите на сайт [www.](https://www.support.xerox.com/en-us)  [xerox.com](https://www.support.xerox.com/en-us) для просмотра *Руководства администратора встроенного веб-сервера* и драйверов для своего принтера.

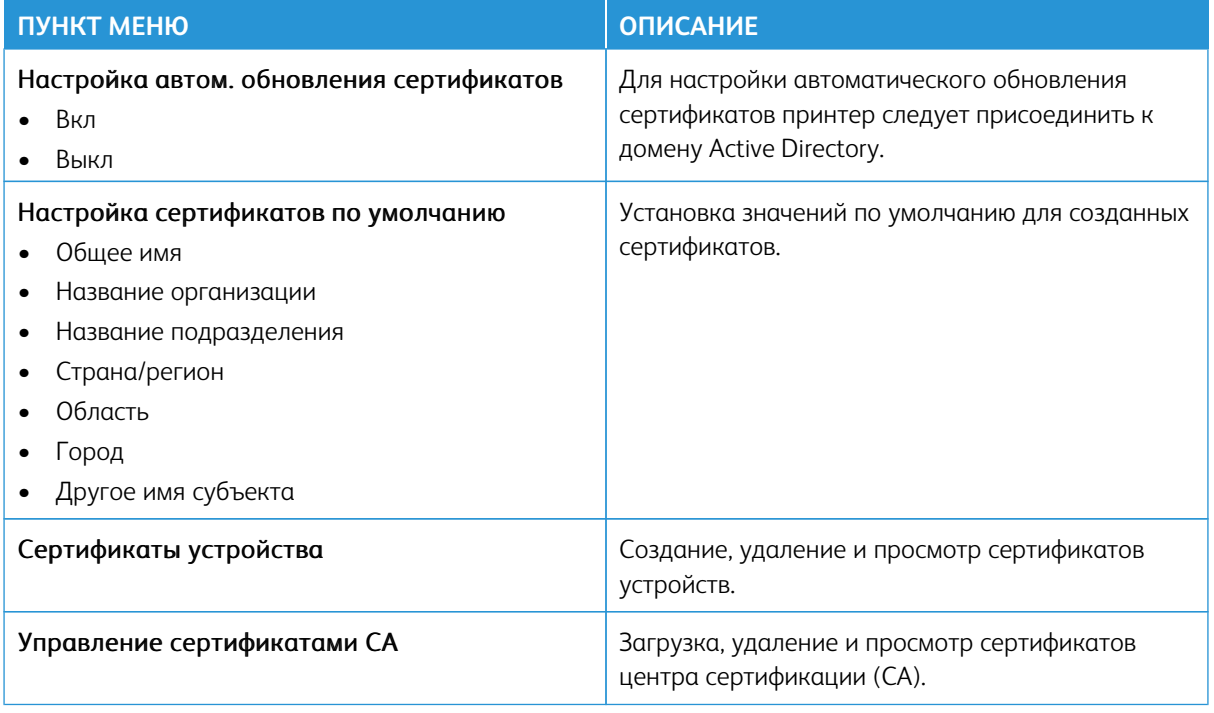

# **ГРАФИК УСТРОЙСТВ USB**

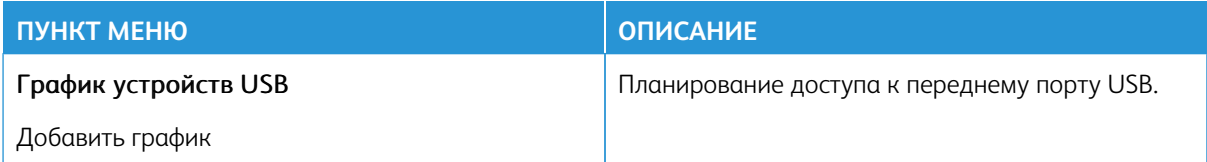

#### **ЖУРНАЛ ПРОВЕРКИ БЕЗОПАСНОСТИ**

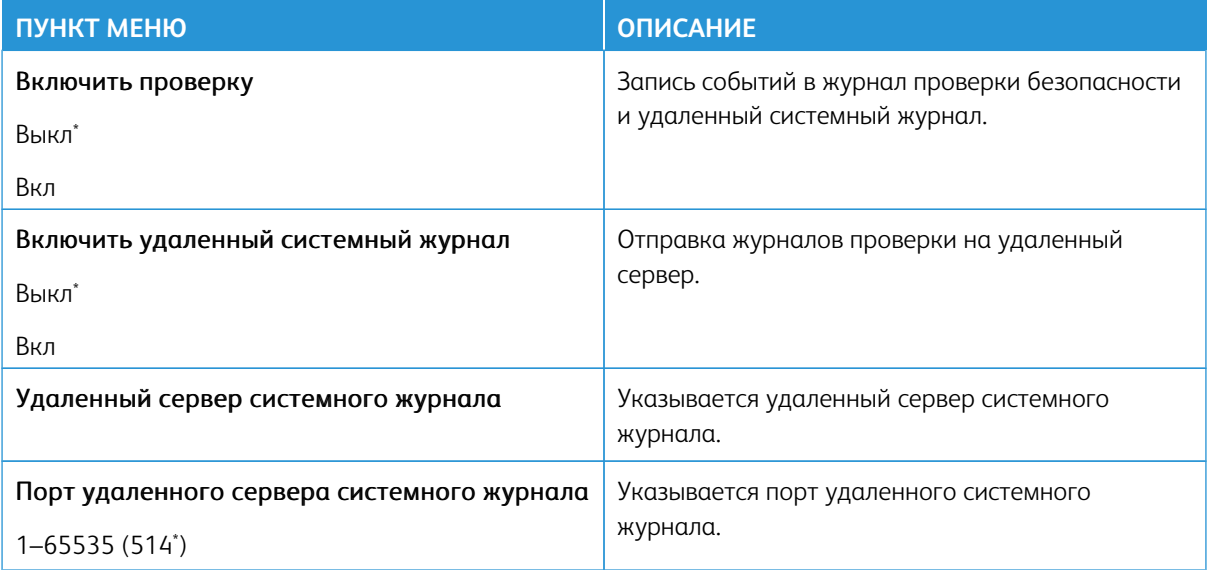

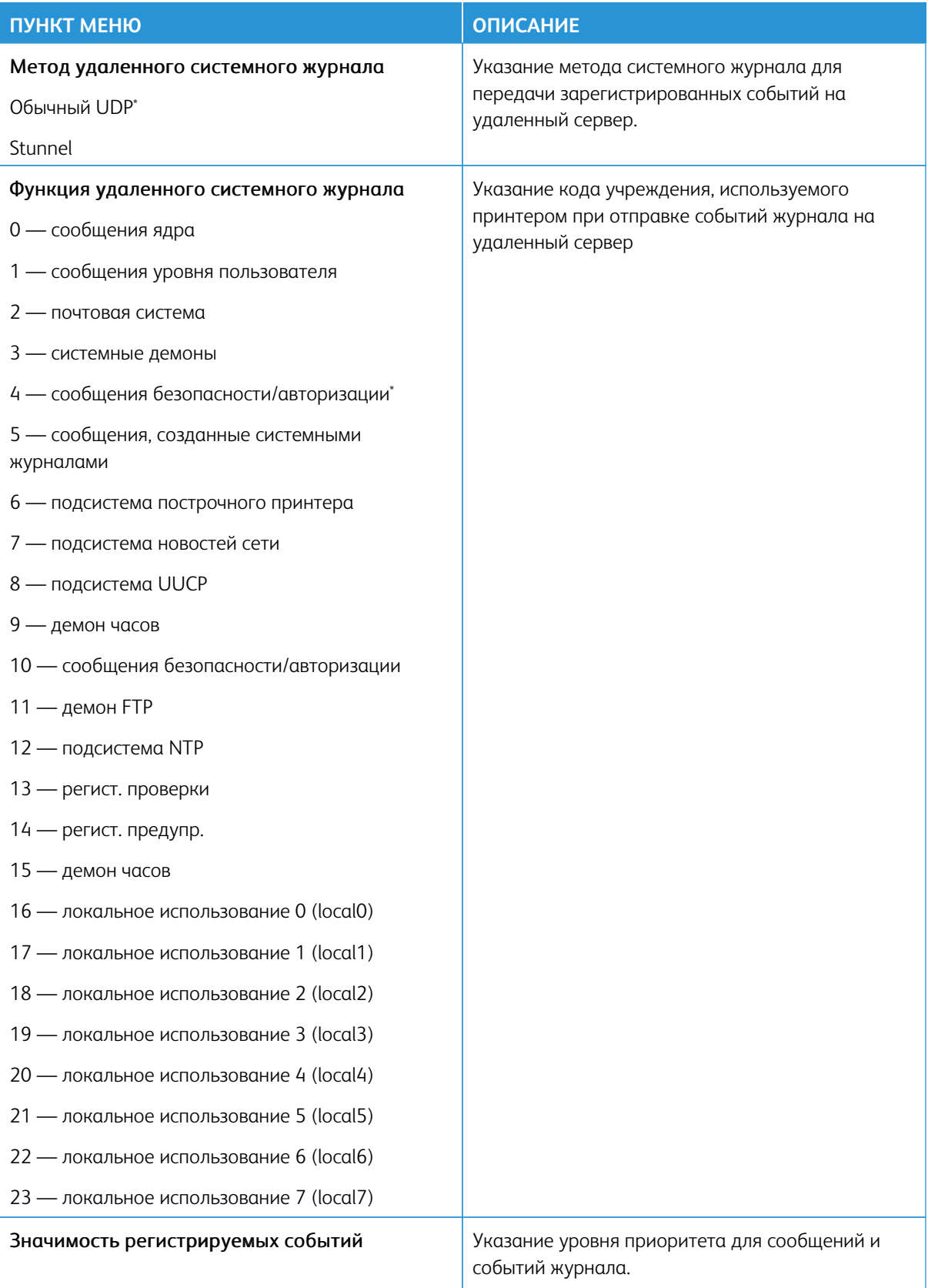

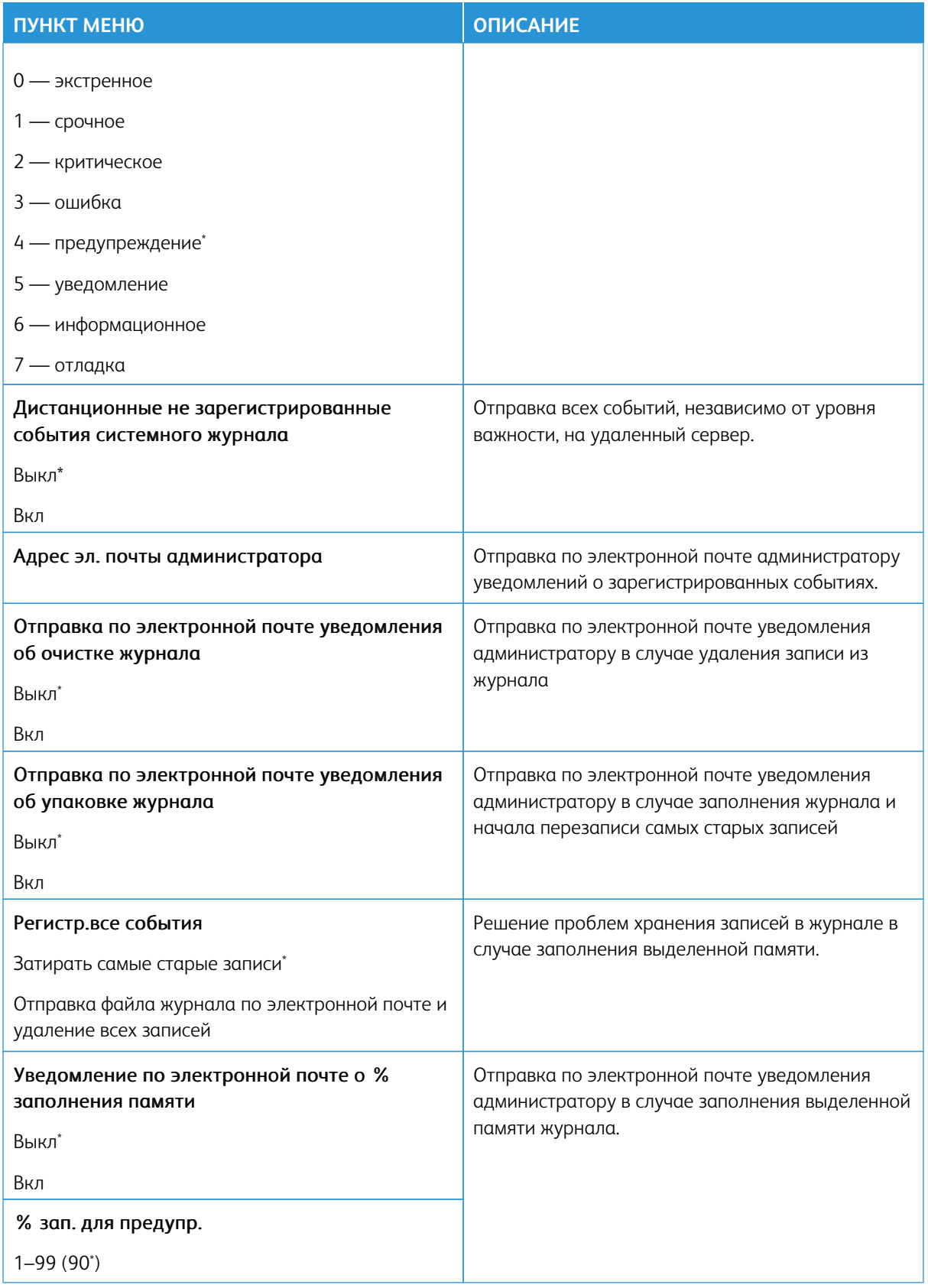

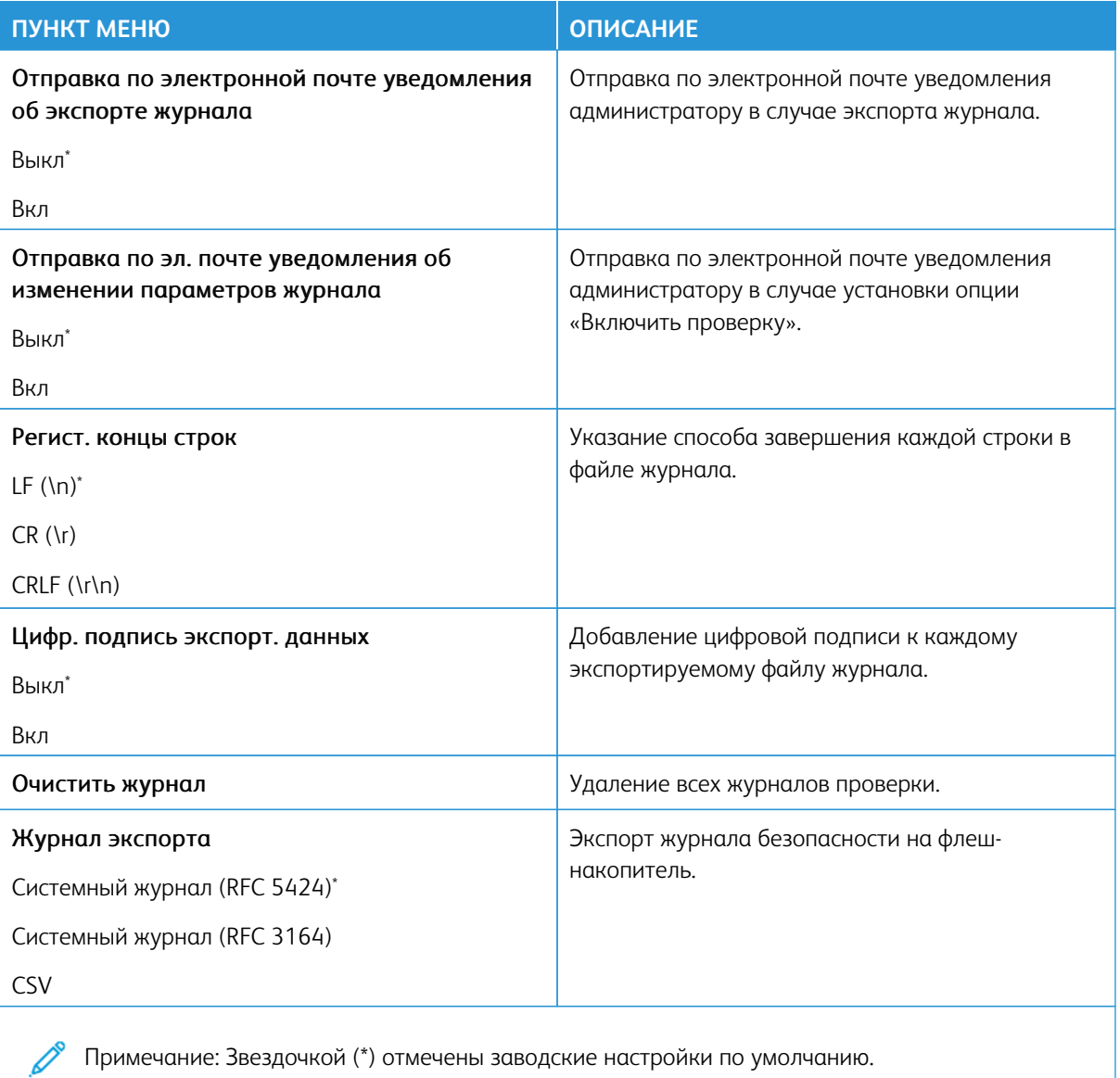

# **ОГРАНИЧЕНИЯ ВХОДА В СИСТЕМУ**

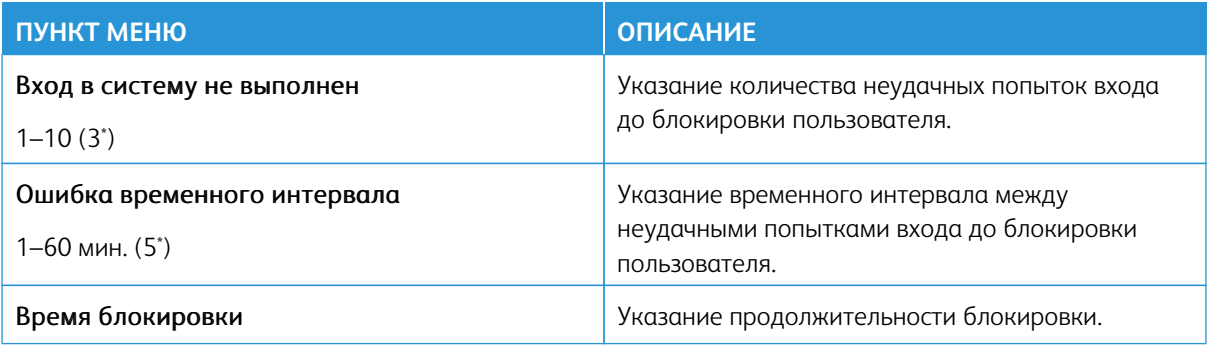

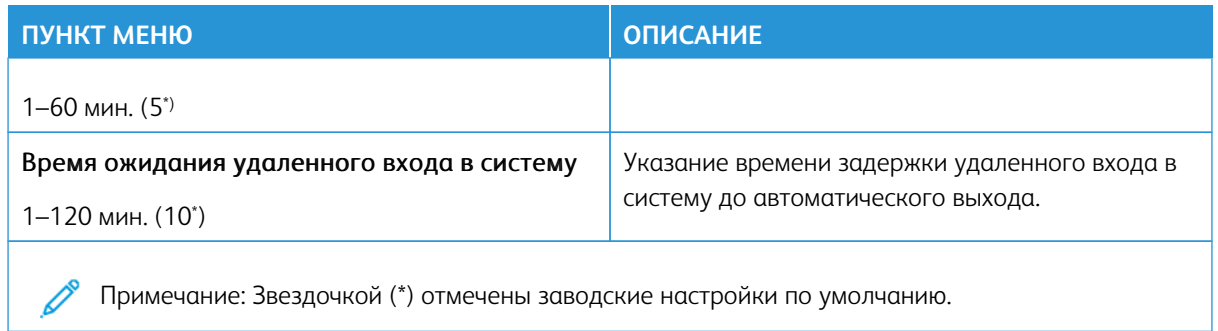

# **НАСТРОЙКА КОНФИДЕНЦИАЛЬНОЙ ПЕЧАТИ**

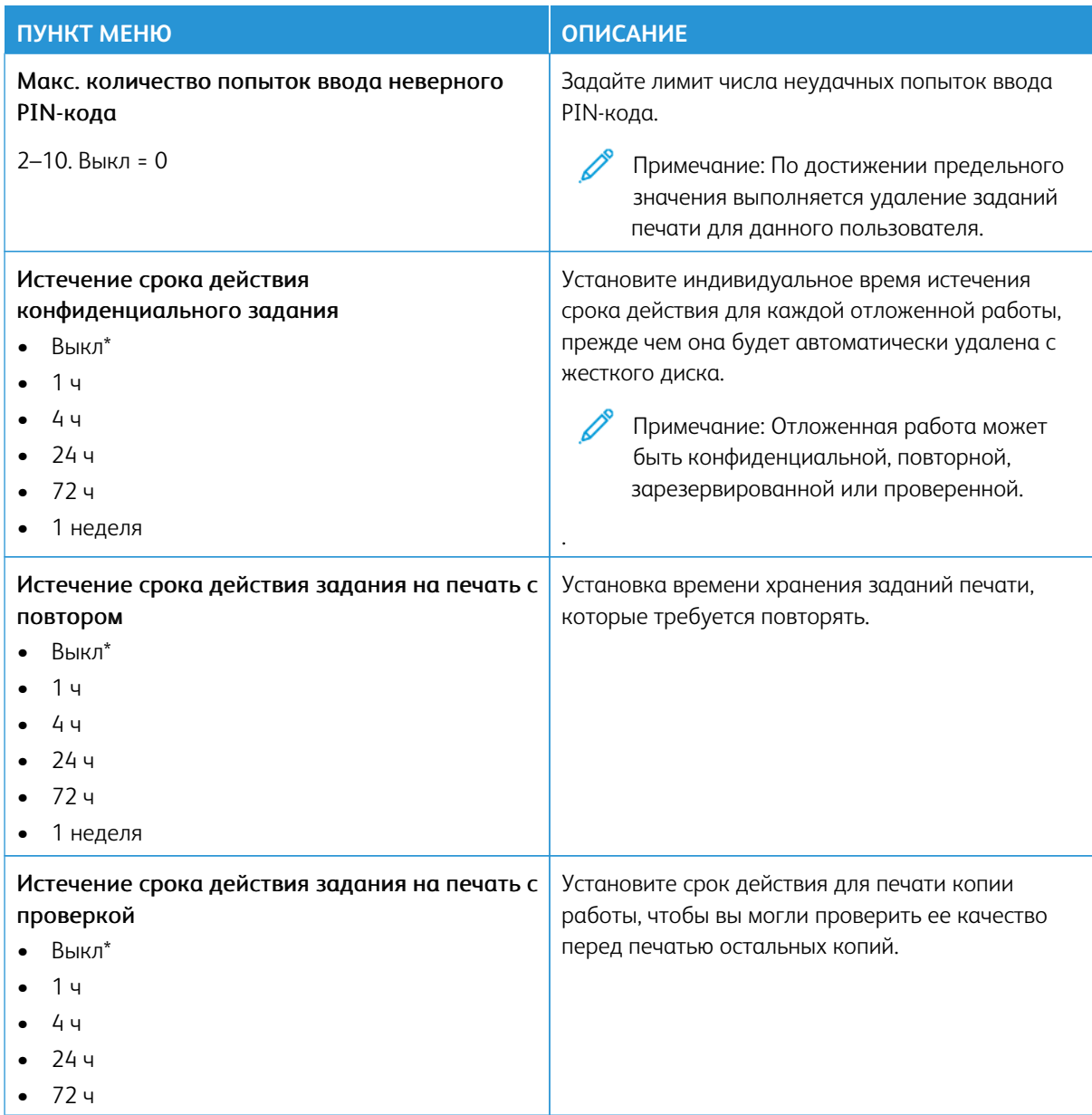

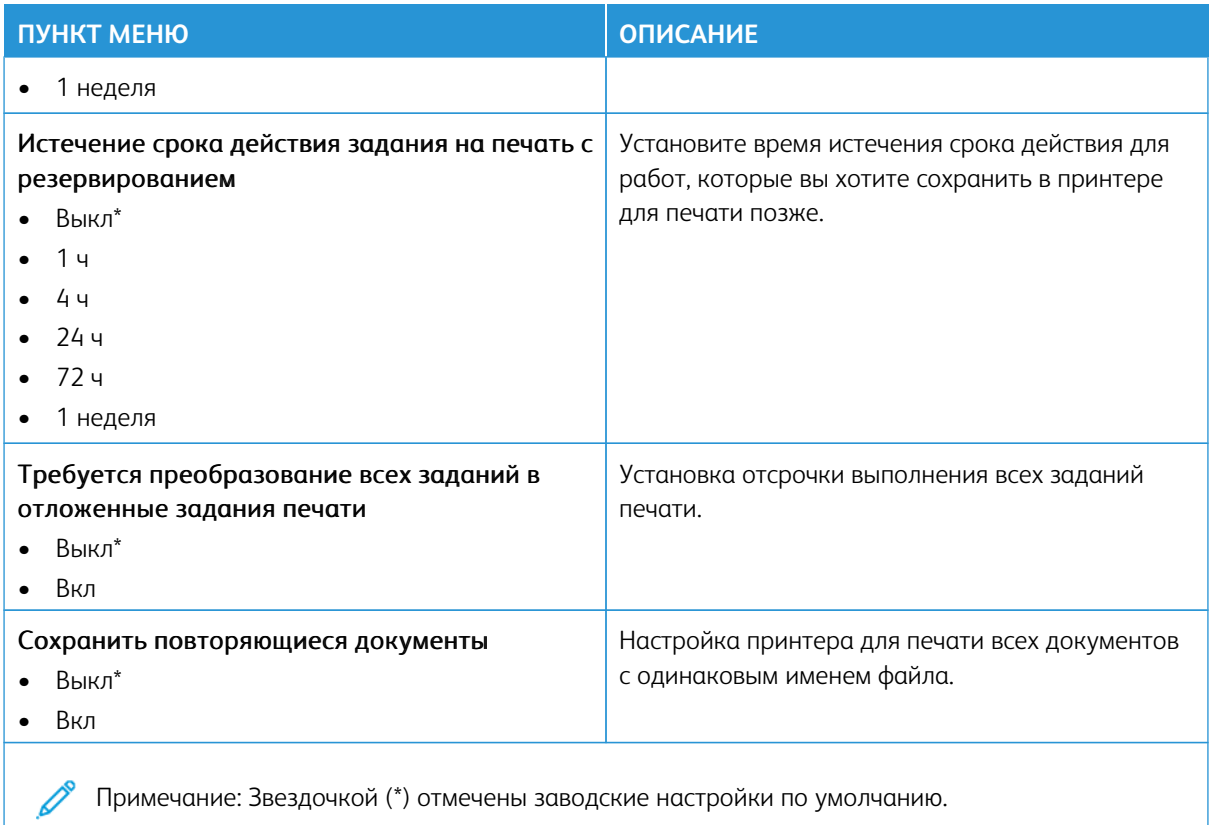

### **ШИФРОВАНИЕ**

 $\mathscr{O}$ Примечание: Это приложение поддерживается только принтерами с опциональным комплектом для повышения производительности.

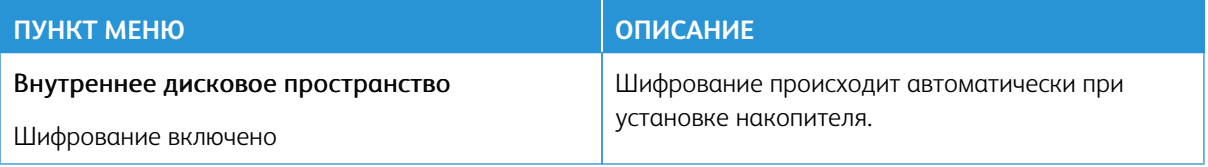

# **ОЧИСТКА ВРЕМЕННЫХ ФАЙЛОВ ДАННЫХ**

 $\mathscr{O}$ Примечание: Это приложение поддерживается только принтерами с опциональным комплектом для повышения производительности.

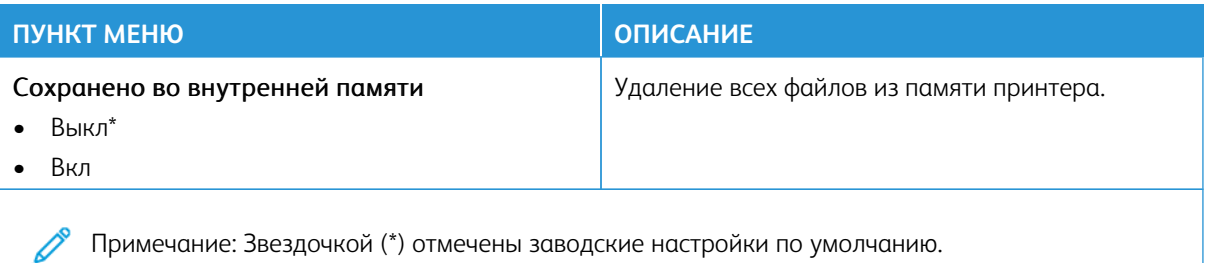

#### **НАСТРОЙКИ РЕШЕНИЙ LDAP**

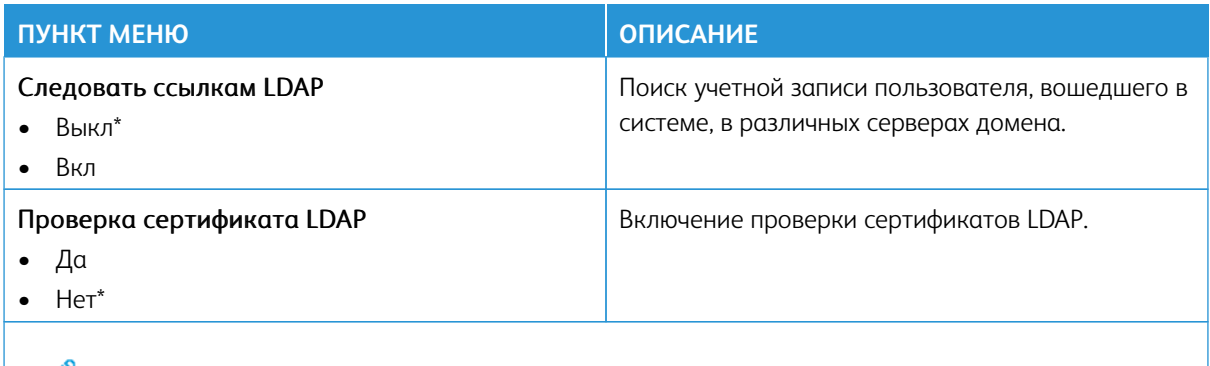

Примечание: Звездочкой (\*) отмечены заводские настройки по умолчанию.

## **ОБНОВЛЕНИЕ МИКРОПРОГРАММЫ TPM**

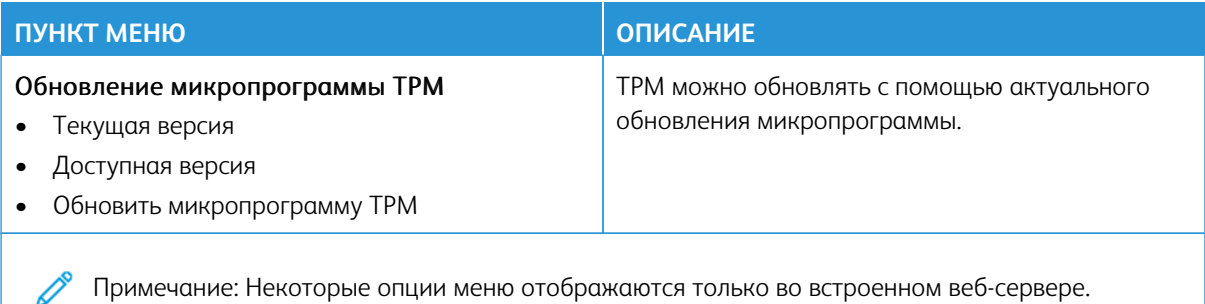

## **РАЗНОЕ**

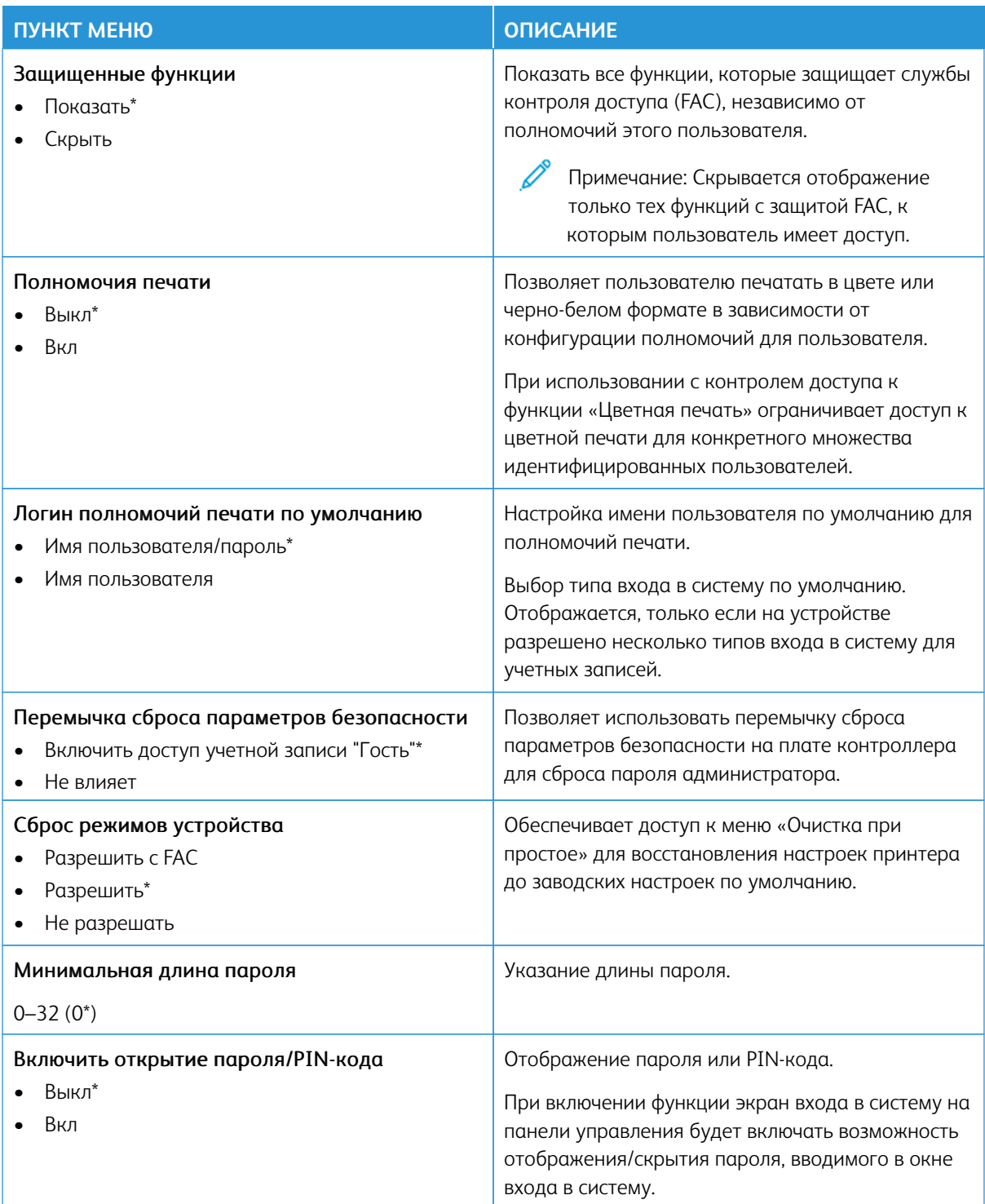

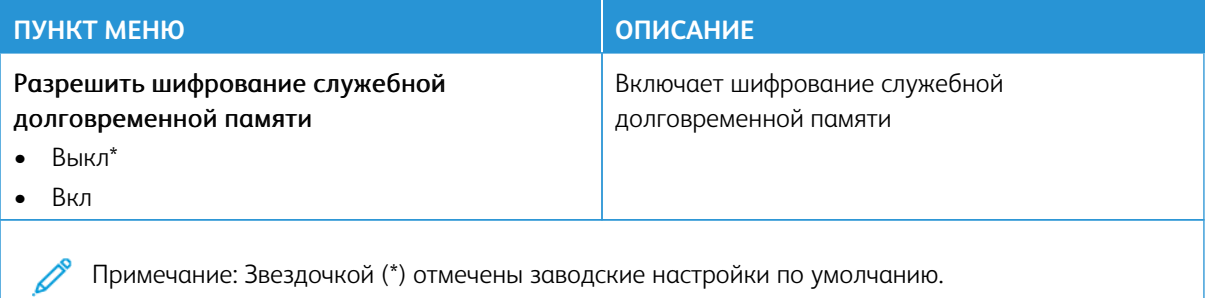

# Отчеты

Внимание: Некоторые функции являются функциями системного администратора, а параметры скрыты от просмотра. Для получения дополнительной информации перейдите на сайт [www.xerox.](https://www.support.xerox.com/en-us)  [com](https://www.support.xerox.com/en-us) для просмотра *Руководства администратора встроенного веб-сервера* и драйверов для своего принтера.

Примечание: Некоторые опции меню отображаются только во встроенном веб-сервере.

## **СТРАНИЦА НАСТРОЕК МЕНЮ**

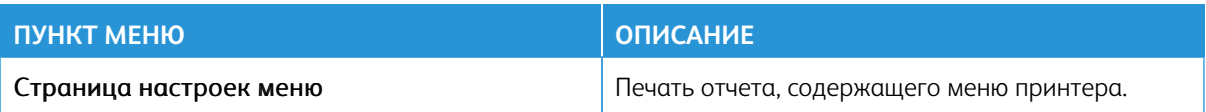

# **УСТРОЙСТВО**

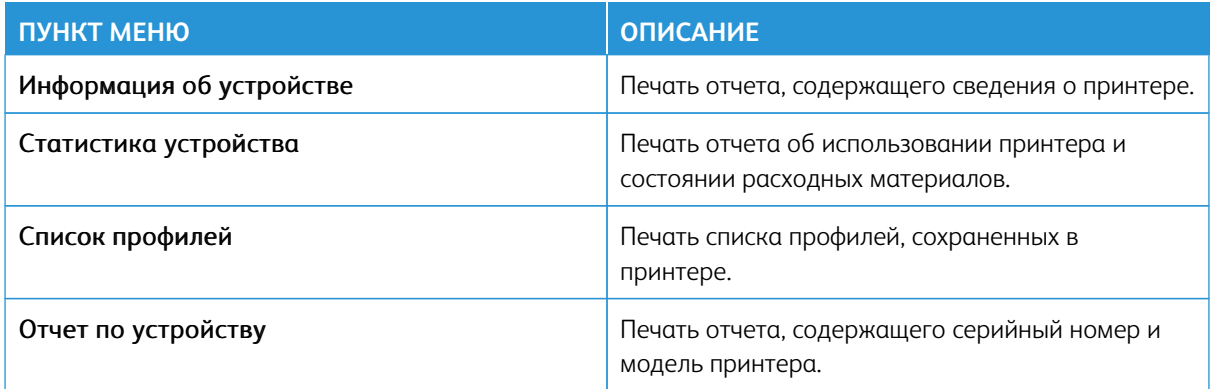

## **СЕТЬ**

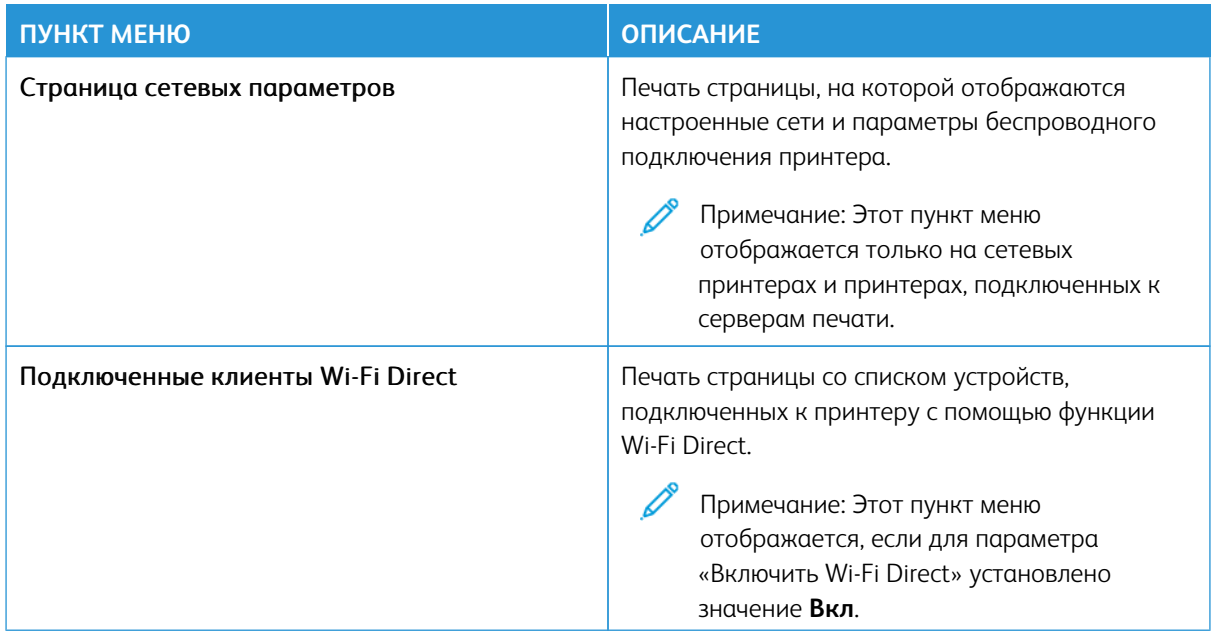

# План по расходным материалам

Примечание: Некоторые опции меню отображаются только во встроенном веб-сервере.

#### **АКТИВАЦИЯ ПЛАНА**

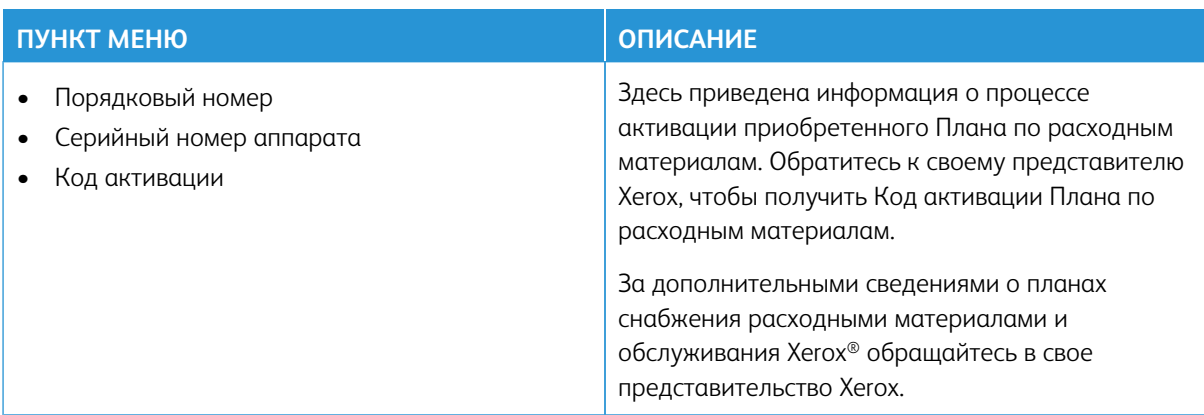

#### **ИЗМЕНЕНИЕ ПЛАНА**

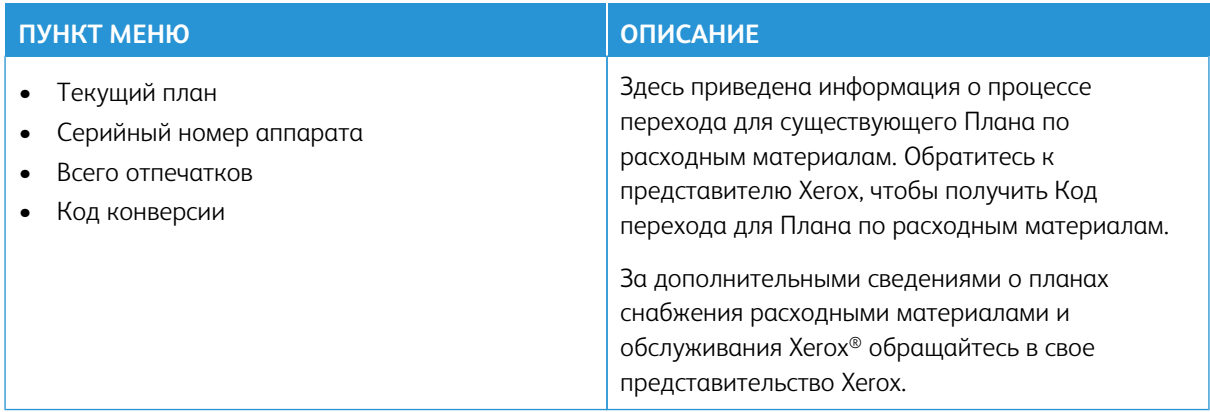

# **СЕРВИС ПОДПИСКИ**

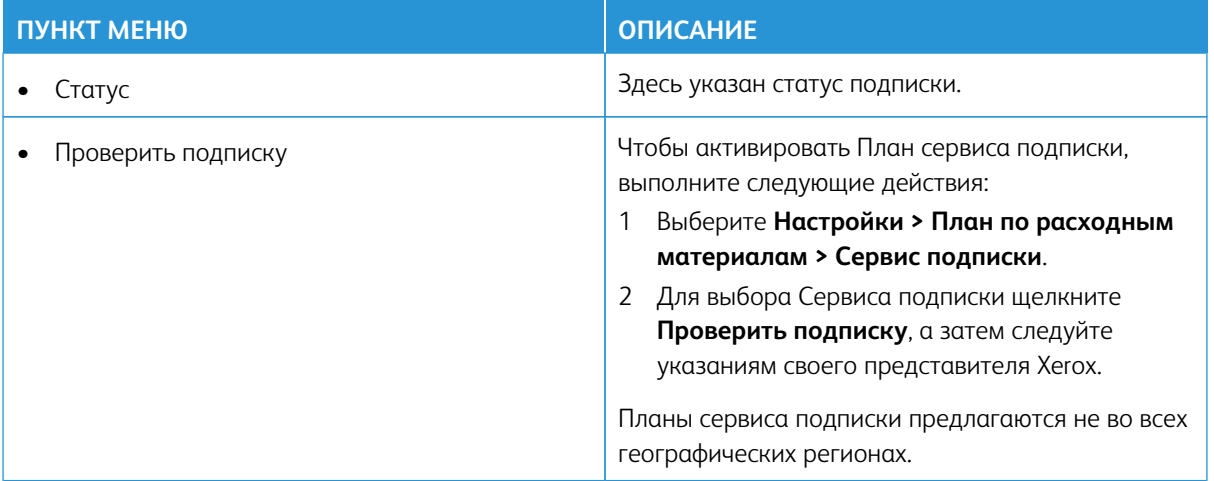

# Устранение неисправностей

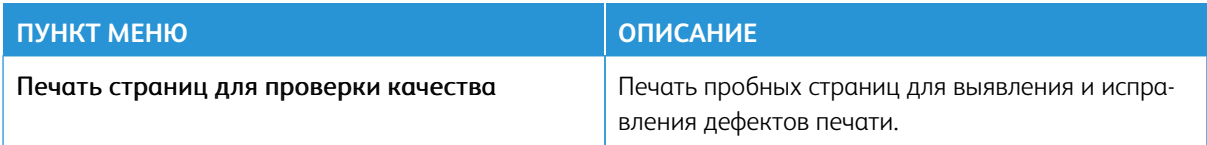

# Обслуживание

#### Содержание этой главы:

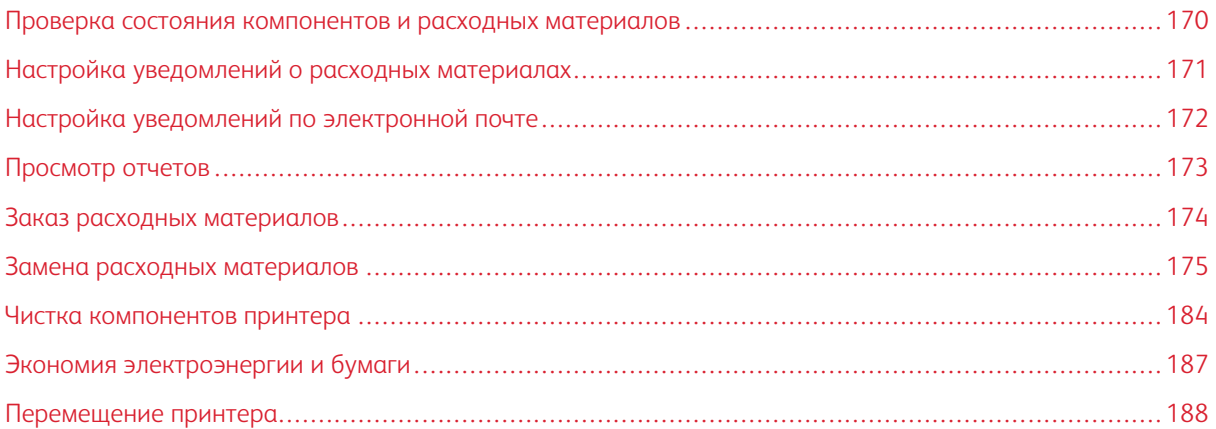

## <span id="page-169-0"></span>Проверка состояния компонентов и расходных материалов

- 1. На начальном экране выберите **Состояние/Расходные материалы**.
- 2. Выберите компоненты или расходные материалы для проверки.

Примечание: Его также можно открыть, коснувшись верхней части начального экрана.

#### <span id="page-170-0"></span>Настройка уведомлений о расходных материалах

- 1. Откройте браузер и в поле адреса введите IP-адрес принтера.
	- IP-адрес принтера указан на начальном экране. IP-адрес отображается в виде четырех наборов цифр, разделенных точками, например 123.123.123.123.
	- Если используется прокси-сервер, временно отключите его, чтобы обеспечить правильную загрузку веб-страницы.
- 2. Щелкните **Настройки > Устройство > Уведомления**.
- 3. В меню «Расходные материалы» выберите **Пользовательские уведомления о расходных материалах**.
- 4. Выберите уведомление для каждого расходного материала.
- 5. Сохраните изменения.

## <span id="page-171-0"></span>Настройка уведомлений по электронной почте

Настройте для принтера отправку уведомлений по электронной почте о низком уровне расходных материалов, о необходимости замены или добавления бумаги или о застревании бумаги.

- 1. Откройте браузер и в поле адреса введите IP-адрес принтера.
	- IP-адрес принтера указан на начальном экране. IP-адрес отображается в виде четырех наборов цифр, разделенных точками, например 123.123.123.123.
	- Если используется прокси-сервер, временно отключите его, чтобы обеспечить правильную загрузку веб-страницы.
- 2. Щелкните **Настройки > Устройство > Уведомления > Настройка уведомлений по эл. почте** и установите настройки.

Примечание: За информацией о настройках SMTP обращайтесь к своему поставщику услуг электронной почты.

- 3. Сохраните изменения.
- 4. Щелкните **Настройка списков адресов и уведомлений** и установите настройки.
- 5. Сохраните изменения.

# <span id="page-172-0"></span>Просмотр отчетов

- 1. На начальном экране выберите **Настройки > Отчеты**.
- 2. Выберите отчет для просмотра.

## <span id="page-173-0"></span>Заказ расходных материалов

Для просмотра и заказа расходных материалов для принтера перейдите на сайт [https://www.xerox.com/](https://www.xerox.com/supplies) [supplies](https://www.xerox.com/supplies) и введите в поле поиска модель принтера.

Примечание: Все оценки срока службы расходных материалов сделаны для печати на обычной бумаге формата Letter или А4.

Предупреждение. Несоблюдение указаний по поддержке оптимальной производительности принтера и несвоевременная замена расходных материалов может привести к повреждению принтера.

#### **ИСПОЛЬЗОВАНИЕ ОРИГИНАЛЬНЫХ РАСХОДНЫХ МАТЕРИАЛОВ XEROX**

Принтер Xerox рассчитан на работу с оригинальными расходными материалами Xerox. Использование расходных материалов сторонних производителей может снижать производительность, надежность или срок службы принтера и его компонентов формирования изображения. Это может также влиять на гарантийные обязательства. Ущерб, возникший в результате использования расходных материалов сторонних производителей, гарантией не покрывается.

Все индикаторы срока службы предназначены для работы с расходными материалами Xerox и могут выдавать непредвиденные результаты при использовании расходных материалов сторонних производителей. Использование компонентов формирования изображения дольше предусмотренного срока службы может повредить принтер Xerox или соответствующие компоненты.

Предупреждение. Расходные материалы, не относящиеся к программе возврата, можно восстанавливать, а также обнулять для них счетчики. Тем не менее, гарантийные обязательства производителя не распространяются на какие-либо повреждения, вызванные использованием неоригинальных расходных материалов. Обнуление счетчиков расходных материалов без их соответствующего восстановления может стать причиной повреждения принтера. После обнуления счетчика расходного материала на принтере может отображаться сообщение об ошибке, указывая на присутствие элемента, для которого был выполнена данная операция.

# <span id="page-174-0"></span>Замена расходных материалов

# **ЗАМЕНА ТОНЕР-КАРТРИДЖА**

1. Откройте дверцу В.

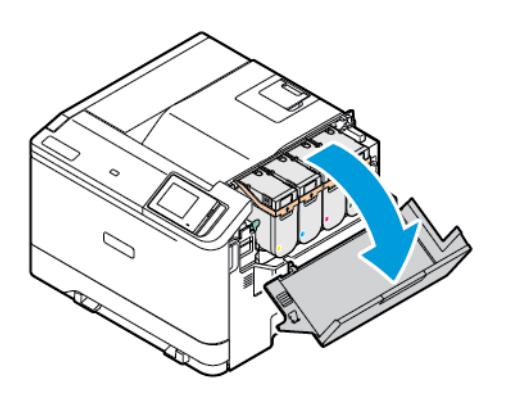

2. Извлеките использованный тонер-картридж.

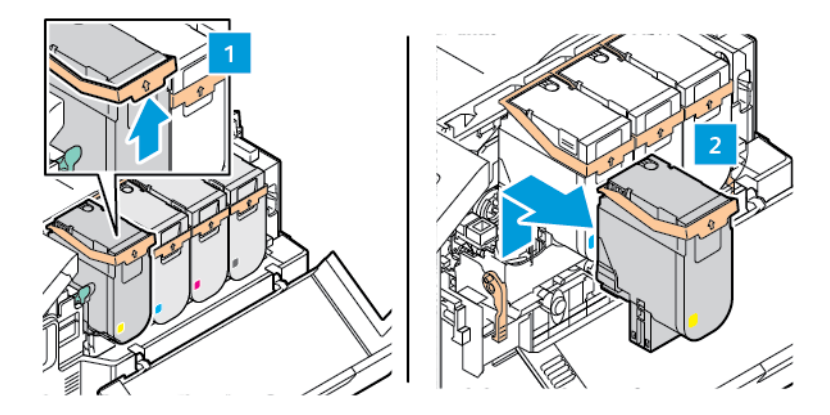

3. Распакуйте новый тонер-картридж.

- 
- 4. Установите новый тонер-картридж, чтобы он *защелкнулся*.

5. Закройте дверцу B.

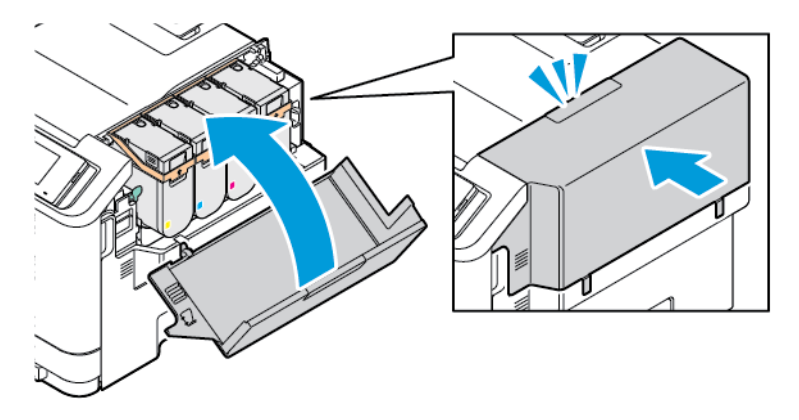

# **ЗАМЕНА ЕМКОСТИ ДЛЯ ОТРАБОТАННОГО ТОНЕРА**

1. Откройте дверцу A и дверцу B.

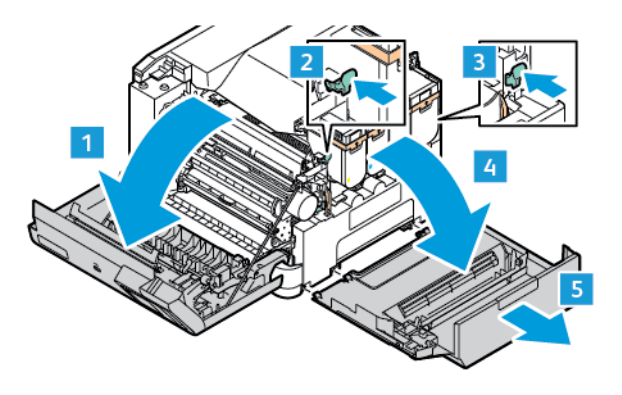

2. Извлеките старую емкость для отработанного тонера.

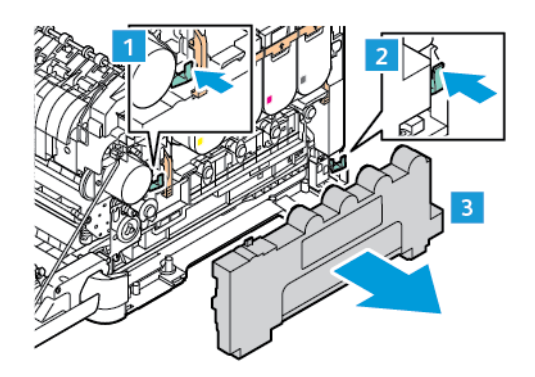

D

Примечание: Чтобы избежать высыпания тонера, поставьте бутыль вертикально.

- 3. Извлеките новую емкость для отработанного тонера из упаковки.
- 4. Вставьте новую емкость для отработанного тонера.

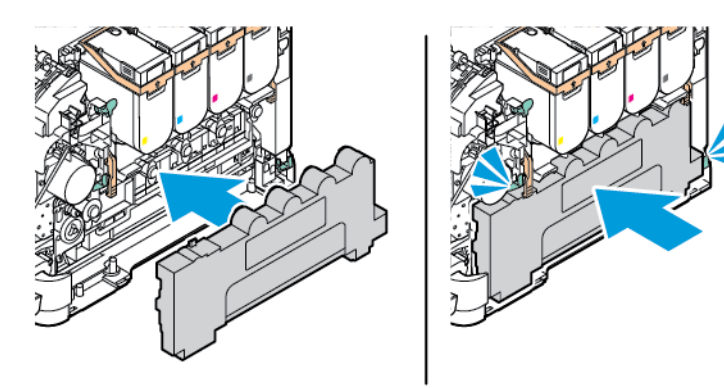

#### **ЗАМЕНА КОМПЛЕКТА ФОРМИРОВАНИЯ ИЗОБРАЖЕНИЯ**

Когда блок формирования изображения потребуется заменить, на панели управления отобразится соответствующее сообщениеto replace the imaging unit, the printer displays a message.

Для замены блока формирования изображения используйте подходящий комплект формирования изображения. Для вашего принтера доступны комплекты формирования изображения двух типов:

- Комплект формирования черного изображения
- 4-цветный комплект формирования изображения (голубой, пурпурный, желтый и черный)

Предупреждение. Не осуществляйте эту процедуру во время выполнения принтером печати.

1. Откройте дверцу A и дверцу B.

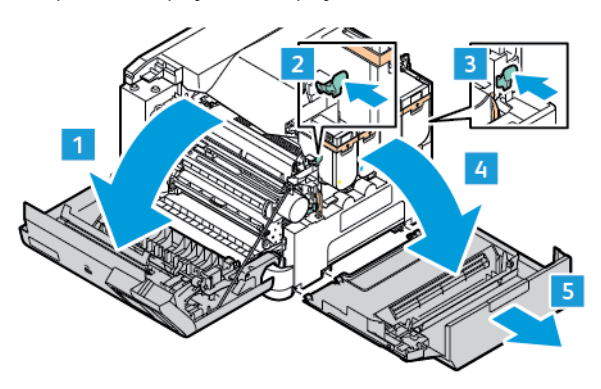

2. Извлеките емкость для отработанного тонера.

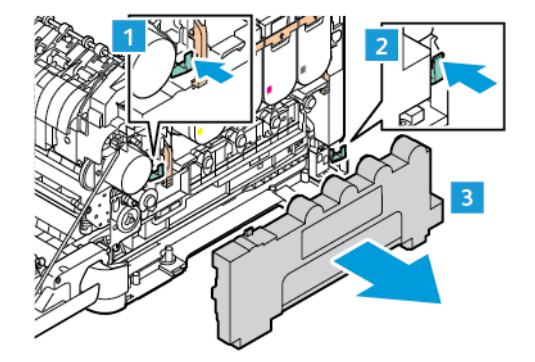

3. Извлеките тонер-картридж из принтера.

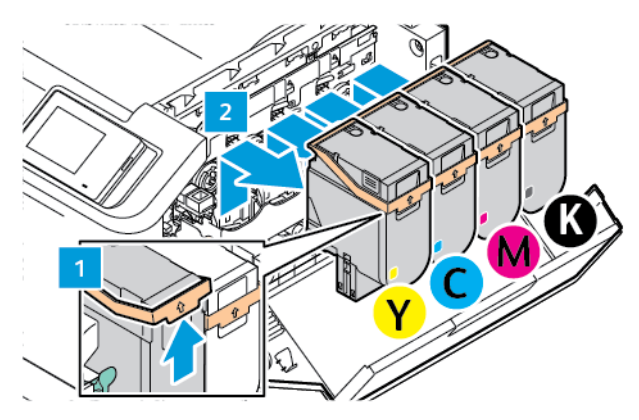

- 4. Чтобы извлечь существующий комплект формирования изображения, выполните следующие действия:
	- a. Чтобы разблокировать комплект формирования изображения, потяните рычаг вверх.

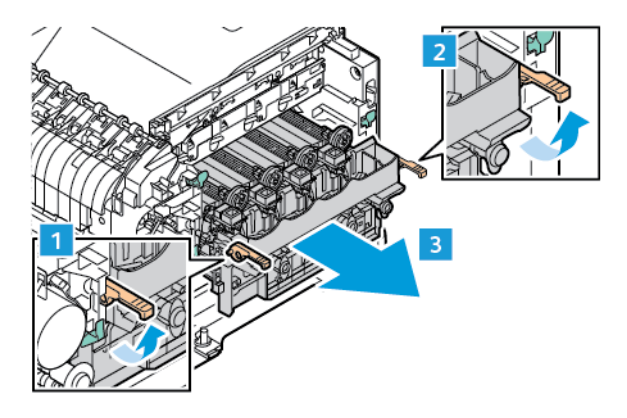

b. Медленно вытяните комплект формирования изображения из принтера и извлеките комплект формирования изображения, держась за ручки с обеих сторон.

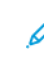

Примечание: См. инструкции по установке, входящие в комплект формирования изображения.

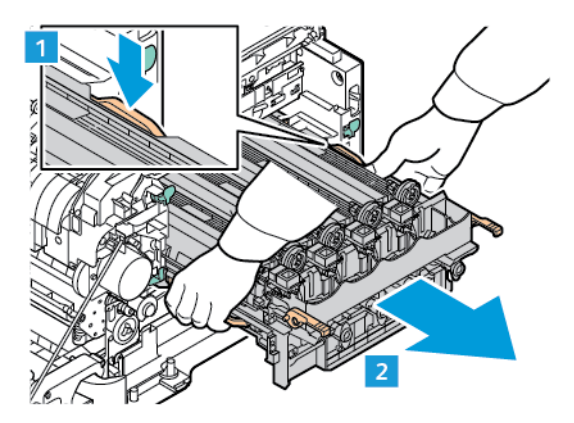

5. Распакуйте новый комплект формирования изображения и удалите упаковочные материалы.

Внимание! Не подвергайте блок фотопроводника воздействию прямого света более 10 минут. Длительное воздействие света может привести к снижению качества печати.

Предупреждение. Не прикасайтесь к блестящему барабану фотопроводника под блоком формирования изображения. Впоследствии это может привести к снижению качества печати.

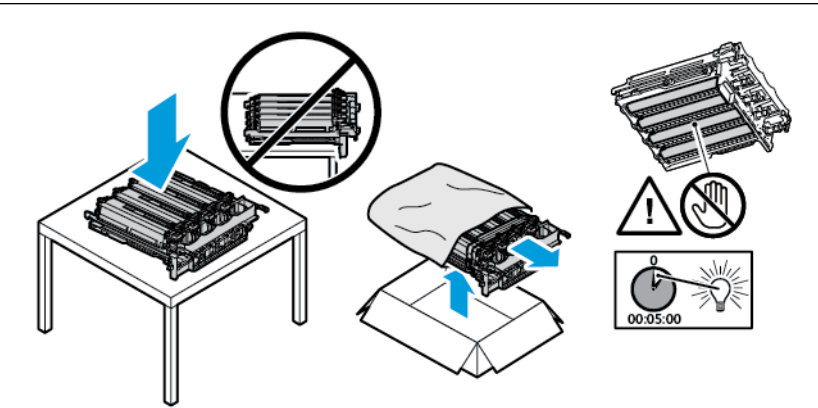
6. Разблокируйте защелки и удалите ленты из нового комплекта формирования изображения.

4-цветный комплект формирования изображения (голубой, пурпурный, желтый и черный).

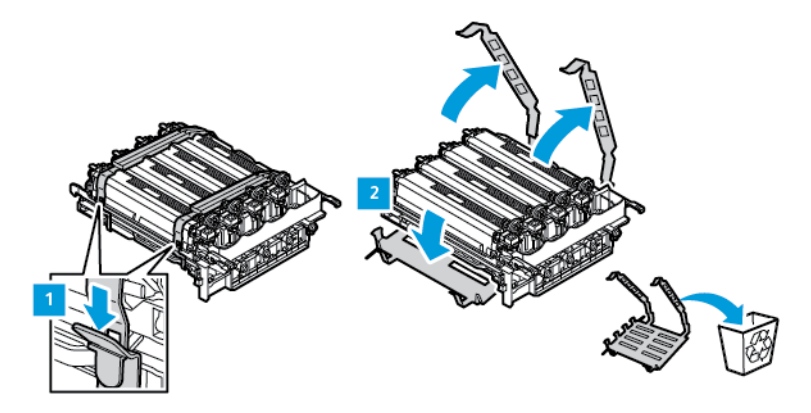

Для комплекта формирования черного изображения.

Примечание: При замене комплекта формирования черного изображения обязательно вставьте существующие блоки формирования цветного изображения в новый лоток, полученный с комплектом формирования черного изображения.

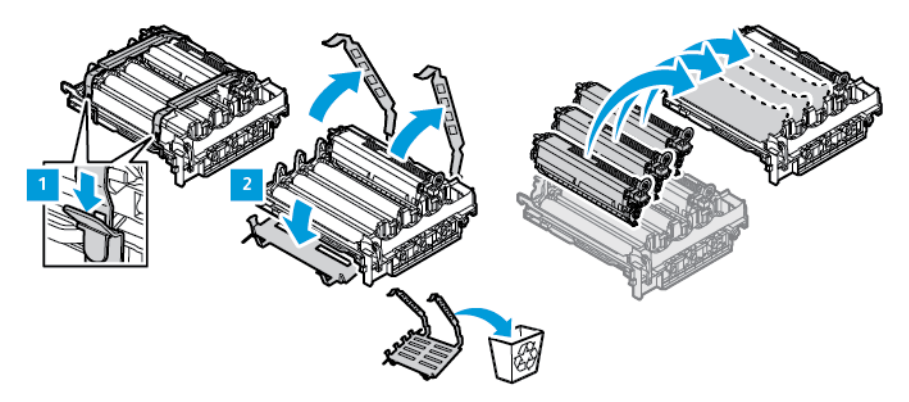

7. Возьмитесь за ручки комплекта формирования изображения и вставьте его обратно в принтер.

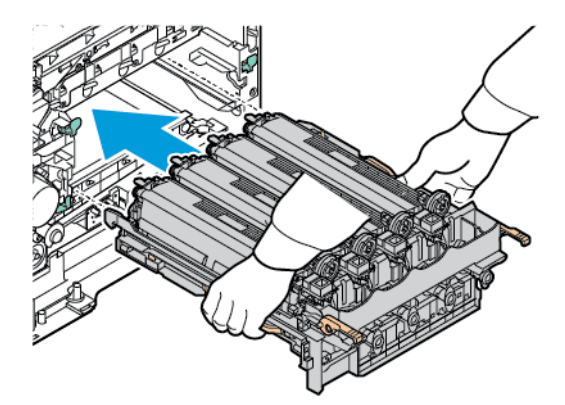

8. Чтобы заблокировать комплект формирования изображения, потяните рычаг вниз.

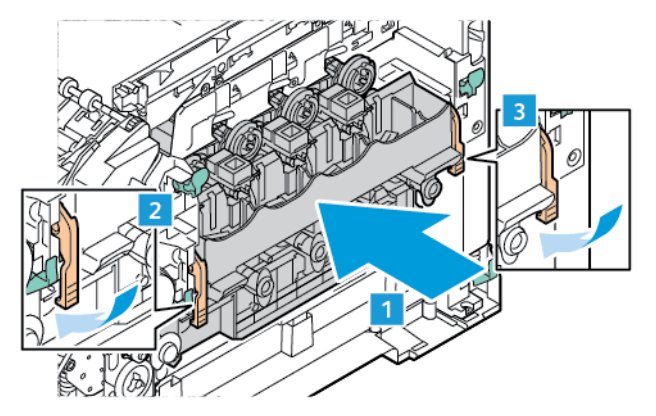

9. Вставьте тонер-картридж обратно в комплект формирования изображения.

Примечание: См. инструкции по установке, входящие в комплект формирования изображения.

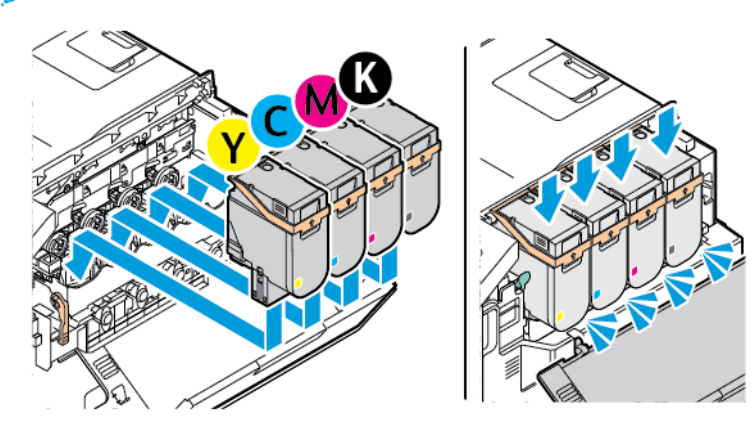

10. Вставьте сборник отработанного тонера обратно в принтер.

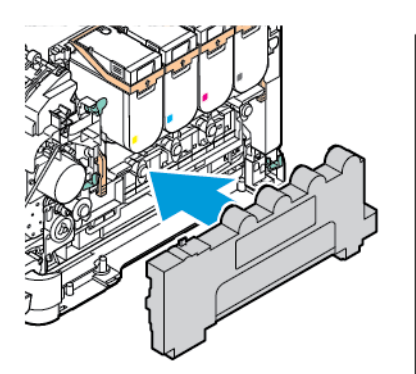

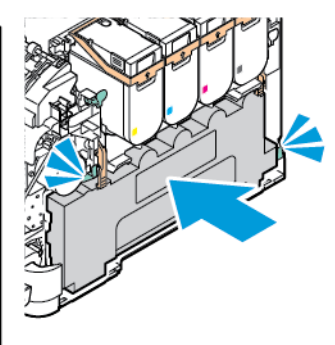

11. Закройте дверцу B и дверцу A.

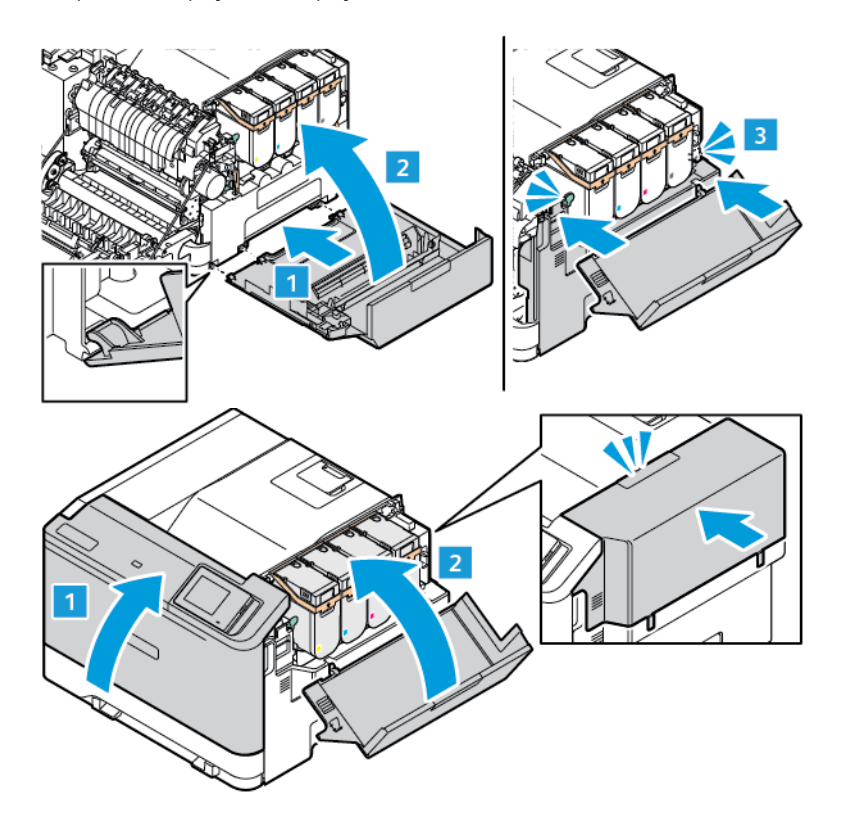

#### **СБРОС СЧЕТЧИКОВ ИСПОЛЬЗОВАНИЯ РАСХОДНЫХ МАТЕРИАЛОВ**

- 1. На начальном экране выберите **Настройки > Устройство > Обслуживание > Меню конфигурации > Использование и счетчики расходных материалов**.
- 2. Выберите счетчик, который вы хотите сбросить.

Предупреждение. Расходные материалы и компоненты, не относящиеся к программе возврата, можно восстанавливать, а также обнулять для них счетчики. Тем не менее, гарантийные обязательства производителя не распространяются на какие-либо повреждения, вызванные использованием неоригинальных расходных материалов или компонентов. Сброс счетчиков расходных материалов или компонента без их надлежащего восстановления может стать причиной повреждения принтера. После сброса показаний счетчика расходных материалов или компонента на принтере может отображаться сообщение об ошибке, указывая на наличие модуля, для которого был выполнен сброс.

## Чистка компонентов принтера

## **ЧИСТКА ПРИНТЕРА**

**/ А) ПРЕДУПРЕЖДЕНИЕ ОБ ОПАСНОСТИ ПОРАЖЕНИЯ ТОКОМ:** Во избежание поражения электрическим током при очистке корпуса принтера, прежде чем начать ее, извлеките вилку шнура питания из розетки и отсоедините все кабели принтера.

- Эту процедуру следует выполнять один раз в несколько месяцев.
- Повреждения принтера, возникшие вследствие несоблюдения правил обращения, не подпадают под действие гарантии на принтер.
- 1. Выключите принтер и извлеките вилку шнура питания из розетки.
- 2. Извлеките бумагу из стандартного лотка и многофункционального устройства подачи.
- 3. Удалите пыль, ворс, обрывки бумаги вокруг принтера мягкой щеткой или пылесосом.
- 4. Протрите принтер снаружи влажной мягкой, безворсовой тканью.
	- Не используйте бытовые чистящие и моющие средства, поскольку они могут повредить покрытие принтера.
	- После очистки все компоненты принтера должны быть сухими.
- 5. Вставьте вилку шнура питания в розетку и включите принтер.

ПРЕДУПРЕЖДЕНИЕ ОБ ОПАСНОСТИ ПОЛУЧЕНИЯ ТРАВМЫ: Во избежание возгорания или поражения электрическим током, подключайте кабель питания к находящейся рядом с изделием и надлежащим образом заземленной электрической розетке с соответствующими характеристиками и беспрепятственным доступом.

### **ОЧИСТКА СЕНСОРНОГО ЭКРАНА**

 $\sqrt{2}$  ПРЕДУПРЕЖДЕНИЕ ОБ ОПАСНОСТИ ПОРАЖЕНИЯ ТОКОМ: Во избежание поражения электрическим током при чистке корпуса принтера, прежде чем начать ее, отсоедините кабель питания от электророзетки и отсоедините все кабели принтера.

- 1. Выключите принтер и извлеките вилку шнура питания из розетки.
- 2. Протрите панель управления влажной мягкой, безворсовой тканью.
	- Не используйте бытовые чистящие и моющие средства, поскольку они могут повредить поверхность экрана панели управления.
	- После очистки экран панели управления должен быть сухим.

3. Вставьте вилку шнура питания в розетку и включите принтер.

ПРЕДУПРЕЖДЕНИЕ ОБ ОПАСНОСТИ ПОЛУЧЕНИЯ ТРАВМЫ: Во избежание возгорания  $\sqrt{N}$ или поражения электрическим током, подключайте кабель питания к находящейся рядом с изделием и надлежащим образом заземленной электрической розетке с соответствующими характеристиками и беспрепятственным доступом.

## **ОЧИСТКА РОЛИКОВ ПОДАЧИ**

- 1. Выключите принтер и извлеките вилку шнура питания из розетки.
- 2. Извлеките лоток.

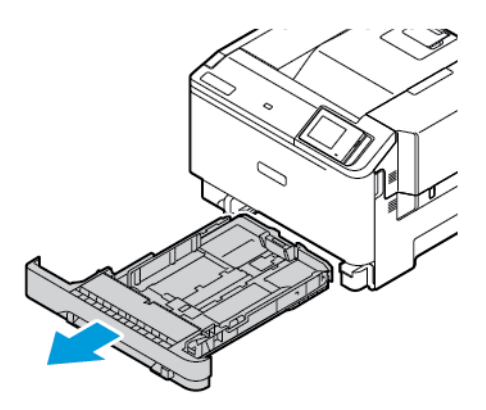

- 
- 3. Поворачивая ролики подачи, протирайте их чистой, безворсовой тканью, смоченной в воде.

 $\bigcirc$ Внимание: Если ролики подачи бумаги во время очистки оторвутся, обязательно переустановите их правильно, как показано на рисунке. Неправильная установка роликов подачи может привести к застреванию бумаги.

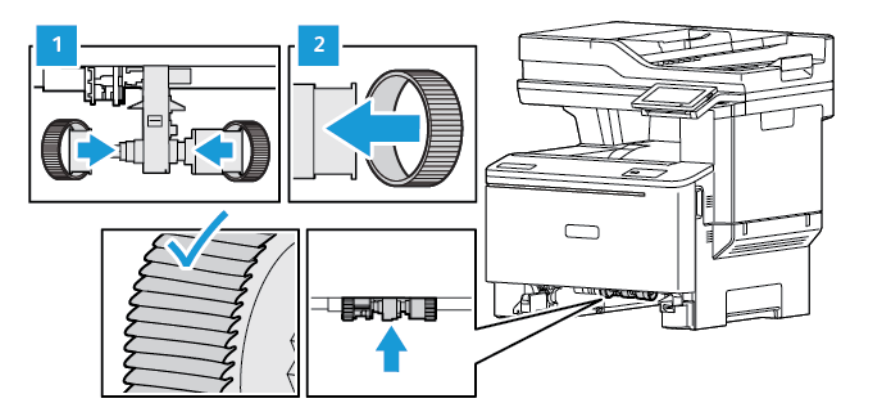

- 4. Вставьте лоток.
- 5. Вставьте шнур питания в принтер и электророзетку, а затем включите принтер.

**А ПРЕДУПРЕЖДЕНИЕ ОБ ОПАСНОСТИ ПОЛУЧЕНИЯ ТРАВМЫ:** Во избежание возгорания или поражения электрическим током, подключайте кабель питания к находящейся рядом с изделием и надлежащим образом заземленной электрической розетке с соответствующими характеристиками и беспрепятственным доступом.

#### Экономия электроэнергии и бумаги

#### **НАСТРОЙКА ПАРАМЕТРОВ РЕЖИМА ЭНЕРГОСБЕРЕЖЕНИЯ**

#### **Режим сна**

- 1. На начальном экране нажмите **Настройки > Устройство > Управление питанием > Таймауты > Режим сна**.
- 2. Укажите продолжительность ожидания принтера до перехода в режим сна.

#### **Режим гибернации**

- 1. На начальном экране нажмите **Настройки > Устройство > Управление питанием > Таймауты > Таймаут режима гибернации**.
- 2. Выберите продолжительность ожидания принтера до перехода в спящий режим.
	- Для работы функции Таймаут режима гибернации установите для параметра Таймаут режима гибернации при подключении значение Гибернация.
	- Кода принтер в режиме гибернации, встроенный веб-сервер отключен.

#### **РЕГУЛИРОВКА ЯРКОСТИ ДИСПЛЕЯ**

- 1. На начальном экране нажмите **Настройки > Устройство > Предпочтения**.
- 2. В меню «Яркость экрана» настройте параметр.

#### **ЭКОНОМИЯ РАСХОДНЫХ МАТЕРИАЛОВ**

- Печатайте на обеих сторонах листа бумаги.
	- Примечание: По умолчанию в настройках драйвера принтера установлена двусторонняя печать.
- Печатайте нескольких страниц на одном листе бумаги.
- Для проверки макета документа перед печатью пользуйтесь функцией предварительного просмотра.
- Печатайте по одной копии документа, чтобы проверить точность печати и формат.

# Перемещение принтера

ПРЕДУПРЕЖДЕНИЕ ОБ ОПАСНОСТИ ПОЛУЧЕНИЯ ТРАВМЫ: Если вес принтера более 20 кг (44 фнт), для его безопасного перемещения может потребоваться не менее двух человек.

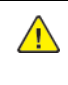

ПРЕДУПРЕЖДЕНИЕ ОБ ОПАСНОСТИ ПОЛУЧЕНИЯ ТРАВМЫ: Во избежание поражения электрическим током следует использовать только кабель питания из комплекта поставки устройства или сменный кабель, одобренный изготовителем.

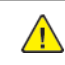

ПРЕДУПРЕЖДЕНИЕ ОБ ОПАСНОСТИ ПОЛУЧЕНИЯ ТРАВМЫ: Во избежание травм и повреждений принтера, при его перемещении соблюдайте следующие правила:

- Все дверцы и лотки должны быть закрыты.
- Выключите принтер и извлеките вилку шнура питания из розетки.
- Отсоедините от принтера все кабели.
- Если у принтера есть отдельные устанавливаемые на полу опциональные лотки или закрепляемые на нем дополнительные устройства вывода, отсоедините их перед перемещением.
- Если принтер оснащен подставкой на колесиках, аккуратно откатите его на новое место. Следует соблюдать осторожность при пересечении порогов и других препятствий.
- Если принтер без подставки с колесиками, но с опциональными лотками или дополнительными устройствами вывода, уберите дополнительные устройства вывода и снимите принтер с лотков. Не пытайтесь поднимать принтер вместе с любыми дополнительными устройствами.
- Чтобы поднять принтер, всегда удерживайте его за ручки.
- Габариты тележки, используемой для перемещения принтера, должны соответствовать габаритам основания принтера.
- Габариты тележки, используемой для перемещения дополнительных устройств, должны соответствовать габаритам этих устройств.
- Принтер следует удерживать в вертикальном положении.
- Необходимо избегать резких движений.
- Следите за тем, чтобы при опускании принтера пальцы не оказались под принтером.
- Убедитесь, что вокруг принтера имеется свободное пространство.

Примечание: Повреждения принтера, возникшие вследствие несоблюдения правил при перемещении, не подпадают под действие гарантии на принтер.

# Устранение неисправностей

## Содержание этой главы:

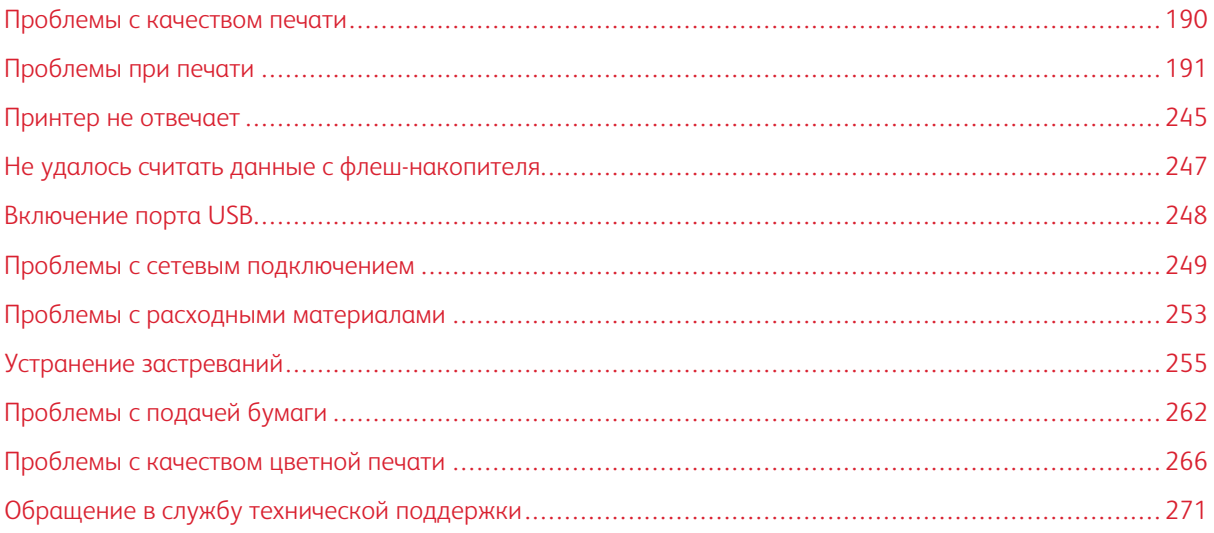

## <span id="page-189-0"></span>Проблемы с качеством печати

Найдите изображение, которое соответствует вашей проблеме, затем перейдите по ссылке под ней, чтобы ознакомиться с решением проблемы.

- [Пустые или белые страницы](#page-190-1)
- [Темная печать](#page-192-0)
- [Посторонние изображения](#page-195-0)
- [Серый или цветной фон](#page-197-0)
- [Неправильные поля](#page-200-0)
- [Светлые распечатки](#page-202-0)
- [Пропуск цветов](#page-206-0)
- [Печать с пятнами или точками](#page-208-0)
- [Скручивание бумаги](#page-211-0)
- [Печать выполняется с перекосом или искажением](#page-213-0)
- [Сплошной цвет](#page-215-0)
- [Текст или изображения обрезаются](#page-217-0)
- [Стирается тонер](#page-220-0)
- [Неравномерная плотность печати](#page-221-0)
- [Горизонтальные темные линии](#page-223-0)
- [Вертикальные темные линии](#page-226-0)
- [Горизонтальные белые линии](#page-229-0)
- [Вертикальные белые линии](#page-232-0)
- [Повторяющиеся дефекты](#page-235-0)

<span id="page-190-0"></span>Проблемы при печати

## **НИЗКОЕ КАЧЕСТВО ПЕЧАТИ**

#### <span id="page-190-1"></span>**Пустые или белые страницы**

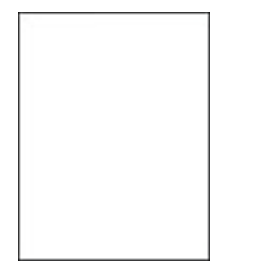

 $\mathscr{O}$ Примечание: Перед решением проблемы распечатайте страницы для проверки качества печати.

Порядок печати проверочных страниц:

- 1. На панели управления выберите **Настройки > Устранение неисправностей > Печать страниц для проверки качества**.
- 2. Для моделей принтеров без сенсорного экрана: для выбора параметров нажимайте кнопку **OK**.

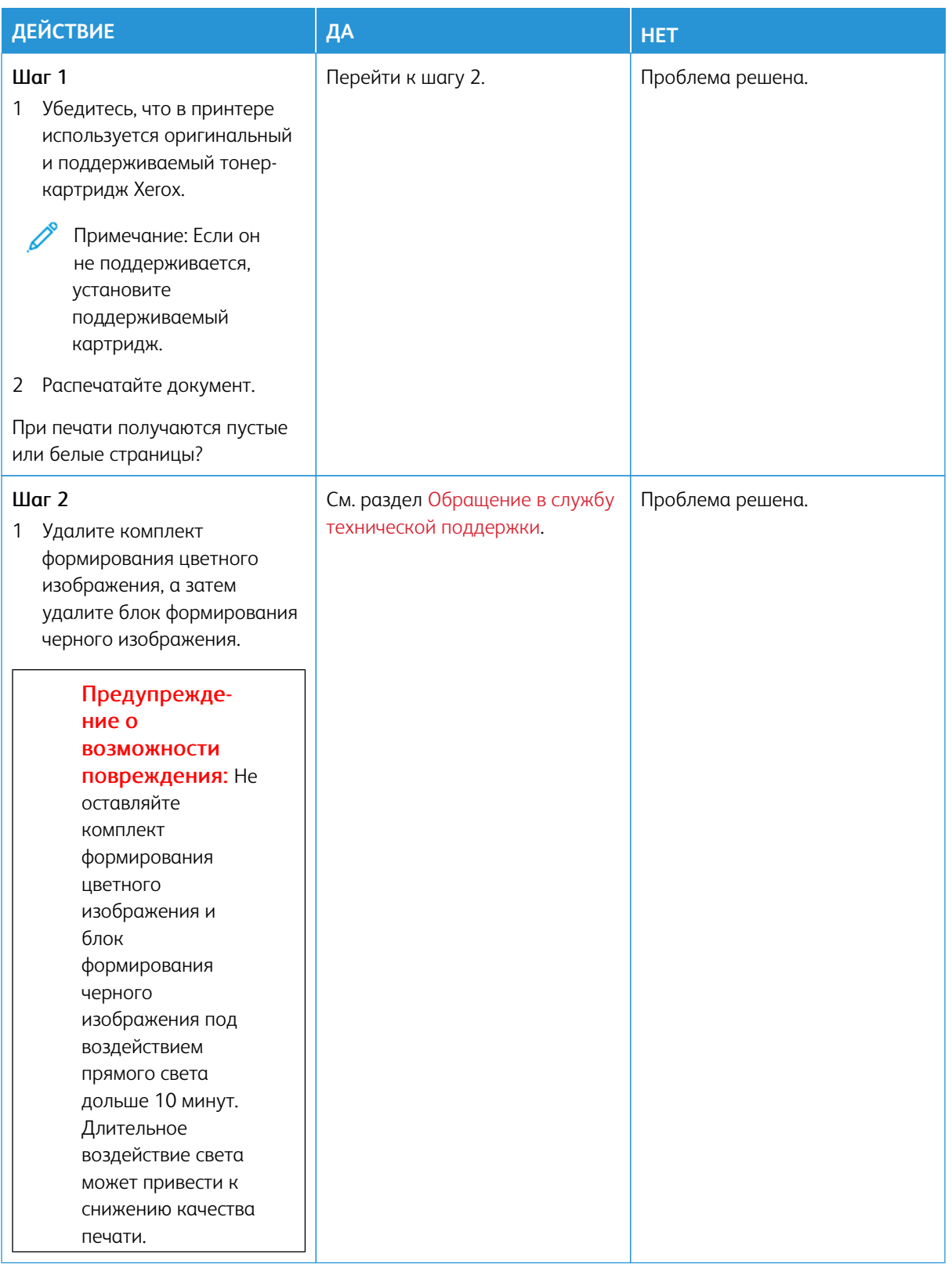

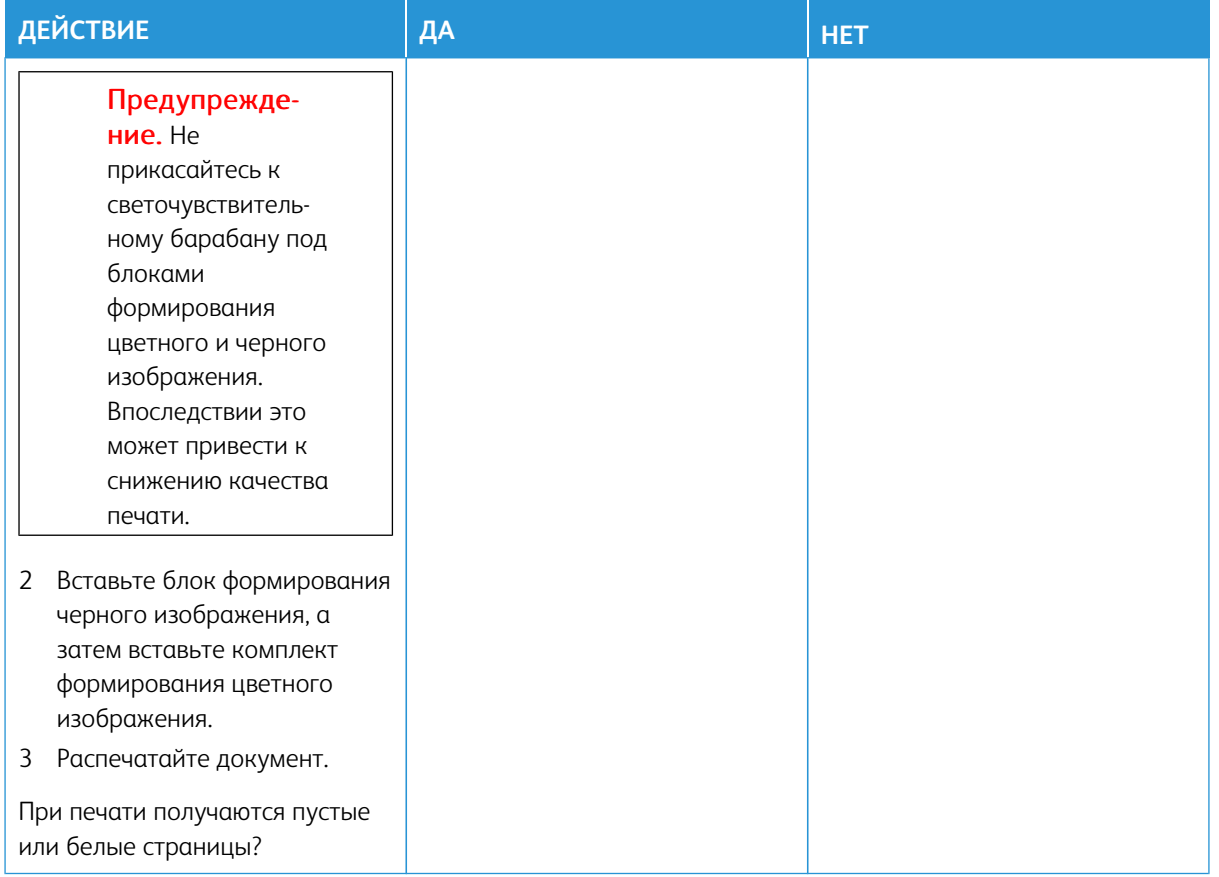

## <span id="page-192-0"></span>**Темная печать**

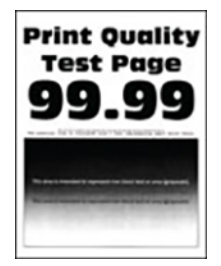

Примечание: Перед решением проблемы распечатайте страницы для проверки качества, чтобы определить недостающий цвет. На панели управления выберите **Настройки > Устранение неисправностей > Печать страниц для проверки качества**. Для моделей принтеров без сенсорного экрана: нажимайте кнопку **OK** для выбора параметров.

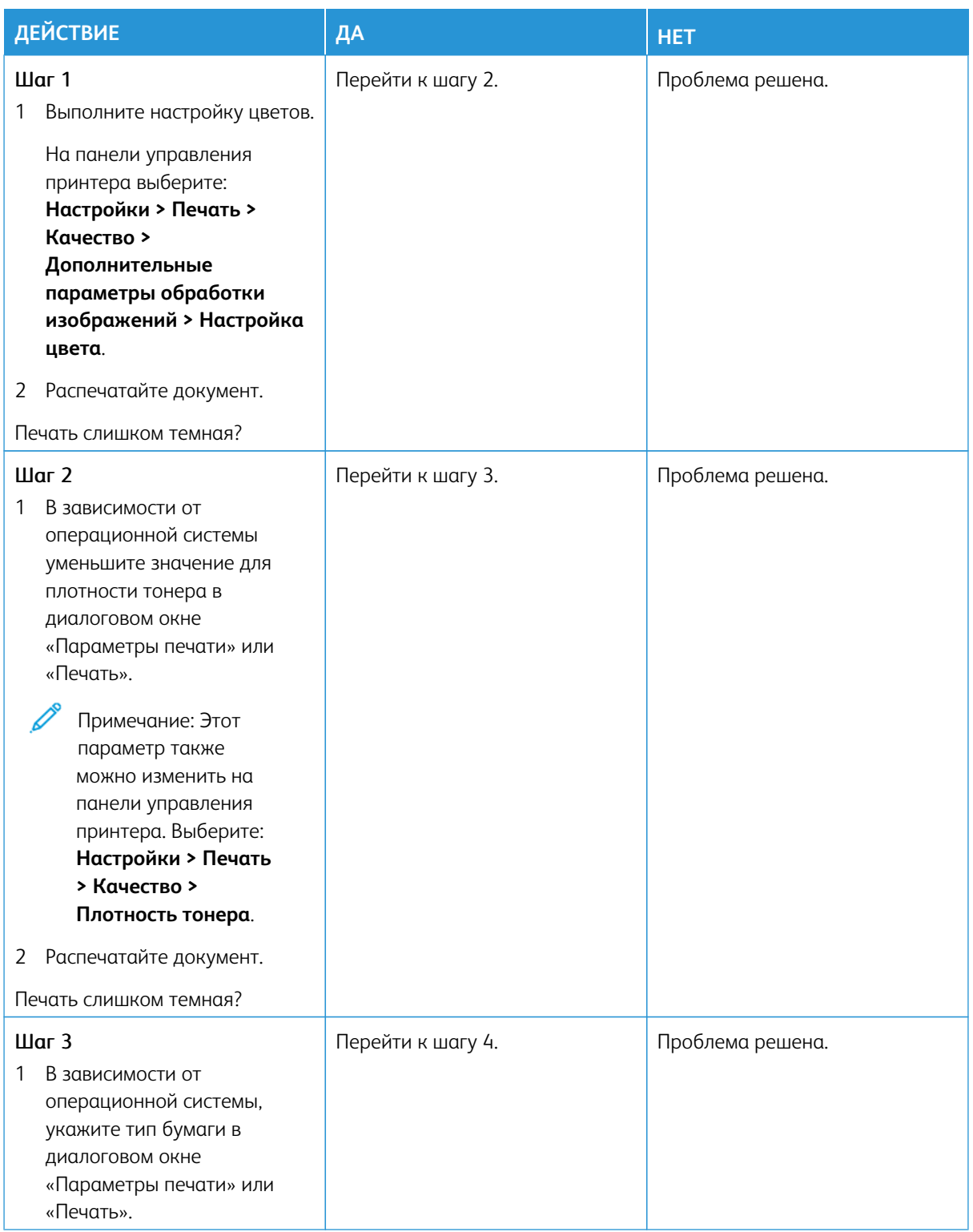

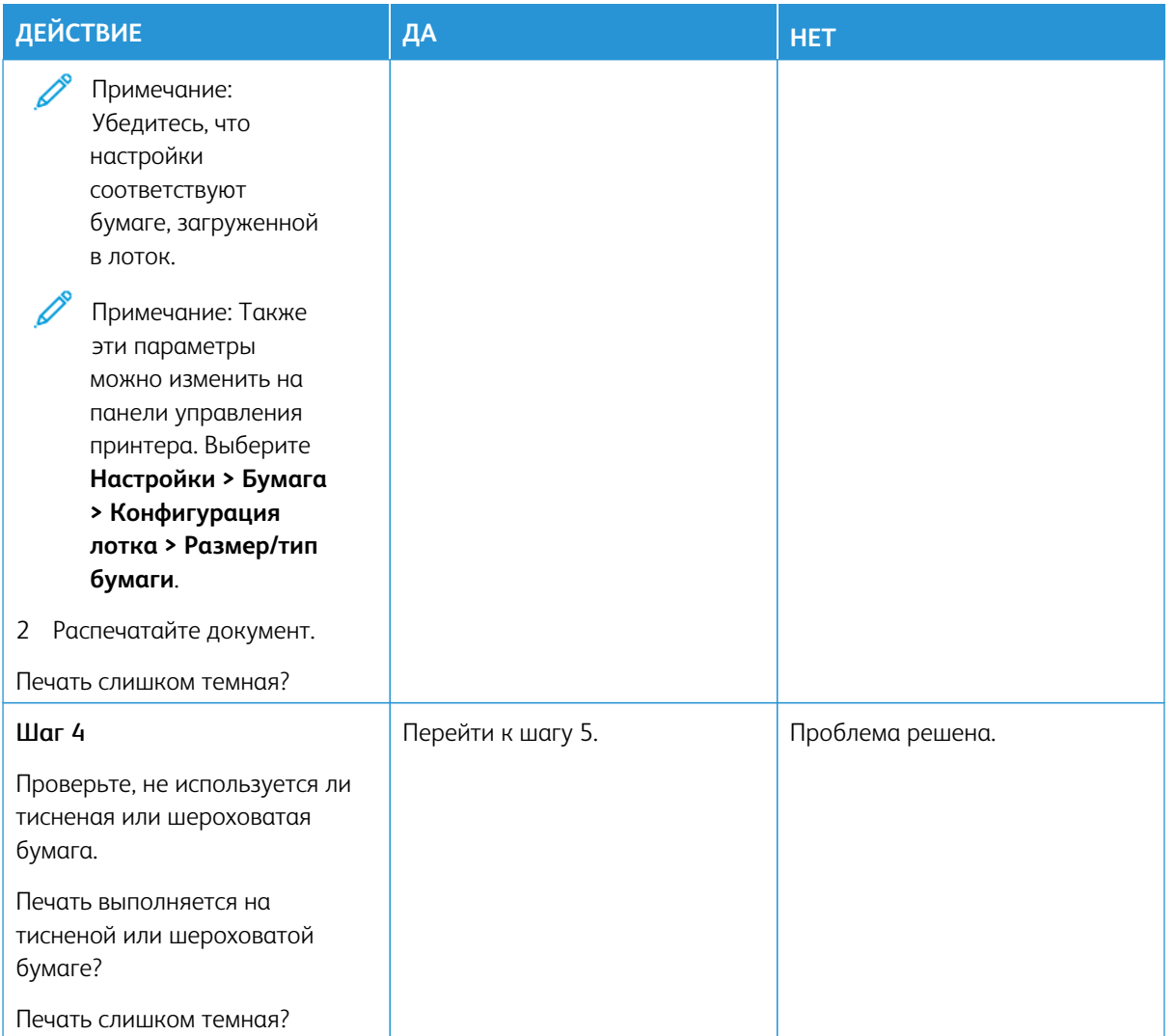

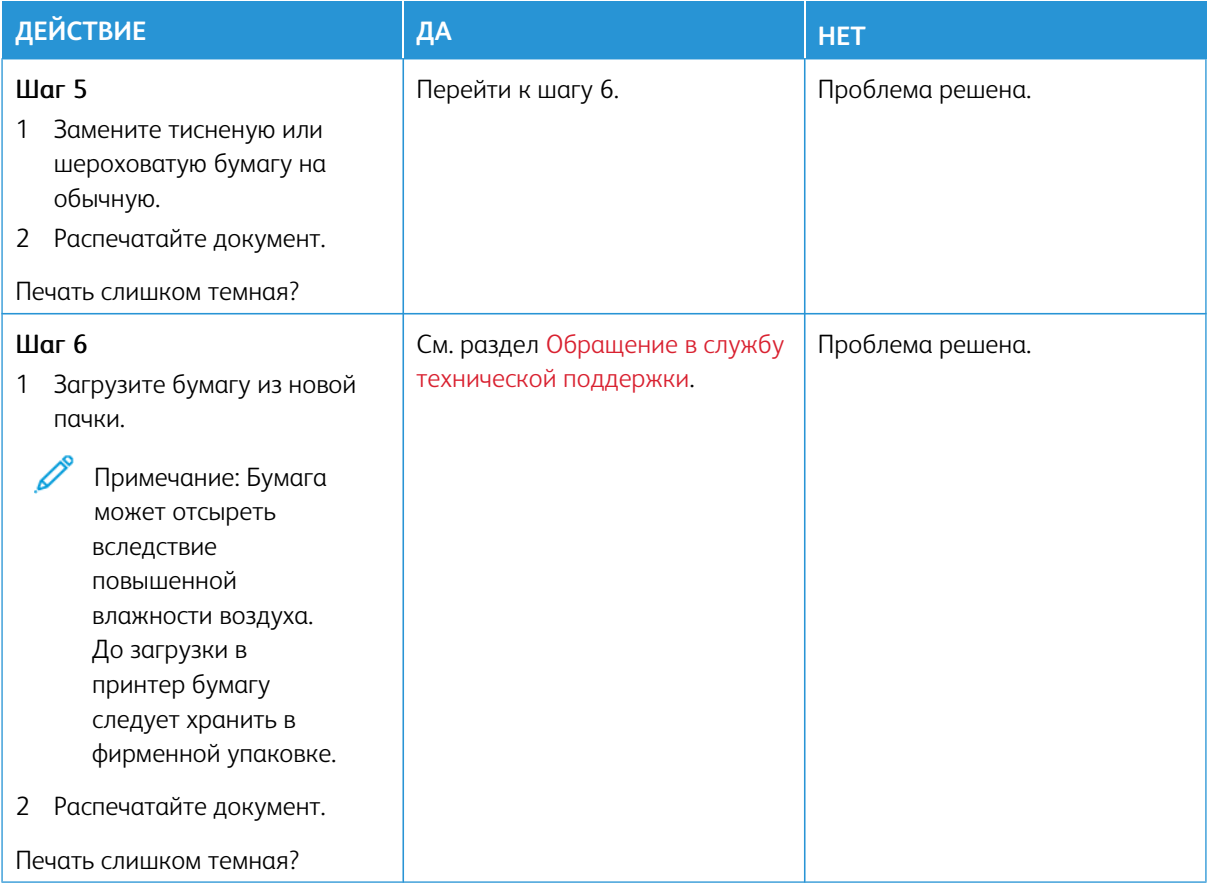

## <span id="page-195-0"></span>**Посторонние изображения**

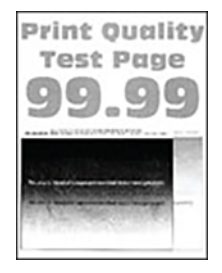

 $\mathscr{O}$ Примечание: Перед решением проблемы распечатайте страницы для проверки качества печати. На панели управления выберите **Настройки > Устранение неисправностей > Печать страниц для проверки качества**. Для моделей принтеров без сенсорного экрана: нажимайте кнопку **OK**  для выбора параметров.

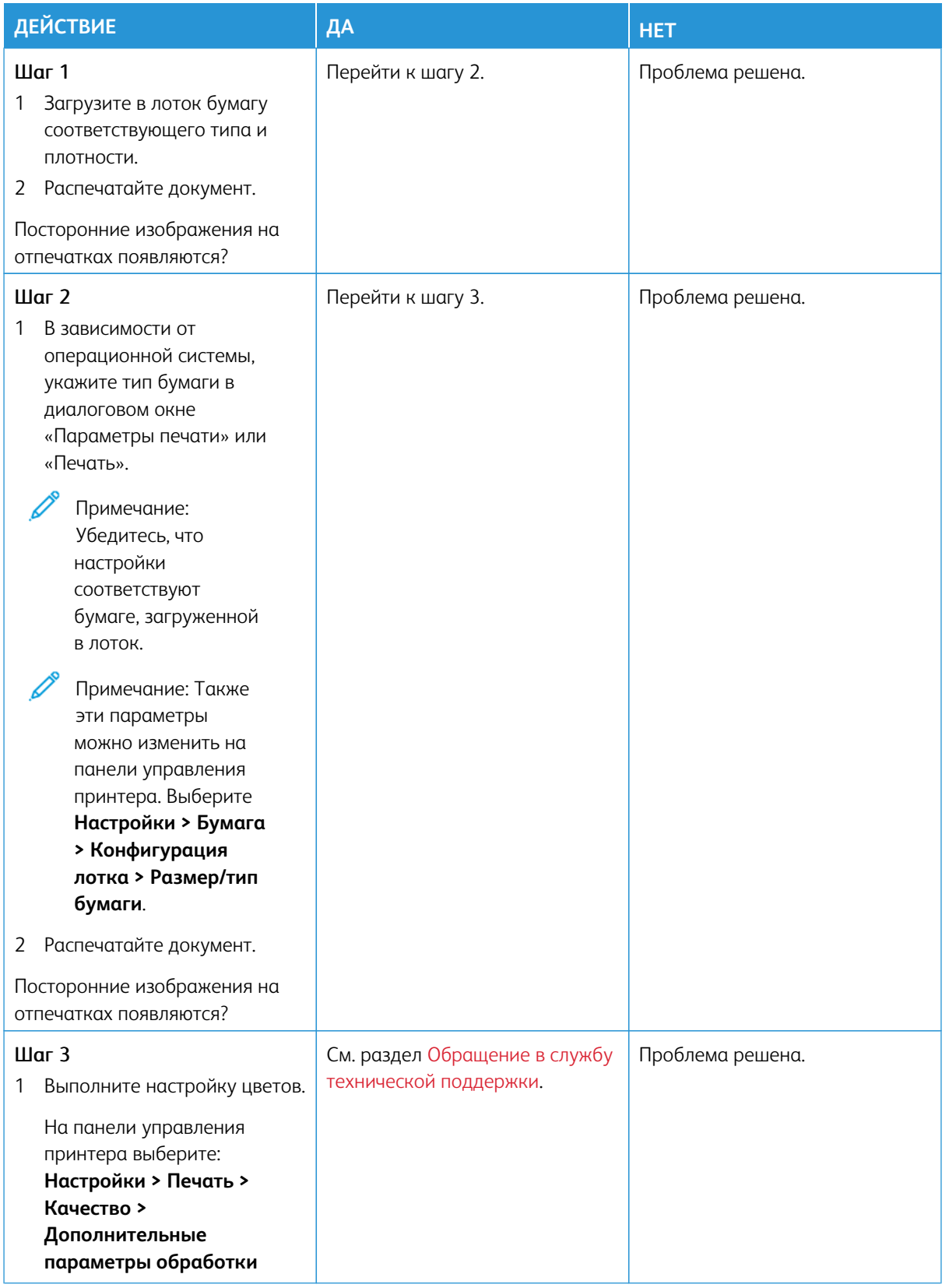

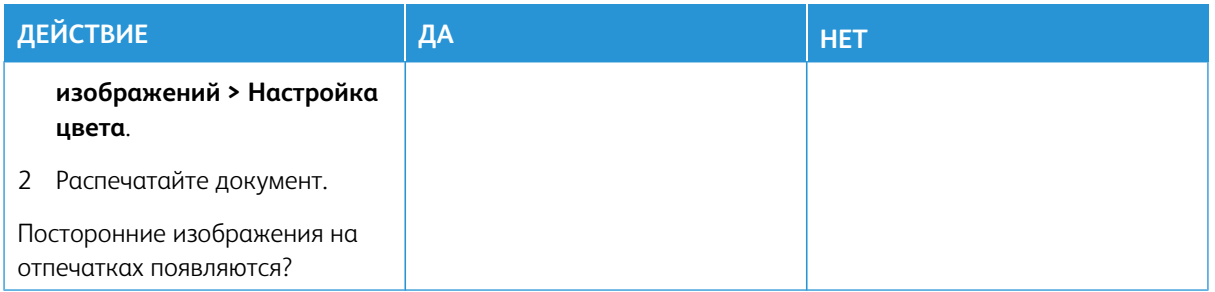

#### <span id="page-197-0"></span>**Серый или цветной фон**

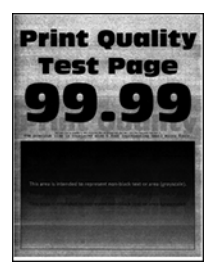

∥ Примечание: Перед решением проблемы распечатайте страницы для проверки качества печати. На панели управления выберите **Настройки > Устранение неисправностей > Печать страниц для проверки качества**. Для моделей принтеров без сенсорного экрана: нажимайте кнопку **OK**  для выбора параметров.

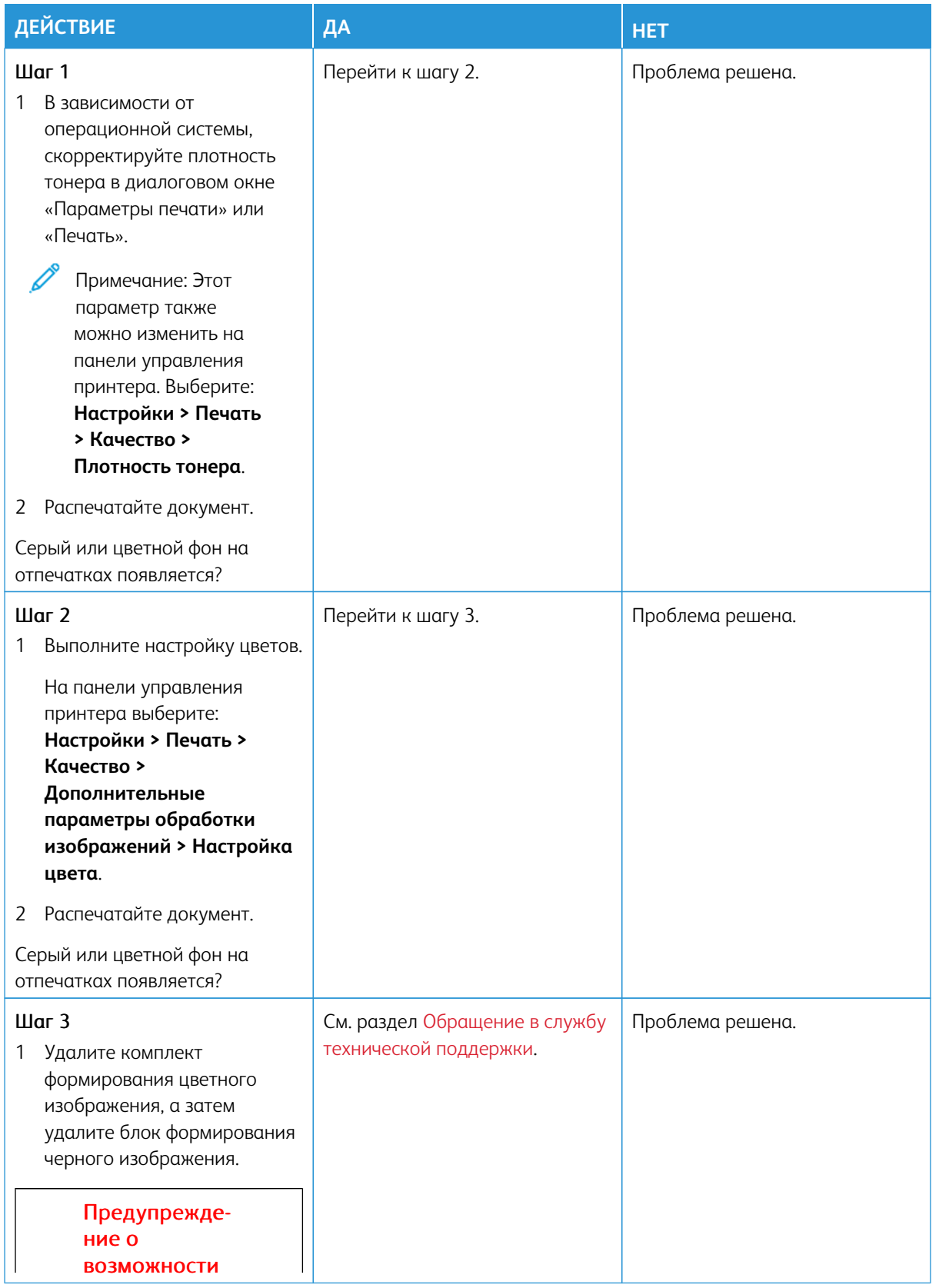

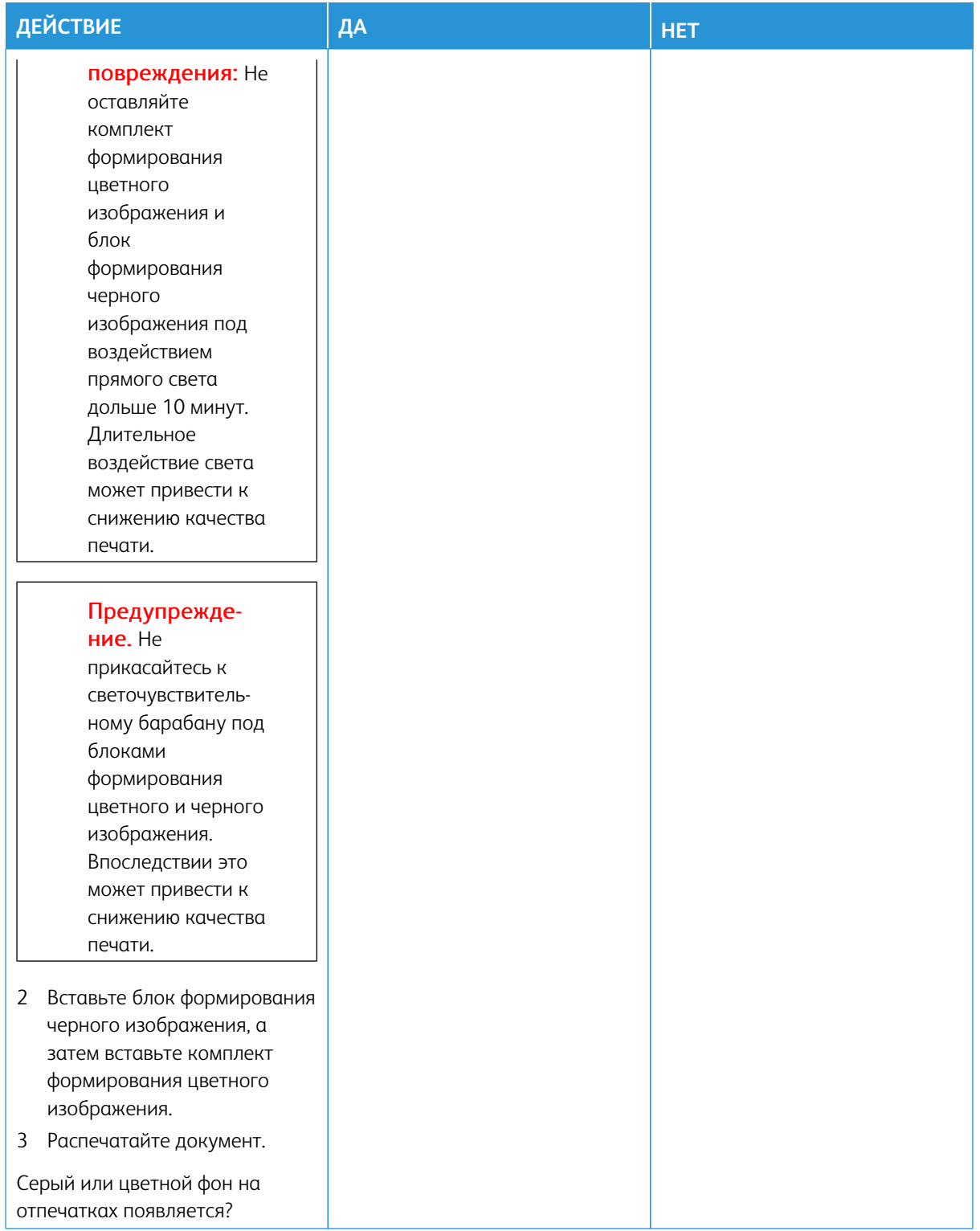

<span id="page-200-0"></span>**Неправильные поля**

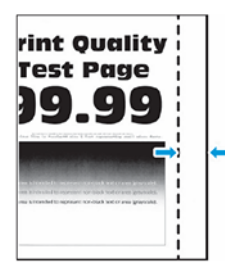

Í

Примечание: Перед решением проблемы распечатайте страницы для проверки качества печати. На панели управления выберите **Настройки > Устранение неисправностей > Печать страниц для проверки качества**. Для моделей принтеров без сенсорного экрана: нажимайте кнопку **OK**  для выбора параметров.

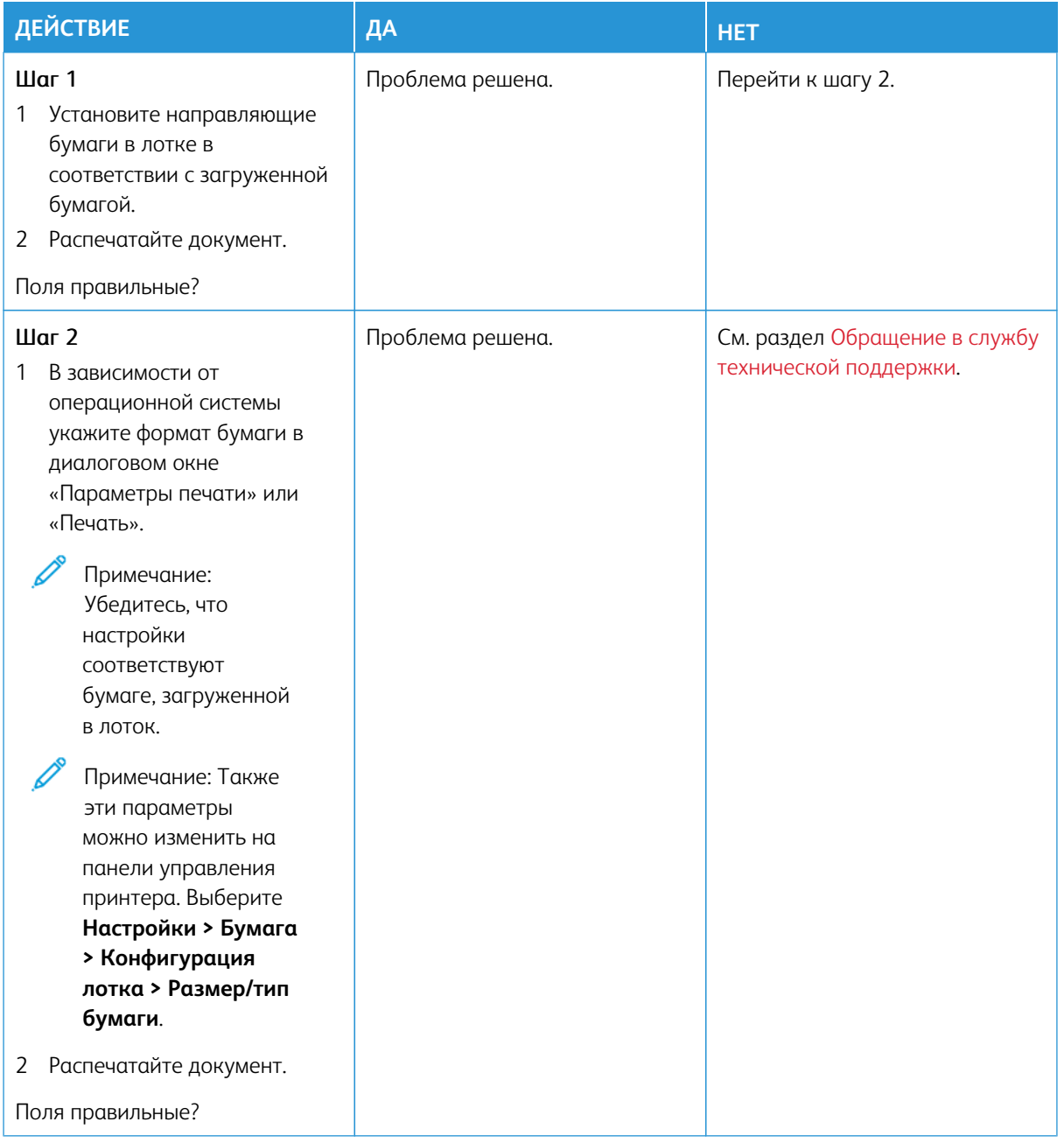

#### <span id="page-202-0"></span>**Светлые распечатки**

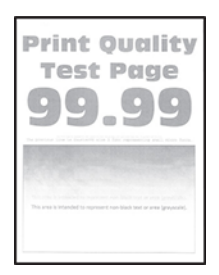

P

Примечание: Перед решением проблемы распечатайте страницы для проверки качества печати. На панели управления выберите **Настройки > Устранение неисправностей > Печать страниц для проверки качества**. Для моделей принтеров без сенсорного экрана: нажимайте кнопку **OK**  для выбора параметров.

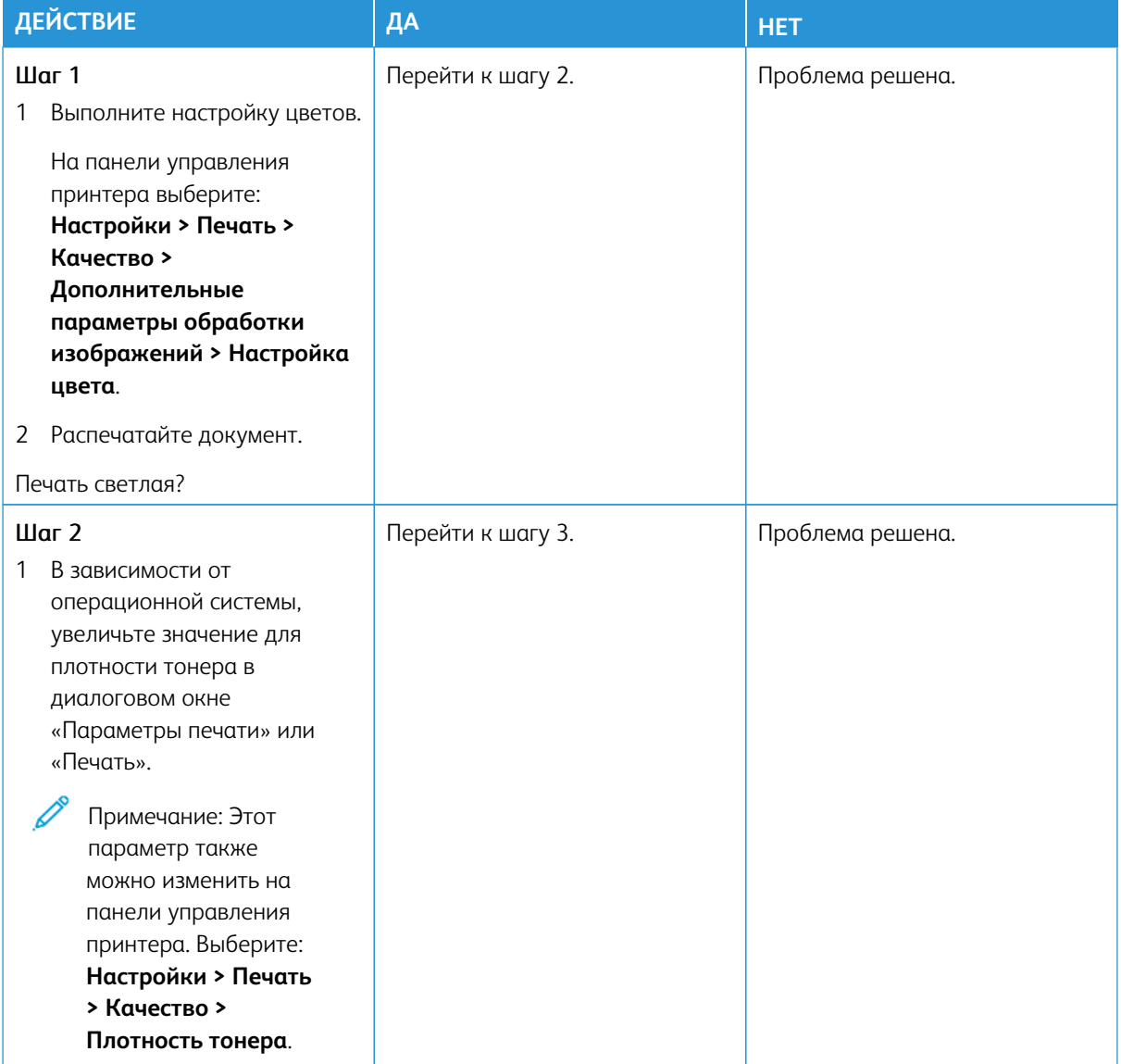

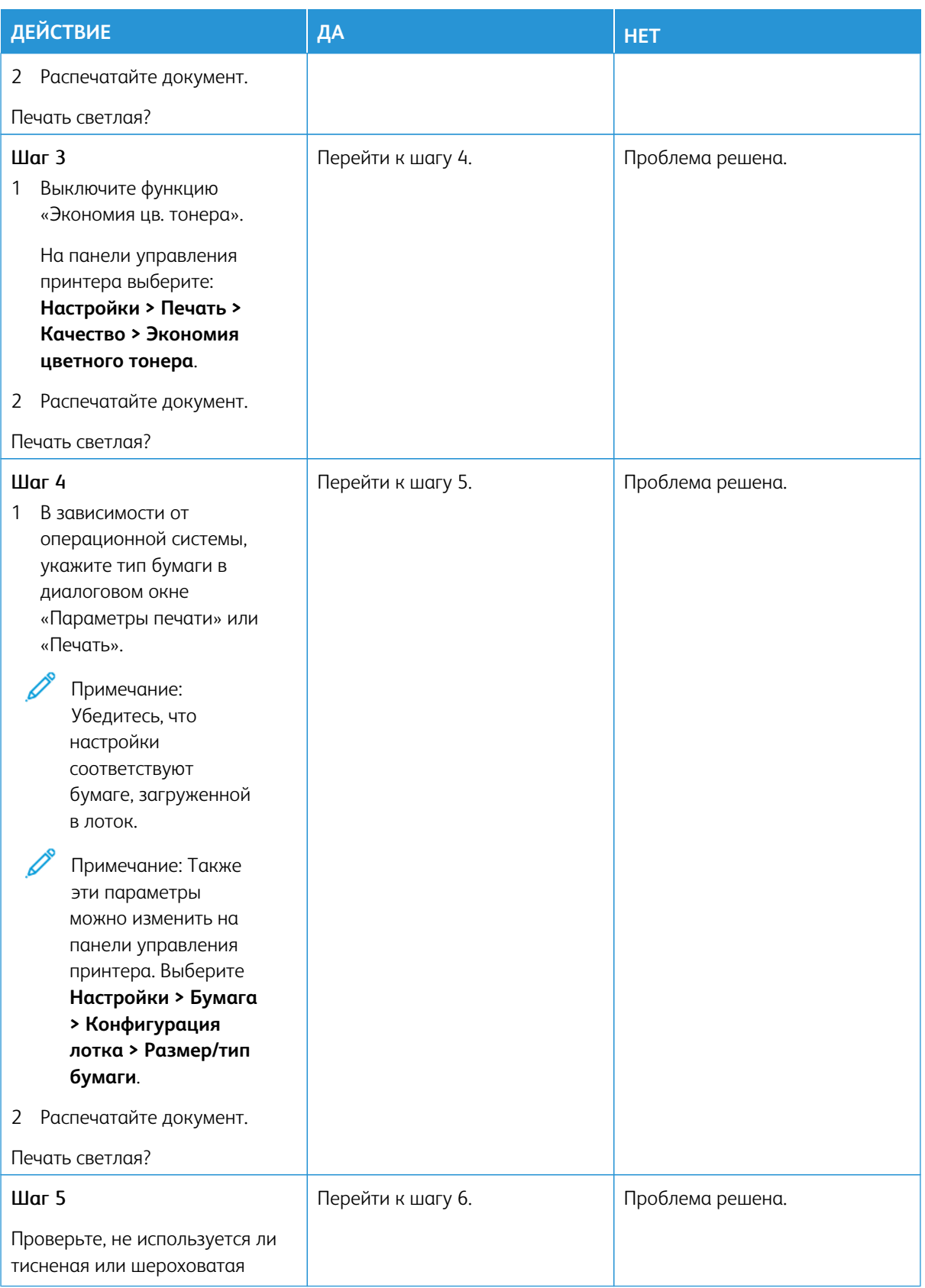

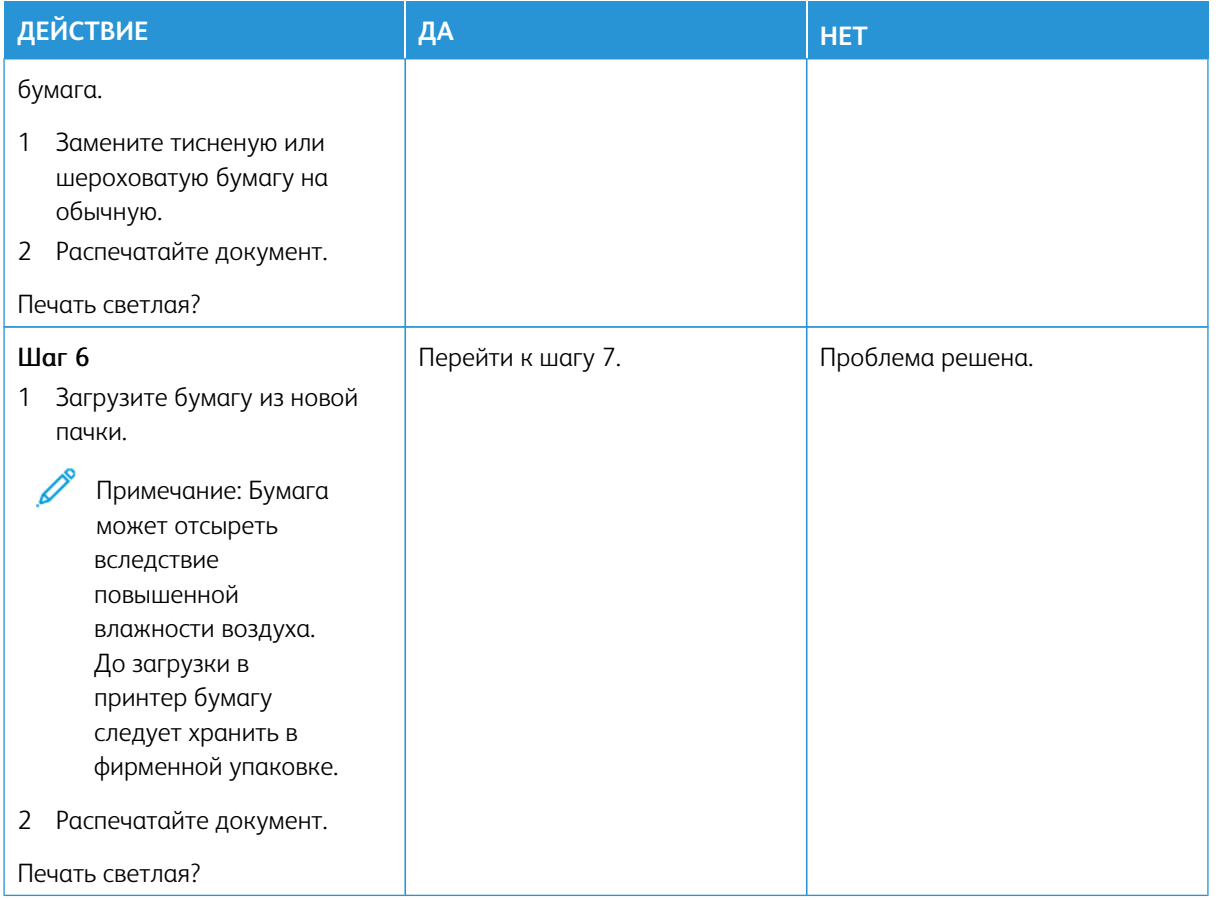

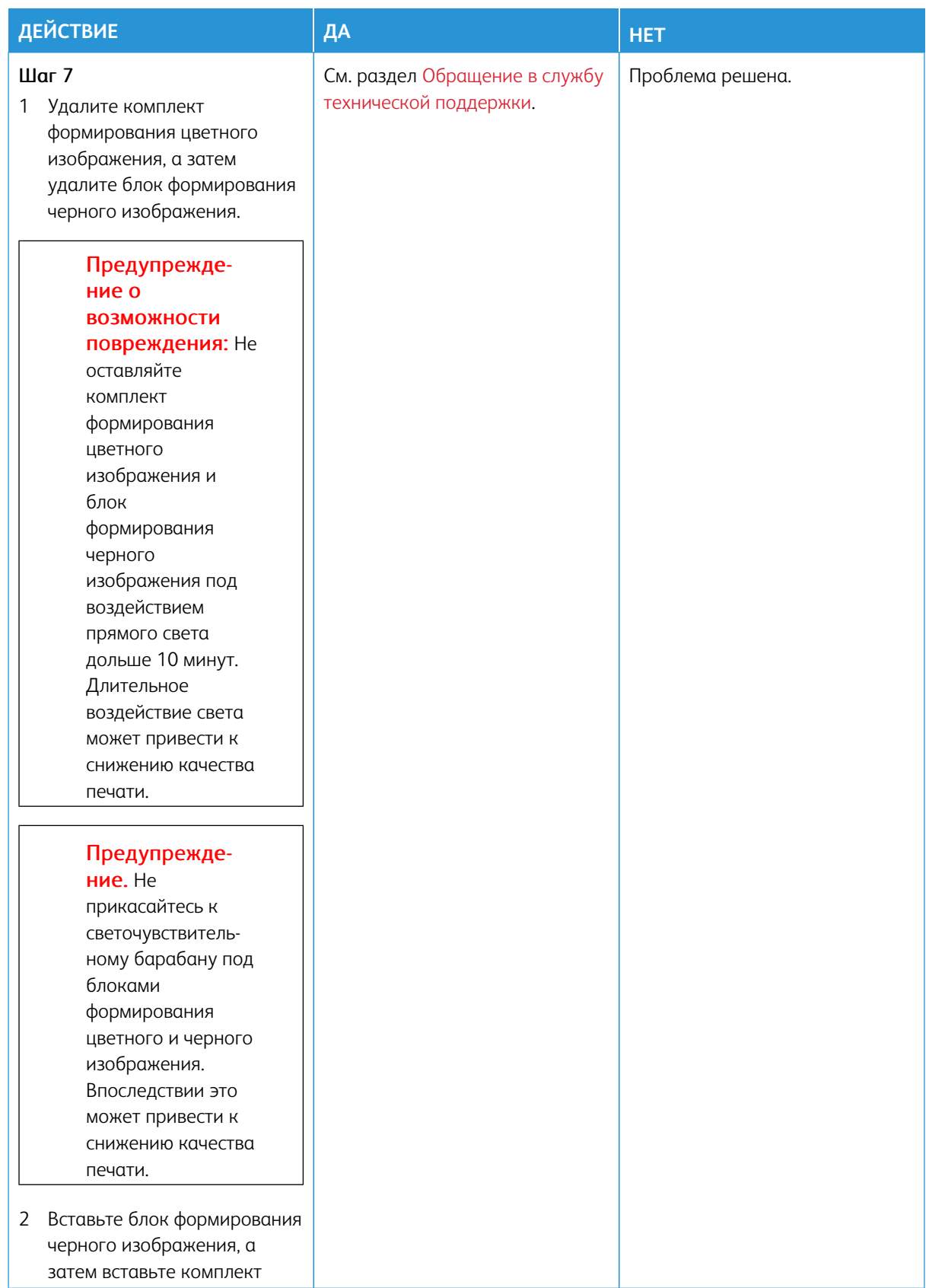

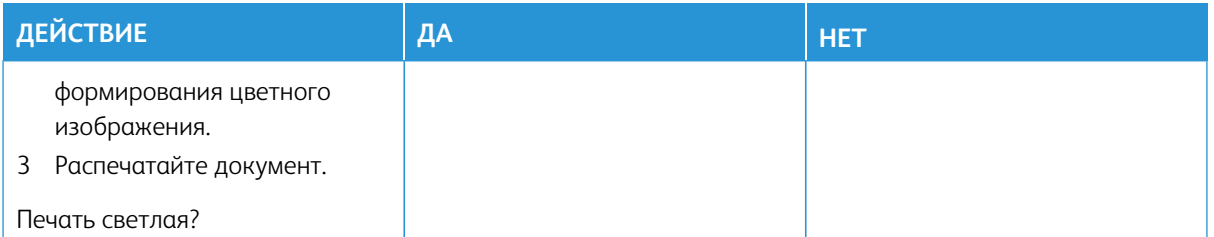

#### <span id="page-206-0"></span>**Пропуск цветов**

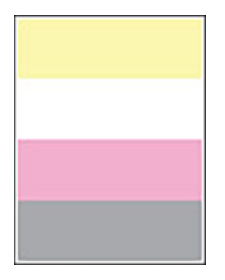

P Примечание: Перед решением проблемы распечатайте страницы для проверки качества печати. На панели управления выберите **Настройки > Устранение неисправностей > Печать страниц для проверки качества**. Для моделей принтеров без сенсорного экрана: нажимайте кнопку **OK**  для выбора параметров.

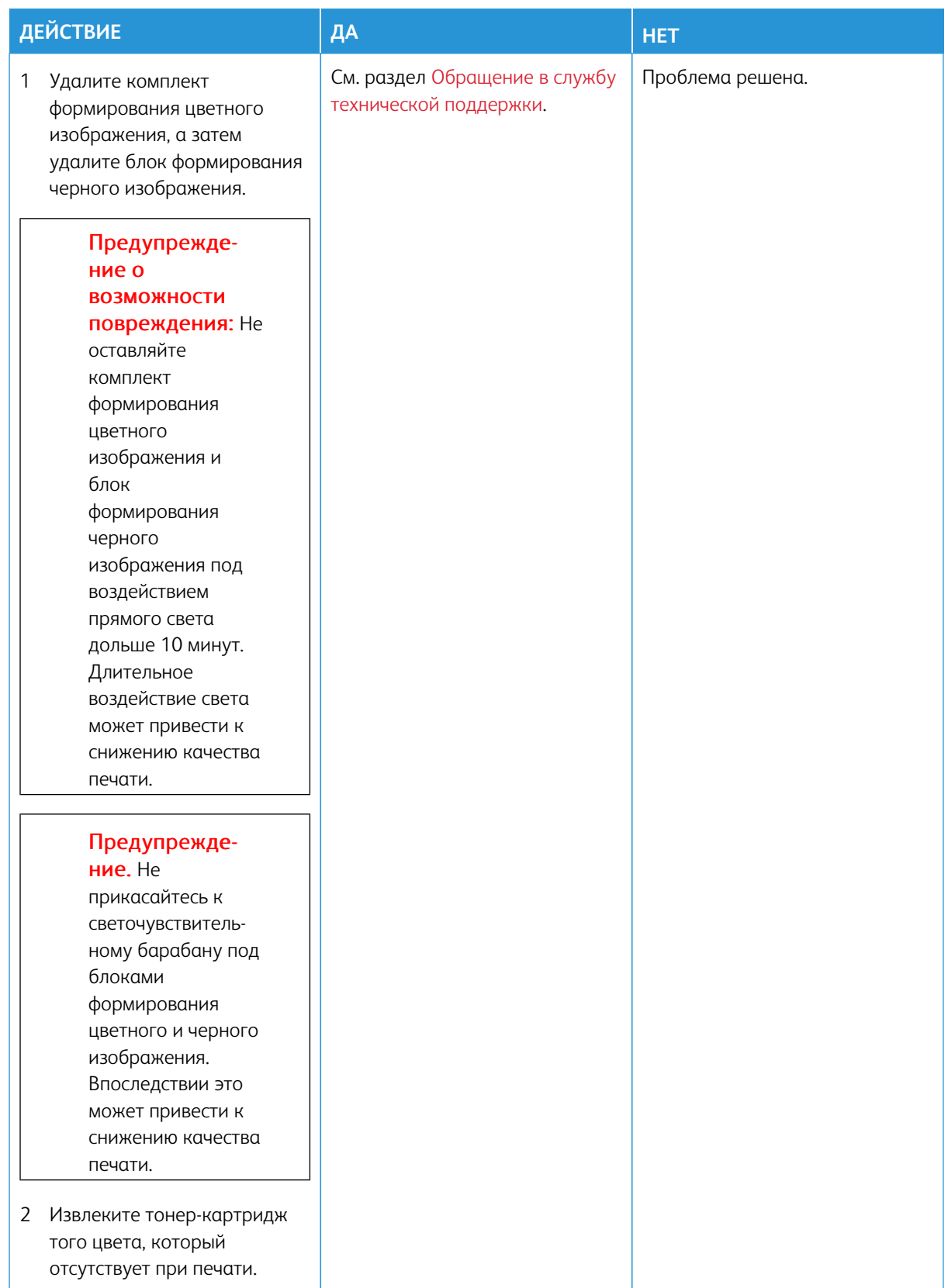

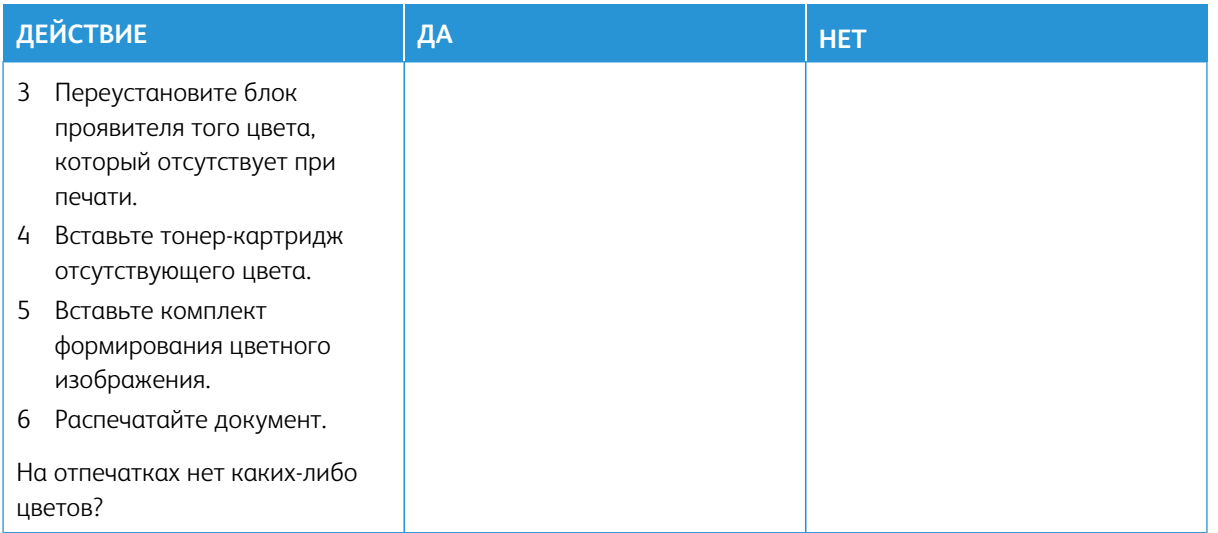

### <span id="page-208-0"></span>**Печать с пятнами или точками**

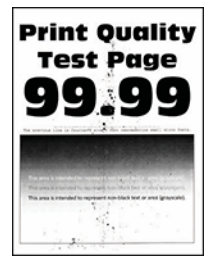

Примечание: Перед решением проблемы распечатайте страницы для проверки качества печати. 0 На панели управления выберите **Настройки > Устранение неисправностей > Печать страниц для проверки качества**. Для моделей принтеров без сенсорного экрана: нажимайте кнопку **OK**  для выбора параметров.

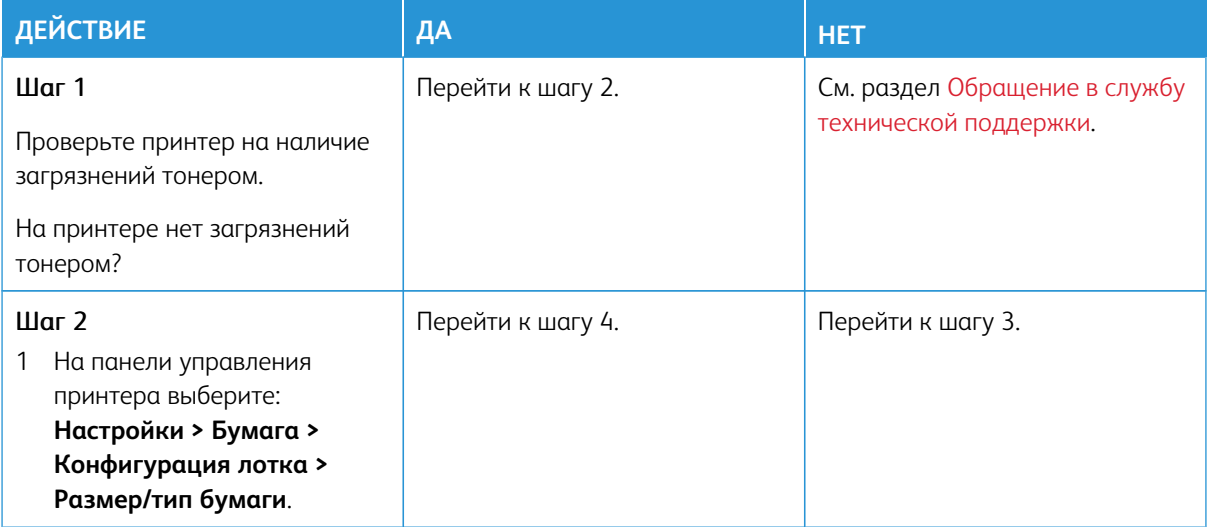

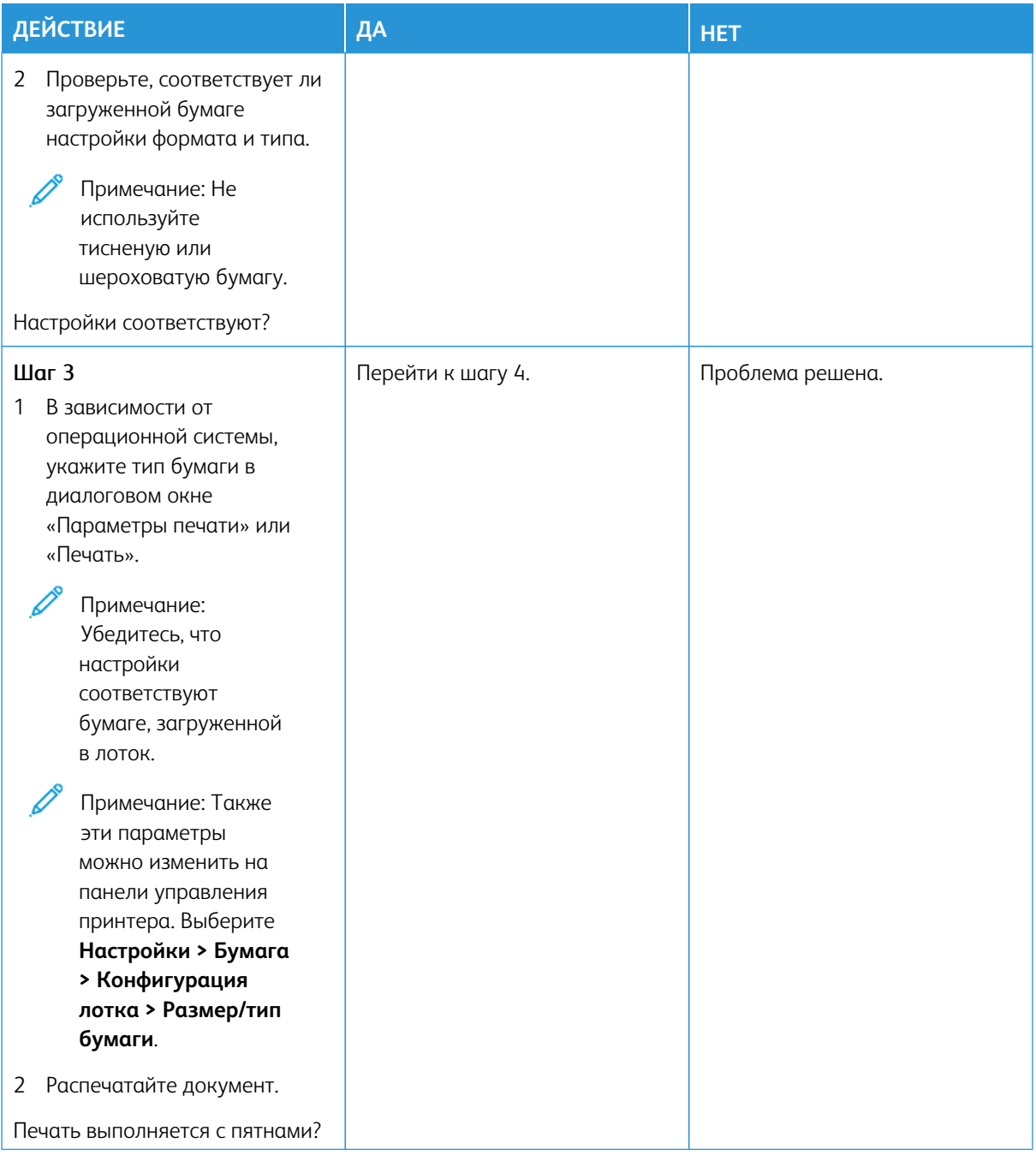

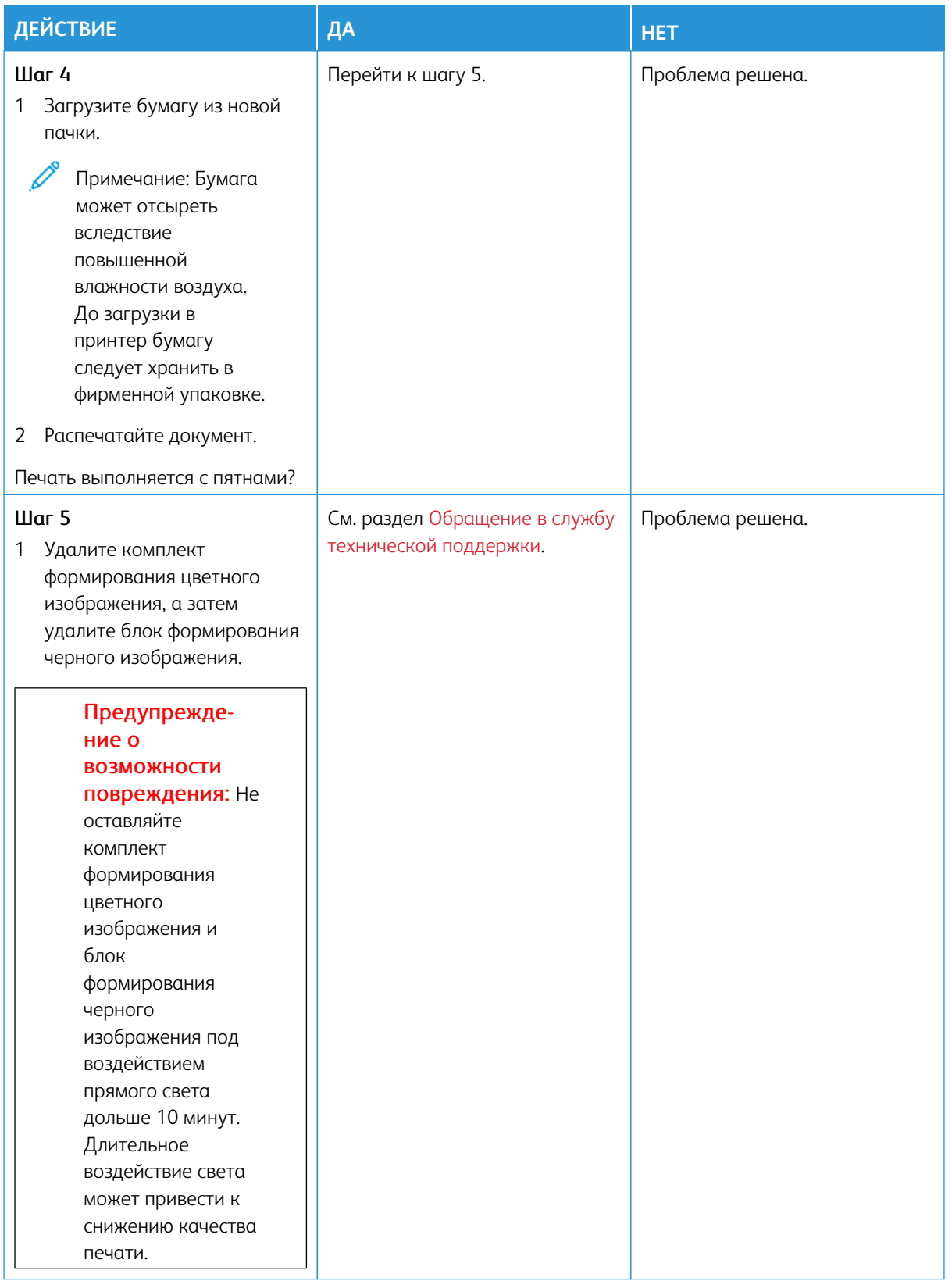

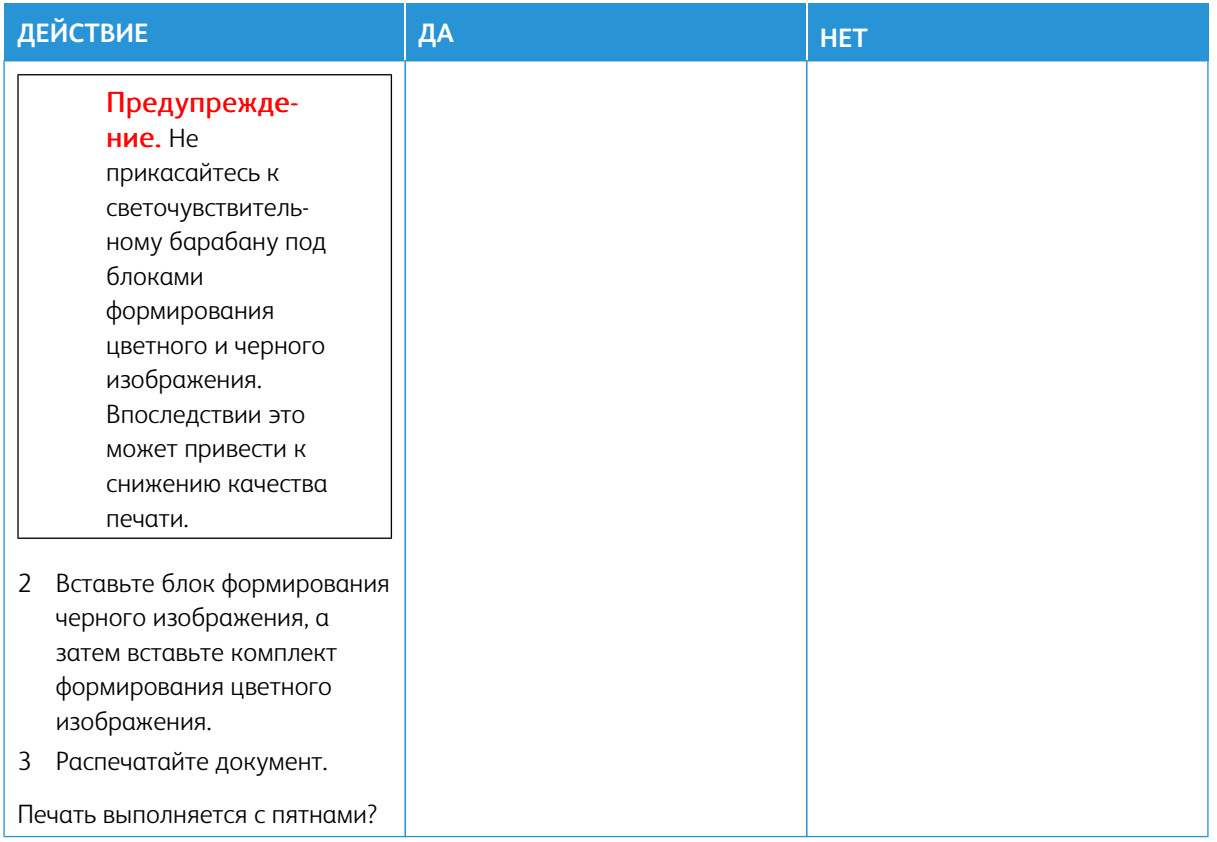

# <span id="page-211-0"></span>**Скручивание бумаги**

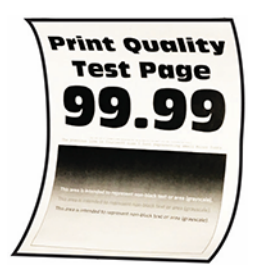

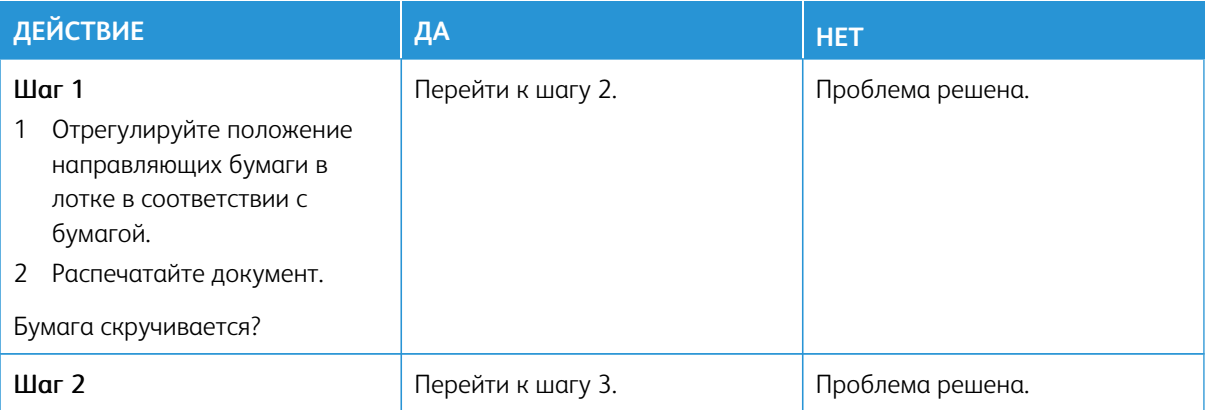

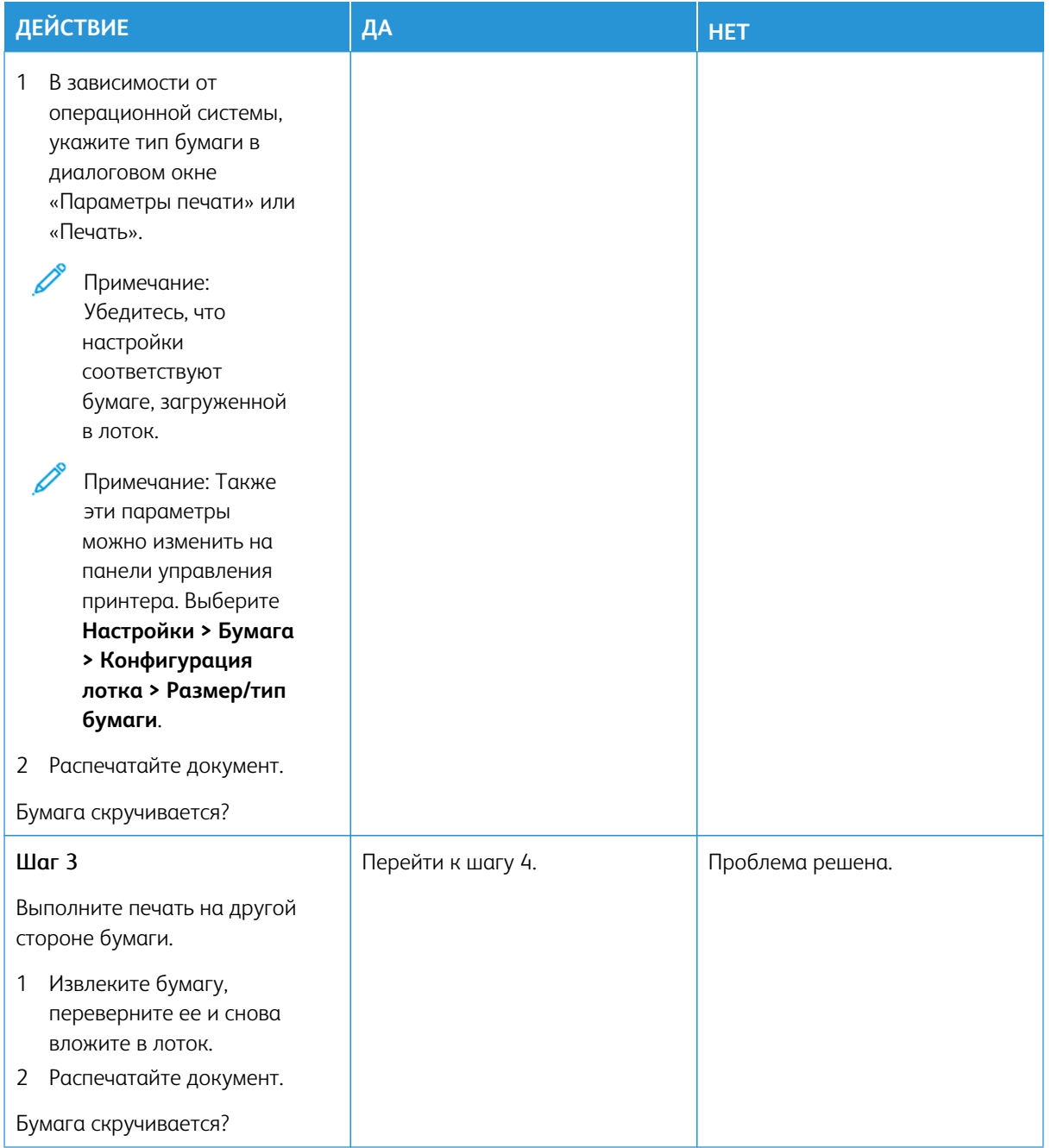

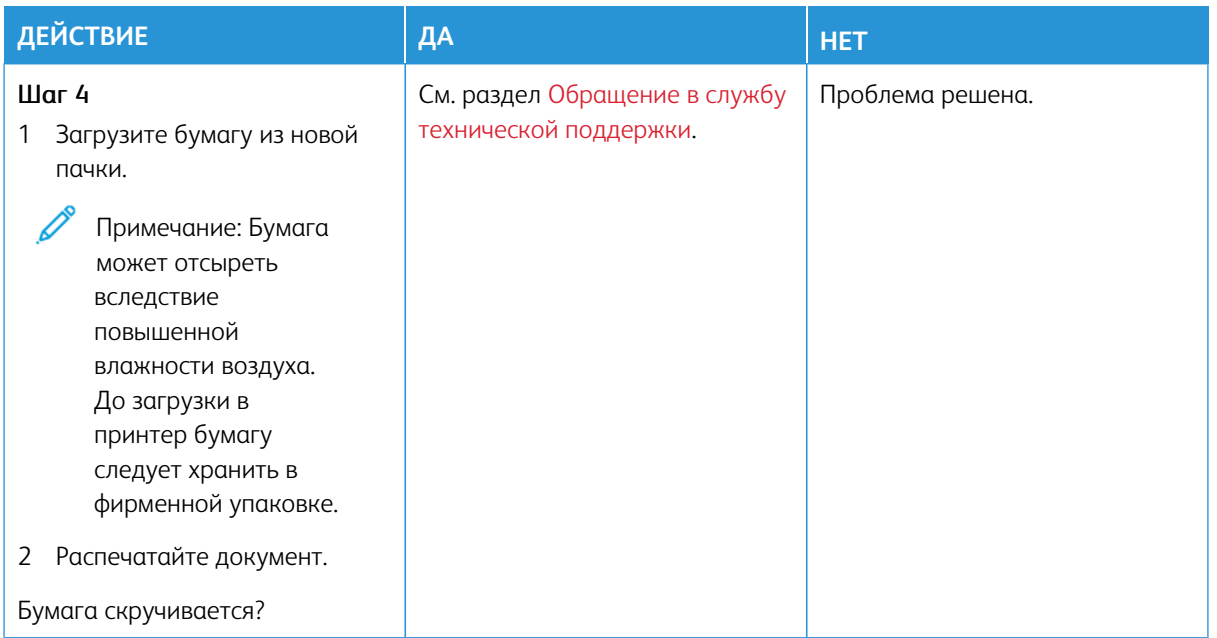

#### <span id="page-213-0"></span>**Печать выполняется с перекосом или искажением**

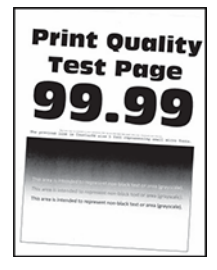

D

Примечание: Перед решением проблемы распечатайте страницы для проверки качества печати. На панели управления выберите **Настройки > Устранение неисправностей > Печать страниц для проверки качества**. Для моделей принтеров без сенсорного экрана: нажимайте кнопку **OK**  для выбора параметров.

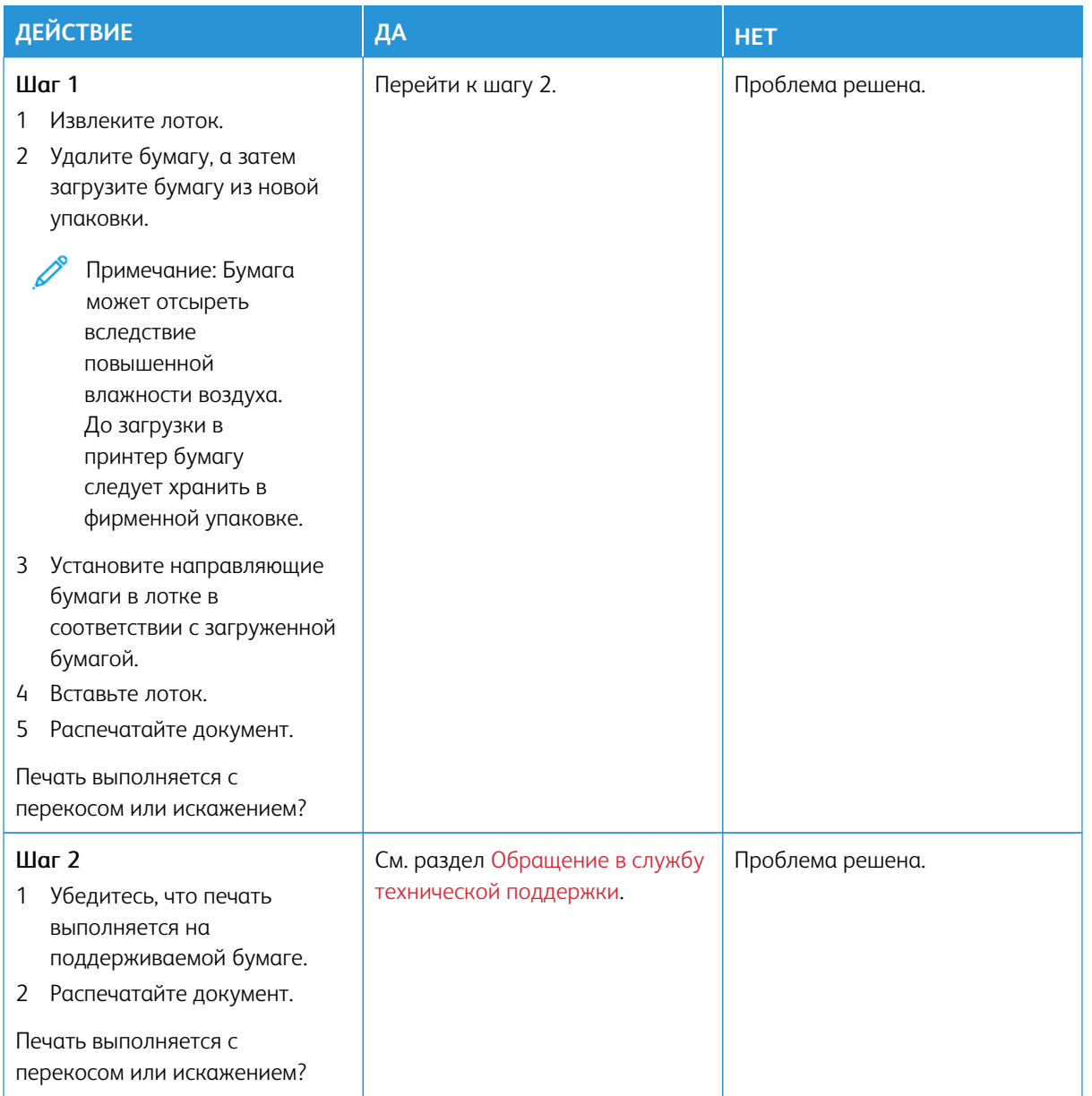

#### <span id="page-215-0"></span>**Сплошной цвет**

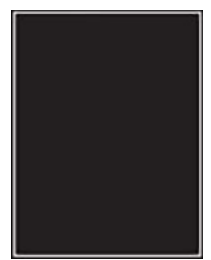

 $\mathscr{O}^{\circ}$ 

Примечание: Перед решением проблемы распечатайте страницы для проверки качества печати. На панели управления выберите **Настройки > Устранение неисправностей > Печать страниц для проверки качества**. Для моделей принтеров без сенсорного экрана: нажимайте кнопку **OK**  для выбора параметров.
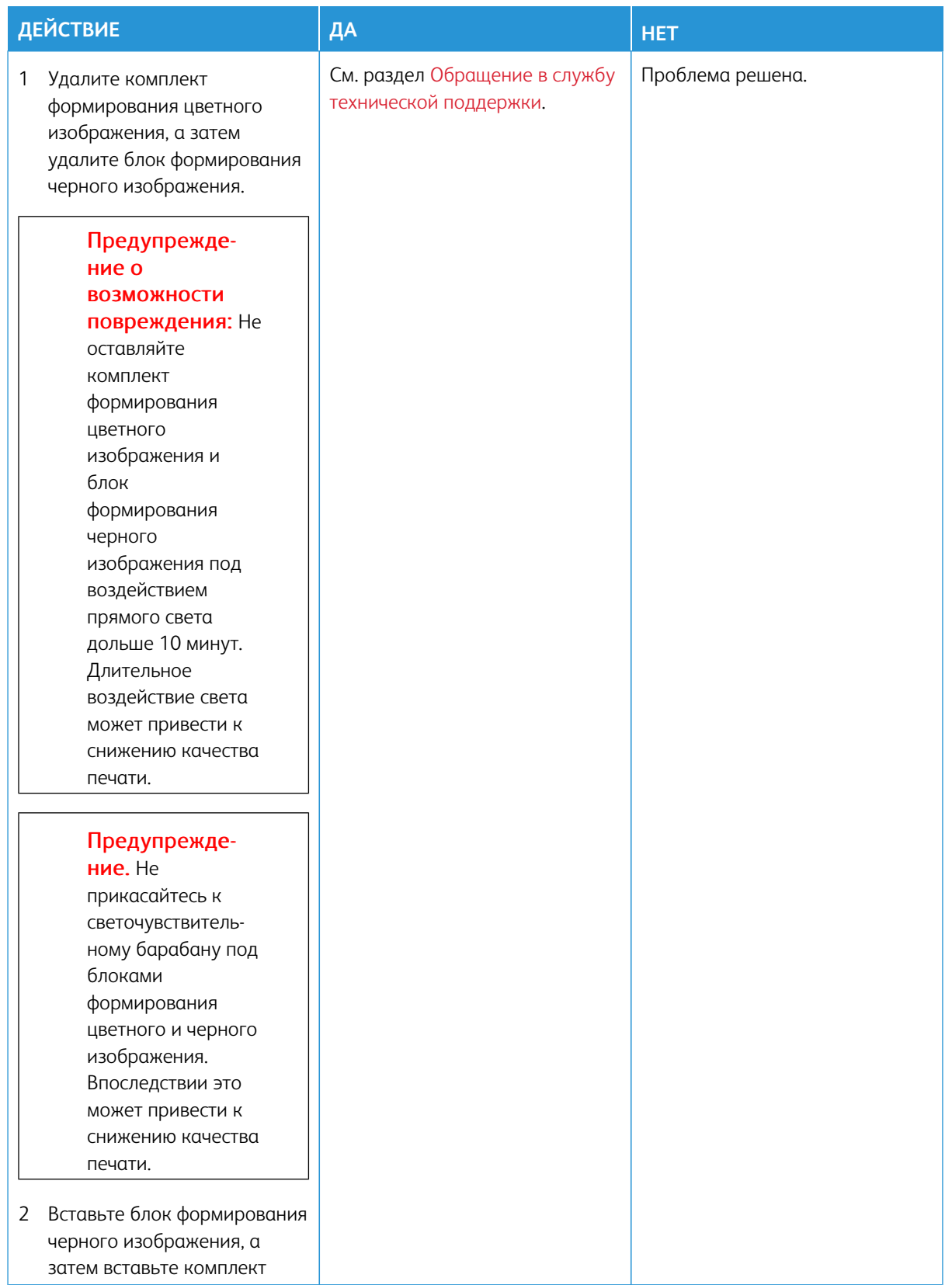

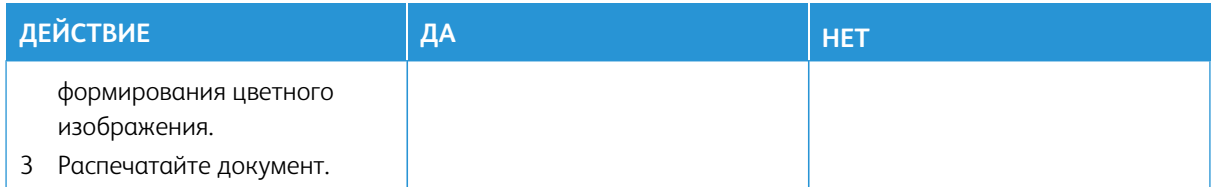

### **Текст или изображения обрезаются**

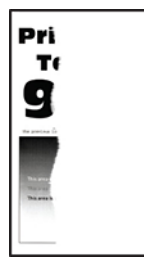

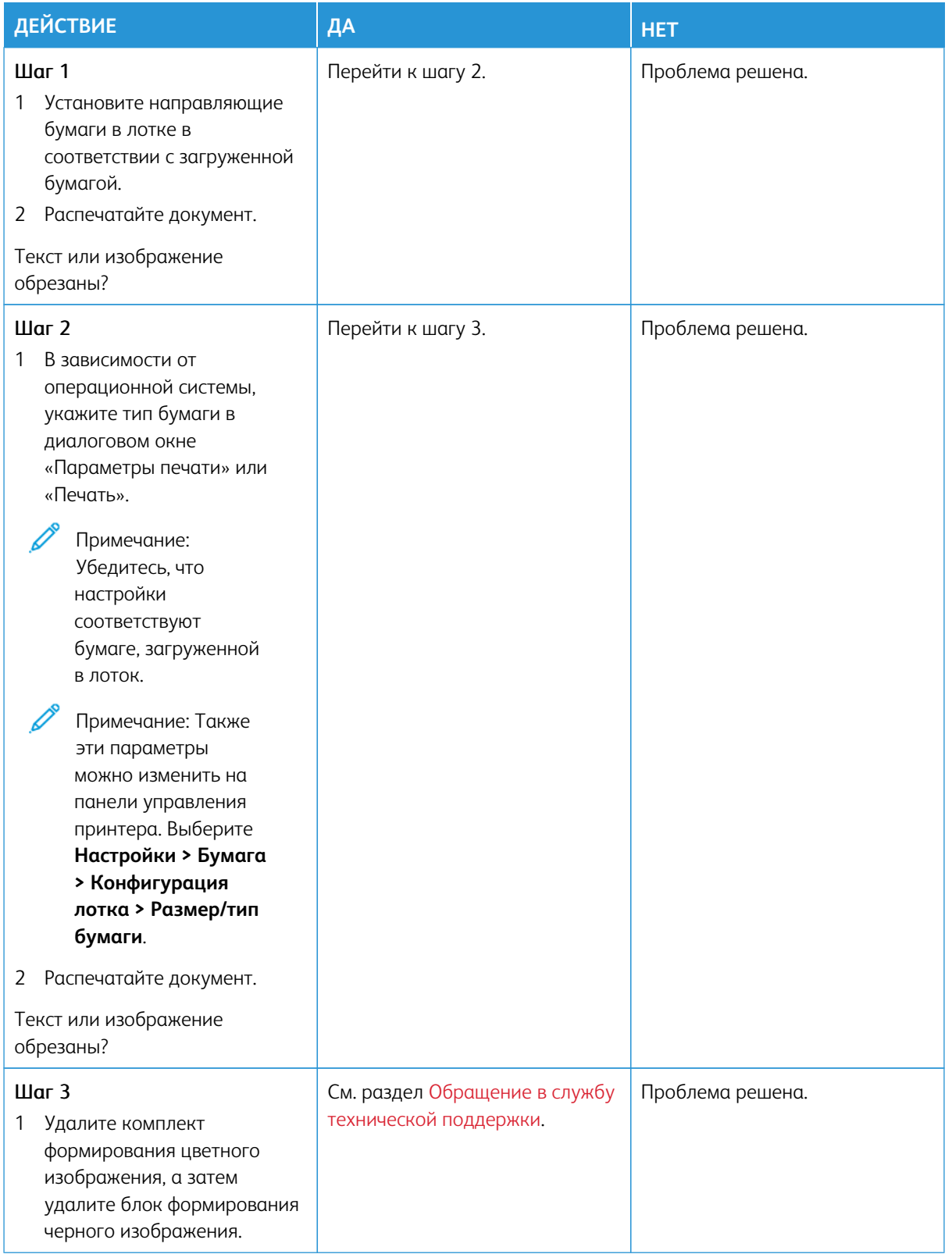

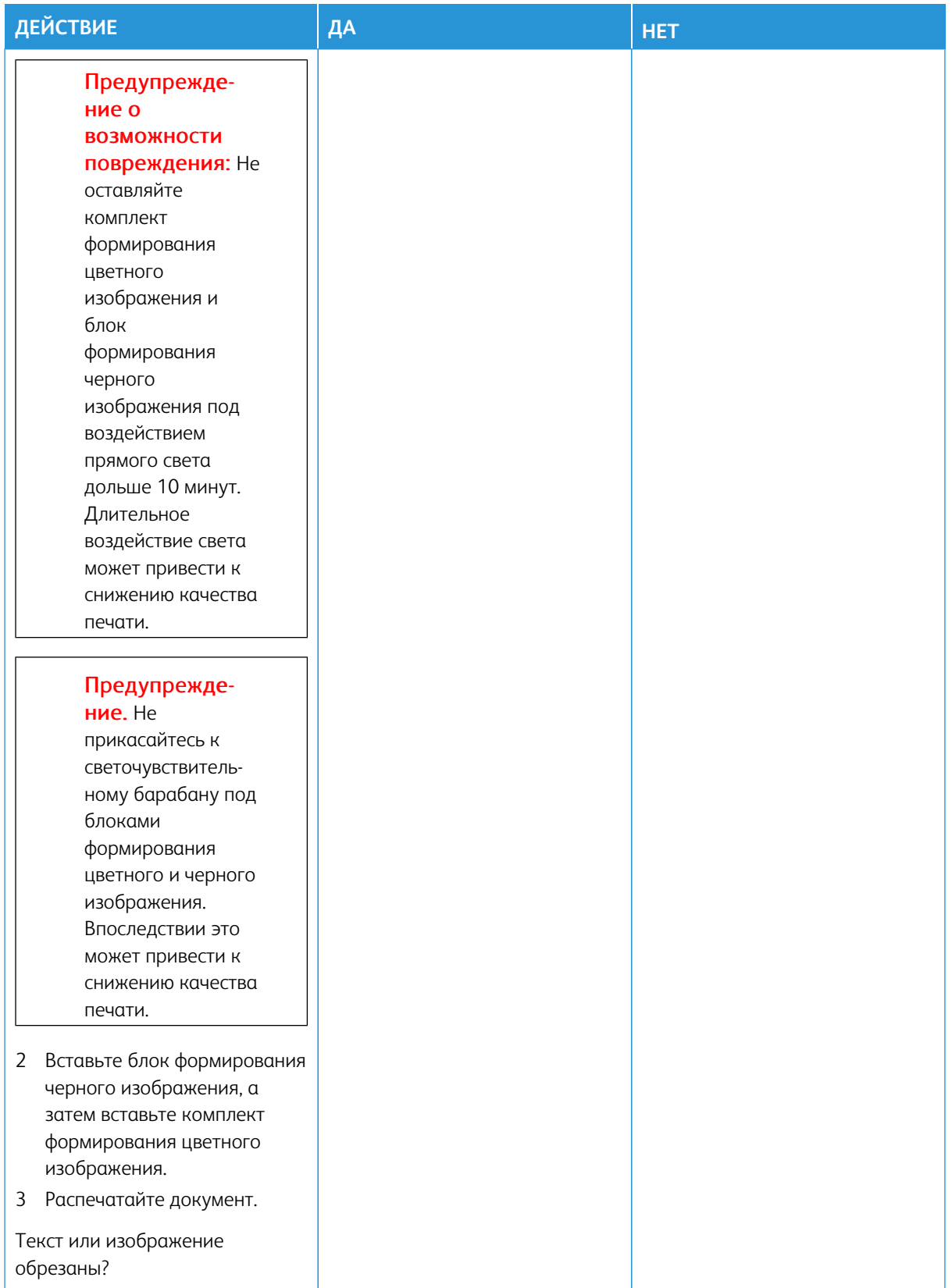

### **Стирается тонер**

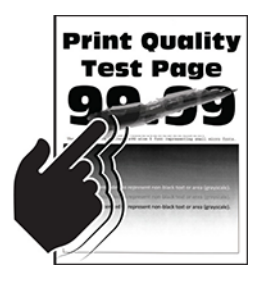

Í

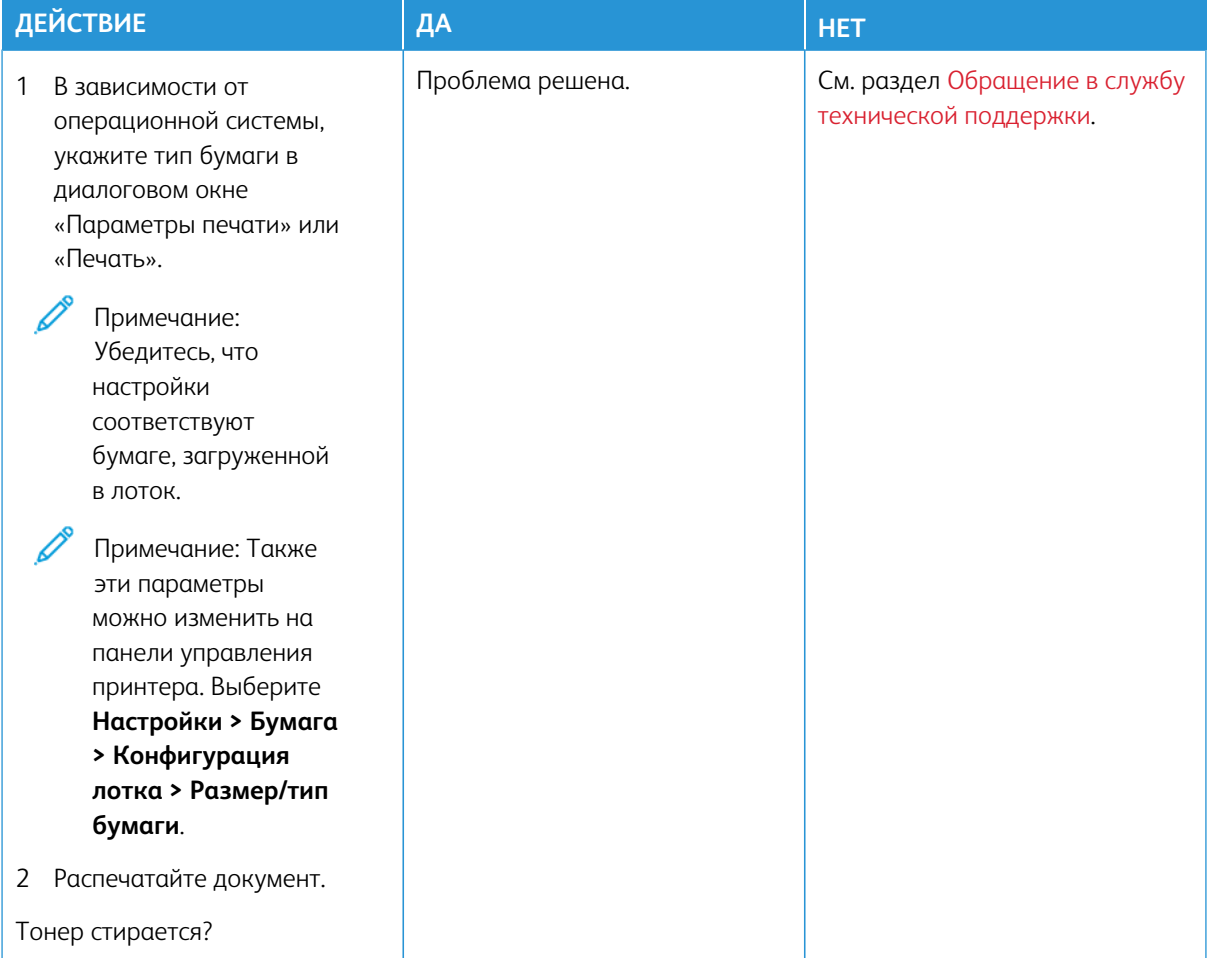

#### **Неравномерная плотность печати**

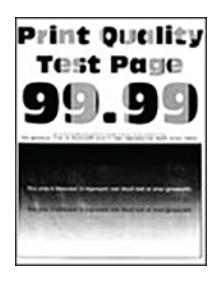

D

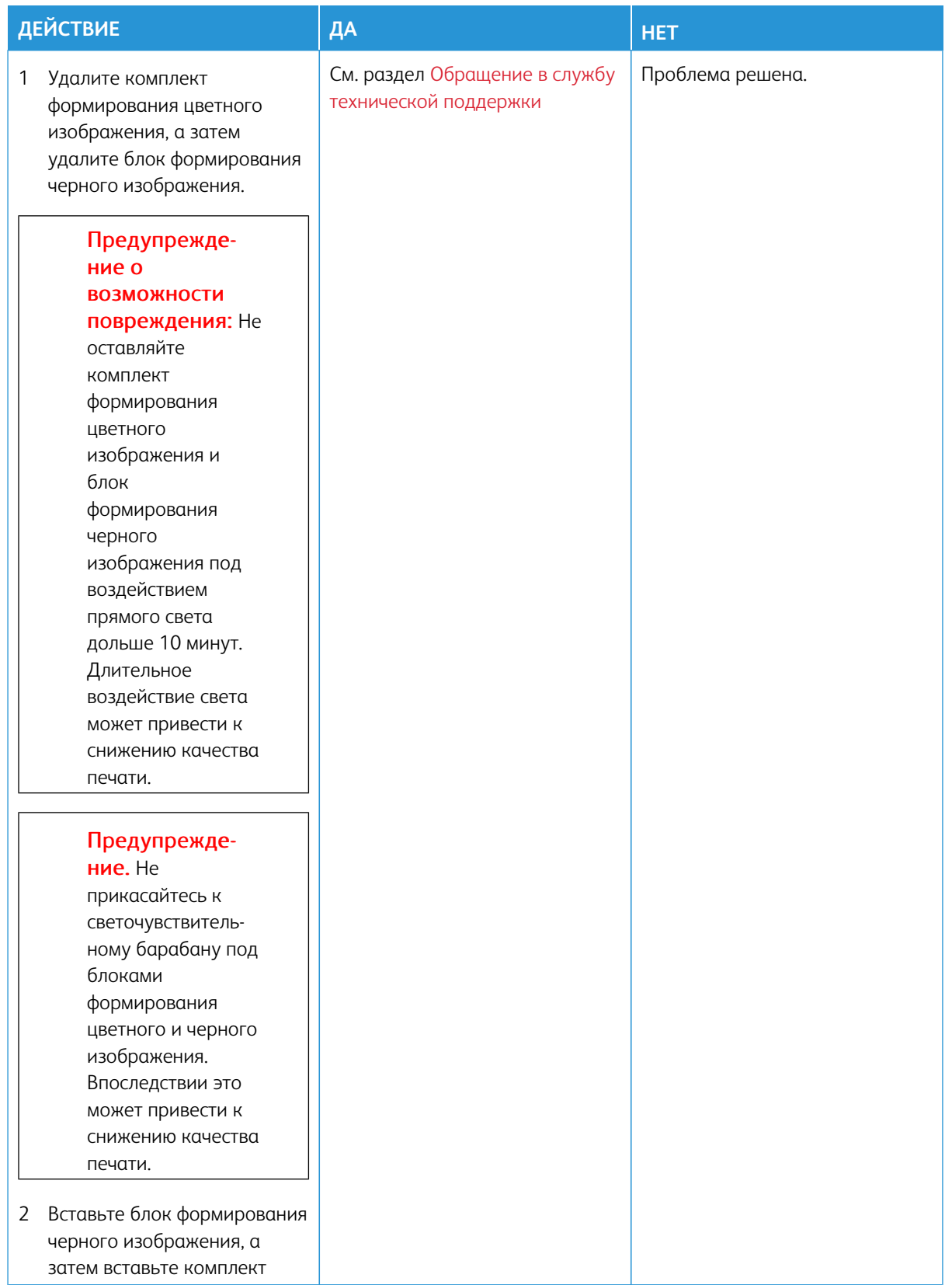

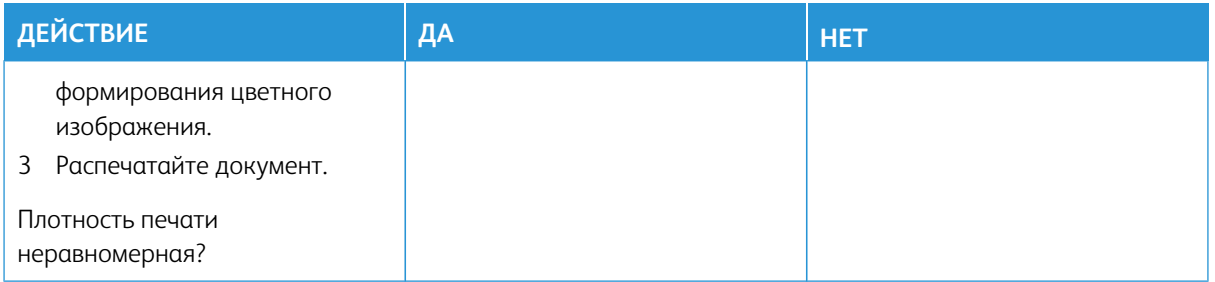

### **Горизонтальные темные линии**

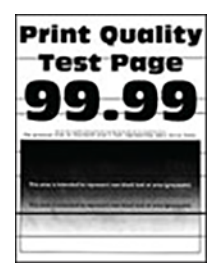

- Перед решением проблемы распечатайте страницы для проверки качества печати. На панели управления выберите **Настройки > Устранение неисправностей > Печать страниц для проверки качества**. Для моделей принтеров без сенсорного экрана: нажимайте кнопку **OK** для выбора параметров.
- Если горизонтальные темные линии все равно появляются на отпечатках, см. раздел [Повторяющиеся](#page-235-0) [дефекты](#page-235-0).

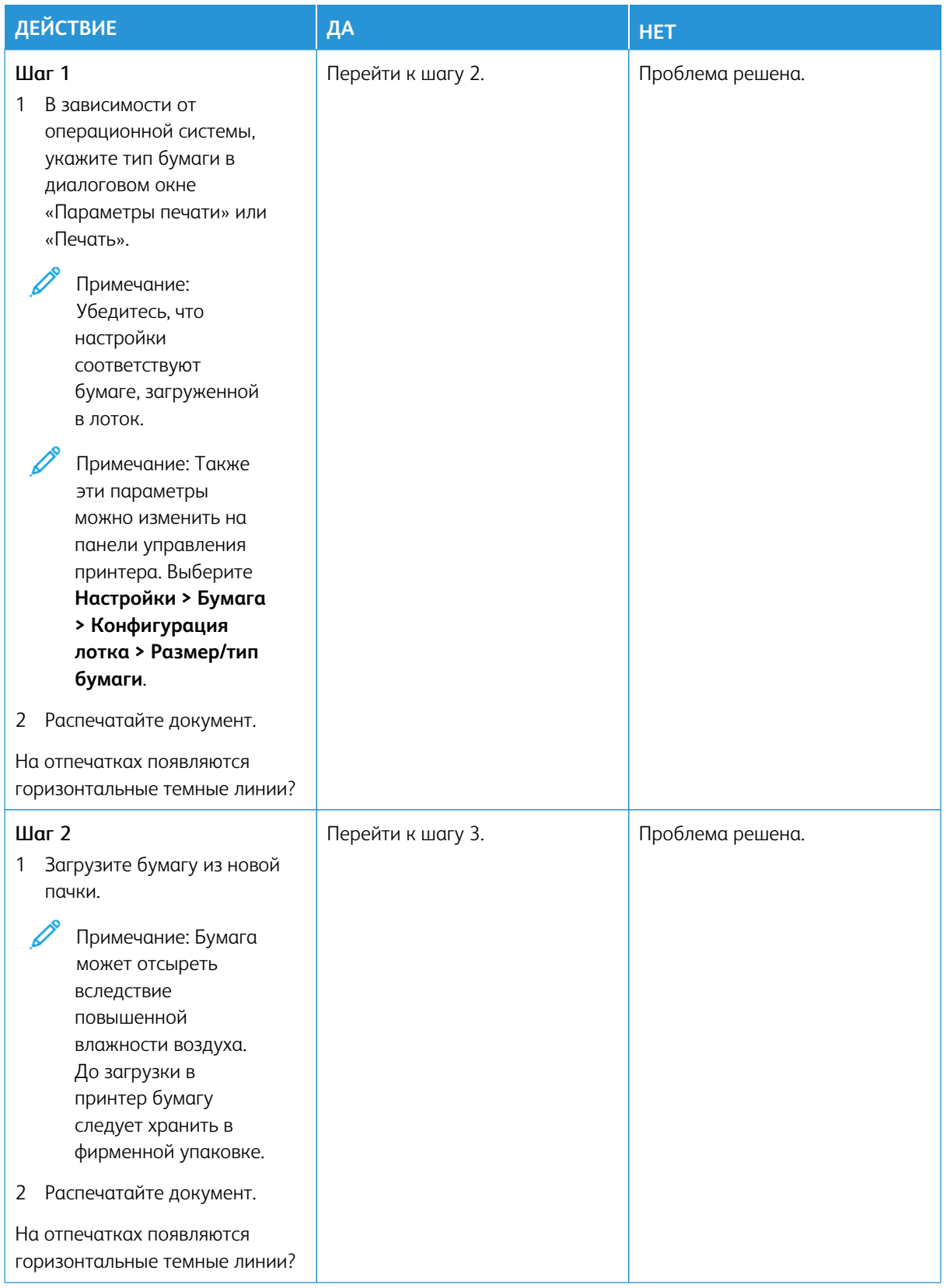

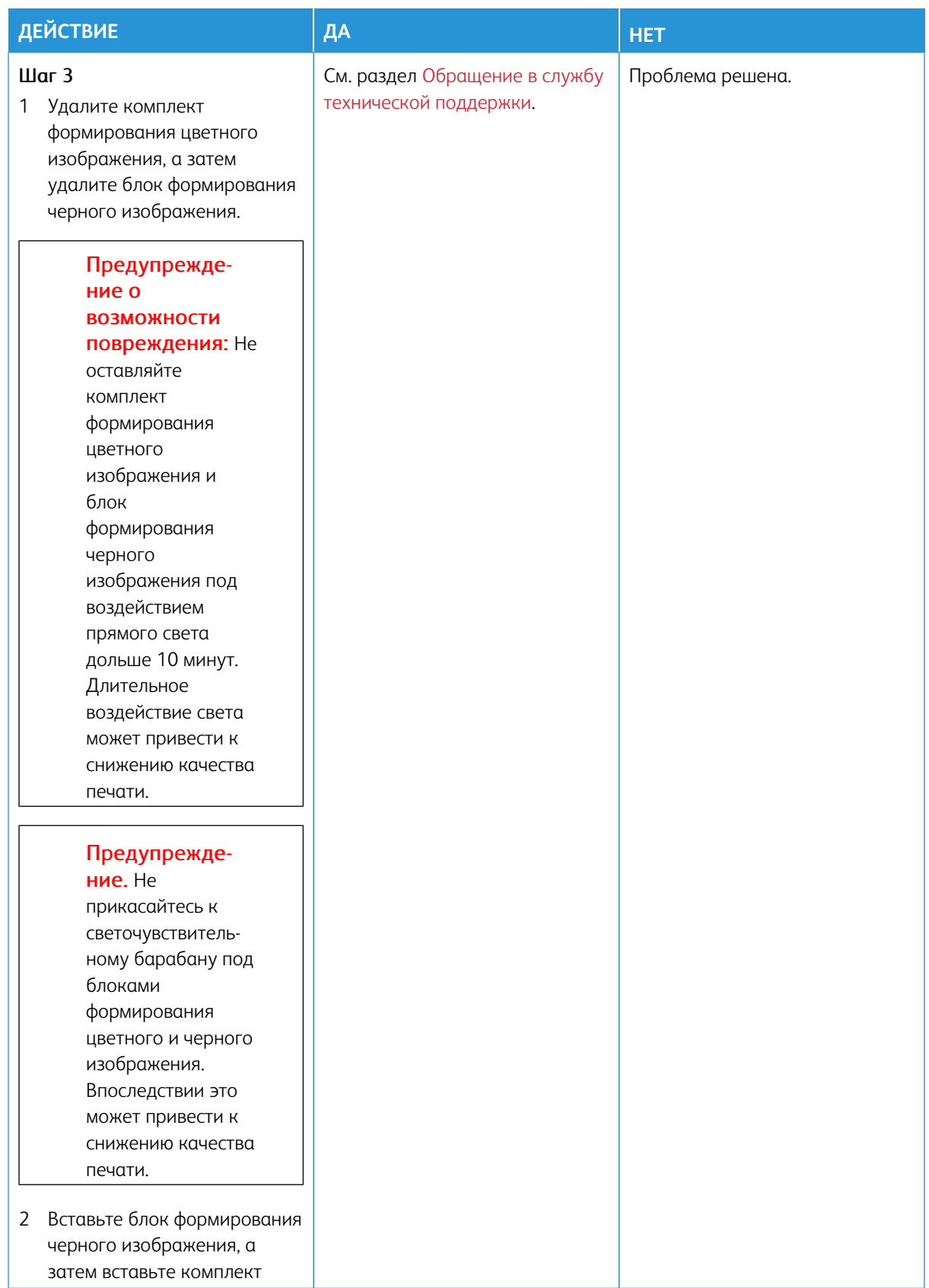

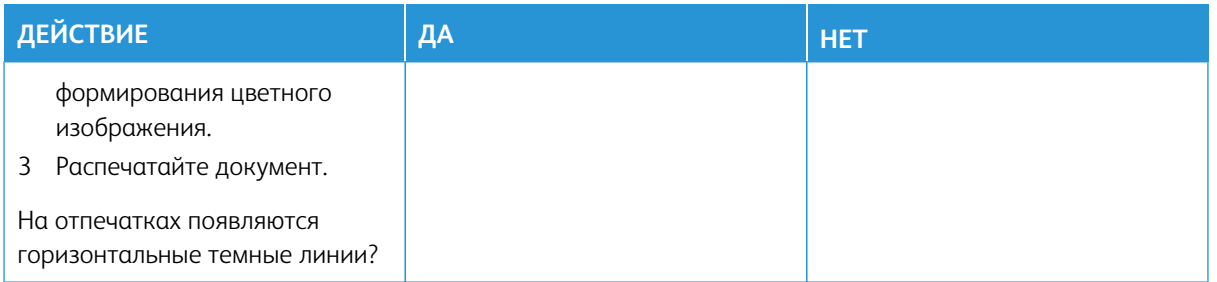

### **Вертикальные темные линии**

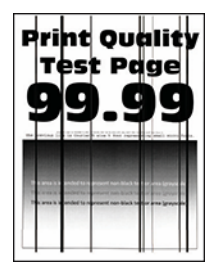

Í

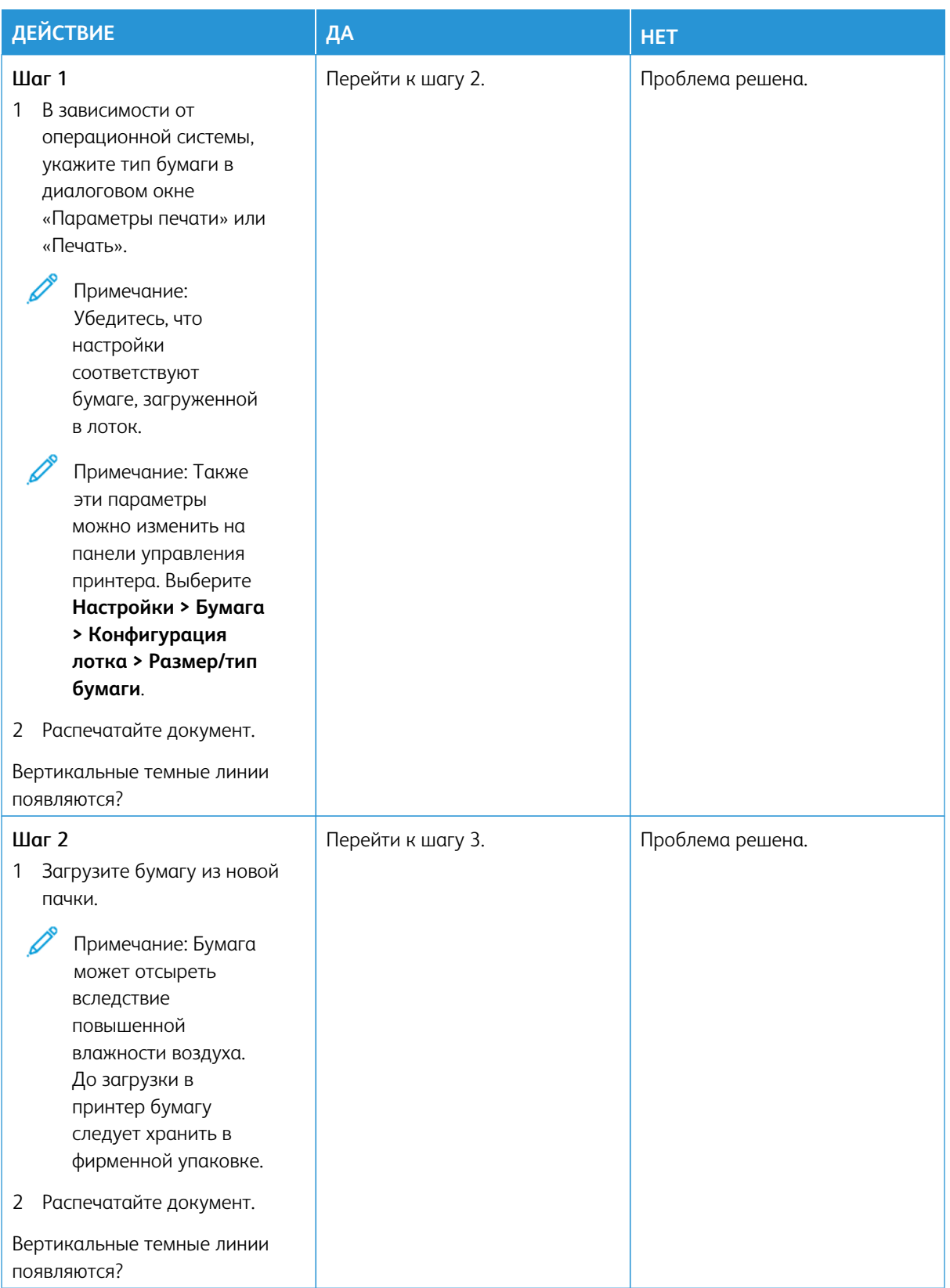

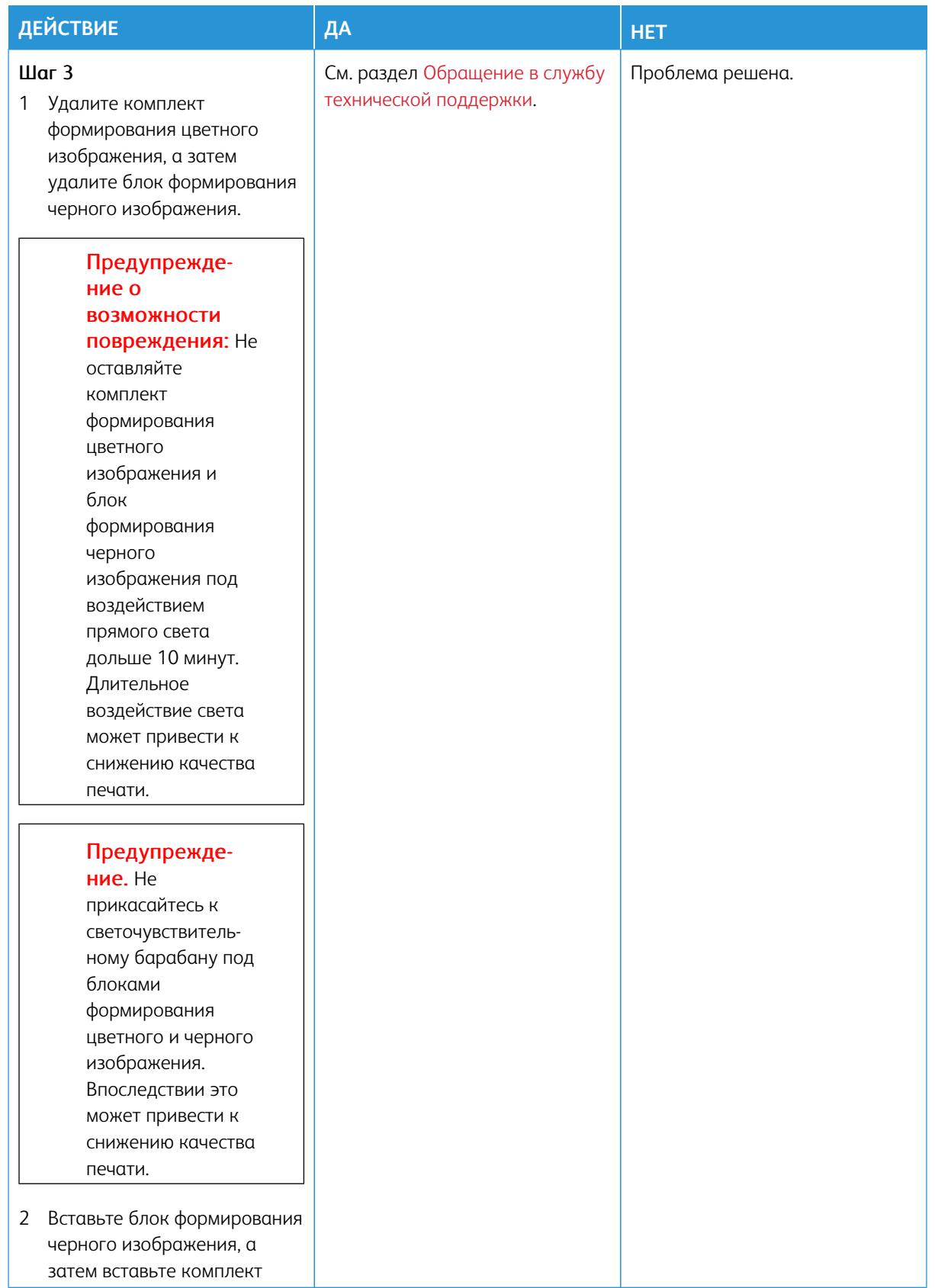

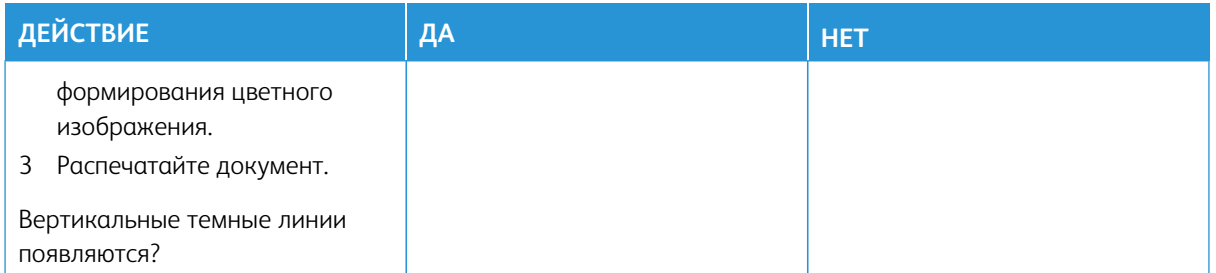

### **Горизонтальные белые линии**

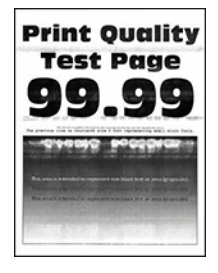

- Перед решением проблемы распечатайте страницы для проверки качества печати. На панели управления выберите **Настройки > Устранение неисправностей > Печать страниц для проверки качества**. Для моделей принтеров без сенсорного экрана: нажимайте кнопку **OK** для выбора параметров.
- Если горизонтальные белые линии все равно появляются на отпечатках, см. раздел [Повторяющиеся](#page-235-0)  [дефекты](#page-235-0).

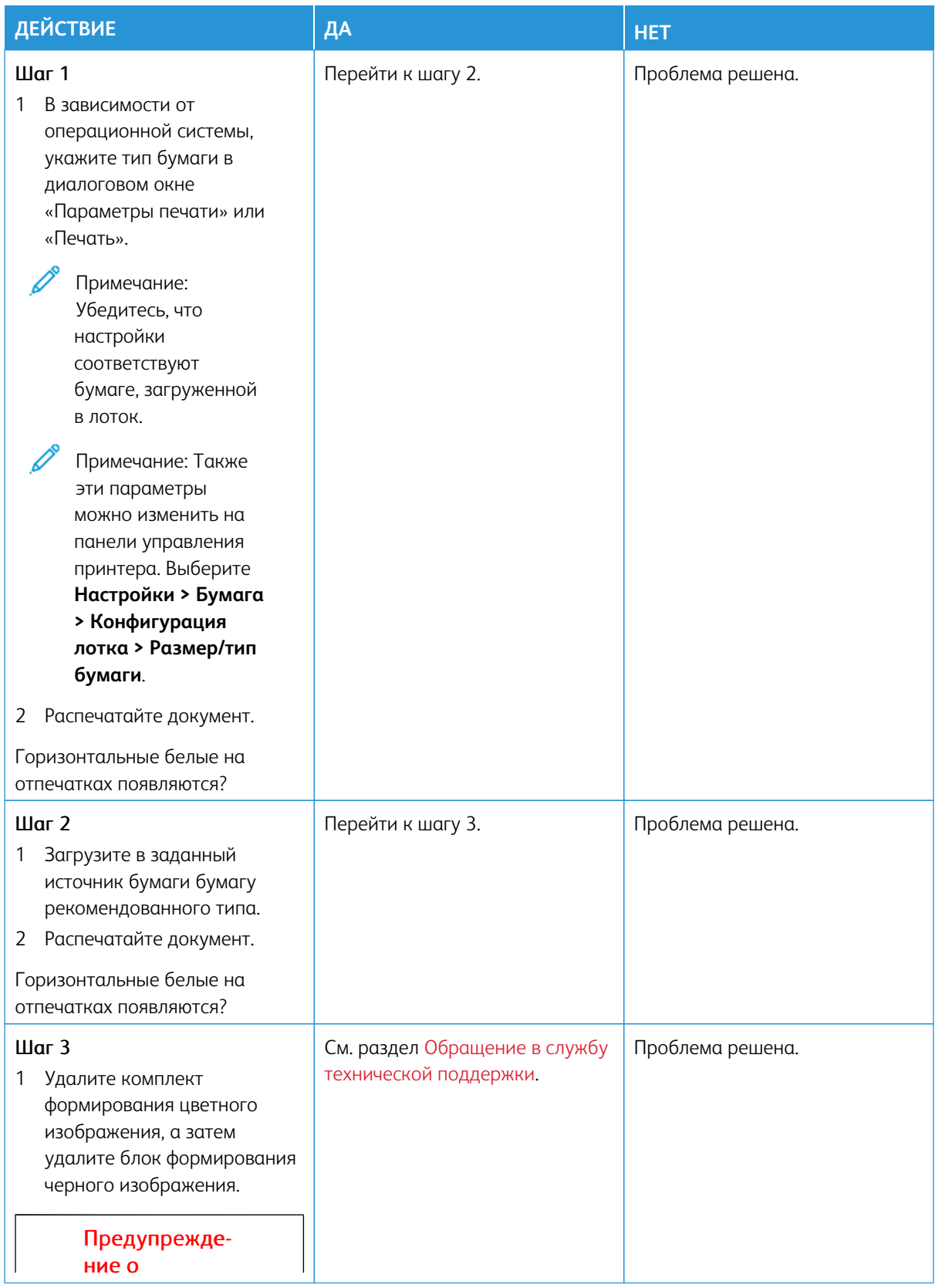

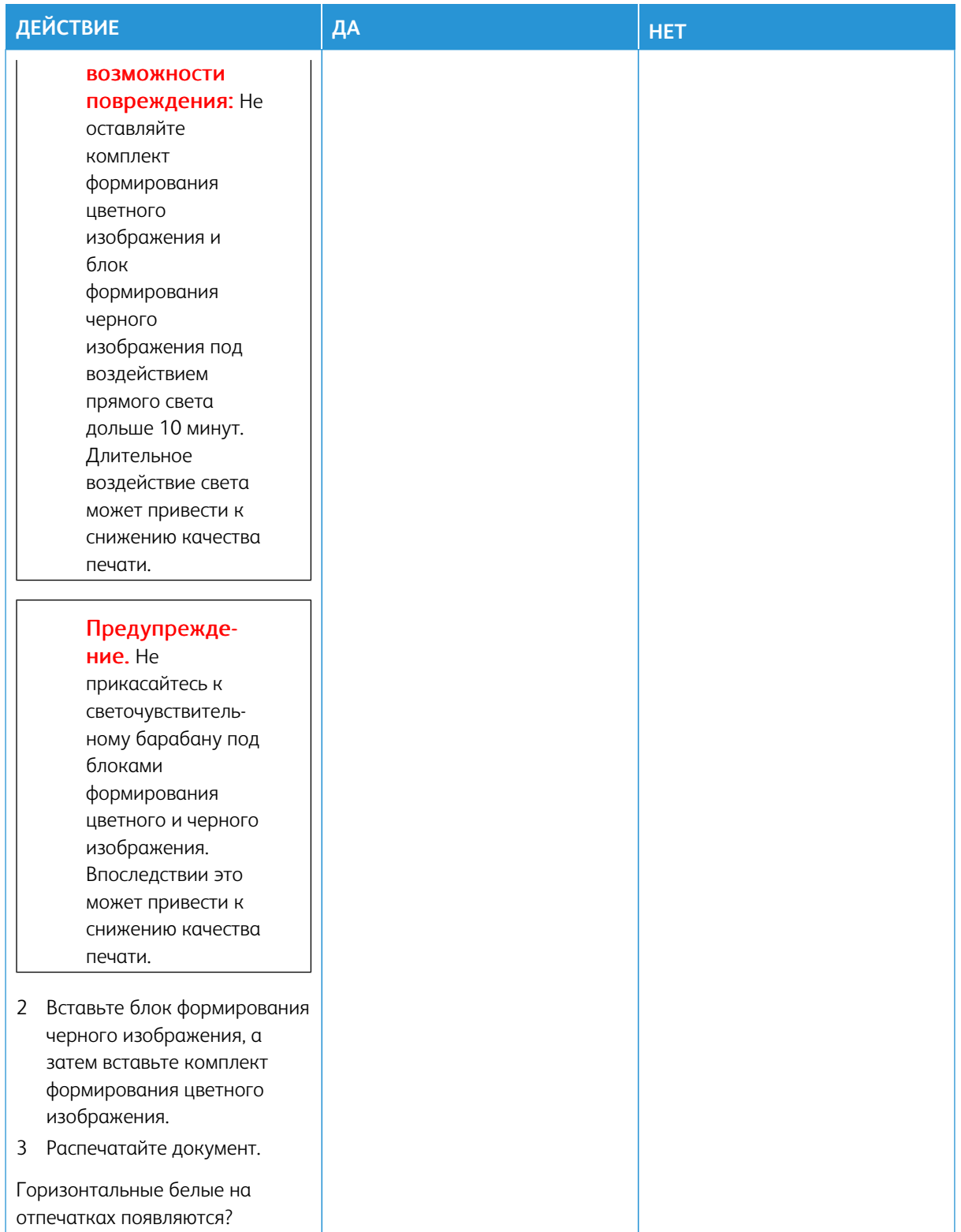

#### **Вертикальные белые линии**

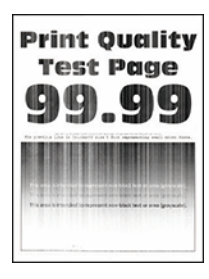

Í

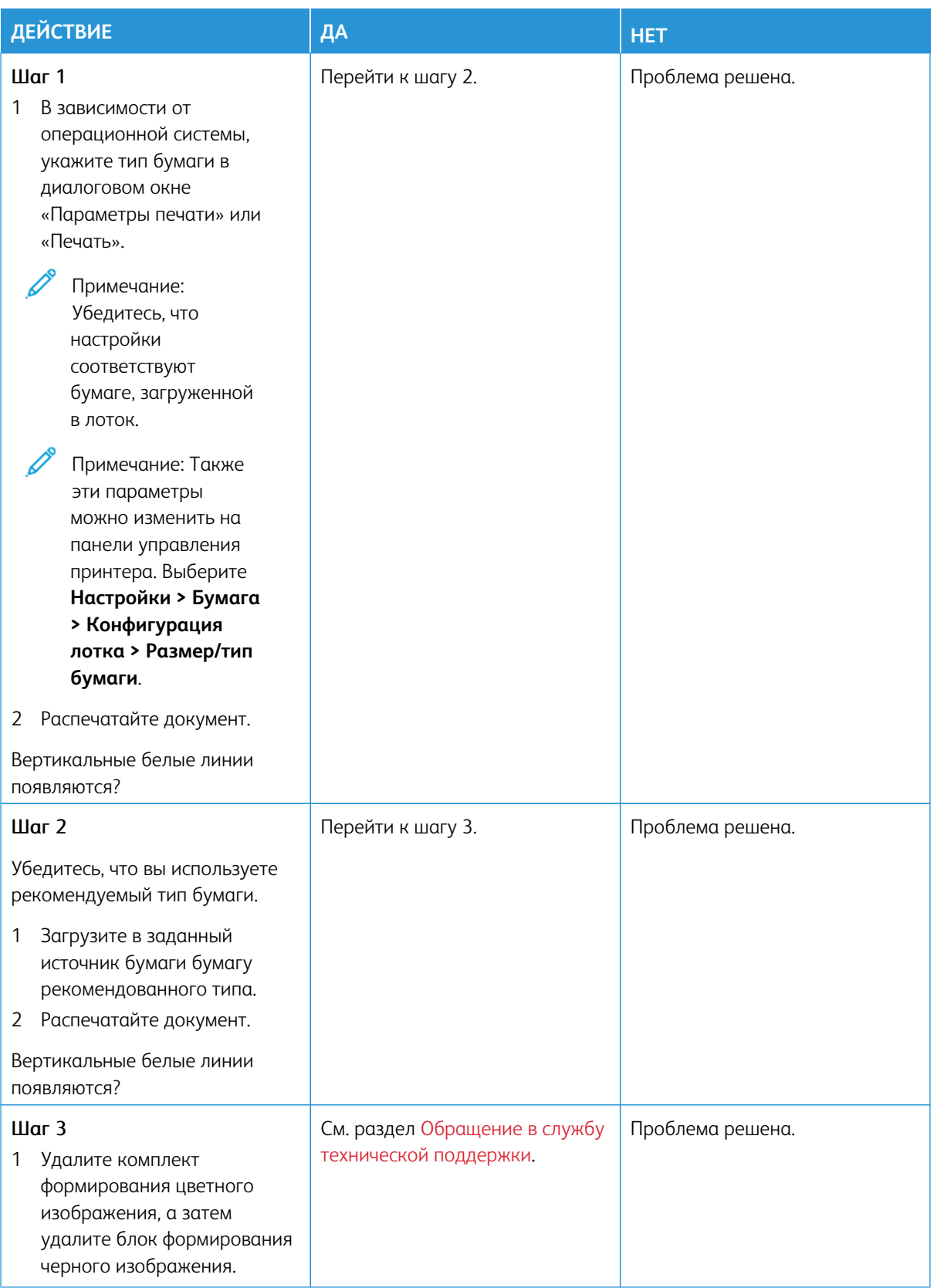

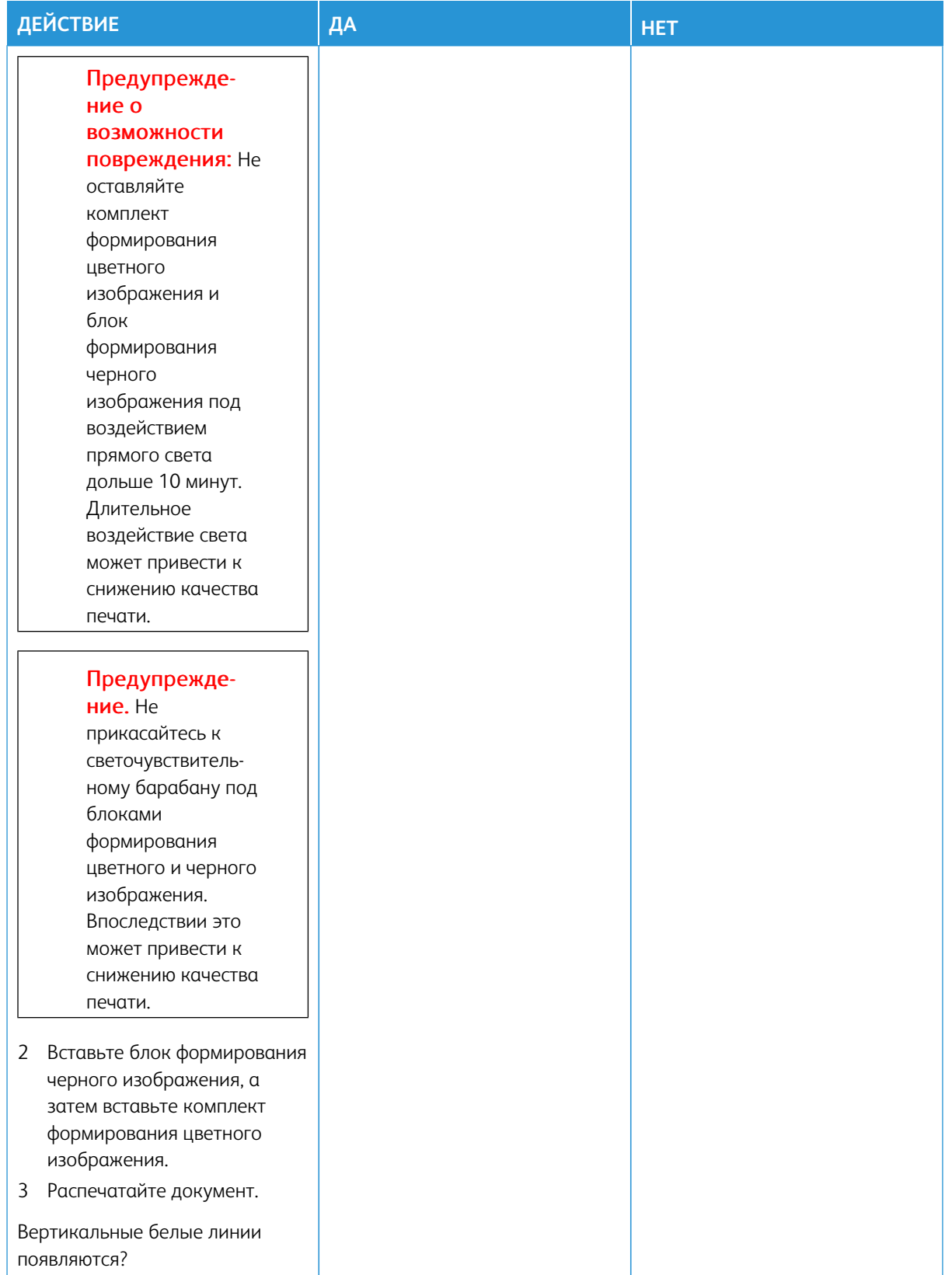

### <span id="page-235-0"></span>**Повторяющиеся дефекты**

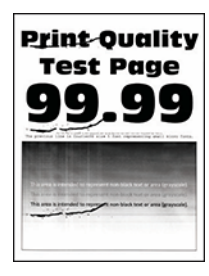

Í

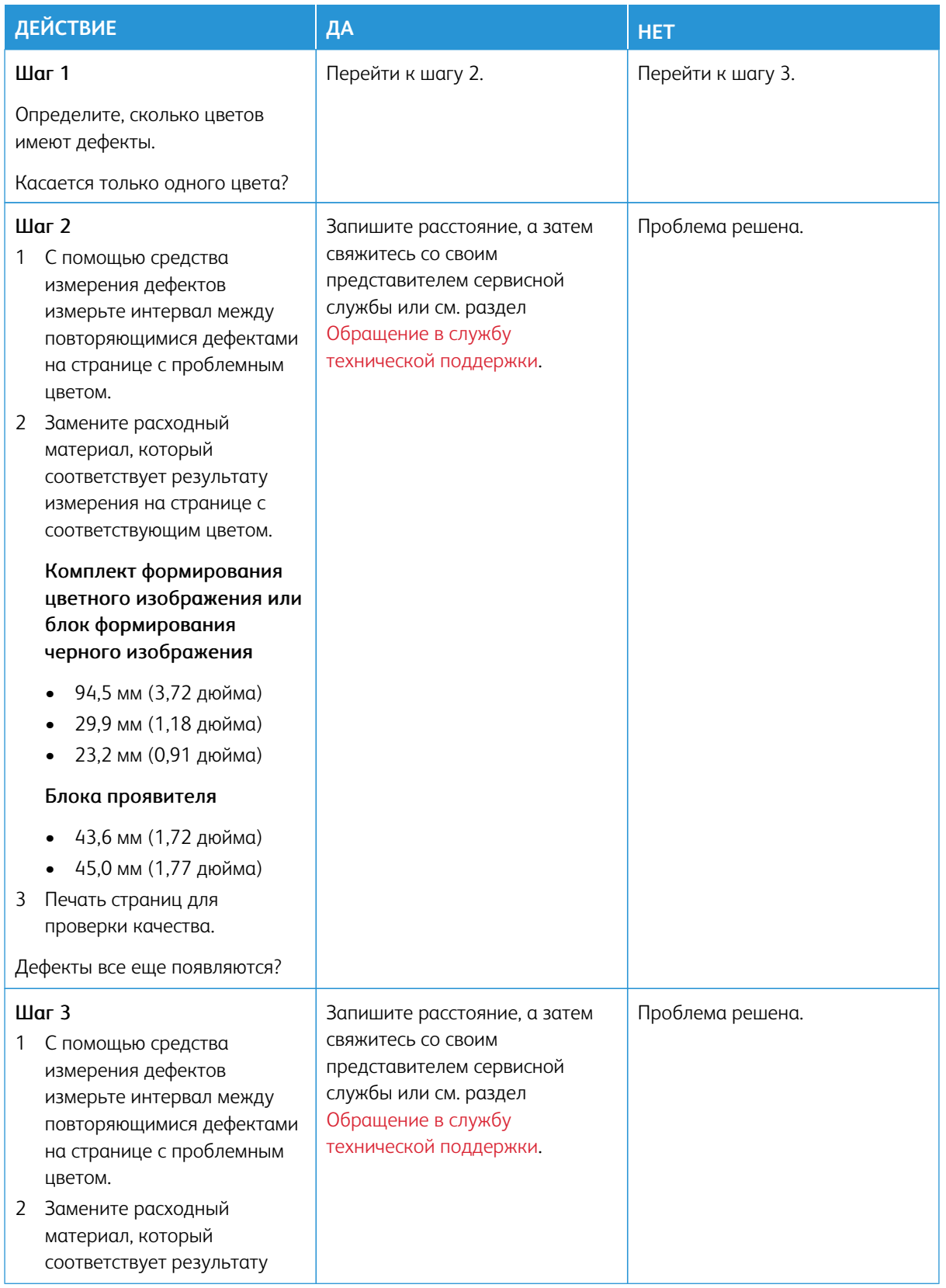

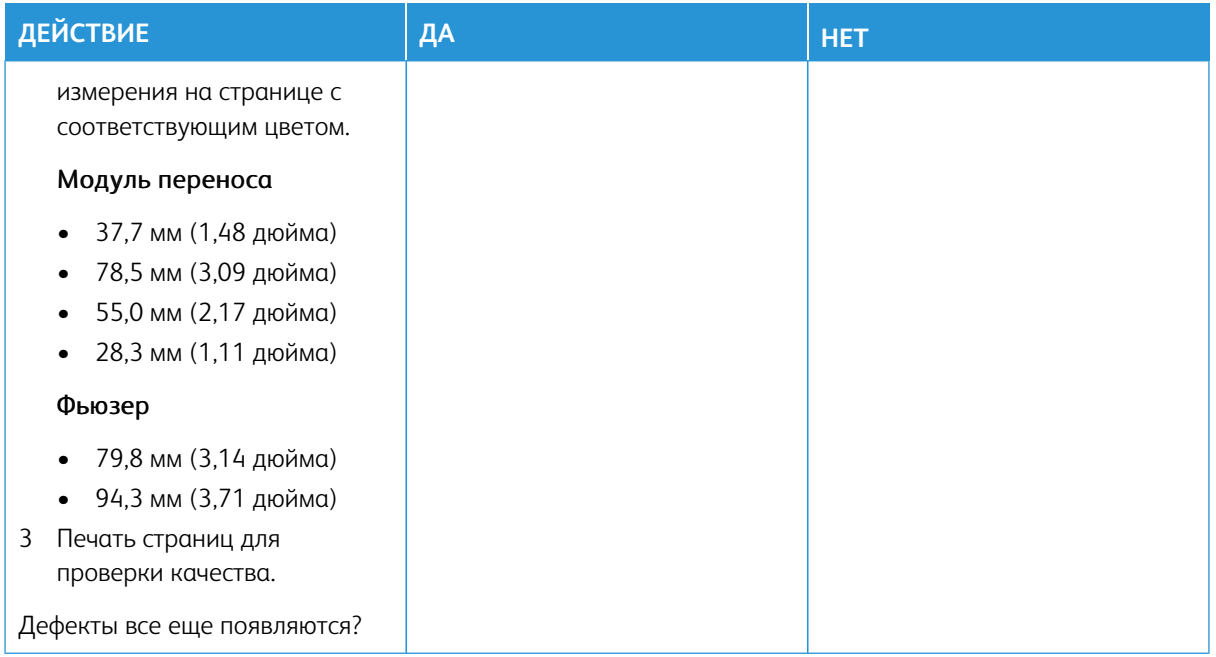

## **ЗАДАНИЯ ПЕЧАТИ НЕ ВЫПОЛНЯЮТСЯ**

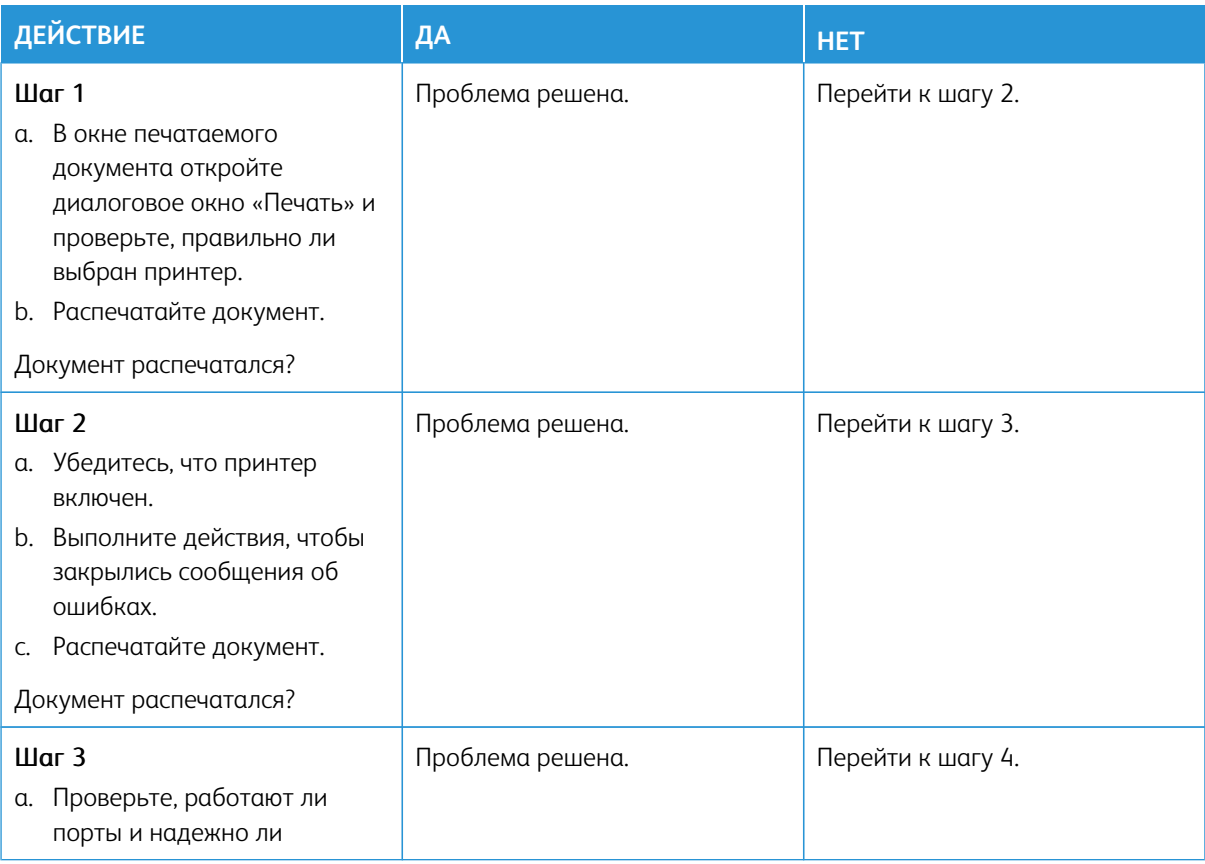

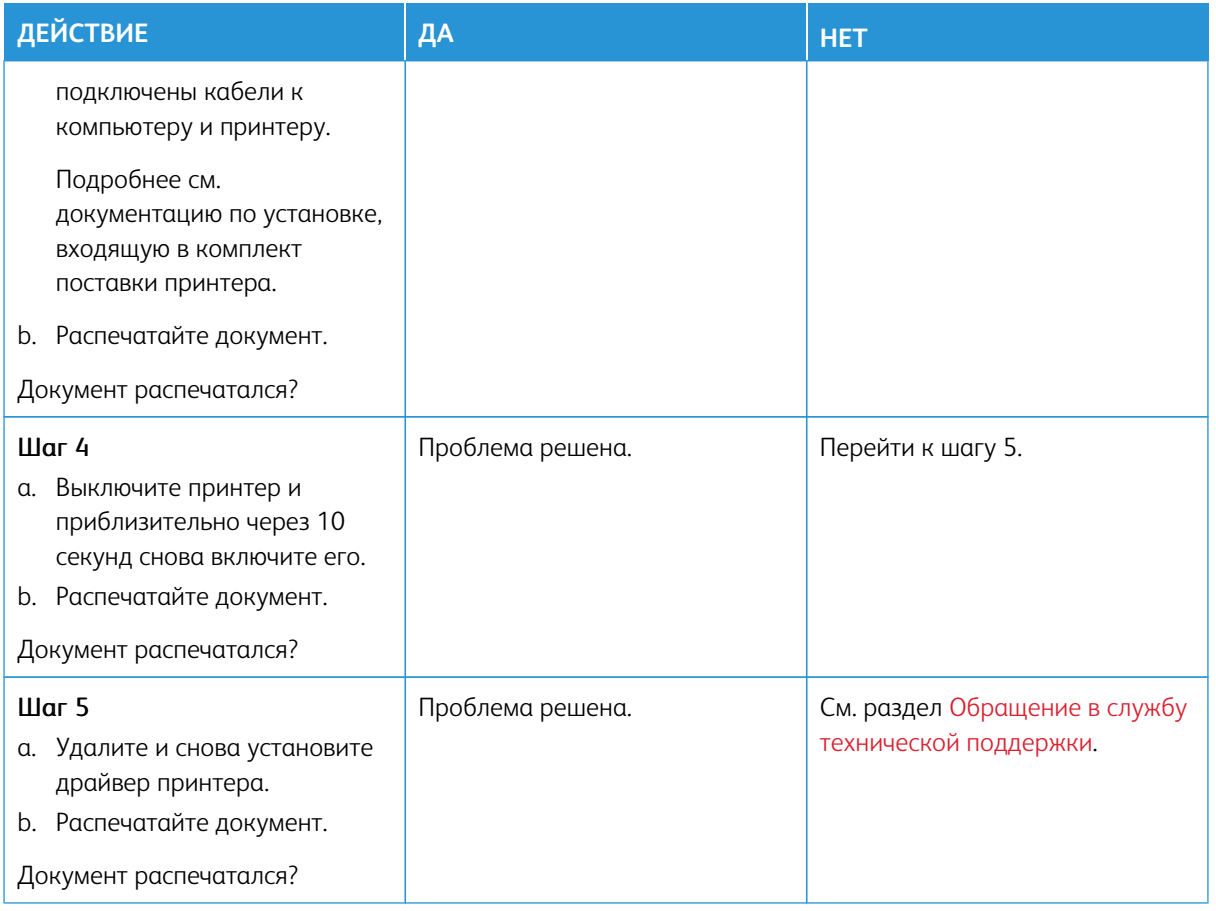

### **МЕДЛЕННАЯ ПЕЧАТЬ**

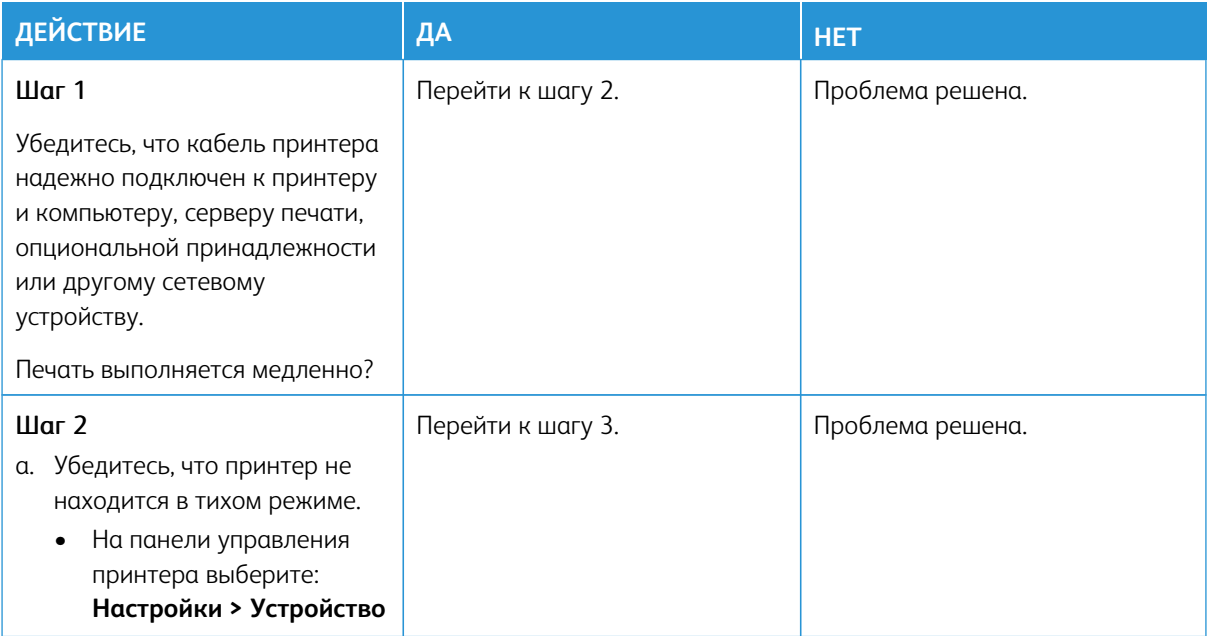

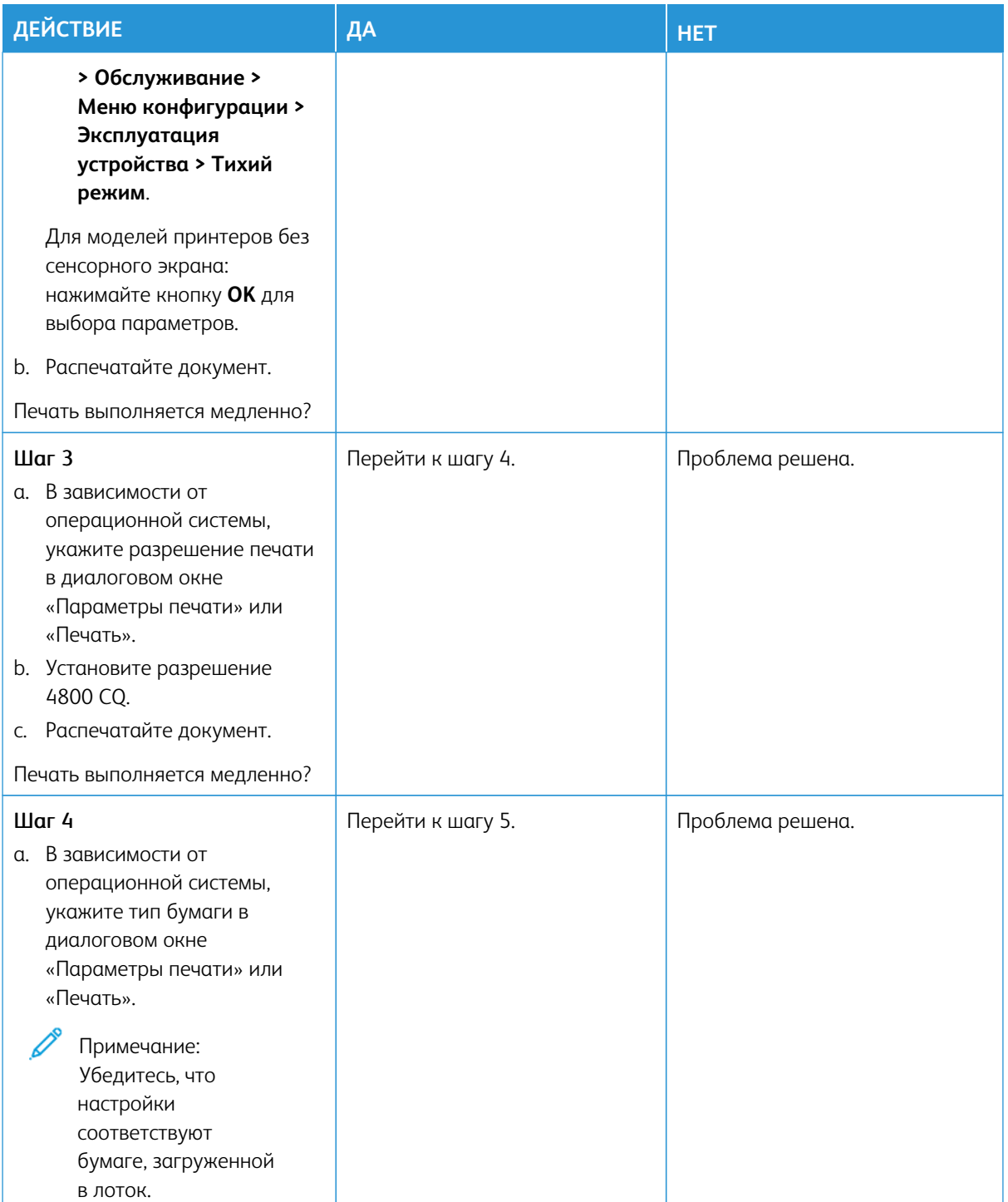

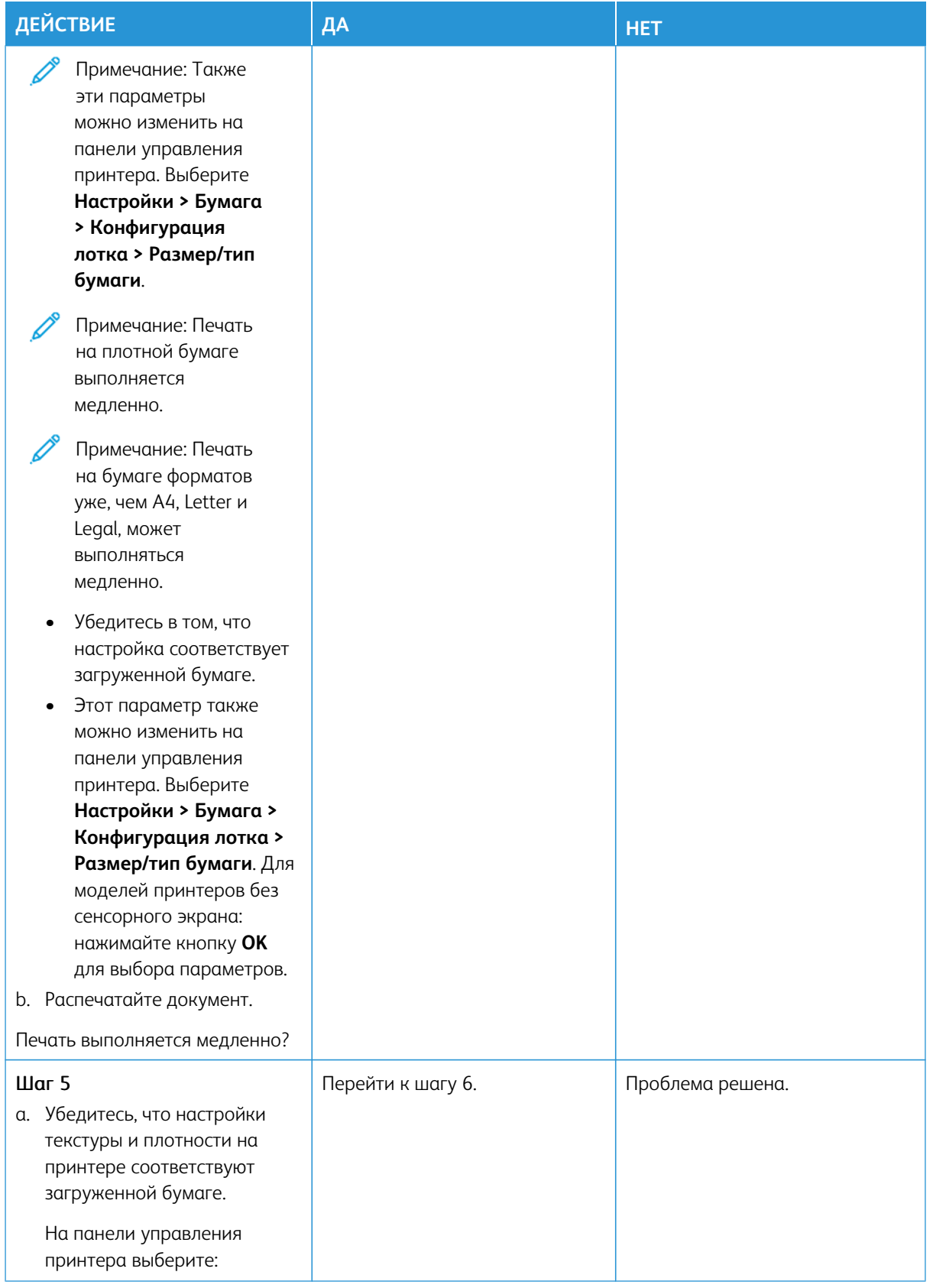

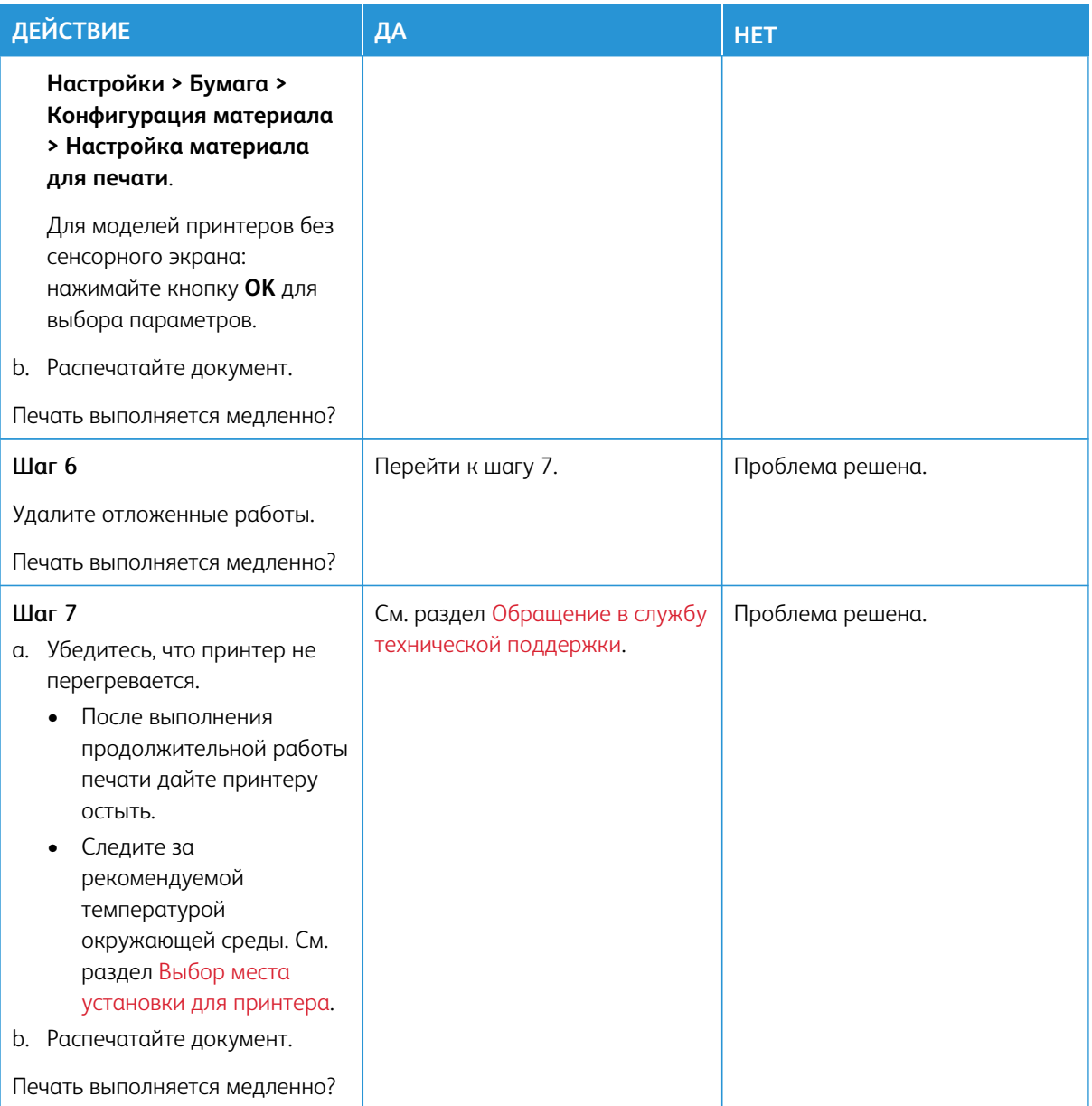

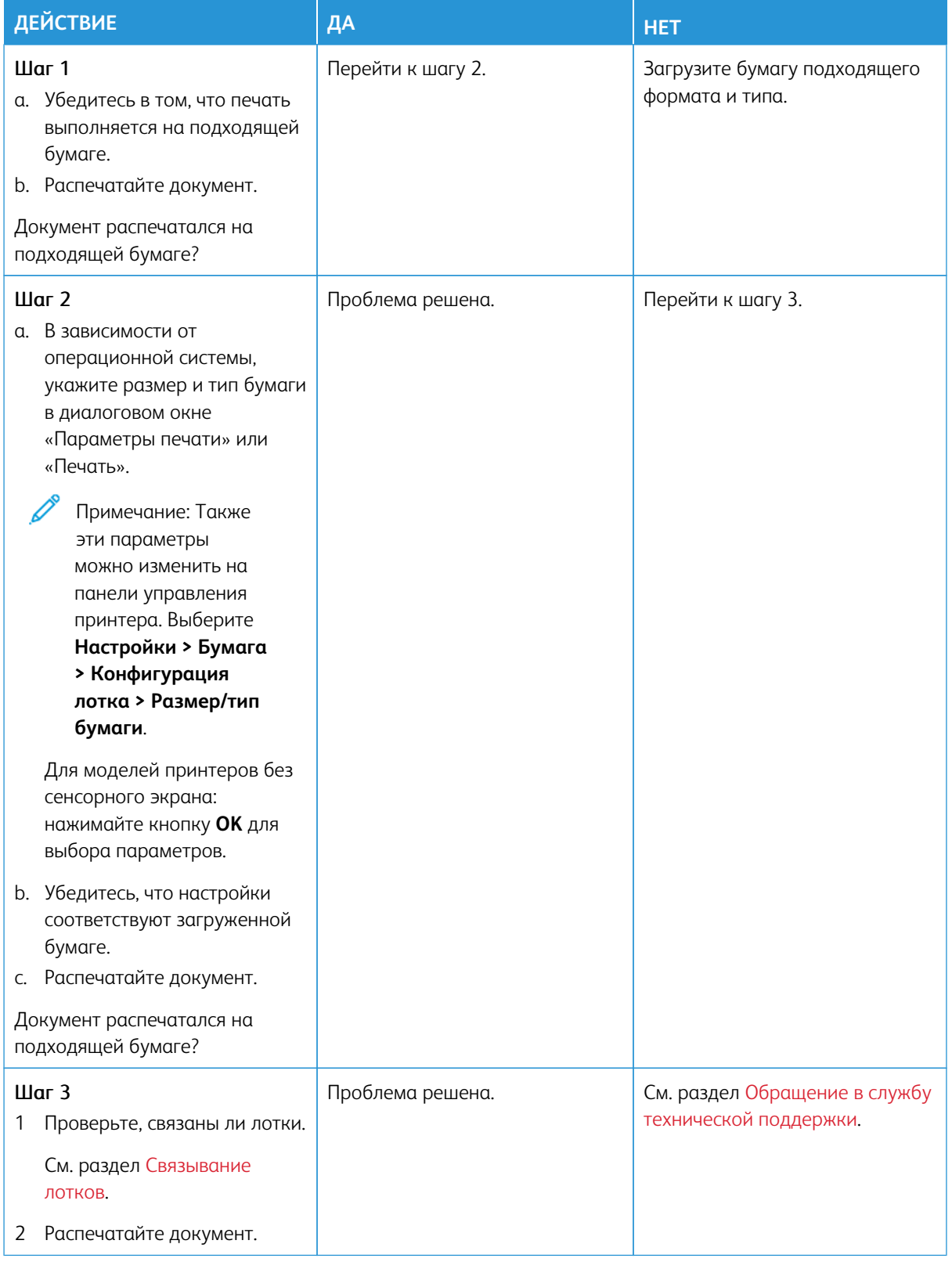

## **ДЛЯ ЗАДАНИЯ ПЕЧАТИ ВЫБРАН НЕПОДХОДЯЩИЙ ЛОТОК ИЛИ НЕПОДХОДЯЩАЯ БУМАГА**

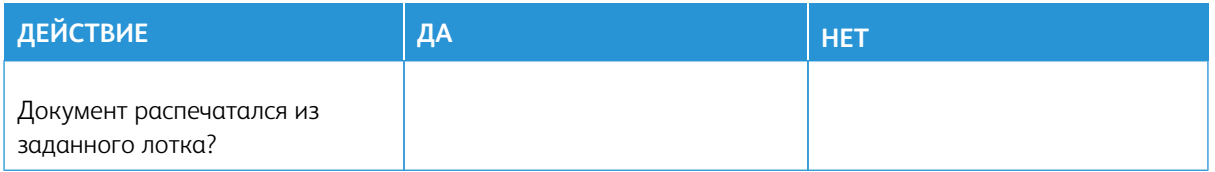

# Принтер не отвечает

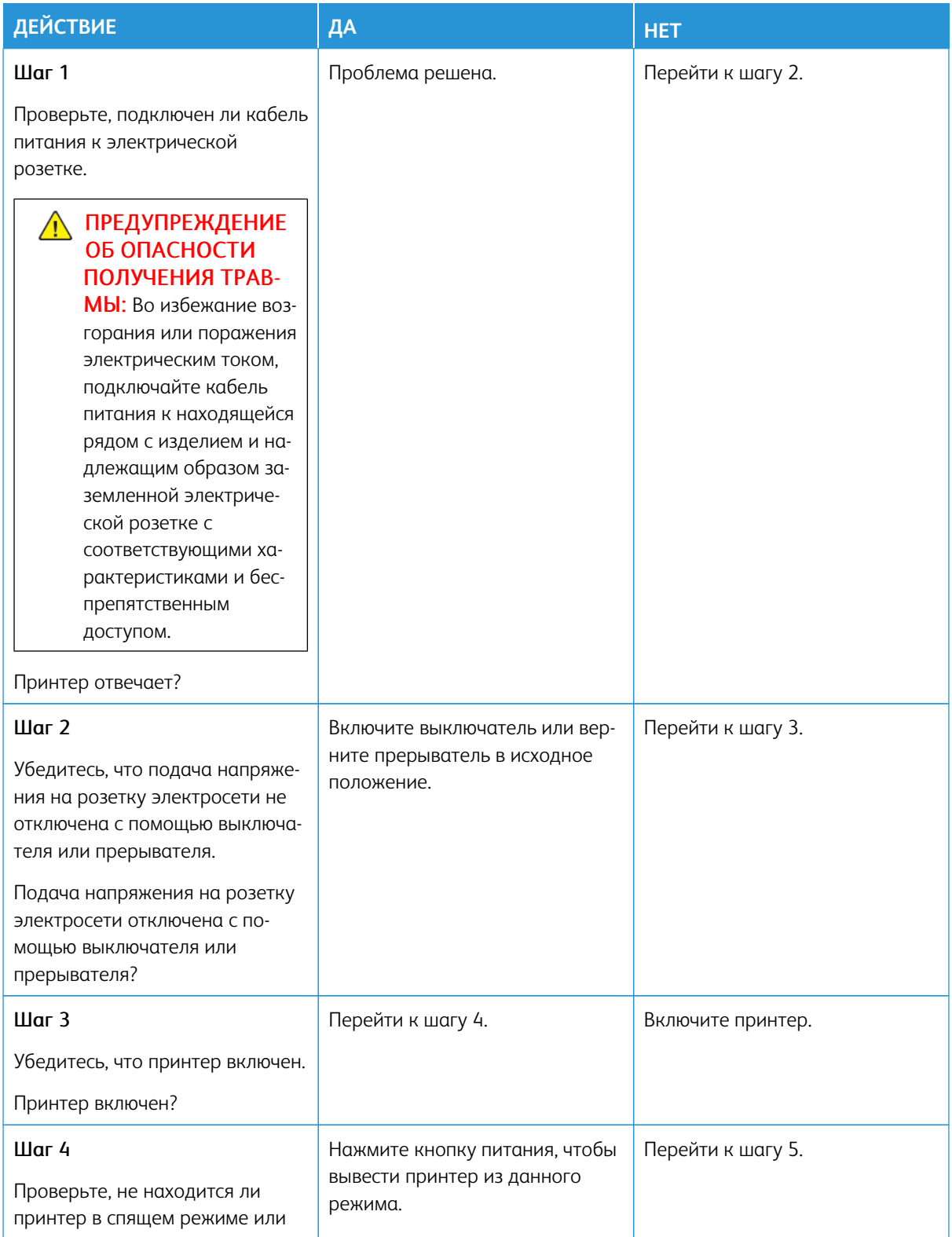

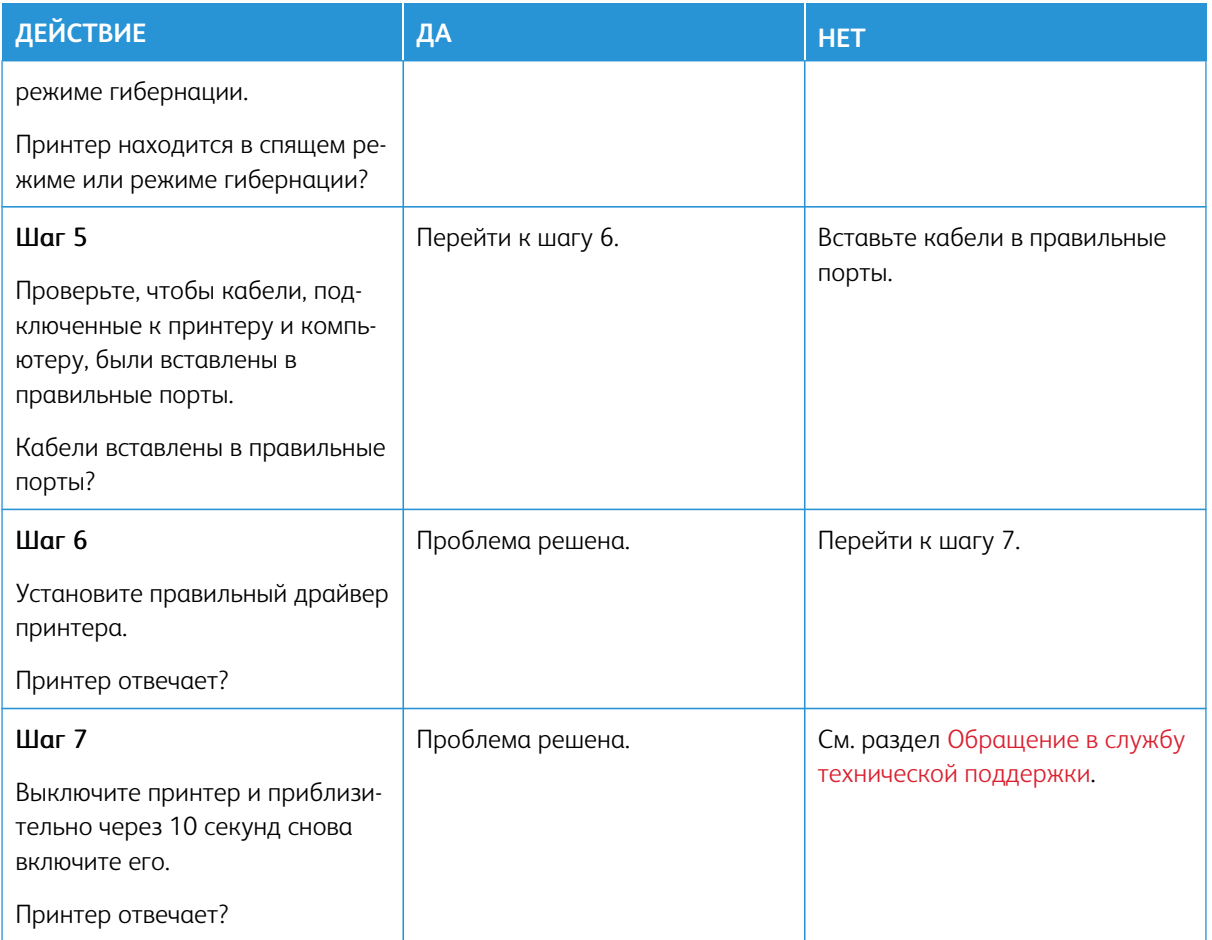

# Не удалось считать данные с флеш-накопителя

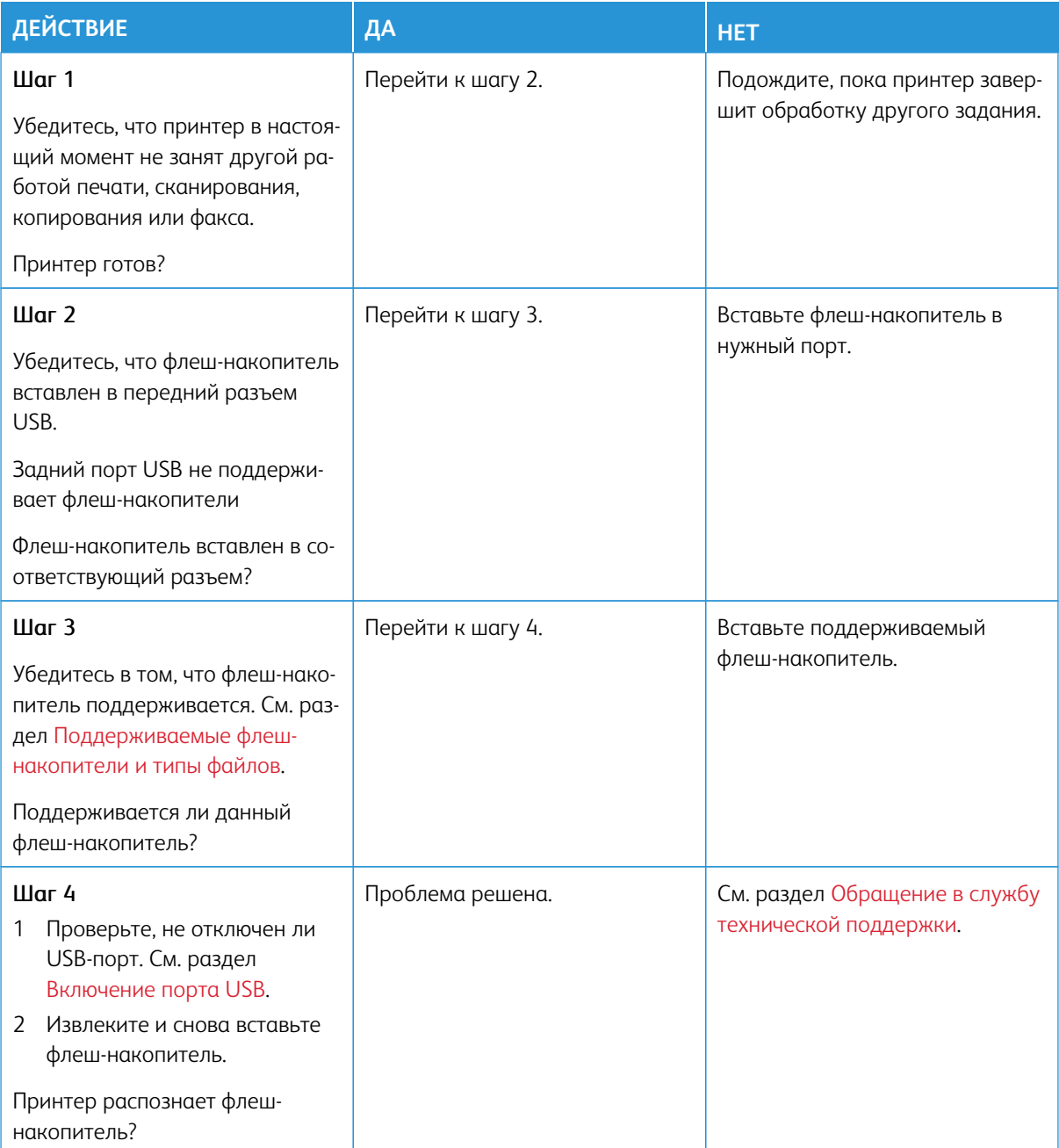

## <span id="page-247-0"></span>Включение порта USB

На панели управления принтера выберите:

**Настройки > Сеть/Порты > USB > Включить порт USB**.

# Проблемы с сетевым подключением

### **НЕВОЗМОЖНО ОТКРЫТЬ ВСТРОЕННЫЙ ВЕБ-СЕРВЕР**

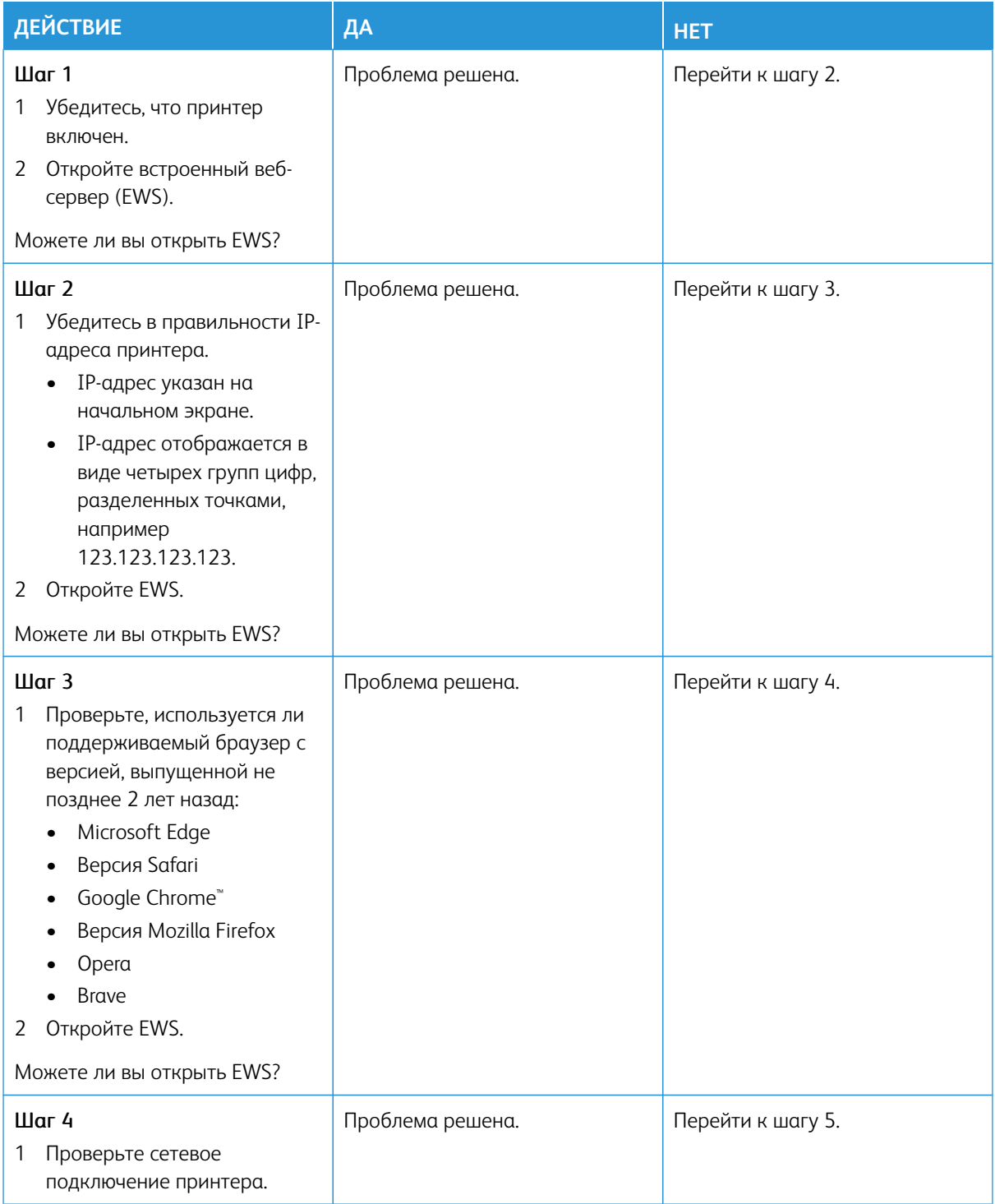

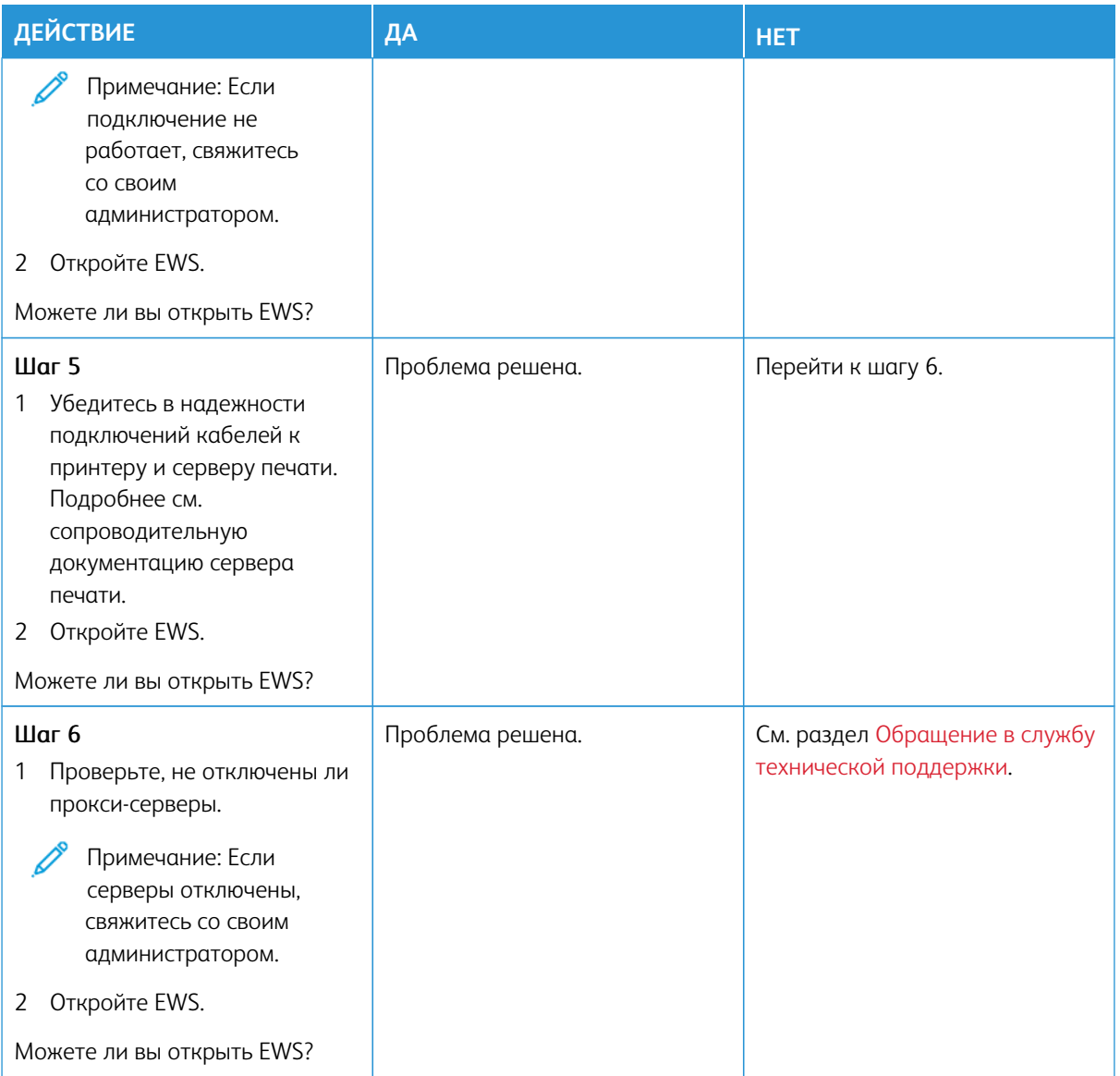

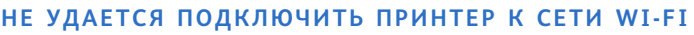

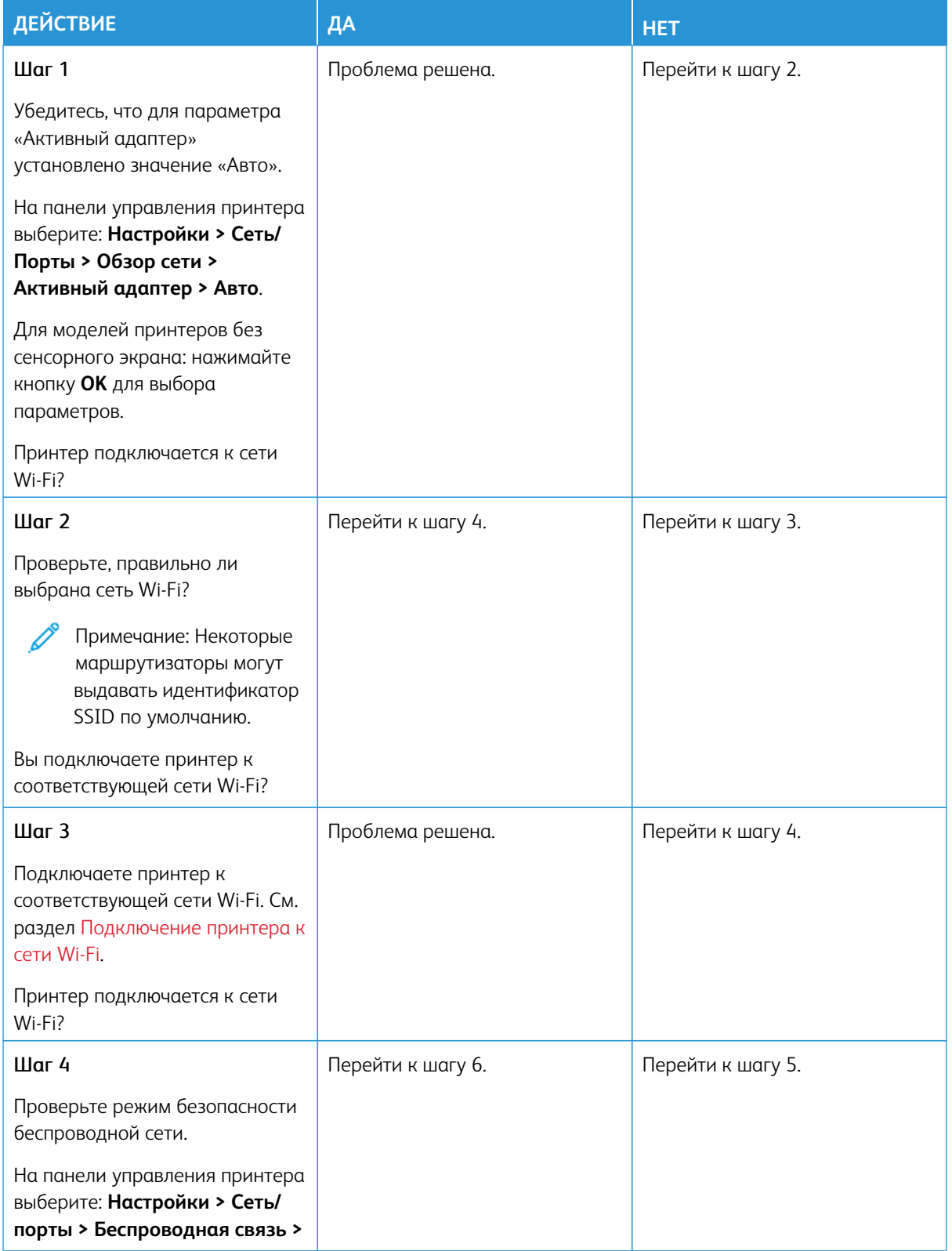

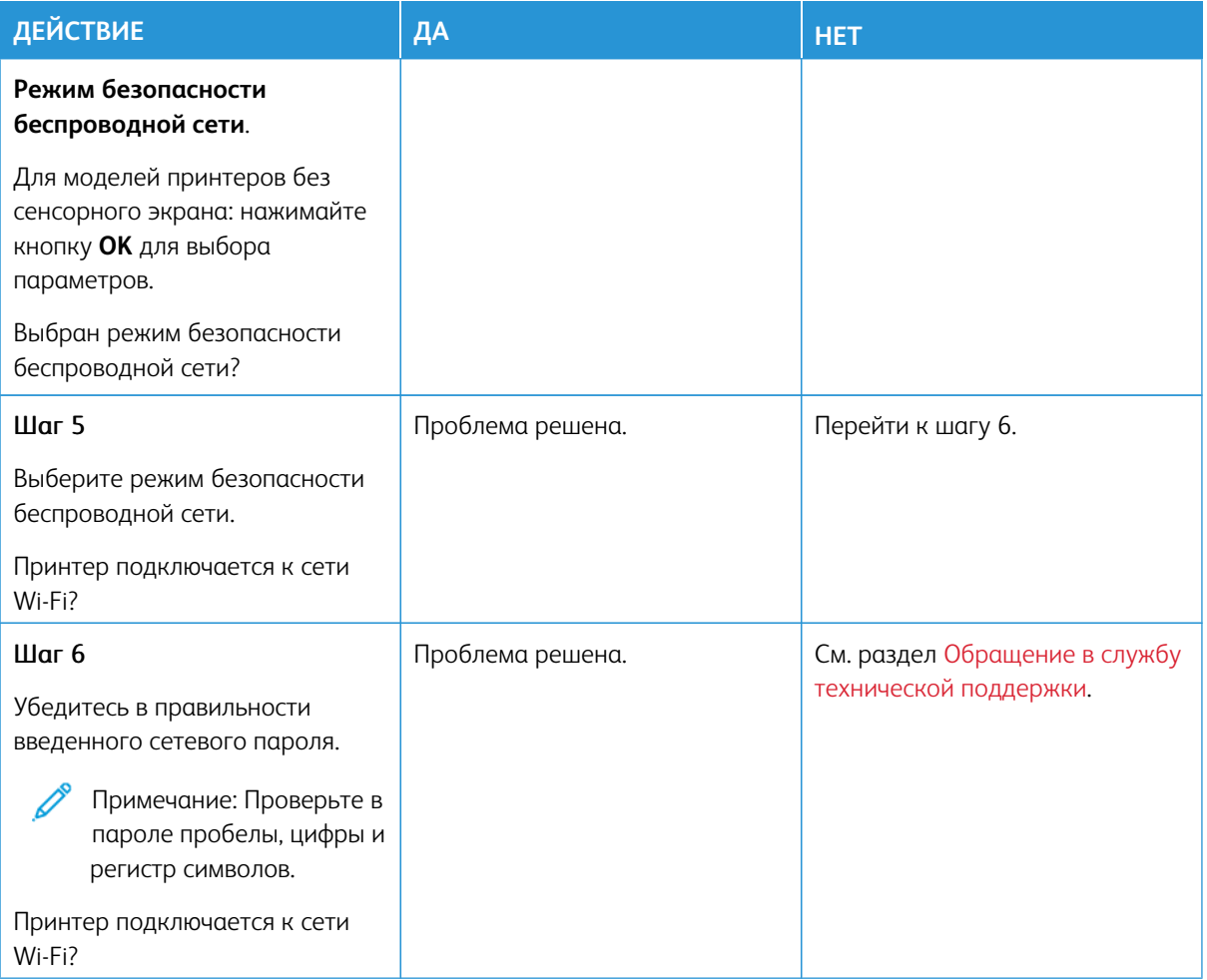
## Проблемы с расходными материалами

#### **ЗАМЕНА КАРТРИДЖА ИЗ-ЗА НЕСООТВЕТСТВИЯ РЕГИОНА ПРИНТЕРА**

Обнаружено несоответствие между регионами для принтера и картриджа. Чтобы устранить эту проблему, необходимо приобрести картридж для соответствующего региона или картридж для всех стран.

Чтобы найти параметры региона принтера и тонер-картриджа, напечатайте страницы для проверки качества печати. На панели управления принтера выберите: **Настройки > Устранение неисправностей > Печать страниц для проверки качества**.

- Первая цифра в сообщении после 42 указывает регион принтера.
- Вторая цифра в сообщении после 42 указывает регион картриджа.

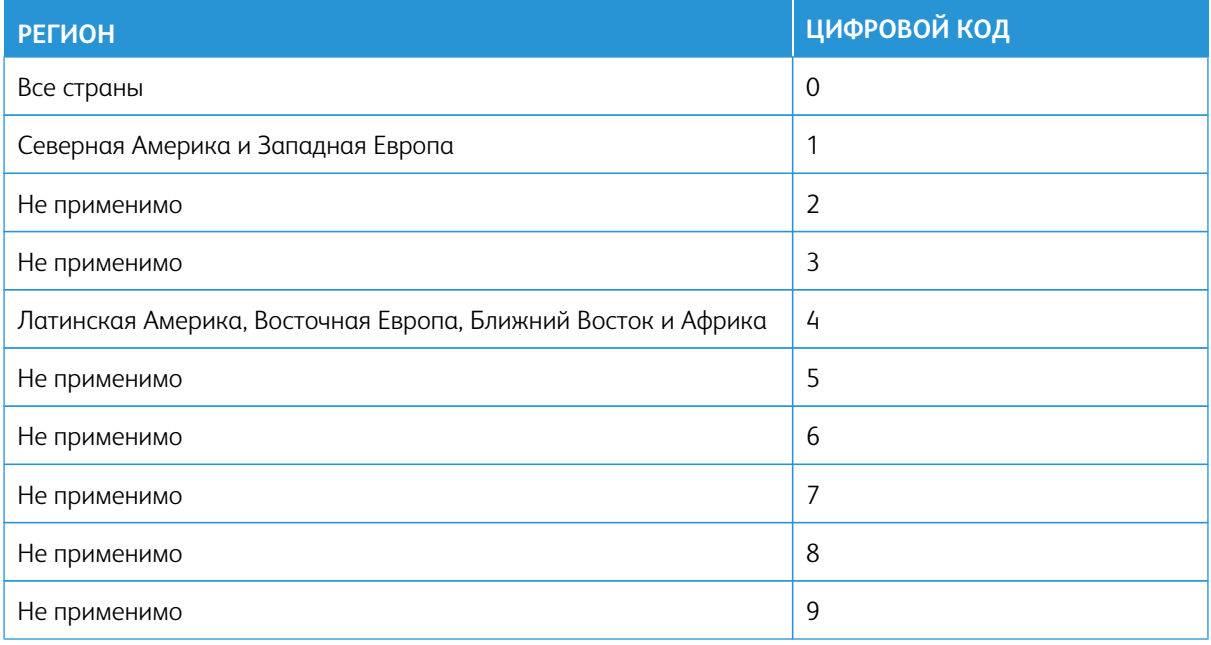

Примечание: Чтобы найти параметры региона принтера и тонер-картриджа, напечатайте страницы для проверки качества печати. На панели управления выберите **Настройки > Устранение неисправностей > Печать страниц для проверки качества**.

# **РАСХОДНЫЕ МАТЕРИАЛЫ СТОРОННИХ ПРОИЗВОДИТЕЛЕЙ**

На принтере обнаружен расходный материал стороннего производителя.

Принтер Xerox рассчитан на работу с оригинальными расходными материалами Xerox. Использование расходных материалов сторонних производителей может снижать производительность, надежность или срок службы принтера и его компонентов формирования изображения.

Все индикаторы срока службы предназначены для работы с расходными материалами Xerox и могут выдавать непредвиденные результаты при использовании расходных материалов сторонних производителей. Использование компонентов формирования изображения дольше предусмотренного срока службы может повредить принтер Xerox или соответствующие компоненты.

Предупреждение о возможности повреждения: Использование расходных материалов сторонних производителей может повлиять на гарантию. Ущерб, возникший в результате использования расходных материалов сторонних производителей, может не покрываться гарантией.

Если вы не хотите брать на себя подобный риск, удалите из принтера расходные материалы сторонних производителей и установите оригинальные расходные материалы Xerox. См. раздел [Использование](#page-173-0)  [оригинальных расходных материалов Xerox](#page-173-0).

Если принтер не выполняет печать после стирания сообщения об ошибке сбросьте счетчиков использования расходных материалов.

- 1. На панели управления выберите **Настройки > Устройство > Обслуживание > Меню конфигурации > Использование и счетчики расходных материалов.**
- 2. Выберите деталь или расходный материал, счетчик которого вы хотите сбросить, а затем нажмите **Старт**.
- 3. Прочитайте предупредительное сообщение, а затем нажмите **Продолжить**.
- 4. Двумя пальцами нажмите на дисплей на 15 с, чтобы очистить сообщение.

Примечание: Если вы не можете сбросить счетчики использования расходных материалов, верните расходные материалы в место покупки.

# Устранение застреваний

# **ПРЕДОТВРАЩЕНИЕ ЗАСТРЕВАНИЙ**

# **Правильно загрузите бумагу**

• Убедитесь в том, что бумага лежит в лотке ровно.

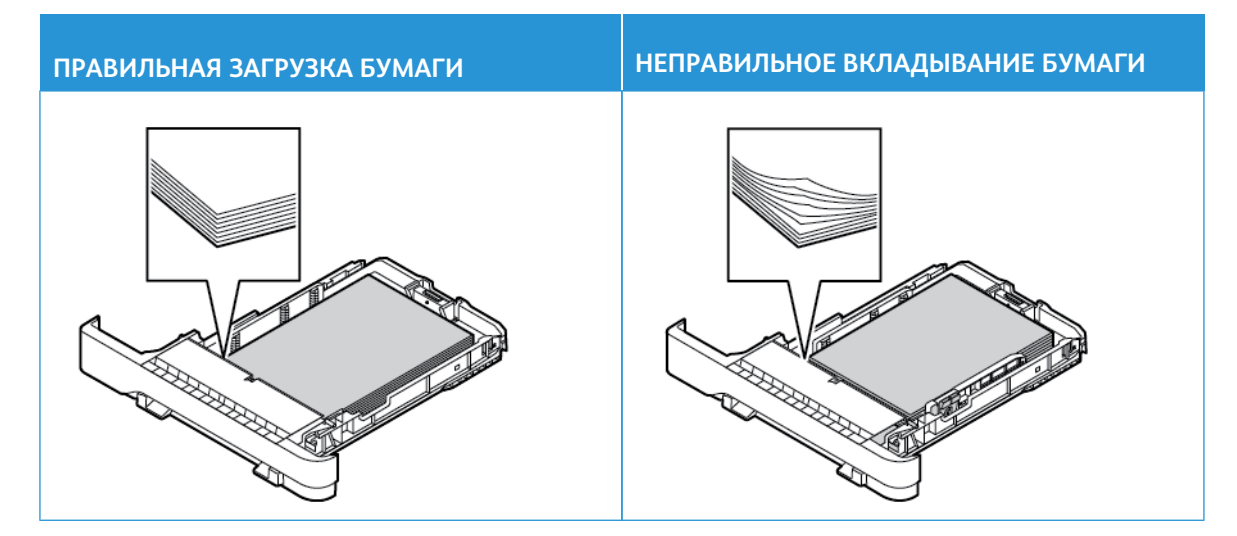

- Не загружайте и не извлекайте лотки во время печати.
- Не загружайте слишком много бумаги, высота стопки не должна превышать индикатора максимальной загрузки бумаги.
- Не задвигайте бумагу в лоток. Загрузите бумагу, как показано на рисунке.

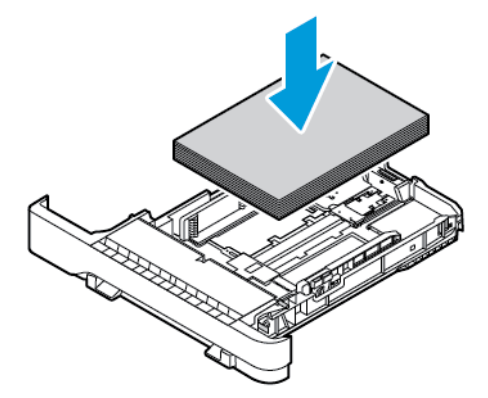

- Убедитесь в том, что направляющие бумаги расположены правильно и не слишком сильно сжимают бумагу или конверты.
- После вкладывания бумаги задвиньте лоток в принтер до упора.

#### **Используйте рекомендованную бумагу**

- Используйте только рекомендованную бумагу или специальные материалы для печати.
- Не загружайте в принтер измятую, покоробленную, влажную и скрученную бумагу.
- Перед вкладыванием стопки бумаги согните ее в разные стороны, пролистайте и выровняйте края.

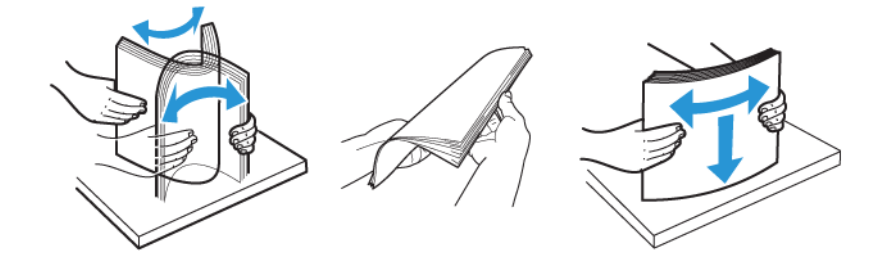

- Не используйте материалы, разрезанные или обрезанные вручную.
- Не помещайте в один лоток бумагу, различающуюся по формату, плотности или типу.
- Убедитесь, что размер и тип бумаги правильно указаны на компьютере или панели управления принтера.
- Следуйте рекомендациям изготовителя при хранении бумаги.

#### **ОПРЕДЕЛЕНИЕ МЕСТ ЗАСТРЕВАНИЙ**

- Если для функции «Помощник при застреваниях» установлено значение **Вкл**, после извлечения застрявшей страницы могут выводиться пустые или не полностью распечатанные страницы. Проверьте, нет ли чистых страниц на выходе.
- Если для параметра «Восстановление после застревания» установлено значение «**Вкл**» или «**Авто**», принтер повторно печатает застрявшие страницы.

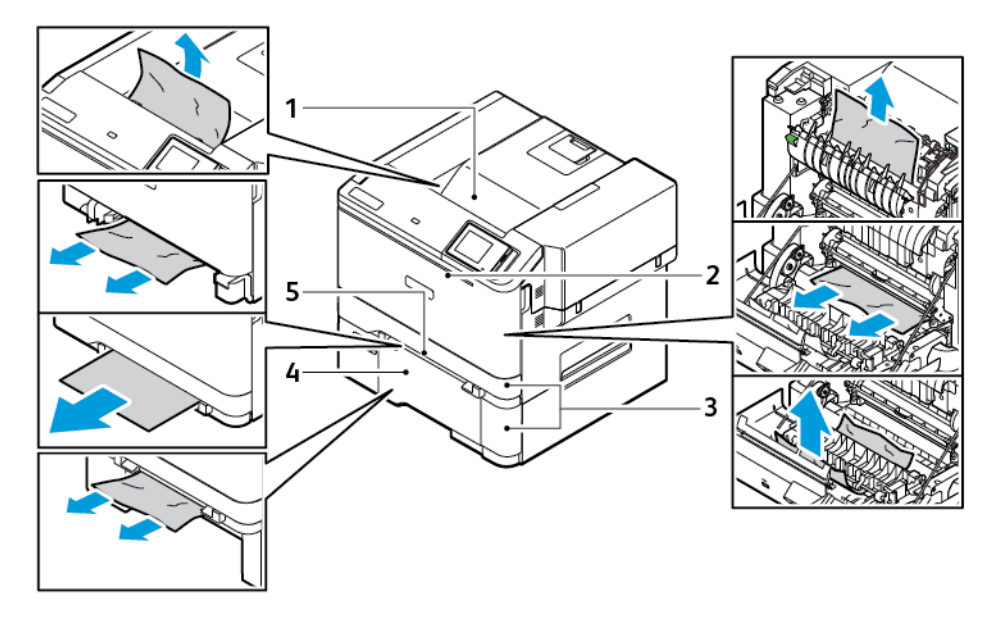

- 1. Стандартный выходной лоток
- 2. Дверца A
- 3. Стандартный лоток на 250 листов и опциональный лоток на 550 листов.
- 4. Многоцелевое устройство подачи
- 5. Устройство ручной подачи

#### **ЗАСТРЕВАНИЕ БУМАГИ В СТАНДАРТНОМ ЛОТКЕ**

1. Извлеките лоток и устройство ручной подачи.

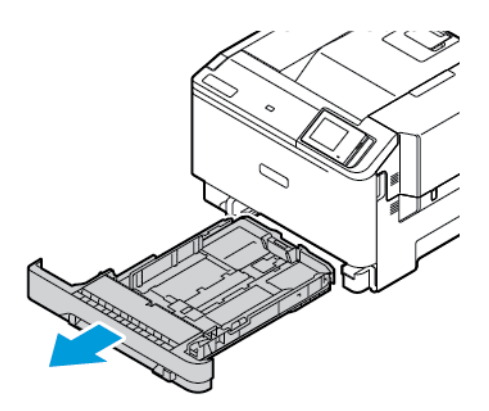

2. Извлеките застрявшую бумагу.

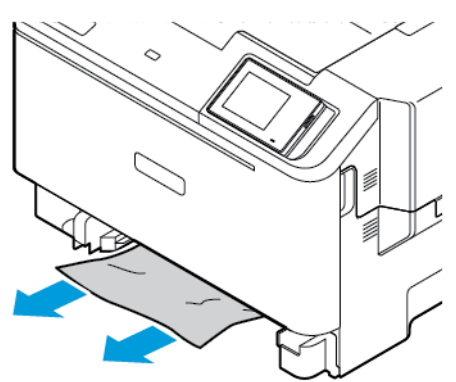

Примечание: Убедитесь, что все обрывки бумаги удалены.

3. Установите лоток и устройство ручной подачи.

# **ЗАСТРЕВАНИЕ БУМАГИ В СТАНДАРТНОМ ВЫХОДНОМ ЛОТКЕ**

Извлеките застрявшую бумагу.

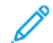

Примечание: Проверьте, чтобы не осталось обрывков бумаги.

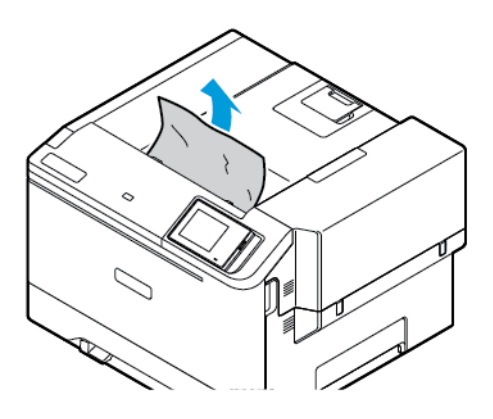

# **ЗАСТРЕВАНИЕ БУМАГИ В УСТРОЙСТВЕ РУЧНОЙ ПОДАЧИ**

1. Извлеките лоток и устройство ручной подачи.

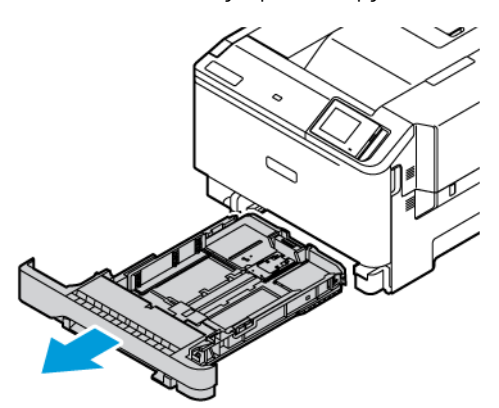

2. Извлеките застрявшую бумагу.

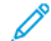

Примечание: Проверьте, чтобы не осталось обрывков бумаги.

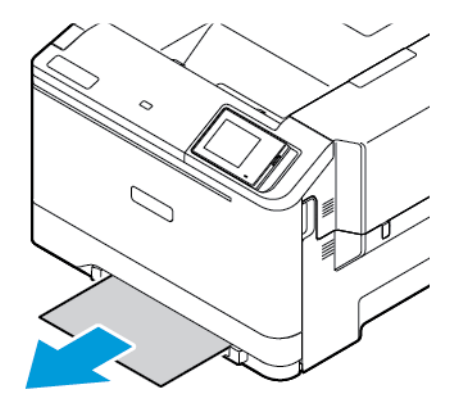

3. Установите лоток и устройство ручной подачи.

# **ИЗВЛЕЧЕНИЕ ЗАСТРЯВШЕЙ БУМАГИ ЗА ДВЕРЦЕЙ A**

1. Откройте дверцу A.

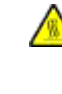

ПРЕДУПРЕЖДЕНИЕ ОБ ОПАСНОСТИ ОЖОГА: Детали в принтере могут сильно нагреваться. Для снижения вероятности травмы, вызванной прикосновением к горячей поверхности, подождите, пока поверхность остынет.

Предупреждение о возможности повреждения: Для предотвращения повреждения от электростатического разряда коснитесь любой открытой металлической части корпуса принтера, прежде чем открыть или дотронуться до внутренних частей принтера.

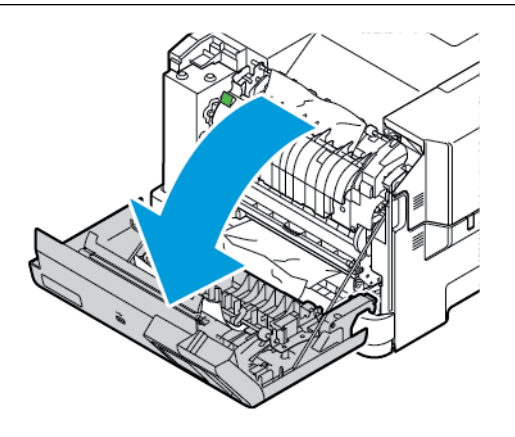

2. Извлеките застрявшую бумагу из одного из следующих участков:

Примечание: Проверьте, чтобы не осталось обрывков бумаги.

• Участок фьюзера

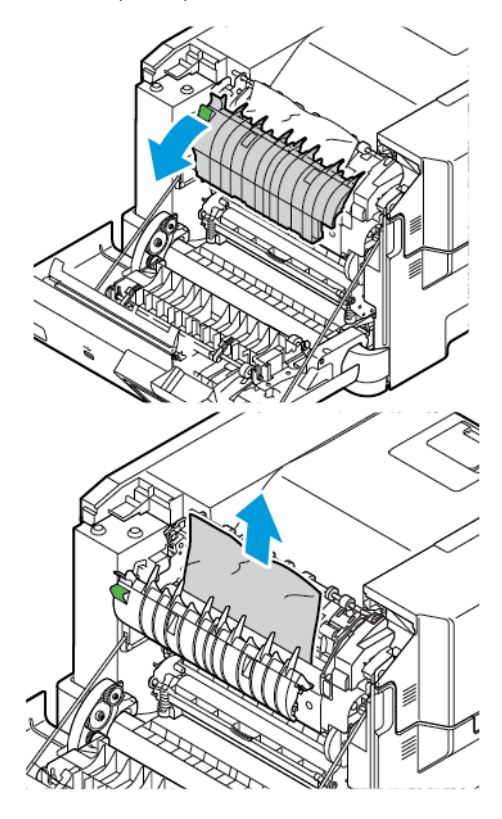

• Под участком фьюзера

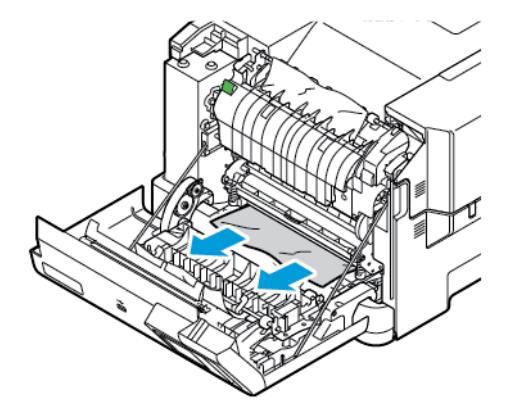

• Устройство двусторонней печати

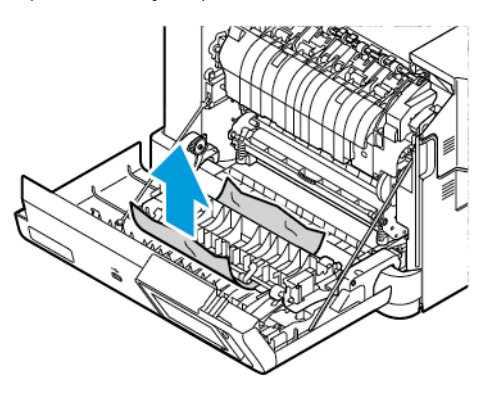

3. Закройте дверцу A.

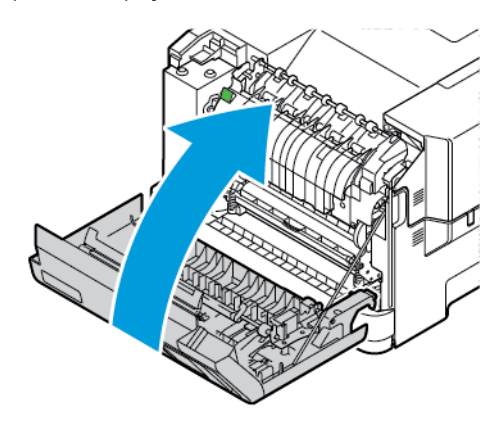

# Проблемы с подачей бумаги

# **КОНВЕРТ ЗАКЛЕИВАЕТСЯ ПРИ ПЕЧАТИ**

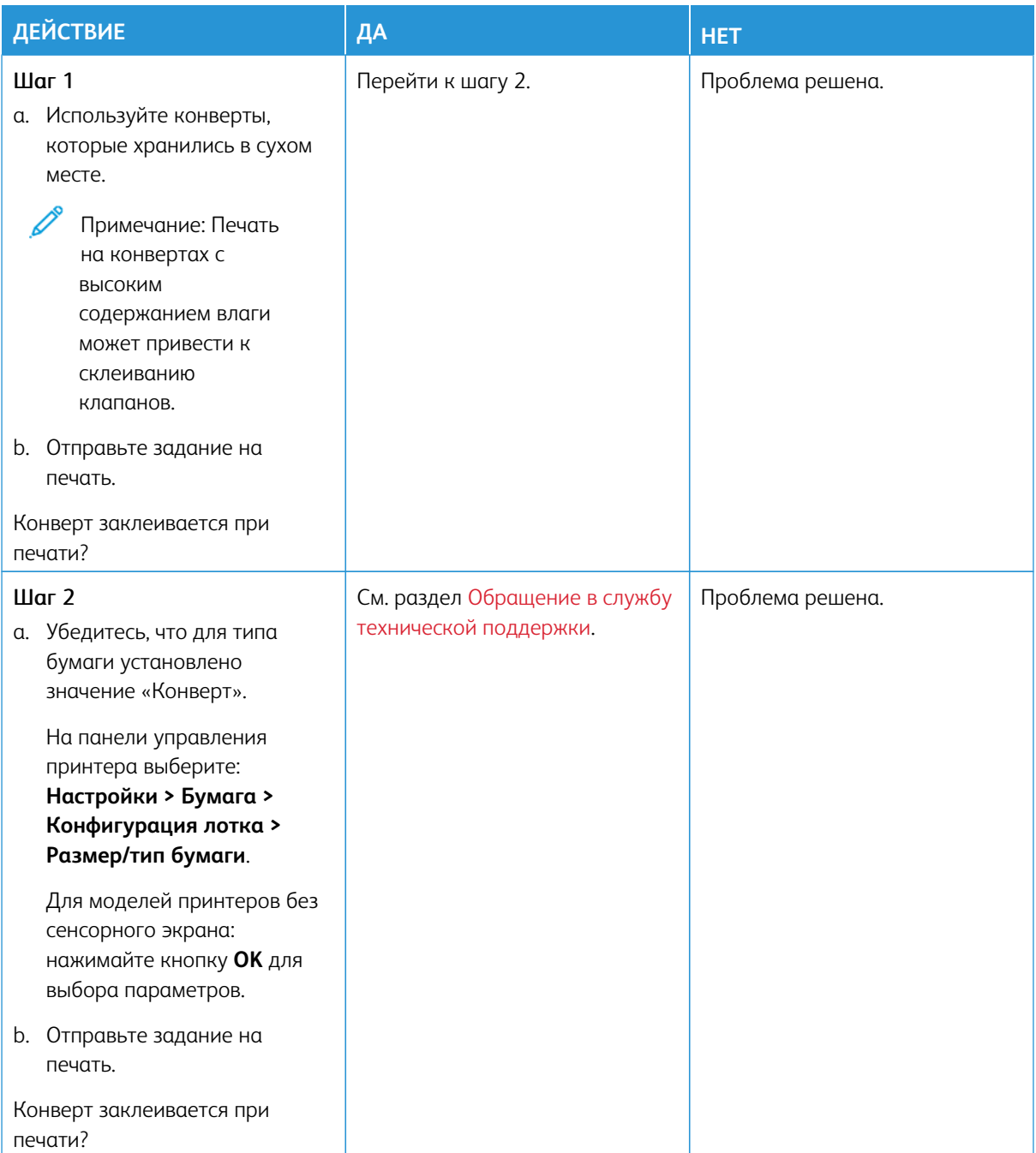

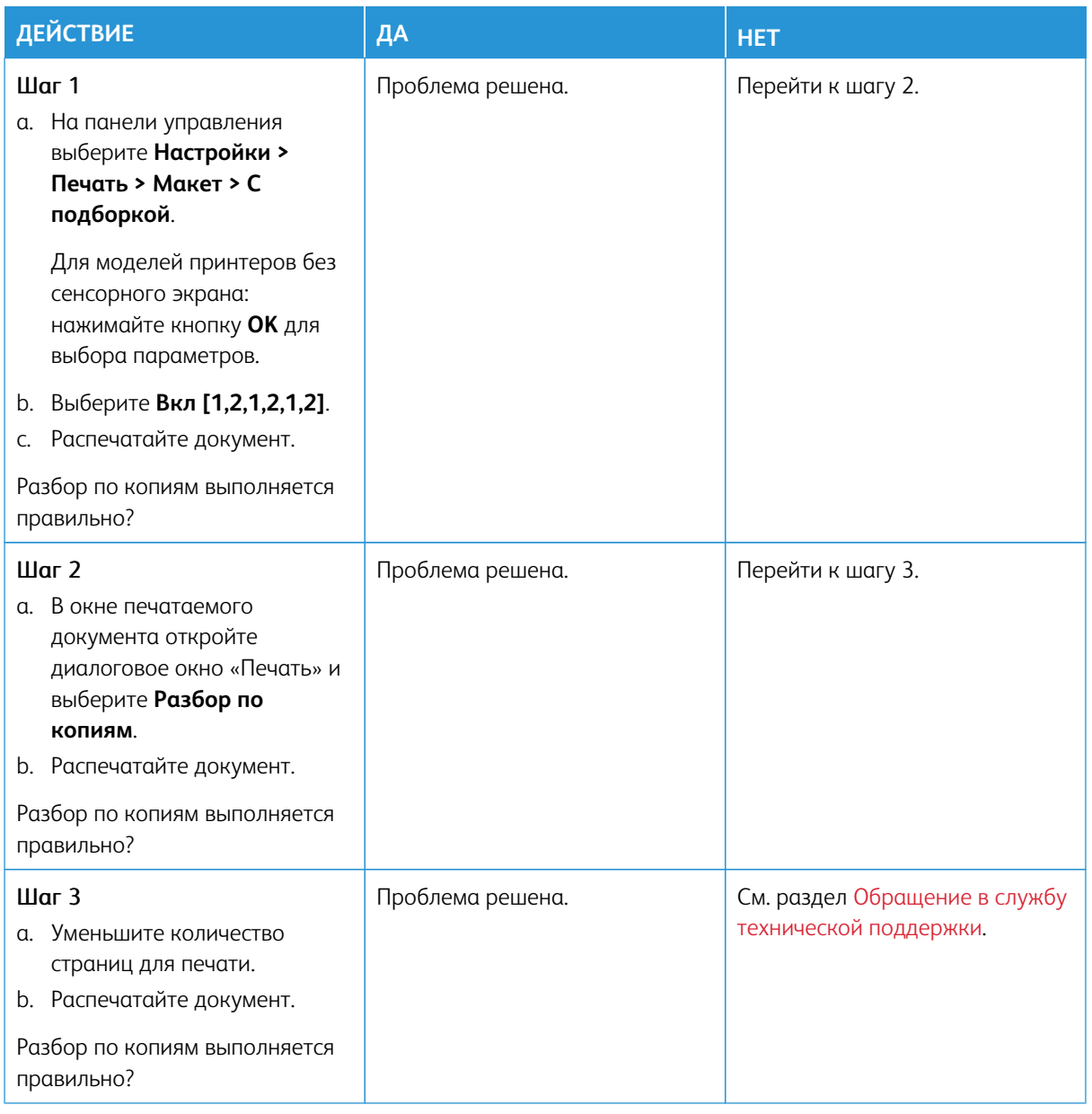

# **ПЕЧАТЬ С РАЗБОРОМ ПО КОПИЯМ НЕ ВЫПОЛНЯЕТСЯ**

# **ЧАСТЫЕ ЗАСТРЕВАНИЯ БУМАГИ**

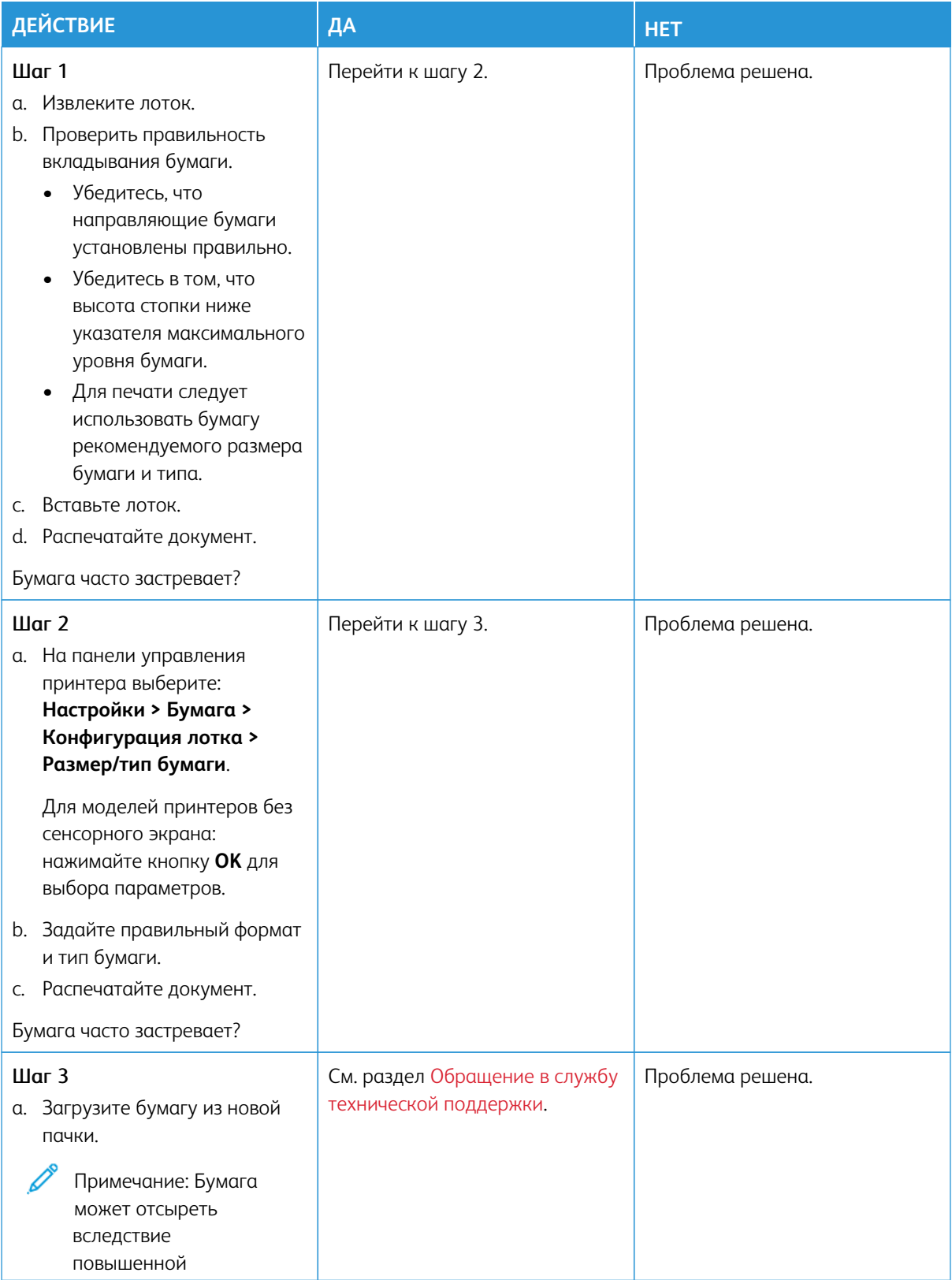

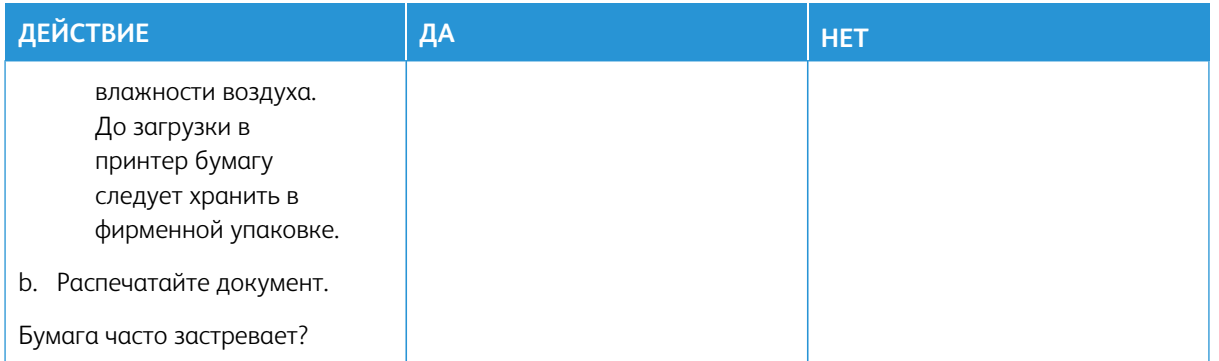

# **ЗАСТРЯВШИЕ СТРАНИЦЫ ПОВТОРНО НЕ ПЕЧАТАЮТСЯ**

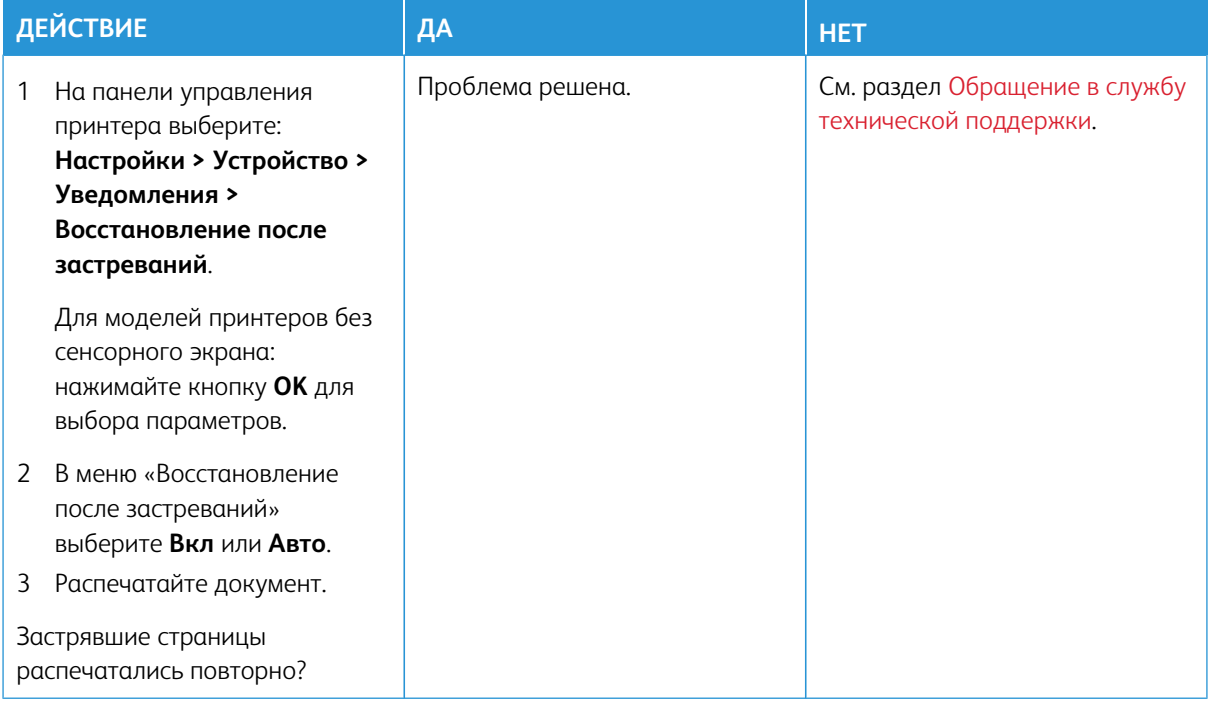

# Проблемы с качеством цветной печати

#### <span id="page-265-0"></span>**ИЗМЕНЕНИЕ ЦВЕТОВ ПРИ ПЕЧАТИ**

Для моделей принтеров без сенсорного экрана: нажимайте кнопку **OK** для выбора параметров.

- 1. На начальном экране выберите **Настройки > Печатьt > Качество > Дополнительные параметры обработки изображений > Цветокоррекция**.
- 2. В меню «Цветокоррекция» выберите **Вручную > Содержимое параметра "Цветокоррекция"**.

3. Выберите подходящий вариант цветокоррекции.

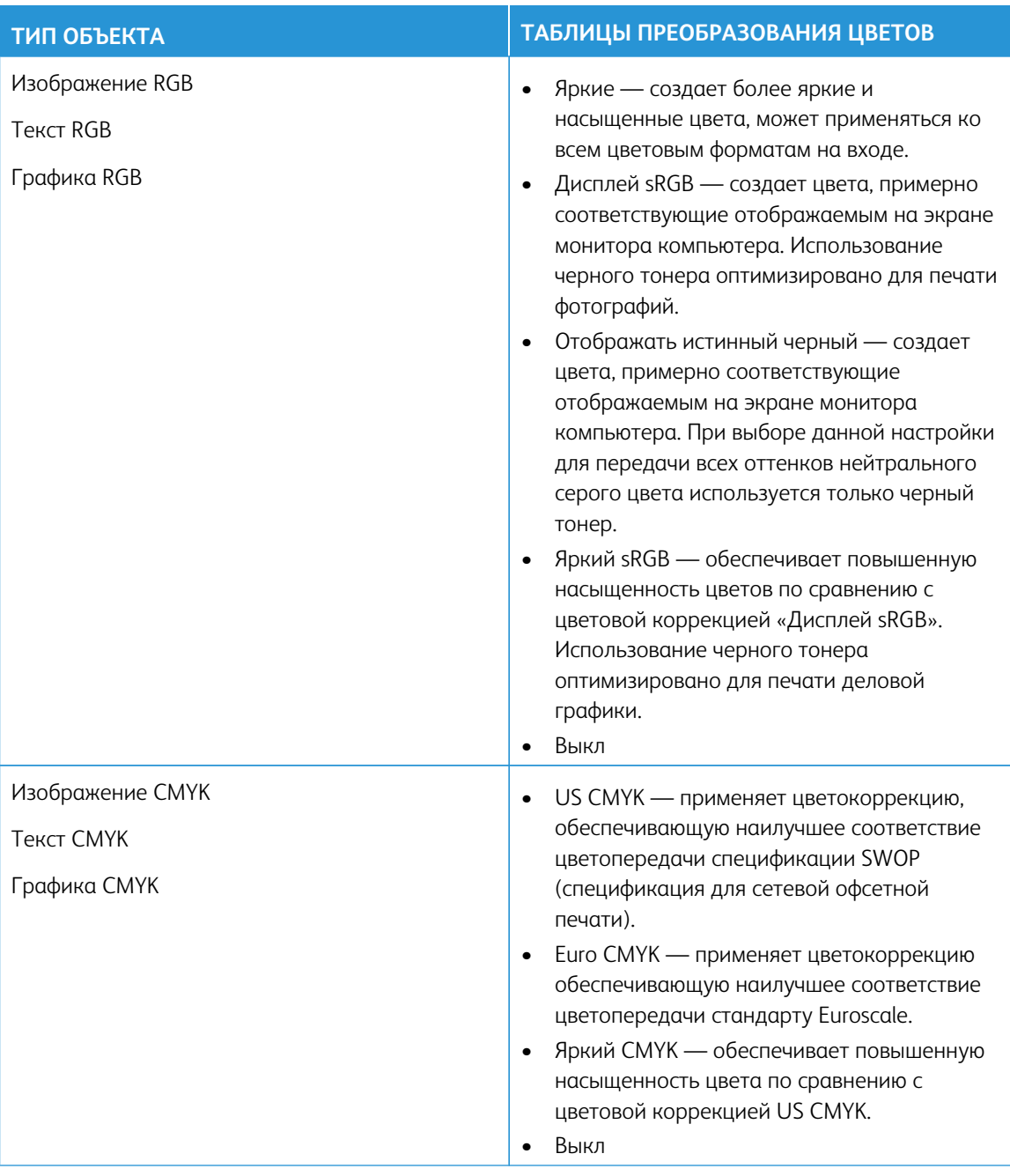

# **ЧАСТО ЗАДАВАЕМЫЕ ВОПРОСЫ О ЦВЕТНОЙ ПЕЧАТИ**

## Что такое цвета RGB?

RGB — это способ описания цветов, при котором для задания определенного цвета указывается интенсивность красной, зеленой и синей составляющих этого цвета. Смешивание красного, зеленого и синего цветов в различных соотношениях позволяет получить широкий диапазон естественных цветов. Такой способ используется при отображении цветов на экранах компьютеров, в сканерах и цифровых камерах.

#### Что такое цвета CMYK?

CMYK — это способ описания цветов, при котором для задания определенного цвета указывается интенсивность синей, пурпурной, желтой и черной составляющих этого цвета. При печати с применением чернил или тонера синего, пурпурного, желтого и черного цветов в различных соотношениях можно получить широкий диапазон естественных цветов. Этот способ формирования цветов применяется при типографской печати, а также при печати на струйных и лазерных принтерах.

#### Как задается цвет для печатаемого документа?

Определение и изменение цвета для документа выполняется в прикладных программах с использованием цветовой схемы RGB или CMYK. Дополнительную информацию см. в разделе «Справка» ПО.

## Как на принтер поступает информация о печатаемом цвете?

В процессе печати документа информация о типе и цвете каждого элемента передается на принтер и обрабатывается с применением таблиц преобразования цветов. По каждому цвету рассчитывается количество голубого, пурпурного, желтого и черного тонера, необходимое для воспроизведения этого цвета. Применение таблиц преобразования цветов основывается на информации об элементе документа. Например, для текста может применяться одна таблица преобразования цветов, а для фотоизображений другая.

#### Что такое ручная цветокоррекция?

Когда включена ручная цветокоррекция, для обработки элементов документа на принтере применяются таблицы преобразования цветов, заданные пользователем. Настройки ручной цветокоррекции относятся к определенному типу печатаемых элементов (текст, графика или изображения). Также учитывается способ задания цветов элементов в прикладной программе (цветовая схема RGB или CMYK). Описание выбора таблицы преобразования цветов вручную см. раздел [Изменение цветов при печати](#page-265-0).

Если формирование цветов в прикладной программе выполняется без применения схем RGB или CMYK, задание режима ручной цветокоррекции не влияет на цветопередачу. Если управление цветопередачей осуществляется прикладной программой или операционной системой компьютера, режим ручной цветокоррекции также не действует. В большинстве случаев при установке для параметра «Цветокоррекция» значения «Авто» обеспечивается достоверная передача выбранных для документа цветов.

## Как обеспечить точное воспроизведение отдельного цвета (например, цвета логотипа компании)?

В меню «Качество» доступно девять наборов образцов цветов. Такие наборы также доступны на странице с образцами цветов в интерфейсе встроенного веб-сервера. При выборе какого-то набора печатается несколько страниц с сотнями цветных квадратиков. Для каждого квадратика применяется схема CMYK или RGB, соответствующая выбранной таблице. Цвет каждого квадратика формируется посредством применения выбранной таблицы преобразования цветов к указанной на квадратике комбинации цветов CMYK или RGB.

Просматривая наборы образцов цветов, можно выбрать квадратик, цвет которого наиболее близок к требуемому. Указанную на выбранном квадратике комбинацию цветов можно затем применить для изменения цвета элемента в прикладной программе. Дополнительную информацию см. в разделе «Справка» ПО. Для применения выбранной таблицы преобразования цветов к определенному элементу документа может потребоваться ручная цветокоррекция.

Выбор набора образцов для настройки соответствия цветов зависит от следующих факторов.

- Используемая настройка «Цветокоррекция» («Авто», «Выкл» или «Вручную»).
- Тип печатаемого элемента (текст, графика или изображения)
- Способ задания цветов элемента в прикладной программе (цветовая схема RGB или CMYK)

Если формирование цветов в прикладной программе выполняется без применения схем RGB или CMYK, настройка цветопередачи с помощью страниц с образцами цветов не влияет на цвета. Кроме того, в некоторых прикладных программах может быть предусмотрена коррекция цветов, заданных в программе посредством цветовых схем RGB или CMYK, с помощью системы управления цветом. В таких случаях печатаемый цвет может не соответствовать цвету на страницах с образцами цветов.

# **НА ОТПЕЧАТКАХ ЦВЕТА ДРУГОГО ОТТЕНКА**

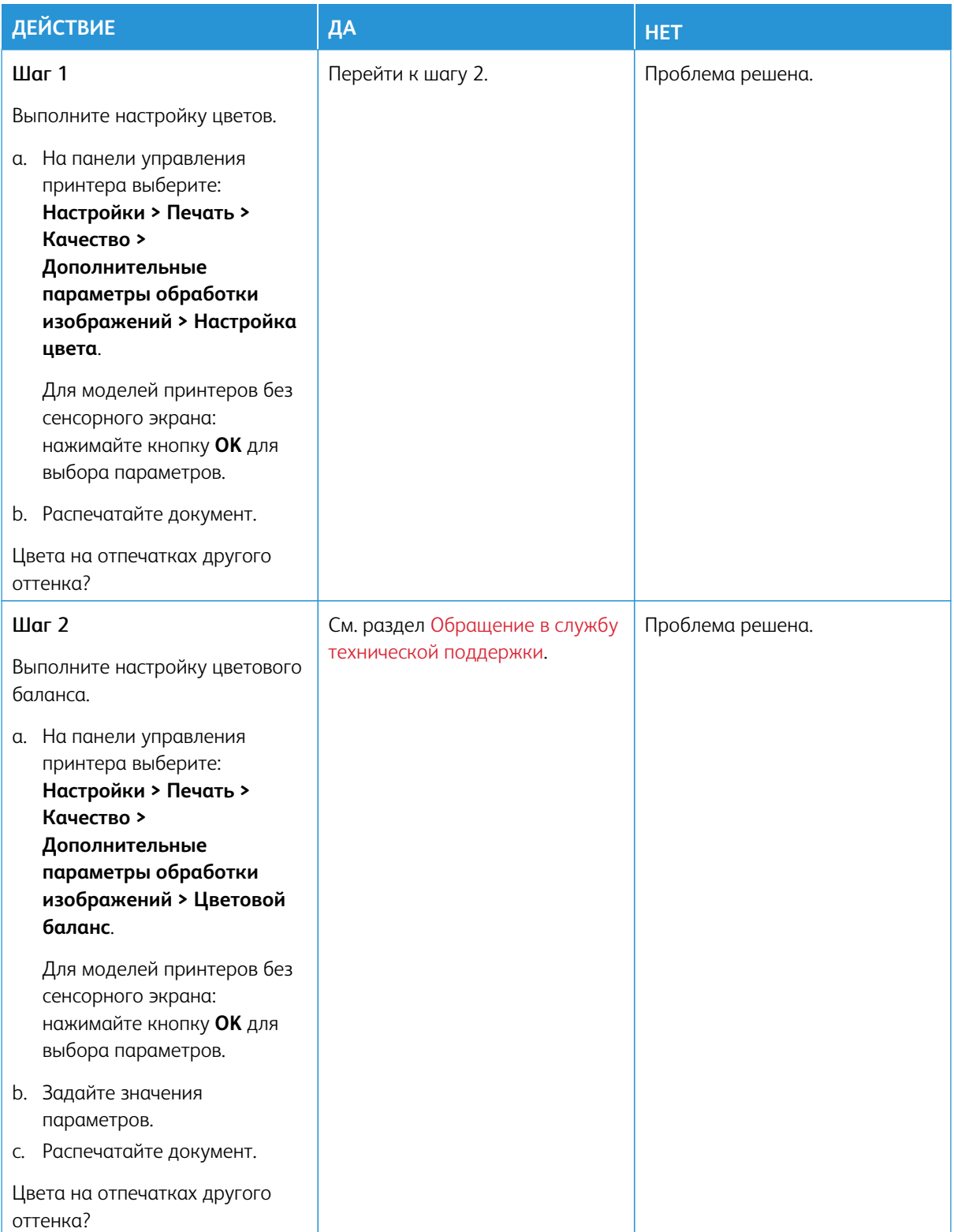

# <span id="page-270-0"></span>Обращение в службу технической поддержки

Номера телефонов Службы технической поддержки см. на странице [https://www.xerox.com/office/](https://www.xerox.com/office/worldcontacts)  [worldcontacts](https://www.xerox.com/office/worldcontacts). Для обращения в службу технической поддержки вам потребуются следующие сведения:

- Проблема с принтером
- Сообщение об ошибке
- Модель принтера и серийный номер

Для доступа к технической поддержке, поиска в базе знаний и разделе с пользовательской документацией или загрузки ПО для принтера перейдите по адресу <https://support.xerox.com> и введите в поле поиска модель принтера.

Устранение неисправностей

# Нормативная информация

# Содержание приложения:

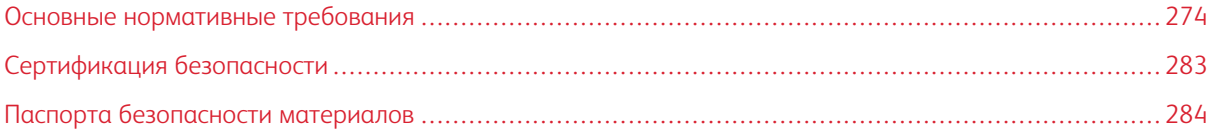

## <span id="page-273-0"></span>Основные нормативные требования

Компания Xerox провела испытания данного принтера на соответствие стандартам по электромагнитному излучению и помехоустойчивости. Данные стандарты разработаны для снижения уровня помех, создаваемых принтером или влияющих на его работу в обычных условиях офиса.

Внесение изменений в это устройство или его модификация без отдельного разрешения компании Xerox® может лишить пользователя права на эксплуатацию этого оборудования.

#### **ПРАВИЛА ФЕДЕРАЛЬНОЙ КОМИССИИ ПО СВЯЗИ (FCC) США**

Данное оборудование прошло испытания и признано соответствующим пределам для цифровых устройств Класса A в соответствии с положениями Части 15 Правил Федеральной комиссии по связи (FCC) США. Данные пределы установлены с целью обеспечить разумную защиту от вредных помех при использовании оборудования в коммерческой среде. Данное оборудование генерирует, использует и может излучать энергию в полосе радиочастот. Поэтому при установке и эксплуатации с нарушением требований руководства это оборудование может стать источником радиопомех. При эксплуатации данного аппарата в жилых помещениях возможно появление радиопомех. Ответственность за устранение этих помех возлагается на пользователя.

Внесение изменений и модернизация аппарата без разрешения компании Xerox может привести к потере права эксплуатации данного аппарата.

Для соблюдения Правил FCC с этим оборудованием необходимо использовать экранированные кабели. Работа с неодобренным оборудованием или неэкранированными кабелями может привести к помехам для радио- и телевещания.

Предупреждение. Для обеспечения соответствия Части 15 Правил Федеральной комиссии по связи (FCC) США используйте экранированные интерфейсные кабели.

#### **Цветные принтеры Xerox® C320**

Цветные принтеры Xerox® C320 соответствуют требованиям Части 15 Правил Федеральной комиссии по связи (FCC) США. Эксплуатация осуществляется при соблюдении следующих двух условий:

- Аппараты не должны создавать вредных помех.
- Аппараты должны поглощать любые виды излучения, включая те, которые могут вызывать нежелательные изменения в их работе.

Ответственная сторона: Xerox Corporation

Адрес: 800 Phillips Road, Webster, NY 14580

Контактная информация в Интернете: [www.xerox.com/en-us/about/ehs.](https://www.xerox.com/en-us/about/ehs)

# **НОРМАТИВНАЯ ИНФОРМАЦИЯ ДЛЯ АДАПТЕРОВ БЕСПРОВОДНЫХ СЕТЕЙ С ЧАСТОТОЙ 2,4 И 5 ГГЦ**

Данный аппарат содержит модуль радиопередающего устройства для беспроводной локальной сети с частотой 2,4 и 5 ГГц, соответствующего требованиям части 15 правил Федеральной комиссии по связи (FCC) США, отраслевого стандарта Канады RSS-210 и директивы Совета ЕС 2014/53/EC. Выходная мощность радиоизлучения этого устройства не будет превышать 20 дБм во всех частотных диапазонах.

При эксплуатации данного устройства следует учитывать следующие два условия:

- 1. Это устройство не должно создавать вредных помех.
- 2. Это устройство должно поглощать все принимаемые помехи, включая те, которые могут вызывать нежелательные изменения в его работе.

Внесение изменений в данное оборудование или его модификация без особого разрешения компании Xerox Corporation может лишить пользователя права на эксплуатацию этого оборудования.

Этот передатчик не должен располагаться рядом или работать совместно с какой-либо другой антенной или передатчиком. Это оборудование должно устанавливаться и эксплуатироваться на расстоянии от радиатора до вашего тела не менее 20 см.

#### **УВЕДОМЛЕНИЕ О ЛАЗЕРНОМ ИЗЛУЧЕНИИ**

Принтер сертифицирован в США как соответствующий требованиям DHHS 21 CFR, раздел I, подраздел J, для лазерных устройств класса I (1), а также сертифицирован в других странах как лазерное устройство класса I, соответствующее требованиям стандарта IEC 60825-1: 2014.

Лазерные устройства класса I считаются безопасными. Лазерная система и принтер сконструированы таким образом, что при нормальных условиях эксплуатации, техническом обслуживании и при соблюдении предписанных условий ремонта персонал не подвергается воздействию лазерного излучения, превышающего уровень класса I. В принтере имеется неразборный узел печатающей головки, который содержит лазер, имеющий следующие характеристики:

Класс: IIIb (3b) AlGaAs

Номинальная выходная мощность (мВт): 12

Длина волны (нм): 770–800

#### **КАНАДА**

Этот цифровой аппарат класса A соответствует стандартам Канады ICES-003 и ICES-001.

Cet appareil numérique de la classe A est conforme à la norme NMB-003 et NMB-001 du Canada.

Это изделие содержит модуль радиопередающего устройства для беспроводной локальной сети с частотой 2,4 и 5 ГГц, соответствующего требованиям отраслевого стандарта Канады RSS-210.

Ce produit contient un module émetteur radio LAN sans fil de 2,4 GHz et 5 GHz conforme aux exigences spécifiées dans la réglementation Industrie du Canada RSS-210.

Это устройство соответствует требованиям промышленных Спецификаций радиостандартов Канады для нелицензируемого оборудования. Эксплуатация осуществляется при соблюдении следующих двух условий:

- 1. Это устройство не должно создавать помех.
- 2. Это устройство должно поглощать все принимаемые помехи, включая те, которые могут вызывать нежелательные изменения в его работе.

Le présent appareil est conforme aux CNR d'Industrie Canada applicables aux appareils radio exempts de licence. L'exploitation est autorisée aux deux conditions suivantes:

- 1. l'appareil ne doit pas produire de brouillage, et
- 2. l'utilisateur de l'appareil doit accepter tout brouillage radioélectrique subi, même si le brouillage est susceptible d'en compromettre le fonctionnement.

Существуют эксплуатационные ограничения для устройств, работающих в нелицензируемых локальных сетях (LE-LAN): устройство для работы в диапазоне частот 5150–5250 МГц может использоваться только внутри помещений в целях снижения вероятности вредных помех для соканальных мобильных спутниковых систем.

Il y a des restrictions opérationnelles pour dispositifs de réseaux locaux exempts de licence (RL-EL): les dispositifs fonctionnant dans la bande 5150–5250 MHz sont réservés uniquement pour une utilisation à l'intérieur afin de réduire les risques de brouillage préjudiciable aux systèmes de satellites mobiles utilisant les mêmes canaux.

# **СООТВЕТСТВИЕ ТРЕБОВАНИЯМ ЕВРОПЕЙСКОГО СОЮЗА И ЕВРОПЕЙСКОЙ**

# **ЭКОНОМИЧЕСКОЙ ЗОНЫ**

 $\epsilon$ 

Нанесенный на данное изделие знак CE означает, что оно соответствует применимым Директивам ЕС.

Полный текст Декларации о соответствии ЕС приведен по адресу [www.xerox.com/en-us/](https://www.xerox.com/en-us/about/ehs)  [about/ehs](https://www.xerox.com/en-us/about/ehs).

Это изделие содержит модуль радиопередатчика беспроводной локальной сети 2,4 ГГц и 5 ГГц.

Выходная мощность радиоизлучения этого устройства не будет превышать 20 дБм во всех частотных диапазонах.

Настоящим Xerox заявляет, что радиотехническое оборудование — цветные принтеры модели Xerox® C320 соответствует требованиям Директивы 2014/53/ЕС.

Данный аппарат при надлежащей эксплуатации в соответствии с инструкциями не представляет опасности для пользователей и окружающей среды.

#### Предупреждение.

- Внесение изменений в данное оборудование или его модификация без особого разрешения компании Xerox Corporation может привести к потере права на его эксплуатацию.
- Внешнее излучение промышленного, научного и медицинского оборудования может создавать помехи работе данного аппарата . Если внешнее излучение промышленного, научного и медицинского оборудования создает помехи работе данного аппарата, следует обратиться за консультацией в представительство .
- Данный аппарат соответствует классу A. В жилом помещении данный аппарат может быть источником радиопомех, в этом случае пользователь должен принять соответствующие меры по их подавлению.
- В целях обеспечения соответствия нормативным требованиям Европейского союза используйте экранированные интерфейсные кабели.

#### **Соглашение ЕС по оборудованию для обработки изображений (группа 4)**

Компания Xerox® согласилась разработать критерии энергоэффективности и экологичности своей продукции, которые подпадают под действие Директивы Европейского Союза (ЕС) по энергопотребляющей продукции, в частности, Группы 4 — Оборудование для обработки изображений.

Это относится к бытовой технике и офисному оборудованию, удовлетворяющим следующим критериям:

- стандартная техника монохромного формата с максимальной скоростью до 66 изображений А4 в минуту;
- стандартная техника цветного формата с максимальной скоростью менее 51 изображения А4 в минуту.

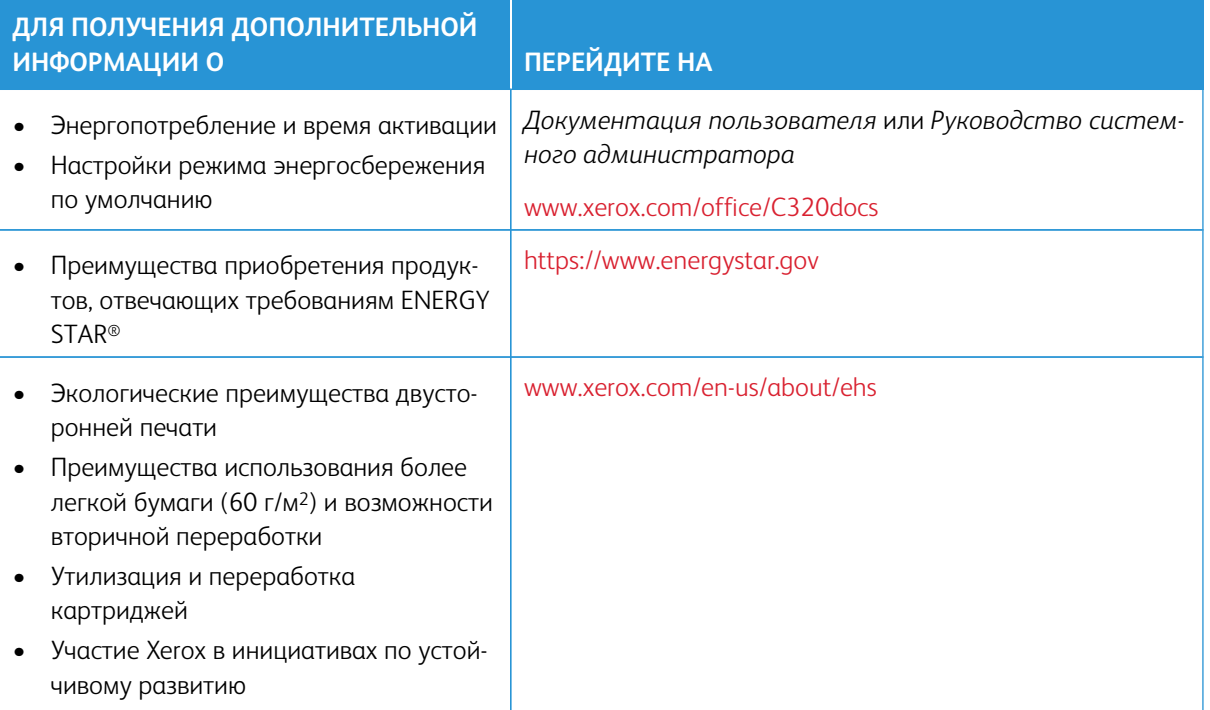

#### **ENERGY STAR**

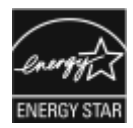

ENERGY STAR представляет собой добровольную программу стимулирования разработки и приобретения энергоэффективных моделей с целью снижения ущерба для окружающей среды. Информацию о программе ENERGY STAR и моделях, удовлетворяющих ее требованиям, можно найти на следующем сайте: [https://www.](https://www.energystar.gov) [energystar.gov](https://www.energystar.gov).

ENERGY STAR и знак ENERGY STAR являются зарегистрированными товарными знаками в США.

Программа ENERGY STAR в отношении оборудования для обработки изображений — это совместная программа правительств США, Европейского Союза и Японии, а также отрасли по производству офисного оборудования по продвижению на рынок энергосберегающих моделей копировальных аппаратов, принтеров, факсимильных аппаратов, многофункциональных принтеров, персональных компьютеров и мониторов. Снижение уровня потребления энергии позволяет эффективнее бороться со смогами, кислотными дождями и долговременными изменениями климата благодаря сокращению выбросов, связанных с производством электроэнергии.

Дополнительную информацию по электроснабжению и другим связанным вопросам см. в разделе [www.](https://www.office.xerox.com/cgi-bin/printer.pl?APP=udpdfs&Page=Color&PgName=environmentna)  [xerox.com/environment](https://www.office.xerox.com/cgi-bin/printer.pl?APP=udpdfs&Page=Color&PgName=environmentna) или [www.xerox.com/environment\\_europe](https://www.office.xerox.com/cgi-bin/printer.pl?APP=udpdfs&Page=color&PgName=environmenteu).

#### **Энергопотребление и время активации**

Энергопотребление аппарата зависит от режима его использования. Для данного аппарата можно настроить режим энергосбережения.

В целях сокращения энергопотребления на вашем аппарате доступно несколько режимов экономии энергии. После выполнения последнего отпечатка аппарат переходит в режим готовности. В этом режиме печать может начинаться без задержки. Если устройство не используется в течение определенного периода времени, оно переходит в режим сна. Чтобы сократить энергопотребление, в режиме сна остаются активными только основные функции. После выхода из режима сна аппарату требуется больше времени для вывода первого отпечатка, чем при печати в режиме готовности. Такая задержка при выходе из режима сна типична для большинства аналогичного оборудования.

Вы можете настроить режимы экономии энергии, чтобы уменьшить ее потребление. Предусмотрены следующие варианты:

- **При активности**  выход аппарата из режима сна происходит при обнаружении действий. Чтобы установить задержку перед переходом аппарата в режим сна, введите значение в минутах.
- **Переход в режим сна и выход из него в запланированное время**. Выход аппарата из режима сна и переход в этот режим происходит по расписанию, заданному пользователем.
- **Автом. выкл. питания**: чтобы разрешить аппарату выключение питания по истечении времени, указанного в разделе «Режим сна», выберите «Автом. выкл. питания». Чтобы установить задержку перед выключением принтера после пребывания в режиме сна, введите значение в часах в разделе «Режим сна».

Информацию об изменении настроек режима энергосбережения см. в *Руководстве пользователя* по адресу [www.xerox.com/office/C320docs](https://www.office.xerox.com/cgi-bin/printer.pl?APP=udpdfs&Page=Color&Model=C320&PgName=Man). Для получения дополнительной помощи обратитесь к своему системному администратору или к *Руководству системного администратора*.

Для включения режима автоматического выключения питания обратитесь к системному администратору. Дополнительную информацию см. в *Руководстве системного администратора* по адресу [www.xerox.](https://www.office.xerox.com/cgi-bin/printer.pl?APP=udpdfs&Page=Color&Model=C320&PgName=Man) [com/office/C320docs](https://www.office.xerox.com/cgi-bin/printer.pl?APP=udpdfs&Page=Color&Model=C320&PgName=Man).

Дополнительные сведения об участии компании Xerox в инициативах по экологической устойчивости содержатся по адресу: [www.xerox.com/environment](https://www.office.xerox.com/cgi-bin/printer.pl?APP=udpdfs&Page=Color&PgName=environmentna) или [www.xerox.com/environment\\_europe](https://www.office.xerox.com/cgi-bin/printer.pl?APP=udpdfs&Page=color&PgName=environmenteu).

Примечание: Изменение времени перехода в режим энергосбережения, установленного по умолчанию, может привести к увеличению энергопотребления аппарата. Прежде чем отключать режим энергосбережения или устанавливать длительное время нахождения в состоянии активности, учтите соответствующее повышение энергопотребления.

#### **Настройки режима энергосбережения по умолчанию**

Это устройство прошло аттестацию ENERGY STAR® в соответствии с требованиями программы ENERGY STAR для оборудования для обработки изображений. Время перехода из режима готовности в режим сна можно задать в промежутке от 0 до 60 или от 0 до 120 минут (в зависимости от модели принтера). По умолчанию установлено значение 0. Максимальное время перехода из режима готовности в режим сна может составлять до 120 минут (в зависимости от модели принтера и системной конфигурации).

Чтобы изменить настройки режима энергосбережения или включить функцию автоматического перехода в режим ожидания, обратитесь к своему системному администратору или см. *Руководство системного администратора* по адресу [www.xerox.com/office/C320docs](https://www.office.xerox.com/cgi-bin/printer.pl?APP=udpdfs&Page=Color&Model=C320&PgName=Man).

# **EPEAT**

Это устройство зарегистрировано в каталоге EPEAT для соответствия свойствам экомаркировки. По умолчанию используется заводское включение режима сна. В режиме сна принтер потребляет менее 1 Вт энергии.

Чтобы узнать больше об участии Xerox в инициативах по устойчивому развитию, перейдите по ссылке <https://www.xerox.com/en-us/about/ehs> или [www.xerox.co.uk/about-xerox/environment/engb.html.](https://www.xerox.co.uk/en-gb/about/ehs)

## **Экологические преимущества двусторонней печати**

Большинство устройств Xerox поддерживает функцию двусторонней печати. Она позволяет автоматически печатать на обеих сторонах листа бумаги и поэтому помогает в сокращении использования ценных ресурсов, уменьшая потребление вами бумаги. В соответствии с соглашением ЕС по оборудованию для обработки изображений (группа 4), на моделях со скоростью печати от 40 стр/мин в цвете (или 45 стр/ мин в черно-белом режиме) во время настройки и установки драйверов функция двусторонней печати должна включаться автоматически. На некоторых моделях Xerox с более низкими скоростями печати при установке также могут автоматически включаться настройки двусторонней печати. Постоянное использование двусторонней печати позволяет уменьшить воздействие вашего оборудования на окружающую среду. Однако если вам необходима односторонняя печать, соответствующие настройки можно изменить в драйвере принтера.

# **Типы бумаги**

Данный аппарат предназначен для печати как на бумаге из вторсырья, так и на впервые выпущенной бумаге, соответствующей экологическим требованиям и стандарту качества EN12281 или другому аналогичному стандарту. В определенных целях может использоваться более тонкая бумага (60 г/м<sup>2</sup>), для изготовления которой требуется меньше сырья и которая поэтому экономит ресурсы. Рекомендуется проверить, можете ли вы ее использовать для печати.

# **СЕРТИФИКАЦИЯ ЕВРАЗИЙСКОГО ЭКОНОМИЧЕСКОГО СООБЩЕСТВА**

Знак ЕАС, нанесенный на это изделие, свидетельствует о сертификации для использования на рынках государств-членов Таможенного союза.

#### **ГЕРМАНИЯ**

#### **Германия: Blue Angel (Голубой ангел)**

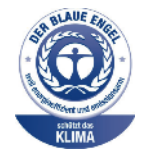

RAL, немецкий институт контроля качества и маркировки, присвоил устройству в указанной ниже конфигурации экологический знак Blue Angel:

сетевой принтер с автоматической двусторонней печатью, USB-подключением или сетевым интерфейсом.

Этот знак свидетельствует о том, что аппарат соответствует экологическим критериям Blue Angel в области разработки, производства и эксплуатации. См. раздел [www.blauer-engel.de.](http://www.blauer-engel.de)

#### **Blendschutz**

Das Gerät ist nicht für die Benutzung im unmittelbaren Gesichtsfeld am Bildschirmarbeitsplatz vorgesehen. Um störende Reflexionen am Bildschirmarbeitsplatz zu vermeiden, darf dieses Produkt nicht im unmittelbaren Gesichtsfeld platziert werden.

#### **Lärmemission**

Maschinenlärminformations-Verordnung 3. GPSGV: Der höchste Schalldruckpegel beträgt 70 dB(A) oder weniger gemäß EN ISO 7779.

#### **Importeur**

Xerox GmbH

Hellersbergstraße 2-4

41460 Neuss

Deutschland

#### **СООТВЕТСТВИЕ ПРАВИЛАМ ОГРАНИЧЕНИЯ СОДЕРЖАНИЯ ВРЕДНЫХ ВЕЩЕСТВ (ТУРЦИЯ)**

Согласно Статье 7 (d), настоящим подтверждается «соответствие аппарата нормативным требованиям в отношении электрического и электронного оборудования».

"EEE yönetmeliğine uygundur."

#### **СООТВЕТСТВИЕ ПРАВИЛАМ ОГРАНИЧЕНИЯ СОДЕРЖАНИЯ ВРЕДНЫХ ВЕЩЕСТВ (УКРАИНА)**

Обладнання відповідаєвимогам Технічного регламенту щодо обмеження

використання деяких небезпечних речовин в електричному та електронному

обладнані, затвердженого постановою Кабінету Міністрів України від 3 грудня 2008 № 1057

Оборудование соответствует требованиям технического регламента, утвержденного резолюцией Кабинета министров Украины от 3 декабря 2008 г. и касающегося ограничения использования определенных опасных веществ в электрическом и электронном оборудовании.

# <span id="page-282-0"></span>Сертификация безопасности

Это устройство соответствует стандартам безопасности продукции IEC и EN, сертифицированным Национальной нормативно-испытательной лабораторией (NRTL).

# <span id="page-283-0"></span>Паспорта безопасности материалов

Для получения информации о безопасности материалов в отношении своего принтера воспользуйтесь следующими ресурсами:

- Веб-адрес: [Документы по безопасности Xerox и информация о соответствии](https://safetysheets.business.xerox.com/en-us/)
- Только США и Канада: 1-800-ASK-XEROX (1-800-275-9376)
- В других странах просим вас отправить запрос по адресу: [EHS-Europe@xerox.com](mailto:EHS-Europe@xerox.com)

# Вторичная переработка и утилизация

## Содержание приложения:

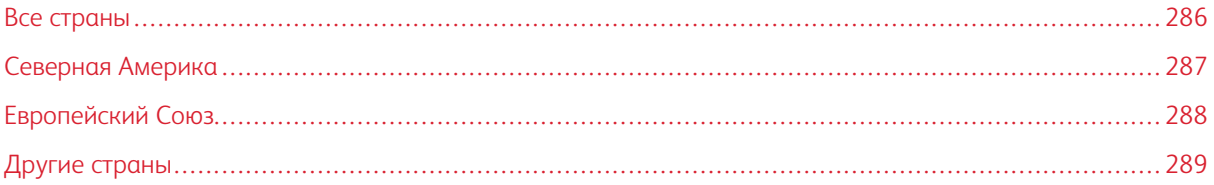

# <span id="page-285-0"></span>Все страны

Если вы отвечаете за утилизацию аппарата Xerox, обратите внимание, что он может содержать свинец, ртуть, перхлораты и другие материалы, утилизация которых в некоторых странах и регионах регулируется правилами охраны окружающей среды. Содержание этих материалов полностью соответствует мировым стандартам, принятым на момент выхода аппарата на рынок.

Для получения информации о способах вторичной переработки и утилизации аппарата обратитесь в местные уполномоченные органы.

Хлорнокислый материал: этот аппарат может содержать одно или несколько устройств с хлорнокислым материалом (перхлоратом), таких как аккумуляторы. Для них может быть предусмотрен особый порядок обращения. Подробные сведения приведены в разделе [www.dtsc.ca.gov/hazardouswaste/perchlorate](http://www.dtsc.ca.gov/hazardouswaste/perchlorate).

# **ИЗВЛЕЧЕНИЕ АККУМУЛЯТОРОВ**

Замену аккумуляторов разрешается производить только сервисным организациям, уполномоченным производителем.

# <span id="page-286-0"></span>Северная Америка

Компания Xerox реализует программу по возврату, повторному использованию и вторичной переработке оборудования. Чтобы узнать, распространяется ли эта программа на ваш аппарат Xerox, обратитесь в местное торговое представительство компании Xerox (1-800-ASK-XEROX).

Дополнительную информацию об экологических программах Xerox см. по адресу [www.xerox.com/](https://www.office.xerox.com/cgi-bin/printer.pl?APP=udpdfs&Page=Color&PgName=environmentna) [environment](https://www.office.xerox.com/cgi-bin/printer.pl?APP=udpdfs&Page=Color&PgName=environmentna).

Для получения информации о способах вторичной переработки и утилизации аппарата обратитесь в местные уполномоченные органы.

# <span id="page-287-0"></span>Европейский Союз

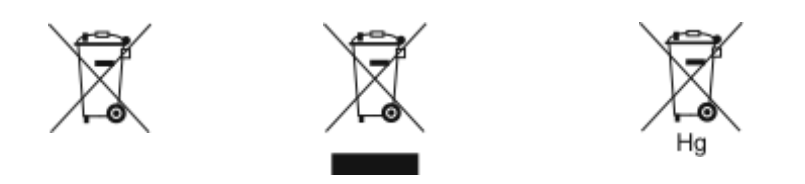

Эти символы означают, что данное изделие не подлежит утилизации вместе с бытовыми отходами в соответствии с Директивой об отходах электрического и электронного оборудования (WEEE) (2012/19/ЕС), Директивой о батареях и аккумуляторах (2006/66/ЕС) и национальным законодательством по применению положений этих Директив.

Если химический символ напечатан под показанным выше символом, в соответствии с Директивой о батареях и аккумуляторах, это означает, что в этой батарее или аккумуляторе присутствует тяжелый металл (Hg = ртуть, Cd = кадмий, Pb = свинец) в концентрации, превышающей применимый порог, указанный в Директиве о батареях и аккумуляторах.

Некоторые виды оборудования могут использоваться как в бытовых (домашних), так и в профессиональных (коммерческих) целях. Частные домовладельцы в странах-членах Европейского Союза могут бесплатно вернуть использованное электротехническое и электронное оборудование в предназначенные для этого пункты сбора. За информацией по сбору и вторичной переработке использованных изделий и аккумуляторов обращайтесь в местные уполномоченные органы, службы утилизации отходов или по месту приобретения товаров. В некоторых странах-членах ЕС при покупке нового оборудования торговые организации предлагают бесплатный прием использованного оборудования. За дополнительной информацией обращайтесь к своему продавцу.

Для корпоративных пользователей в Европейском Союзе: в соответствии с европейским законодательством, электротехническое и электронное оборудование, подлежащее утилизации по окончании срока своей службы, необходимо утилизировать в соответствии с установленными правилами. Если вы хотите утилизировать электрическое и электронное оборудование, перед утилизацией обратитесь за информацией о возврате по окончании срока службы к своему дилеру или поставщику, местному реселлеру или представителю Xerox.

Неправильное обращение с отходами этого типа может оказать воздействие на окружающую среду и здоровье человека из-за потенциально опасных веществ, которые обычно связаны с электрическим и электронным оборудованием. Ваше сотрудничество в области правильной утилизации этого изделия будет способствовать эффективному использованию природных ресурсов.

#### **УТИЛИЗАЦИЯ ЗА ПРЕДЕЛАМИ ЕВРОПЕЙСКОГО СОЮЗА**

Данные символы предназначены только для стран Европейского Союза. За информацией по утилизации данных изделий обращайтесь в местные уполномоченные органы или к соответствующему дилеру.
## Другие страны

За информацией по утилизации обращайтесь в местные уполномоченные органы по утилизации отходов.

Вторичная переработка и утилизация

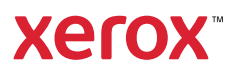